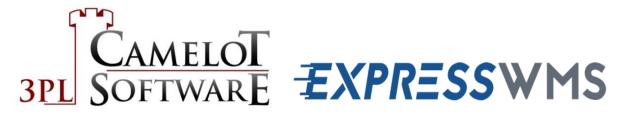

10020 Park Cedar Drive | Charlotte, NC 28210 | Tel (704) 554-1670 | www.3plsoftware.com

# **Camelot Express WMS Core Series**

# **Express WMS Manual**

Email suggestions and questions to:

Support@3plsoftware.com

# TABLE OF CONTENTS

| INTRODUCTION                                     | 7                         |
|--------------------------------------------------|---------------------------|
| Overview & Objectives                            | 7                         |
| Why Does My Screen Look Different?               | 7                         |
| Have a Question?                                 | 8                         |
| WELCOME TO EXPRESS WMS                           | 9                         |
| Ways to Connect to Express WMS                   | 9                         |
| Web Client                                       | 9                         |
| Desktop App Client                               | 10                        |
| Mobile App Client                                | 12                        |
| Signing in to Express WMS                        | 12                        |
| Signing in via the Web Client                    | 13                        |
| Using the Browser Application                    | 16                        |
| Creating a Shortcut                              | 18                        |
| Sign-In Options & Clearing Browsing Data         | 22                        |
| Express WMS Role Center Overview                 | 24                        |
| Main Functional Areas                            | 24                        |
| Basic Navigation                                 | 28                        |
| Other Role Center Features                       | 33                        |
| How to Change Companies                          | 39                        |
| Keyboard Shortcuts                               | 41                        |
| Signing Out of Express WMS                       | 42                        |
| What Is Your License Type?                       | 43                        |
| Express WMS License Types                        | 43                        |
| License Types vs. eLearning Roles                | 44                        |
| License Type Restrictions                        | 45                        |
| Your Login Credentials                           | 46                        |
| Sets of Credentials                              | 46                        |
| Managing Your Credentials                        | 49                        |
| Recap                                            | 52                        |
| BASIC DYNAMICS NAV SETUP                         | 53                        |
| Company Information                              | 53                        |
| Camelot 3PL Software, Inc.<br>Express WMS Manual | Revision 2.2<br>5/10/2022 |

| Navigating to Company Information      | 54 |
|----------------------------------------|----|
| Company Information Card               | 55 |
| Finishing Up                           | 59 |
| PW SETUP                               | 60 |
| PW Setup Overview                      | 60 |
| Navigating to PW Setup                 | 60 |
| General FastTab                        | 60 |
| Current Period Begin/End               | 61 |
| Future Date Post Warn                  | 62 |
| Weight/Volume Standards                | 62 |
| Validate Bins                          | 63 |
| Express WMS Update Version             | 63 |
| Advanced FastTab                       | 64 |
| Common Settings                        | 65 |
| SETTING UP MASTER DATA                 | 66 |
| Master Data Overview                   | 66 |
| Navigating to Public Warehousing Setup | 66 |
| Warehouse                              | 67 |
| Warehouse                              | 68 |
| Bins                                   | 69 |
| Service Codes                          | 70 |
| Various PW Codes                       | 74 |
| Inventory Statuses                     | 74 |
| Carrier Setup                          | 75 |
| RECEIVING                              | 77 |
| Receipt Process Flow                   | 77 |
| Receipt Processing                     | 77 |
| Navigating to Receipts                 | 77 |
| Receipt Entry & Putaway                | 79 |
| Complete the Process                   | 88 |
| Managing Receipts                      | 93 |

| SHIPPING                                | 98  |
|-----------------------------------------|-----|
| Shipment Process Flow                   | 98  |
| Shipment Processing                     | 98  |
| Navigating to Shipments                 | 98  |
| Shipment Entry                          | 101 |
| Commit Inventory & Print Picking Ticket | 107 |
| Making Changes                          | 111 |
| Complete the Process                    | 113 |
| Managing Shipments                      | 118 |
| INVENTORY MANAGEMENT                    | 122 |
| Inventory in Express WMS                | 122 |
| Inventory Views                         | 122 |
| Top Inventory View Features             | 125 |
| Quick Filter                            | 125 |
| Interactive Sorting                     | 126 |
| Using Hyperlinked Quantities            | 126 |
| Send to Excel                           |     |
| ADJUSTMENTS                             | 129 |
| Adjustments Overview                    | 129 |
| Stacks & List Options                   | 129 |
| Adjustment List Pages                   | 131 |
| Overall Process Flow                    | 134 |
| Whse/Lot/Status Changes                 | 135 |
| Creating a New WLSC Adjustment          | 136 |
| PW Lot/Status Change Card               | 137 |
| Processing WLSC Adjustments             | 141 |
| WLSC Wrap-Up                            | 144 |
| Adjust Qty                              | 144 |
| Creating a New Adjust Qty Adjustment    | 145 |
| Adjust Qty Card                         | 147 |
| Processing Adjust Qty Adjustments       | 150 |
| Additional Scenarios                    | 154 |

| Adjust In                                                                                                    | 157                                                  |
|----------------------------------------------------------------------------------------------------|------------------------------------------------------|
| Creating a New Adjust In Adjustment                                                                                                    | 158                                                  |
| Adjust In Card                                                                                                    | 159                                                  |
| Processing Adjust In Adjustments                                                                                                    | 160                                                  |
| Editing Adjustments                                                                                                    | 164                                                  |
| Utilizing Piece Inventory                                                                                                    | 165                                                  |
| Bin Moves                                                                                                    | 165                                                  |
| Whse/Lot/Status Changes                                                                                                    | 170                                                  |
| Other Detail Changes                                                                                                    | 172                                                  |
| Adjustments Wrap-Up                                                                                                    | 173                                                  |
| REPORTS                                                                                                    | 174                                                  |
| Reports in Express WMS                                                                                                    | 174                                                  |
| Printing a Report                                                                                                    | 176                                                  |
| Preview Features                                                                                                    | 177                                                  |
| Print Options                                                                                                    | 178                                                  |
| Which Excel Option?                                                                                                    | 181                                                  |
|                                                                                                    |                                                      |
| BILLING & INVOICING                                                                                                    | 184                                                  |
| BILLING & INVOICING Billing Process Flow                                                                                                    |                                                      |
|                                                                                                    | 184                                                  |
| Billing Process Flow                                                                                                    | 184<br>185                                           |
| Billing Process Flow<br>Billing in Express WMS: Navigation & List Options                                                                                                    | 184<br>185<br>187                                    |
| Billing Process Flow<br>Billing in Express WMS: Navigation & List Options<br>Billing in Express WMS: The Process                                                                                                    | 184<br>185<br>187<br>187                             |
| Billing Process Flow<br>Billing in Express WMS: Navigation & List Options<br>Billing in Express WMS: The Process<br>Calculate Recurring Storage                                                                                            | 184<br>185<br>187<br>187<br>191                      |
| Billing Process Flow<br>Billing in Express WMS: Navigation & List Options<br>Billing in Express WMS: The Process<br>Calculate Recurring Storage<br>View & Verify Charges                                                                   | 184<br>185<br>187<br>187<br>191<br>195               |
| Billing Process Flow<br>Billing in Express WMS: Navigation & List Options<br>Billing in Express WMS: The Process<br>Calculate Recurring Storage<br>View & Verify Charges<br>Create & Print Invoices                                        | 184<br>185<br>187<br>187<br>191<br>195<br>207        |
| Billing Process Flow<br>Billing in Express WMS: Navigation & List Options<br>Billing in Express WMS: The Process<br>Calculate Recurring Storage<br>View & Verify Charges<br>Create & Print Invoices<br>Complete the Process                | 184<br>185<br>187<br>187<br>191<br>195<br>207<br>210 |
| Billing Process Flow<br>Billing in Express WMS: Navigation & List Options<br>Billing in Express WMS: The Process<br>Calculate Recurring Storage<br>View & Verify Charges<br>Create & Print Invoices<br>Complete the Process<br>Final Notes |                                                      |
| Billing Process Flow<br>Billing in Express WMS: Navigation & List Options<br>Billing in Express WMS: The Process<br>Calculate Recurring Storage<br>View & Verify Charges<br>Create & Print Invoices<br>Complete the Process<br>Final Notes |                                                      |
| Billing Process Flow<br>Billing in Express WMS: Navigation & List Options<br>Billing in Express WMS: The Process<br>Calculate Recurring Storage<br>View & Verify Charges                                                                   |                                                      |
| Billing Process Flow<br>Billing in Express WMS: Navigation & List Options<br>Billing in Express WMS: The Process<br>Calculate Recurring Storage                                                                                            |                                                      |
| Billing Process Flow                                                                                                    |                                                      |

| New Client Setup: Gathering Requirements    | 218 |
|---------------------------------------------|-----|
| New Client Setup: Client Profile            | 220 |
| Adding a New Client: Standard Method        | 221 |
| Advanced FastTab                            | 225 |
| New Client Setup: Addresses                 | 234 |
| New Client Setup: Rates                     | 236 |
| Example: Rates for Storage & Handling       | 238 |
| Example: Rate for Accessorial Charges       | 243 |
| New Client Setup: Items                     | 244 |
| Item Information FastTab                    | 247 |
| General FastTab                             | 249 |
| Category FastTab                            | 250 |
| Client-Tailored Features & On-the-Fly Setup | 251 |
| Tailored Transactions                       | 251 |
| Tailored Reports                            | 254 |

## Introduction

Express WMS is a powerful WMS system that empowers you in all facets of the 3PL industry, from handling basic transaction processing to meeting your scanning requirements. Partnered with Microsoft Dynamics 365 Business Central, we offer a 3PL business solution that is available to you on any device, wherever you go.

#### **Overview & Objectives**

This manual offers an introduction to the core features and functionality of Express WMS, providing you with the information you need to set up your production company and perform your day-to-day processes. This manual serves as an accompaniment to the Express WMS Core eLearning Series available on the Camelot University website and on the Client Portal. It contains all of the information covered in this series as well as more detailed explanations and additional information not included in the course content.

## Why Does My Screen Look Different?

As you begin working in your Express WMS environment, you may find that the screenshots you see in this document are a little different compared to what you see in your version of the software. That's OK, and this can occur for two main reasons.

One of the features in Express WMS is the ability to personalize screens, or pages, to show the information that matters to you. In this manual and in the Express eLearning content, Express WMS is not personalized, so the pages display the default fields and columns available out of the box. As you begin to personalize pages, what displays on your screen may very well be different that the generic screens in the manual and eLearning content.

Also, Camelot is always working to add new features and improve functionality in order to better serve you and to stay on the cutting edge. Therefore, as time progresses, some of the things you see on the pages, or the pages themselves, will change. However, the core functionality will remain the same. We also do our best to keep our content as fresh and current as possible.

### Have a Question?

If you have any questions about the information provided in this manual or in the Express WMS Core Series content, contact Camelot Support for assistance.

# Camelot 3PL Software Support

704.554.1670 x2

Support@3plsoftware.com

# Welcome to Express WMS

With Express WMS, you are getting a cloud-based warehouse management system built within the Microsoft Business Central platform. The look and feel is similar to other Microsoft products, so navigation is familiar and easy to learn.

In this section, we will review the ways you can log in to Express WMS and introduce you to the Role Center. You will also become familiar with basic navigation options in the software.

#### Ways to Connect to Express WMS

Whether you are in the office, out in the warehouse, or on the go, you can connect to Express WMS in a variety of ways. From your desktop device, the two main ways are the web client and the app, or application, client.

#### Web Client

From your desktop or laptop computer, one of the easiest and most flexible ways to access Express is via a web browser. You can use any of the major browsers, regardless of the operating system, so it's easy to connect and enjoy the same experience (Exhibit 1.1). When you connect using a web browser, you are using the **web client**.

#### Exhibit 1.1 – Express WMS Web Client: Supported Browsers

# Express WMS Web Client Supported Browsers

- Microsoft Edge (Chromium-based Edge recommended)
- Chrome (latest version recommended)
- Firefox (latest version recommended)
- Safari (latest version recommended)

#### (i) Note

For optimal performance and experience, Microsoft recommends using the latest version of a modern browser. Microsoft Internet Explorer 11 support is deprecated and therefore not recommended. Microsoft recommends using Microsoft Edge.

#### **Desktop App Client**

If your desktop device is running Windows 10 or later, you can also connect using the Microsoft Business Central app. The Business Central app has the same functionality as the web client with the convenience of a desktop application. When you connect using the app, you are using the **app client** (also called the **application client**).

To install the Business Central app:

• From the Windows **Start** menu (**F**), open the **Microsoft Store** 

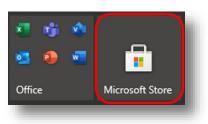

• In the Microsoft Store search bar, type "Business Central", then select the Microsoft Dynamics 365 Business Central application

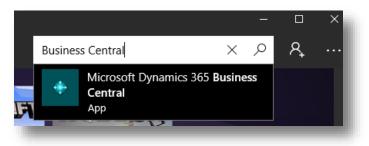

• From the Microsoft Store page, select Install to begin installation

Upon successful installation, Business Central will be listed among the recently added applications in the Start menu.

| Recei | ntly added       |  |
|-------|------------------|--|
| ٠     | Business Central |  |
|       |                  |  |

To create an application shortcut that is searchable as *Express WMS*:

- Press [Windows + R] to open the Run application
- In the *Open:* field, type "shell:AppsFolder", then press [Enter] to open the Applications folder in an instance of File Explorer

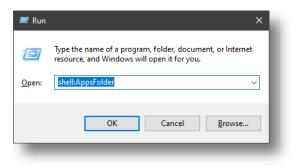

- In the File Explorer search bar, type "Business Central" to find the Business Central application
- Right-click the Business Central application (search result) and select Create Shortcut

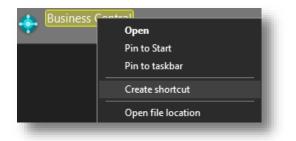

- A warning prompt title **Shortcut** will appear stating that Windows cannot create a shortcut from the Applications folder and asks if a shortcut should be created for the desktop.
  - Select Yes at the prompt

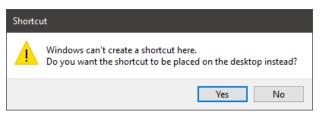

- Navigate to the desktop to view the shortcut
- Right-click the new Business Central shortcut and select *Rename* to rename the shortcut to "Express WMS"

The Business Central application is now searchable in Windows as *Express WMS*.

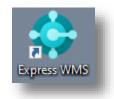

#### **Mobile App Client**

For mobile devices such as a smart phone or tablet, Microsoft offers a Business Central mobile app. The mobile app is available on Windows, iOS and Android platforms, and you can download it from your device's app store.

The mobile app is optimized for mobile devices, offering a touch interface and reduced use of the on-screen keyboard. It is also designed for limited remote work, such as checking inventory or the status of an order. We recommend using the web client or app client on your desktop device for your more intensive day-to-day processing.

#### Signing in to Express WMS

Once our Technical Services staff has deployed Express WMS for your warehouse, you will receive your login credentials. These credentials include the Express WMS URL as well as your username and password (Exhibit 1.2).

#### Exhibit 1.2 – Express WMS Credentials

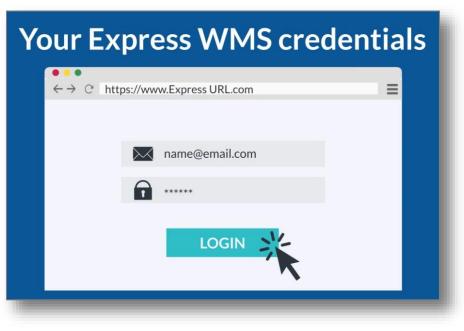

#### Signing in via the Web Client

Signing in to Express WMS using the web client is similar to logging in to any web-based application. To sign in to Express WMS using the web client:

Copy the *Express WMS URL* (from your login credentials) and paste into the address bar
 NOTE: Your Express WMS URL may be different than the one shown here.

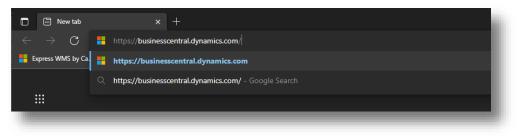

- If you are directed to the Microsoft Dynamics 365 Business Central landing page:
  - o Choose Sign In

**NOTE:** The first time you sign in to Express WMS, you will be directed to this landing page.

|   | 🚼 Business Central Sign In   Micros 🗴 +                                                                                                    |       |          | ×        |
|---|----------------------------------------------------------------------------------------------------|-------|----------|----------|
| 4 | - $ ightarrow$ C 👌 https://dynamics.microsoft.com/en-us/business-central/signin/?ru=https%34%2F%2Fbusinesscentral.dynamics.com%2F%3FnoSignUpCheck%3D1 🔞 | 3 1 🗇 |          |          |
| 5 | Microsoft   Dynamics 365 sign in (?                                                                                                    | .)    |          | Î        |
|   |                                                                                                    |       |          |          |
|   |                                                                                                    |       |          |          |
|   | Access your Dynamics 365 Business Central                                                                                                    |       |          |          |
|   | account                                                                                                    |       |          |          |
|   |                                                                                                    |       |          |          |
|   | Sign in >                                                                                                    |       | É        |          |
|   |                                                                                                    |       | <u> </u> | <u>,</u> |
|   |                                                                                                    |       | 6        |          |
|   |                                                                                                    |       | ę        | ្ចា      |
|   |                                                                                                    |       |          | _        |
|   |                                                                                                    |       | 6        | 0        |

- Enter your *user name*, and then choose Next
- Enter your *password*, and then choose Sign In, or press [Enter]

| Microsoft                   |           |
|-----------------------------|-----------|
| ← elearning@tplcamco.onmicr | osoft.com |
| Enter password              |           |
|                             |           |
| Forgot my password          |           |
|                             | Sign in   |
|                             |           |

• If prompted to stay signed in:

Select the desired option (see the section <u>Sign-In Options & Clearing Browsing</u> <u>Data</u> for more information)

- Yes (stay signed in) → You will remain signed in when you close the browser window until you sign out manually or until browsing data is cleared
- No  $\rightarrow$  You will automatically be signed out when your close the browser window

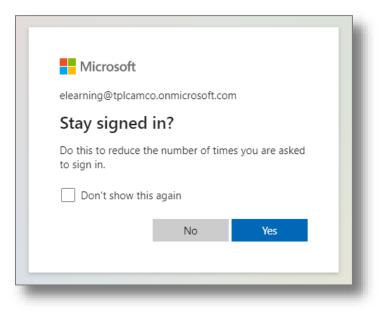

This opens the Express WMS Role Center (Exhibit 1.3). You can bookmark this link for easy access in the future. Alternatively, if you are using Google Chrome or Microsoft Edge, you can install a browser application or create a shortcut to the Express WMS Role Center page.

8 🚖 🕜 🖓 ø G Dynamics 365 Business Central CRONUS Express WMS - eLearning | Transactions \lambda Inventory \lambda History \lambda Billing \lambda Client Setup \lambda Reports \lambda Setup \lambda | = Headline Actions + Receipt + Shipment + Item > Adjustments Good afternoon, Express Learner! Transactions Receipts Shipments Adjustments 3 0 ()()0 4 4 Back to top

Exhibit 1.3 - Express WMS Role Center – Web Client

#### **Using the Browser Application**

Both Google Chrome and Microsoft Edge offer the option to install a Business Central browser app. The app will open Business Central/Express WMS in an application window separate from the web browser.

To install the browser app:

- Open a new tab/window
- Sign in to Express WMS (using the info from your login credentials)
- From the Express WMS Role Center page, select the *Install Business Central* icon from the address bar

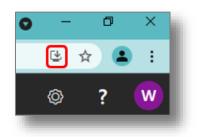

• Select *Install* from the pop-up window, "Install app?", to complete the installation

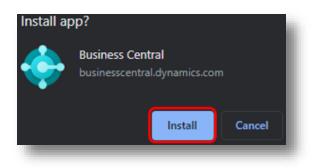

A new window will open which, unlike a standard browser window, has a locked address bar and does not allow multiple tabs to be opened (Exhibit 1.4). Also, the Business Central browser application will now appear in the Windows Start menu as a recently added application. For ease, you can rename this app to *Express WMS* by simply renaming the application shortcut.

Exhibit 1.4 – Browser Application Window

| Business Central                                                                                |          |         |   |   | × |
|-------------------------------------------------------------------------------------------------|----------|---------|---|---|---|
| https://businesscentral.dynamics.com     Express WMS by Camelot - Dynamics 365 Business Central |          |         |   |   |   |
| Dynamics 365 Business Central                                                                   | Q        | Q       | Ø | ? | W |
| CRONUS 3PL DEMO Cransactions V Inventory History Billing V                                      | Client S | Setup ~ | > | = |   |
|                                                                                                 |          |         |   |   |   |

To rename the browser application shortcut:

- Navigate to the Start menu, and right-click on the Business Central application
- Select More > Open file location from the menu options

An instance of File Explorer will open the location of the Business Central browser application.

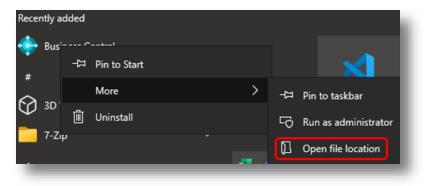

• Rename the Business Central application shortcut to Express WMS

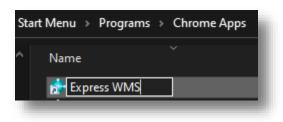

#### **Creating a Shortcut**

As an alternative to installing the browser application, you can create a shortcut to quickly navigate to Express WMS. The steps to create the shortcut differ slightly, depending on the browser you are using.

#### **Google Chrome**

To create a desktop shortcut using Google Chrome:

- Open a new tab/window
- Sign in to Express WMS (using the info from your login credentials)
- From the Role Center, select the Chrome menu button (‡), then select *More tools*

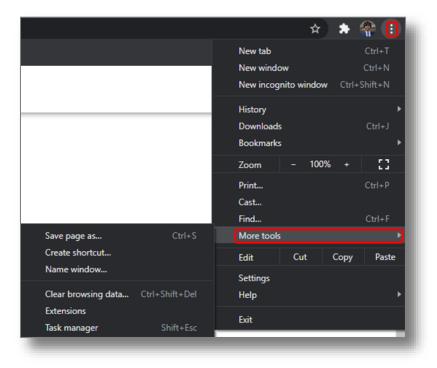

• Select *Create shortcut*... from the More tools menu options

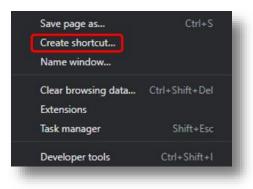

- A pop-up window, "Create Shortcut", will appear at the top center of the Chrome browser with a default shortcut name of *Business Central* 
  - Change the shortcut name to *Express WMS* in the pop-up window

A desktop shortcut icon will be created that links directly to the Express WMS Role Center.

| Create | shortcut?      |        |        |
|--------|----------------|--------|--------|
| ٠      | Express WMS    |        |        |
|        | Open as window |        |        |
|        |                | Create | Cancel |
| -      |                |        |        |
|        |                |        |        |
|        |                |        |        |
|        | Express WMS    |        |        |

#### Microsoft Edge

Microsoft Edge does not currently offer a way to create a desktop shortcut for websites but instead offers the ability to save shortcuts to the Taskbar or Start menu.

To save a Taskbar or Start menu shortcut using Microsoft Edge:

- Open a new tab/window
- Sign in to Express WMS (using the info from your login credentials)

• From the Role Center, select the Edge menu button (....), then select *More tools* 

|    |      |                        |                            |                 |                       |               | ť≡     | æ    | WG       | ••••   |
|----|------|------------------------|----------------------------|-----------------|-----------------------|---------------|--------|------|----------|--------|
|    |      |                        |                            |                 |                       | New tab       |        |      | Ctrl+T   |        |
|    |      |                        |                            |                 | ۵                     | New window    |        |      | Ctrl+N   |        |
| 4  | Hist | tory  Billing          | <ul> <li>Client</li> </ul> | it Setup $\lor$ | C.                    | New InPrivate | window | Ctrl | Shift+N  |        |
|    |      |                        |                            |                 |                       | Zoom          |        | 100% | +        | 27     |
|    |      | Actions<br>+ Receipt + | Chinmon                    | t - Liton       | £≡                    | Favorites     |        | Ctrl | Shift+O  |        |
|    |      | T Receipt              | Shipmen                    | t riten         |                       | History       |        |      | Ctrl+H   | ł      |
|    |      |                        |                            |                 | $\overline{\uparrow}$ | Downloads     |        |      | Ctrl+J   |        |
|    |      |                        |                            |                 | BB                    | Apps          |        |      |          | >      |
|    |      |                        |                            |                 | 3                     | Extensions    |        |      |          |        |
|    |      |                        |                            |                 | Ē                     | Collections   |        | Ctrl | +Shift+Y | į      |
|    |      |                        |                            |                 | 0                     | Print         |        |      | Ctrl+P   |        |
|    |      |                        |                            |                 | Ø                     | Web capture   |        | Ctrl | +Shift+S |        |
| ng |      | Expected Today         | Past Due<br>Expecte        |                 | Ē                     | Share         |        |      |          |        |
|    |      | $\cap$                 |                            | a               | හ                     | Find on page  |        |      | Ctrl+F   | i i    |
|    |      | U                      | U                          |                 | A٧                    | Read aloud    |        | Ctrl | -Shift+U |        |
| Ð  | Save | e page as              |                            | Ctrl+S          |                       | More tools    |        |      |          | $\geq$ |
|    | Nam  | ne window              |                            |                 | -                     | Settings      |        |      |          |        |
|    |      |                        |                            |                 |                       |               |        |      |          |        |

 From the More tools menu options, select *Pin to taskbar* to create a taskbar shortcut or *Pin to Start* to create a Start menu shortcut

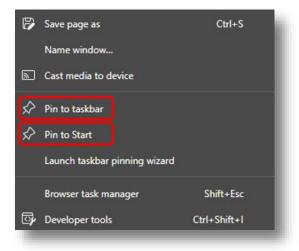

- If selected **Pin to taskbar**:
  - A pop-up window, "**Pin to taskbar**", will appear at the top center of the Edge browser with a default shortcut name of *Business Central* 
    - Change the shortcut name to *Express WMS* in the pop-up window
    - Select Pin

A taskbar shortcut icon will be created that links directly to the Express WMS Role Center.

| Pin to t | taskbar     |   |   |     |        |
|----------|-------------|---|---|-----|--------|
| ٠        | Express WMS |   |   |     |        |
|          |             |   |   |     |        |
|          |             |   |   |     |        |
|          |             |   |   | Pin | Cancel |
|          |             |   |   |     |        |
|          |             |   |   |     |        |
|          |             | 0 | T |     |        |
|          |             |   |   |     |        |
|          |             |   |   |     |        |

- If selected Pin to Start:
  - A pop-up window, "**Pin to Start**", will appear at the top center of the Edge browser with a default shortcut name of *Business Central* 
    - Change the shortcut name to *Express WMS* in the pop-up window
    - Select *Pin*

| Pin to S | Start       |   |     |        |  |
|----------|-------------|---|-----|--------|--|
| ٠        | Express WMS |   |     |        |  |
|          |             |   |     |        |  |
|          |             |   |     |        |  |
|          |             |   | Pin | Cancel |  |
|          | _           | _ |     |        |  |

- A pop-up window, "**Do you want to pin this tile to Start?**", will appear
  - Select Yes

This will add a Start menu shortcut for the Express WMS Role Center.

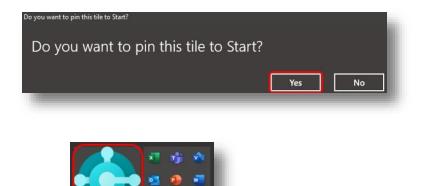

#### Sign-In Options & Clearing Browsing Data

Office

Express WMS maintains cookies and other site data within your browser's data (web client). Depending on your browser of choice, this data may be called browsing data or website data. Your user account information is part of that data. Maintaining this information simplifies the sign-in process.

The sign-in option you select determines how the software behaves when you open the Express web page and close the browser tab (Exhibit 1.5).

- Stay signed in (Yes):
  - Your user name is maintained in your browser's data
  - You are immediately directed to the Role Center home page when you open Express after your first sign-in
  - You remain signed in when you close the browser tab (or window) until you sign out manually or until browsing data is cleared
- Not stay signed in (No):
  - You user name is maintained in your browser's data
  - You are prompted to select your user account and enter your password to log in
  - You are automatically signed out when you close the browser tab (or window)

#### Exhibit 1.5 – Sign-In Options

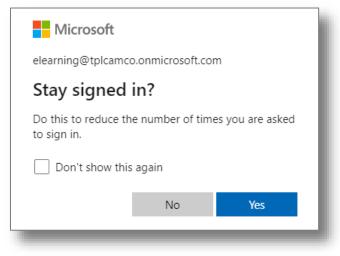

Clearing browsing data can reset the sign-in process. Web browsers enable you to clear browsing data manually. In addition, several browsers, including Google Chrome and Microsoft Edge, offer the option to clear cookies and other site data on exit (when you close the browser tab or window). Most browsers disable this option as a default (Exhibit 1.6).

Exhibit 1.6 – Option to Clear Cookies & Other Site Data: Chrome Example

| Settings             | Q Search settings                                                                                                    |              |
|----------------------|----------------------------------------------------------------------------------------------------|--------------|
| 2 You and Google     | Cookies and other site data                                                                                                    |              |
| Autofill             |                                                                                                    |              |
| Safety check         | •                                                                                                    |              |
| Privacy and security |                                                                                                    | )            |
| Appearance           |                                                                                                    |              |
| Q Search engine      |                                                                                                    |              |
| Default browser      |                                                                                                    |              |
| () On startup        |                                                                                                    |              |
| Advanced -           | General settings                                                                                                    |              |
| Extensions           | Allow all cookies                                                                                                    | ~            |
| About Chrome         | Block third-party cookies in Incognito                                                                                                    | ^            |
|                      | Sites can use cookies to improve your browsing experience, for example, to keep you si<br>to remember items in your shopping cart                                    | gned in or   |
|                      | While in incognito, sites can't use your cookies to see your browsing activity across differences for example, to personalize ads. Features on some sites may break. | erent sites, |
|                      | O Block third-party cookies                                                                                                    | ~            |
|                      | O Block all cookies (not recommended)                                                                                                    | ~            |
|                      | Clear cookies and site data when you quit Chrome                                                                                                    |              |
|                      | Send a "Do Not Track" request with your browsing traffic                                                                                                    |              |
|                      |                                                                                                    |              |

If you keep this option disabled or if your browser does not offer this option, your user account data is maintained until you manually clear browsing data.

Camelot 3PL Software, Inc. Express WMS Manual Revision 2.2 5/10/2022 If the option to clear cookies and other site data on exit *is* enabled, your user account information is cleared, and you are signed out of Express WMS when the browser window is closed. This information is also cleared when you manually clear browsing data and elect to clear cookies and other site data.

In both scenarios, signing in to Express WMS is like the very first time you signed in. When you open Express WMS, you are directed to the Business Central landing page, and from there, you must enter your user name and password to complete sign-in.

#### **Express WMS Role Center Overview**

The Role Center is the home page and jumping-off point to other functional areas in the software. The strip along the top of the page is the application bar. This is where you can access features such as Search and Settings as well as manage your user account.

#### Exhibit 1.7 – Express WMS Role Center

#### **Main Functional Areas**

The Role Center is divided into three main areas: the **navigation area**, the **actions area**, and the **content area** (Exhibit 1.8). These three areas make up the Role Center's workspace.

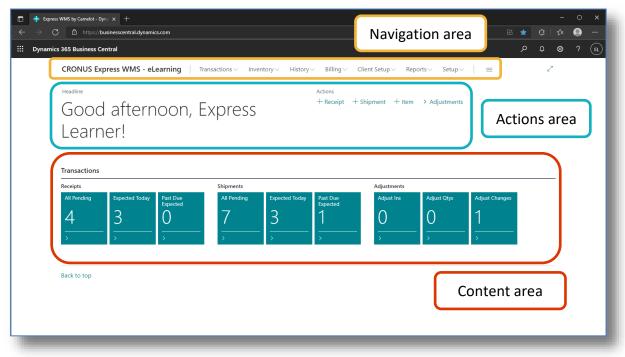

Exhibit 1.8 - Main Areas, Express WMS Role Center

#### Navigation Area

The navigation area includes the **company name** and the **navigation menus**. This area is static, so the company name and menus remain at the top of the page when you navigate to other areas in the software.

The company name displays the name of the company you are working in. Each time you log in to Express WMS, it opens the company you were last working in. The company name is also a hyperlink to the Role Center, so you can navigate back to the Role Center page from other areas within the software (Exhibit 1.9).

#### Exhibit 1.9 – Company Name, Role Center Navigation Area

| CRONUS Express WMS - eLearning | Transactions $\vee$ | Inventory $\vee$ | History $\vee$ | Billing ∨ | Client Setup $\vee$ | Reports $\vee$ | Setup 🗸 | ≡ | i. |
|--------------------------------|---------------------|------------------|----------------|-----------|---------------------|----------------|---------|---|----|
|                                |                     |                  |                | -         |                     |                | -       | - | đ  |

The navigation menus represent the main functional areas in the software. Each menu expands to display links to related pages. For example, the *Transactions* menu includes links for Pending Transactions, Receipts, Shipments, and the various types of Adjustments (Exhibit 1.10).

# CRONUS Express WMS - eLearning Transactions ~ Inventory ~ History ~ Billing ~ Client Setup ~ Reports ~ Setup ~ = Pending Transactions Receipts Shipments Adjust Qtys Adjust Changes

Exhibit 1.10 – Navigation Menus with Transactions Menu Expanded

#### Actions Area

The actions area includes the **Headlines section** and the **Actions bar**. The Headlines section displays a general greeting. It can also be used to provide other information that Camelot may provide. At this time, we are only displaying the greeting in this section, but we may add additional headlines in the future (Exhibit 1.11).

Exhibit 1.11 – Headlines Section, Actions Area

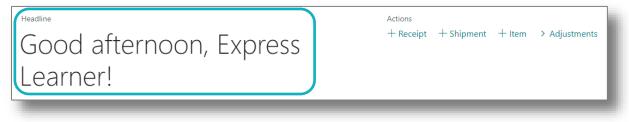

The Actions bar includes links, or actions, to the most common processes in Express WMS, such as creating a new receipt, shipment or adjustment or adding a new item (Exhibit 1.12).

#### Exhibit 1.12 – Actions Bar, Action Area

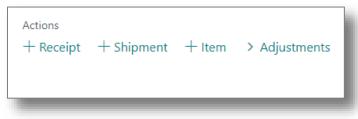

## Content Area

The content area includes the **Transactions** section, or part. The Transactions part serves as a dashboard and access point for these three transaction types: **Receipts**, **Shipments**, and **Adjustments** (Exhibit 1.13). The stacks, or cues, in each section display a count of pending transactions. You can use these cues to navigate to transactions that are in process.

Exhibit 1.13 - Transactions Part, Content Area

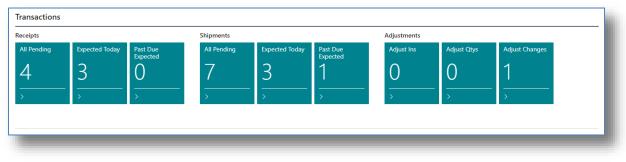

#### **Receipts & Shipments Cues**

The **Receipts** and **Shipments** sections each include three cues: **All Pending**, **Expected Today**, and **Past Due Expected**. The number displayed on the **All Pending** cues represents the total number of pending transactions for that transaction type. For example, Receipts All Pending shows there are 4 transactions in process (Exhibit 1.14).

#### Exhibit 1.14 – All Pending Cues

| Receipts    |                |                      | Shipments   |                |                      |
|-------------|----------------|----------------------|-------------|----------------|----------------------|
| All Pending | Expected Today | Past Due<br>Expected | All Pending | Expected Today | Past Due<br>Expected |
| Л           | 2              |                      | 7           | 2              | 1                    |
| 4           | С              | U                    | 1           | С              |                      |
| >           | >              | >                    | →<br>→      | >              | >                    |
|             |                |                      |             |                |                      |

**Expected Today** shows the number of transactions expected to be received or shipped today (the current date). **Past Due Expected** shows the number of transactions that should have been processed by now, based on the expected arrival or ship date. For example, Receipts Expected Today shows there are 3 receipts expected to arrive today, and Shipments Past Due Expected shows there is 1 shipment that should have been processed before today (Exhibit 1.15).

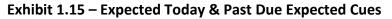

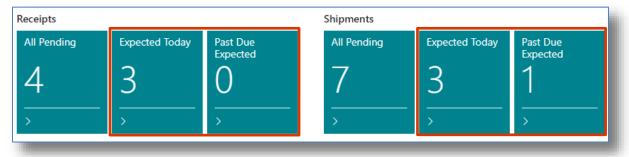

Camelot 3PL Software, Inc. Express WMS Manual Revision 2.2 5/10/2022

#### Adjustment Cues

The **Adjustments** section includes three cues as well, but these are based on the three main adjustment types: Adjust In, Adjust Qty, and Adjust Change (used for lot and status changes). In this section, each cue displays the number of pending transactions for each type. For example, the Adjust Qty cue shows there is 1 Adjust Qty adjustment in process (Exhibit 1.16).

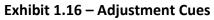

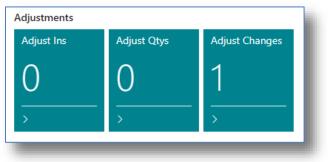

#### **Basic Navigation**

In Express WMS, you have a variety of navigation options. These include the navigation menus, the cues in the content area, and the Search, or Tell Me, feature.

#### Using the Navigation Menus

The navigation menus are a quick way to access the main functions and reports available in the software. For example, the **Transactions** menu includes links for **Pending Transactions**, **Receipts**, **Shipments**, and the various types of **Adjustments**. Each of these links takes you to the corresponding page.

For example, the **Pending Transactions** link opens the Pending Transactions list page. This page lists all transactions that are in process.

To navigate:

- Select the Transactions menu from the navigation bar
- Select **Pending Transactions** from the Transactions menu

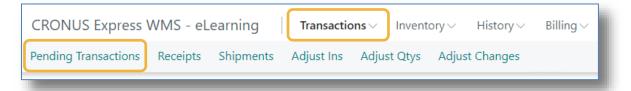

• Click on the company name in the navigation area

| CRONUS Ex        | press WMS - | eLearning    | Transactions V In             | ventory $\sim$      | History $\!\!\!\!\!\!\!\!\!\!\!\!\!\!\!\!\!\!\!\!\!\!\!\!\!\!\!\!\!\!\!\!\!\!\!\!$ | $Billing{\smallsetminus}$ | Client Setup                | Reports Setup Setup S | =                                                                                                    |             |
|------------------|-------------|--------------|-------------------------------|---------------------|------------------------------------------------------------------------------------|---------------------------|-----------------------------|----------------------------------------------------------------------------------------------------|----------------------------------------------------------------------------------------------------|-------------|
| Pending Transact | ions: All 🗸 |              | Functions $\lor$ Print $\lor$ | Transaction $\vee$  | Navigate \                                                                         | - More                    | options                     |                                                                                                    | \$\vec{b} \vec{b} | 2 🛛         |
| Document 1       | Client      | Carrier Code | Carrier Name                  | Header<br>Reference | Document<br>Date                                                                   | Expected<br>Date          | Ship To / Rcv.<br>From Code | Ship To / Rcv. From Name                                                                                                    | Ship To / Rcv. From Name 2                                                                                                    | Ship To / I |
| <u>500007</u>    | : <u>c</u>  | CCFL         | CALIFORNIA CO FRT LINE        | CCC3714             |                                                                                    | 1/14/2022                 | C-ST2                       | CCC CHEMICAL CO                                                                                                    |                                                                                                    | 123 NOF     |
| S00008           | F           | FRXF         | FROZEN FOOD EXPRESS           | FFF178              |                                                                                    | 1/17/2022                 | F-ST                        | FOSTER'S MARKET                                                                                                    |                                                                                                    | 3728 UN     |
| S00009           | м           | ODFL         | OLD DOMINION FREIGHT.         | MM6491              |                                                                                    | 1/17/2022                 | M-ST                        | MARSHALL TIRE                                                                                                    |                                                                                                    | 245 GRA     |
| S00010           | A           | ODFL         | OLD DOMINION FREIGHT.         | AA1256              |                                                                                    | 1/17/2022                 | A-T1                        | TARGET STORE #1                                                                                                    |                                                                                                    | 345 EAS     |
| S00011           | W           | UPSN         | UNITED PARCEL SERVICE         | WW1692              |                                                                                    | 1/18/2022                 | W-ST                        | WESTERN TOY STORES                                                                                                    |                                                                                                    | 30200 W     |
| S00012           | С           | CCFL         | CALIFORNIA CO FRT LINE        | CCC4197             |                                                                                    | 1/18/2022                 | C-ST                        | CHEMSPEC                                                                                                    |                                                                                                    | 2150 RO     |
| S00013           | А           | ODFL         | OLD DOMINION FREIGHT.         | AA2345              |                                                                                    | 1/18/2022                 | A-ST1                       | ACME CLOTHING STORE                                                                                                    |                                                                                                    | 123 SOL     |
| R00009           | A           | EXLA         | ESTES EXPRESS LINES           | AAA340              | 1/17/2022                                                                          | 1/17/2022                 | A-RF                        | ACE APPAREL                                                                                                    |                                                                                                    | 123 S M     |
| R00010           | с           | CCFL         | CALIFORNIA CO FRT LINE        | CCC258              | 1/17/2022                                                                          | 1/17/2022                 | C-RF                        | TRIPLE C CHEMICAL                                                                                                    |                                                                                                    | 8438 AC     |
| R00011           | F           | FRXF         | FROZEN FOOD EXPRESS           | FFF327              | 1/17/2022                                                                          | 1/17/2022                 | F-RF                        | WHOLESALE FOOD COMP.                                                                                                    |                                                                                                    | 7432 HE     |
| R00012           | м           | ABFS         | ABF FREIGHT SYSTEM            | 650243              | 1/18/2022                                                                          | 1/18/2022                 | M-RF                        | AKRON RUBBER                                                                                                    |                                                                                                    | 8282 GII    |
| A00001           | F           |              |                               |                     | 1/17/2022                                                                          |                           |                             |                                                                                                    |                                                                                                    |             |

#### Using the Cues

The cues in the **Receipts** and **Shipments** sections enable you to access a list of transactions filtered by the transaction type (receipt or shipment) and by the expected receipt or ship date. For example, the **Shipments All Pending** cue opens a list of all shipments that are in process. Using cues to navigate opens a separate page on top of the Role Center.

To navigate:

• Select the Shipments All Pending cue from the Transactions part

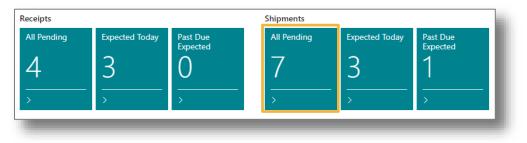

- Click on the arrow at the top left corner of the page, **OR**
- Click anywhere in the grey area outside of the page

| CRONUS Express V 🔶    |                  |             |              |                     |                     |              |              | 82            | _       |  |
|-----------------------|------------------|-------------|--------------|---------------------|---------------------|--------------|--------------|---------------|---------|--|
| Headline              | ✓ Search         | + New Manag | ge Functions | Print Shipment      | Navigate            | More options | Ŀ            | ∀ ≡           |         |  |
| Good af<br>Learner!   | Document †       | Client      | Carrier Code | Carrier Name        | Header<br>Reference | Ship Date    | Date to Ship | Ship To Cr    |         |  |
| Loarnorl              | <u>S00007</u>    | : <u>c</u>  | CCFL         | CALIFORNIA CO FRT I | INE CCC3714         |              | 1/14/2022    | C-ST2         |         |  |
| Leanier               | S00008           | F           | FRXF         | FROZEN FOOD EXPRE   | SS FFF178           |              | 1/17/2022    | F-ST          |         |  |
|                       | S00009           | М           | ODFL         | OLD DOMINION FREI   | GHT MM6491          |              | 1/17/2022    | M-ST          |         |  |
| Transactions          | S00010           | A           | ODFL         | OLD DOMINION FREI   |                     |              | 1/17/2022    | A-T1          |         |  |
| Receipts              | S00011           | W           | UPSN         | UNITED PARCEL SERV  |                     |              | 1/18/2022    | W-ST          |         |  |
| All Pending Exper     | S00012<br>S00013 | C           | CCFL<br>ODFL | CALIFORNIA CO FRT I |                     |              |              | C-ST<br>A-ST1 | Changes |  |
| <u>4</u> , <u>3</u> , |                  |             |              |                     |                     |              |              |               |         |  |
| Back to top           |                  |             |              |                     |                     |              |              |               |         |  |
|                       |                  |             |              |                     |                     |              |              |               |         |  |

The cues in the **Adjustments** section enable you to access a list of adjustment transactions based on the adjustment type. For example, the **Adjust Changes** cue opens the Adjust Changes list page. This page lists all of the lot and status change adjustments that are in process.

To navigate:

• Click on the Adjust Changes cue from the Transactions part

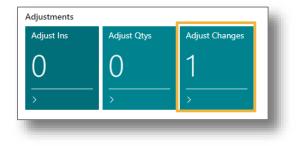

- Click on the arrow at the top left corner of the page, **OR**
- Click anywhere in the grey area outside of the page

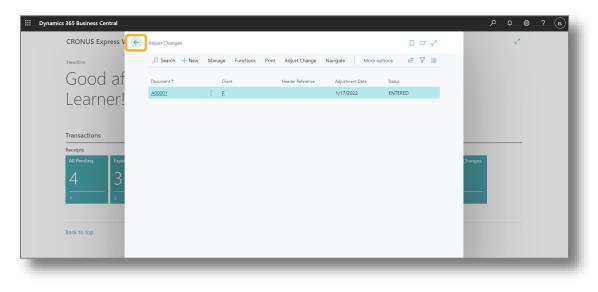

#### Using Tell Me (Search)

The Search, or Tell Me, feature is another way to navigate to various pages or reports. The Search button is located on the top right side of the application bar (Exhibit 1.17).

#### Exhibit 1.17 – Search (Tell Me) Button

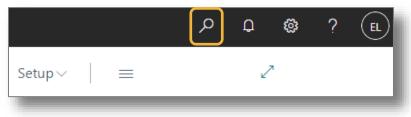

In many cases, Tell Me (Search) is the quickest way to navigate to the desired page or report. For example, if you want to see a list of carriers, you can use the Tell Me feature to open the Carriers list page. To open the Carriers list page via the Tell Me (Search) feature:

• Click the Search button, 2, on the application bar, or press [Alt + Q]

This opens the Tell Me window, where you can type in the name of the page or report you want to open.

| Headline Don't know what to search for? Try exploring pages and reports Jjustments |  |
|------------------------------------------------------------------------------------|--|
| Good afternool, LAPICSS<br>Learner!                                                |  |

- Enter the name of the desired page or report , and then press [Enter]
   In this example, type "carriers" in the text entry box.
- Select the desired page or report from the list of options

In this example, select **Carriers** from the *Go to Pages and Tasks* section.

|                | 2 ×          |
|----------------|--------------|
|                |              |
|                |              |
| Administration |              |
| Administration |              |
|                | Show all (5) |
|                |              |

- Click on the left arrow beside the page name at the top left of the page, **OR**
- Click anywhere in the grey area outside of the page

| Headline            |        | iii Delete                  | & 7 ≡ |         |
|---------------------|--------|-----------------------------|-------|---------|
|                     |        | -                           |       |         |
| Good af<br>Learner! | Code 1 | Name                        |       |         |
|                     | → ABFS | ABF FREIGHT SYSTEM          |       |         |
| Learner!            | CCFL   | CALIFORNIA CO FRT LINE      |       |         |
|                     | DHL    | DHL Systems, Inc.           |       |         |
|                     | EXLA   | ESTES EXPRESS LINES         |       |         |
|                     | FEDX   | Federal Express Corporation |       |         |
| Transactions        | FRXF   | FROZEN FOOD EXPRESS         |       |         |
| Receipts            | FXFE   | FEDEX FREIGHT ECONOMY       |       |         |
| All Pending Expe    | ODFL   | OLD DOMINION FREIGHT LIN    | 4E    | Changes |
|                     | UPSN   | UNITED PARCEL SERVICE       |       | changes |
| 4 3                 | YFSL   | YELLOW FREIGHT SYSTEM       |       |         |
| 4 5                 |        |                             |       |         |
|                     |        |                             |       |         |
|                     |        |                             |       |         |
|                     |        |                             |       |         |
|                     |        |                             |       |         |
| Back to top         |        |                             |       |         |

#### **Other Role Center Features**

In addition to the main functional areas, the Role Center offers other features to personalize your experience and for navigation.

#### Wide Layout View

When you first sign in, the Role Center page is displayed in the default standard, or slim, view (Exhibit 1.18). The workspace is contained within the side margins, and the content is arranged to fill the width of the workspace. Since the Role Center page is responsive, the menus, actions, and cues rearrange to fit within the workspace as you change the size of your browser window.

Exhibit 1.18 – Role Center: Slim (Standard) View

| 365 Business Ce |                                              |                                                                                        |                                                                                                    |                                                                                                    |                                                                                                    |                                                                                                    |                                                                              | ~                                                                                                    |                                                                                                    | ~                                                                                                    |                                                                                                    |
|-----------------|----------------------------------------------|----------------------------------------------------------------------------------------|----------------------------------------------------------------------------------------------------|----------------------------------------------------------------------------------------------------|----------------------------------------------------------------------------------------------------|----------------------------------------------------------------------------------------------------|------------------------------------------------------------------------------|----------------------------------------------------------------------------------------------------|----------------------------------------------------------------------------------------------------|----------------------------------------------------------------------------------------------------|----------------------------------------------------------------------------------------------------|
|                 | anu ai                                       |                                                                                        |                                                                                                    |                                                                                                    |                                                                                                    |                                                                                                    |                                                                              | م                                                                                                    | Û                                                                                                    | \$                                                                                                    | <i>(</i>                                                                                                    |
| RONUS Expr      | ess WMS - el                                 | earning Tra                                                                            | nsactions ~ Inve                                                                                                    | ntory  History                                                                                                    | ∨ Billing∨ Cli                                                                                                    | ent Setup 🗸 🛛 Re                                                                                                    | oorts ~ Setup ~                                                              |                                                                                                    |                                                                                                    | 2                                                                                                    |                                                                                                    |
| adline          |                                              |                                                                                        |                                                                                                    | Ac                                                                                                    | tions                                                                                                    |                                                                                                    |                                                                              |                                                                                                    |                                                                                                    |                                                                                                    | ,<br>                                                                                                    |
|                 | C                                            | -                                                                                      |                                                                                                    |                                                                                                    |                                                                                                    | ent + Item >                                                                                                    | Adjustm Da                                                                   | age Vie                                                                                                    | ר אוי                                                                                                    | Γησ                                                                                                    | σle                                                                                                    |
| DOOC            | afterr                                       | 100n, E                                                                                | xpress                                                                                                    |                                                                                                    |                                                                                                    |                                                                                                    |                                                                              |                                                                                                    | . •• •                                                                                                    | 05                                                                                                    | SIC                                                                                                    |
|                 |                                              |                                                                                        |                                                                                                    |                                                                                                    |                                                                                                    |                                                                                                    |                                                                              |                                                                                                    |                                                                                                    |                                                                                                    |                                                                                                    |
| callit          | 51:                                          |                                                                                        |                                                                                                    |                                                                                                    |                                                                                                    |                                                                                                    |                                                                              |                                                                                                    |                                                                                                    |                                                                                                    |                                                                                                    |
|                 |                                              |                                                                                        |                                                                                                    |                                                                                                    |                                                                                                    |                                                                                                    |                                                                              |                                                                                                    |                                                                                                    |                                                                                                    |                                                                                                    |
| ansactions      |                                              |                                                                                        |                                                                                                    |                                                                                                    |                                                                                                    |                                                                                                    |                                                                              |                                                                                                    |                                                                                                    |                                                                                                    |                                                                                                    |
| eipts           |                                              |                                                                                        | Shipments                                                                                                    |                                                                                                    |                                                                                                    | Adjustments                                                                                                    |                                                                              |                                                                                                    |                                                                                                    |                                                                                                    |                                                                                                    |
| ll Pending      | Expected Today                               | Past Due                                                                               | All Pending                                                                                                    | Expected Today                                                                                                    | Past Due                                                                                                    | Adjust Ins                                                                                                    | Adjust Qtys                                                                  | Adjust Char                                                                                                    | nges                                                                                                    |                                                                                                    |                                                                                                    |
| 1               | С                                            |                                                                                        | 7                                                                                                    | 2                                                                                                    | 1                                                                                                    | $\cap$                                                                                                    | $\cap$                                                                       | 1                                                                                                    |                                                                                                    |                                                                                                    |                                                                                                    |
| +               | С                                            | U                                                                                      | 1                                                                                                    | С                                                                                                    | 1                                                                                                    | U                                                                                                    | U                                                                            |                                                                                                    |                                                                                                    |                                                                                                    |                                                                                                    |
|                 |                                              |                                                                                        | >                                                                                                    | >                                                                                                    | >                                                                                                    | >                                                                                                    | >                                                                            | >                                                                                                    |                                                                                                    |                                                                                                    |                                                                                                    |
|                 |                                              | >                                                                                      |                                                                                                    |                                                                                                    |                                                                                                    |                                                                                                    |                                                                              |                                                                                                    |                                                                                                    |                                                                                                    |                                                                                                    |
|                 | >                                            | >                                                                                      |                                                                                                    |                                                                                                    |                                                                                                    |                                                                                                    |                                                                              |                                                                                                    |                                                                                                    |                                                                                                    |                                                                                                    |
|                 | adine<br>200d<br>earne<br>nsactions<br>eipts | adiine<br>Bood aftern<br>earner!<br>Insactions<br>eipts<br>I Pending<br>Expected Today | adline<br>500d afternoon, E<br>earner!<br>Insactions<br>eipts<br>IPending Expected Today Past Due<br>Expected Today Past Due | adline<br>Bood afternoon, Express<br>earner!<br>Insactions<br>eipts Shipments<br>Prending Expected Today Past Due Expected | adiline Ac<br>Bood afternoon, Express<br>earner!<br>Insactions<br>eipts Shipments<br>IPending Expected Today Past Due<br>Expected Today Past Due<br>Expected Today | adline Actions + Receipt + Shipmed Society Shipments Predicted Today Past Due Expected Today Past Due Expected Today Past Past Past Past Past Past Past Past | adline Actions + Receipt + Shipment + Item > 6000 afternoon, Express earner! | adline Actions + Receipt + Shipment + Item > Adjustr Pa<br>Bood afternoon, Express<br>earner!<br>nsactions<br>eipts Shipments Adjustments<br>Pending Expected Today Past Due Adjust Ins Adjust Chys | adiline Actions + Receipt + Shipment + Item > Adjustm Page Vie<br>Bood afternoon, Express<br>earner!<br>nsactions<br>eipts Shipments Adjustments<br>IPending Expected Today Past Due Adjust Nas Adjust Okys Adjust Char | adline Actions + Receipt + Shipment + Item > Adjustrine Page View 7 Page View 7 Page View | adline Actions + Receipt + Shipment + Item > Adjustree Page View Tog<br>Bood afternoon, Express<br>earner!<br>nsactions<br>eipts Shipments Adjustments<br>IPending Expected Today Past Due Adjust This Adjust Changes |

You can use the page view toggle, located at the top right of the navigation area to shift into the wide layout view. This view narrows the side margins and expands the page to use a larger percentage of the available space (Exhibit 1.19). This feature is available on any page where you see the page view toggle button.

#### (i) Note

The wide layout view is only supported in the web client, including the desktop app client. It is not supported in the mobile app.

Exhibit 1.19 – Role Center: Wide Layout View

| eadline                                                    |                |                                     |                |              |                |       |      |
|------------------------------------------------------------|----------------|-------------------------------------|----------------|--------------|----------------|-------|------|
| Good afternoc                                              | on, Express    | Actions<br>+ Receipt                | + Shipment + I | em > Adjustm | Page Vi        | ew To | ggle |
| _earner!                                                   | · 1            |                                     |                |              |                |       |      |
|                                                            |                |                                     |                |              |                |       |      |
| ransactions<br>ecceipts                                    | Shipments      |                                     | Adjustments    |              |                |       |      |
| All Pending Expected Today Past D<br>Expected Today Past D | ue All Pending | Expected Today Past Due<br>Expected | Adjust Ins     | Adjust Qtys  | Adjust Changes |       |      |
| 4 3 0                                                      | 7              | 3 1                                 | 0              | 0            | 1              |       |      |
| → → <del>→</del> →                                         |                | → → →                               | →              | →            | →              |       |      |
|                                                            |                |                                     |                |              |                |       |      |

To toggle the view between normal and wide layout view:

• Choose the page view toggle

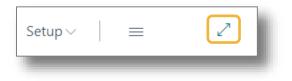

#### Role Explorer

The **Role Explorer** provides a full list of the main pages and reports available in Express WMS (Exhibit 1.20). Each element is a link, or action, that opens the corresponding page. These elements are organized under nodes that represent the main functional areas. These nodes can be collapsed or expanded individually, or you can collapse/expand all nodes together.

Exhibit 1.20 – Role Explorer Page

| My Business Central            |                       |                             |  |
|--------------------------------|-----------------------|-----------------------------|--|
| Express WMS CSR                |                       |                             |  |
| Transactions (6)               | Inventory (4)         | History (9)                 |  |
| - Pending Transactions         | - Warehouse Inventory | - All Transactions          |  |
| - Receipts                     | - Lot Inventory       | - Posted Transactions       |  |
| - Shipments                    | - Status Inventory    | - Posted Receipts           |  |
| - Adjust Ins                   | - Piece Inventory     | - Posted Shipments          |  |
| - Adjust Qtys                  |                       | - Posted Adjust Ins         |  |
| - Adjust Changes               | Client Setup (4)      | - Posted Adjust Qtys        |  |
|                                | - Client Profile      | - Posted Adjust Changes     |  |
| Billing (6)                    | - Address             | - Item History              |  |
| - Recurring Storage            | - Item Master         | - Piece History             |  |
| - Posted Recurring Storage     | - Rates               |                             |  |
| - Invoice Billing Batch        |                       | Reports (7)                 |  |
| - Posted Invoice Billing Batch |                       | - Transaction History       |  |
| - Open Invoices                |                       | - Open Transaction Activity |  |
| - Export to QuickBooks         |                       | - Item History              |  |
|                                |                       | - Warehouse Inventory       |  |
| Setup (3)                      |                       | - Lot Inventory             |  |
| - Express WMS Setup            |                       | - Piece Inventory By Item   |  |
| - Carriers                     |                       | - Piece Inventory By Bin    |  |
| - Bins                         |                       |                             |  |

#### Opening the Role Explorer

To open the Role Explorer:

• Select the menu button ( = ) or press [Shift + F12]

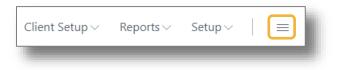

The Tell Me (Search) feature also provides a way to access the Role Explorer.

- Select the Search button (), or press [Alt + Q]
- In the Tell Me window, select the **exploring** action (located at the bottom)

| Tell me what you want to do                                    | 2 × |
|----------------------------------------------------------------|-----|
|                                                                |     |
| Don't know what to search for? Try exploring pages and reports | _   |

## Expanding & Collapsing Nodes

You can use the **Expand** and **Collapse** actions located within the **More Options** ( $\square$ ) menu to expand/collapse all nodes together (Exhibit 1.21).

Exhibit 1.21 – Expand All and Collapse All Actions

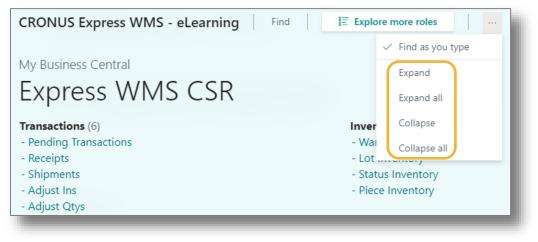

You can select an individual node to expand/collapse it. For example, to collapse/expand the Billing node, simply click on it.

• Select a node to collapse it

In the example, we selected the **Billing** node.

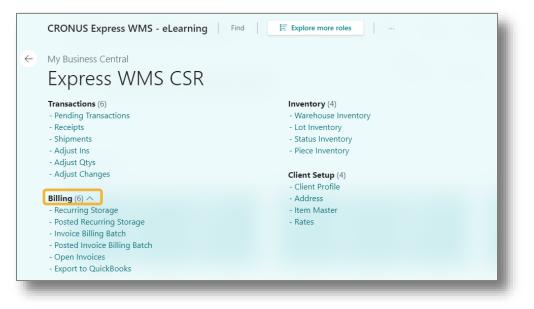

• Select the node again to expand it

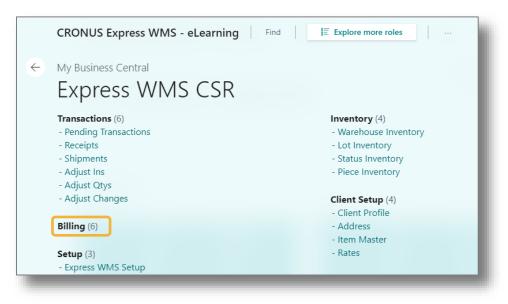

## Return to the Role Center Home Page

To return to the Role Center page:

- Select the left arrow ( 🔄 ) at the top left of the page, **OR**
- Select the company name link

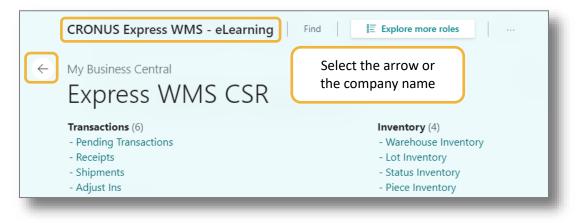

## My Settings

The Settings button () on the application bar opens a panel where you can access various setup areas such as **Company Information** and **My Settings**. From the My Settings page, you can update information such as your time zone and change the company you are working in (Exhibit 1.22).

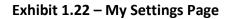

| Role                                            | Express WMS CSR                        |  |
|-------------------------------------------------|----------------------------------------|--|
| Company                                         | CRONUS Express WMS - eLearning         |  |
| Work Date · · · · · · · · · · · · · · · · · · · | 1/18/2022                              |  |
| Region                                          | English (United States)                |  |
| Language · · · · · · · · · · · · · · · · · · ·  | English (United States)                |  |
| Time Zone · · · · · · · · · · · · · · · · · · · | (UTC-05:00) Eastern Time (US & Canada) |  |
| Notifications                                   | Change when I receive notifications.   |  |
| Teaching Tips                                   |                                        |  |
| Files                                           |                                        |  |
| Cloud Storage                                   | Express Learner's files on OneDrive    |  |

To navigate to My Settings:

• Select the **Settings** button (<sup>(2)</sup>) from the application bar, and then choose **My Settings** 

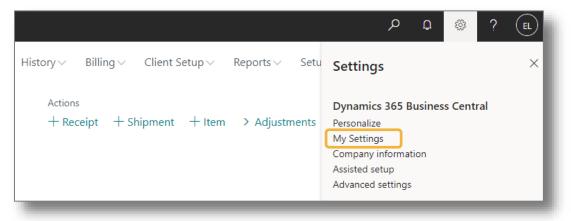

## **How to Change Companies**

In Express WMS, you have one production company as well as a Cronus demonstration company and a test company. Your production company is the one you will use when you go live. The Cronus demo company contains sample data and can be used for practice. Your test company is the one we recommend using to first set up your clients and test with your data.

Your production company is set as your default company, so each time you sign in, your production company opens. If you want to change the company you are working in, you can easily do this from **My Settings**.

To change companies:

• Select the **Settings** button (<sup>@</sup>) from the application bar, and then choose **My Settings** 

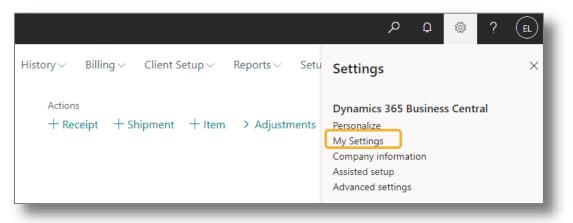

• Select the browse button (<sup>....</sup>) in the **Company** field

| Edit - My Settings - ELEAR | RNING                          | 2 | × |
|----------------------------|--------------------------------|---|---|
| Role                       | Express WMS CSR                |   |   |
| Company                    | CRONUS Express WMS - eLearning |   |   |
|                            |                                |   |   |

• Choose the desired company from the **Allowed Companies** list page, and then select **OK** The page will refresh, and Express WMS will reopen to the chosen company.

| llowed Companies                   | v                        |                       |              | 2 ×    |
|------------------------------------|--------------------------|-----------------------|--------------|--------|
| Name                               |                          | Evaluation<br>Company | Setup Status |        |
| Camelot eLearning Warehous         | se                       |                       | Completed    |        |
| Camelot Kingdom Informatio         | n                        |                       | Completed    |        |
| Camelot Public Warehouse           |                          |                       |              |        |
| Camelot Public Warehouse -         | GG                       |                       |              |        |
| CRONUS Express Acct Intf - e       | Learning                 |                       |              |        |
| → <u>CRONUS Express WMS - eLea</u> | arning                   | : 🗆                   | Completed    |        |
| CRONUS Express WMS - JR            |                          |                       |              |        |
| CRONUS Express WMS - OO            |                          |                       |              |        |
| CRONUS Express WMS - TO            |                          |                       |              |        |
| CRONUS USA, Inc.                   |                          |                       | Completed    |        |
| My Company                         |                          |                       | Completed    |        |
|                                    | will only see your 3 com | -                     |              |        |
| yo                                 | ur Express WMS enviror   | iment.                | ОК           | Cancel |
|                                    |                          |                       | OK           | Cancel |

# **Keyboard Shortcuts**

If you like using keyboard shortcuts, you can download a list of supported shortcuts using the **Keyboard Shortcuts** link from the **Help** menu. This link opens Microsoft's article on available shortcuts for the web client, which includes links to a downloadable PDF diagram and the *Keyboard Quick Reference* page.

To access information for keyboard shortcuts:

- Select the **Help** button (??) from the application bar
- Select the **Keyboard Shortcuts** link from the Help panel

|                      | ۵ ¢                                  | ? 🗉 |
|----------------------|--------------------------------------|-----|
| $\equiv \mathcal{Z}$ | Help                                 | ×   |
| Î                    | O Search here                        |     |
|                      | Help & Support<br>Keyboard Shortcuts |     |

# Signing Out of Express WMS

When you are ready to close out of Express WMS, you have the option to close the browser tab or window or to manually sign out of the software.

To sign out manually:

• Select the Account button from the application bar, and then select Sign Out

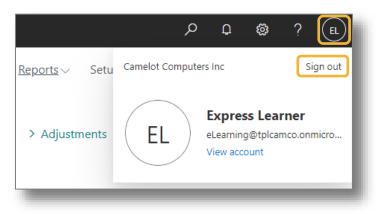

# What Is Your License Type?

Express WMS is embedded within the Microsoft Dynamics 365 Business Central ERP platform, so licensing for use of the software is based on Microsoft's licensing plan. Your Express WMS licensing includes subscriptions, or user licenses, for up to 5 desktop users. Each user is assigned a *license type*.

## **Express WMS License Types**

A license type is essentially a software subscription level, and it determines the base-level permissions granted to the software. These permissions are the access you have to the core functions within Express WMS including creating, editing, and viewing transactions; adding new clients and items; creating and posting invoices.

In Express WMS, there are 2 license types: **Power** and **Lite**.

## **Desktop User Licenses**

Your Express WMS licensing can be comprised of any combination of Power and Lite users licenses, up to the maximum 5 desktop users. Licensing is based on named users, so each named user counts as one license seat.

Each warehouse designates license type assignments based on the needs within their organization. Commonly, the person designated as the system manager is assigned to the Power user license, and all other users are assigned as Lite users. However, a warehouse may purchase more than 1 Power user license, and management can assign license types based on the various business roles within the organization (Exhibit 1.23).

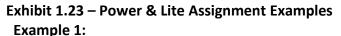

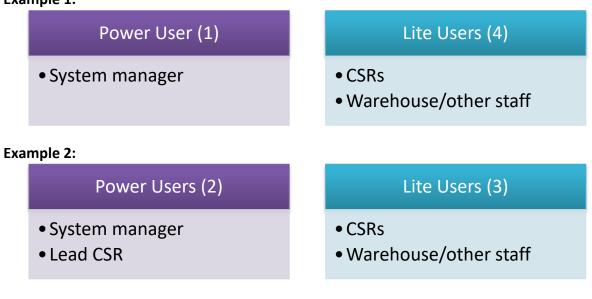

## Mobile User Licenses

If you added MobileX to your subscription, your Express WMS licensing also includes a maximum of 5 mobile user licenses. Mobile users are typically assigned as Lite users and have access to the MobileX module for scanning out in the warehouse.

If your team has users that need to access both the web/desktop app client and MobileX, those users do *not* need to have both the desktop license and a mobile license. Each of those users only needs 1 user license. For example, if there is a CSR that typically processes transactions in the office and also assists with scanning outbounds, a single desktop license provides access to both the web/desktop app client and MobileX.

## License Types vs. eLearning Roles

During your kick-off call, we send the New User Checklist to your system manager. This is what we use to set up users in your Express WMS environment, and we also use it to deploy your team onto Camelot University. This checklist determines the Express WMS login credentials, license type, and eLearning role for each user (Exhibit 1.24).

| 3PL SOFTW     | <u>LOT</u><br>ARE                      | New Use       | er Checklist                                                   |          | Microsoft<br>Dynamics NAV |
|---------------|----------------------------------------|---------------|----------------------------------------------------------------|----------|---------------------------|
| Power User    | ]                                      |               |                                                                |          |                           |
| License Seats | Full Name                              | Email Address | Role                                                           | Username |                           |
| 1             | John Smith                             |               | Express WMS Core SuperUser                                     | JSmith   | ]                         |
| 2             |                                        |               |                                                                |          | 1                         |
| 3             |                                        |               |                                                                |          | ]                         |
| License Seats | Full Name<br>Cindy Taylor<br>Sam Baker | Email Address | Role<br>Express WMS Core SuperUser<br>Express Warehouse Worker |          |                           |
| 3             |                                        |               |                                                                |          |                           |
| 5             |                                        |               |                                                                |          | -                         |
| Mobile User   |                                        |               |                                                                |          | -                         |
| License Seats | Full Name                              | Email Address | Role                                                           | Username |                           |
|               |                                        |               |                                                                |          | 1                         |
| 1             |                                        |               |                                                                |          |                           |

Express login credentials and license types are for access to the Express WMS software. These are assigned during deployment of your Express WMS environment.

Each user is also deployed onto Camelot University for training in the software. Camelot University is built on Adobe's LMS platform and requires an Adobe ID for login. As part of eLearning deployment, you set up your Adobe ID and password to access Camelot University.

Camelot 3PL Software, Inc. Express WMS Manual Revision 2.2 5/10/2022 Your eLearning role determines the course content included in your training. During eLearning deployment, we assign you to a learning program tailored to your role in the warehouse so that you receive the training that is most relevant to your work.

**Recap:** License types are for access to the Express WMS software; eLearning roles are for training on Camelot University (Exhibit 1.25).

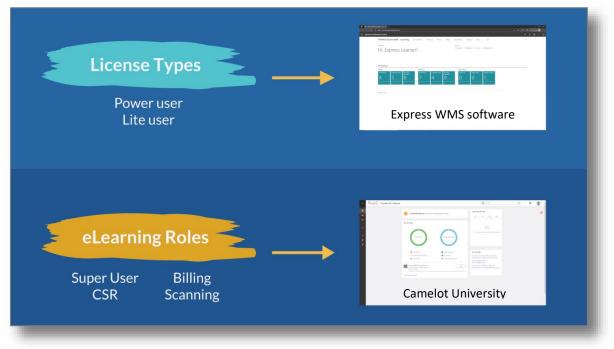

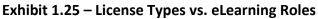

## **License Type Restrictions**

In Express WMS, permissions are granted at various levels, starting with the license type. From there, permissions can be further restricted based on roles and permissions assigned within the software. This section focuses on the license type, or base-level, restrictions.

A Power user license provides full, base-level access to all modules and functions included with your Express WMS subscription. Lite users have full access to all modules included with your subscription and can perform most tasks including creating and processing transactions, adding new clients and items, and setting up rates.

For Lite users, there are limitations around the processes that are directly linked to standard Microsoft Dynamics 365 Business Central functionality. These include creating the Business Central (sales & receivables) customer and posting invoices (Exhibit 1.26). These functions update standard Business Central tables within the database and require a Power user license. This means that a Power user must complete a few of the processes initiated by a Lite user. Exhibit 1.26 – Lite User Limitations

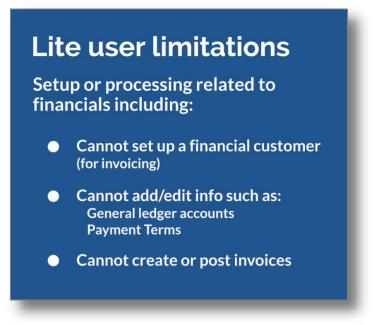

## **Your Login Credentials**

Throughout your implementation, you will receive login credentials for access to the software and to other Camelot products as well. Several of these products run on separate platforms, and that means they have their own set of credentials.

## **Sets of Credentials**

This section will review the various credentials you might use and what each is used for.

## **Camelot University**

During the first phase your implementation, you and your team were deployed onto Camelot University for your initial online training. This is when you set up your Adobe ID and password. Your Adobe credentials give you access to the eLearning content that is tailored to your role in the warehouse (Exhibit 1.27).

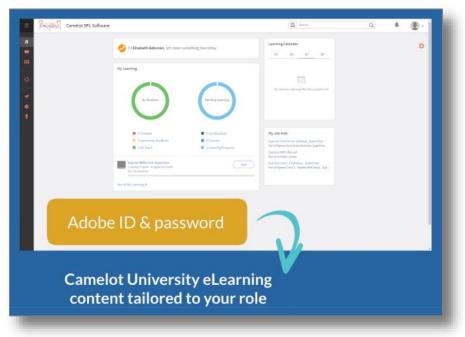

Exhibit 1.27 – Camelot University Credentials

## Express WMS & MobileX

Once Camelot deploys your environment, we send credentials for all users to your system manager. These credentials give you access to the Express WMS software. If you purchased MobileX for scanning in Express, these credentials give you access to this module as well (Exhibit 1.28).

#### Exhibit 1.28 – Express WMS & MobileX Credentials

| Express WMS<br>credentials                       | latere -                                                                                                    |  |
|--------------------------------------------------|----------------------------------------------------------------------------------------------------|--|
| Access to software                               | Elements in advance du p x →                                                                                                    |  |
| Access to MobileX<br>(if purchased for scanning) | Partners RR Ress         Image         Line         P           Transfer         Image         P         P           Transfer         Image         Image         P           Transfer         Image         Image         Image         P           Transfer         Image         Image         Image         Image         Image           Transfer         Image         Image         Image         Image         Image         Image           Transfer         Image         Image                                                                                                    |  |
|                                                  | tis these<br>Teac<br>Teac<br>T |  |

## WebLink

With WebLink, you can offer your clients online, 24/7 access to their pending transactions, inventory, and history (Exhibit 1.29). This module is included with your Express WMS license.

| Online 24/7<br>access to                                                                                                    |             | CAMELOT WebLink" for Express WMS    |                                          |
|----------------------------------------------------------------------------------------------------|-------------|-------------------------------------|------------------------------------------|
| Online 24/7<br>access to                                                                                                    | -<br>hl ink |                                     | Territor Sault 1 Lagoal                  |
| access to                                                                                                    |             |                                     |                                          |
| transactions,                                                                                                    | cess to     |                                     |                                          |
| inventory &                                                                                                    | entory &    | NUME 1 REPORTED 1 ALTERNA 1 MILE    |                                          |
| history Descention of the operation of the second second s | istory      | (Norma Distances)   Trains Of State | 1000.3(000000000000000000000000000000000 |

Exhibit 1.29 – WebLink Module

When you are ready to begin working with WebLink, Camelot will configure it for your company and then send a set of credentials to the person designated as your WebLink administrator. This person will more than likely be your system manager. Your WebLink administrator will have administrative permissions to set up user accounts for your clients and for any warehouse personnel who need access (Exhibit 1.30).

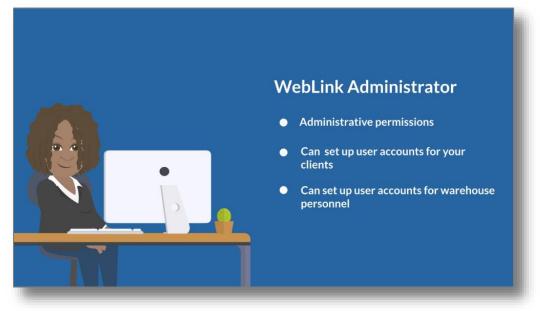

## Exhibit 1.30 – WebLink Admin Handles WebLink Credentials

Camelot 3PL Software, Inc. Express WMS Manual Revision 2.2 5/10/2022

## **Client Portal**

One of the first sets of credentials Camelot sends to your system manager is for access to our Client Portal. The Client Portal is your go-to for all things Camelot (Exhibit 1.31).

| Portal         x         +           →         ①         ①         https://3ploit/ware.com/         >           +         0         0         https://3ploit/ware.com/         >           +         0         0         https://3ploit/ware.com/         > |                                                  |                                              | – e :<br>∿ (a tracana e :<br>sumeet useout         |
|----------------------------------------------------------------------------------------------------|--------------------------------------------------|----------------------------------------------|----------------------------------------------------|
| 3PL SOFTWARE                                                                                                    | HOME SOFTWARE                                    | SOLUTIONS TRAINING DOCS ENHANCEM             | ENT FORUM NEWSLETTERS                              |
|                                                                                                    | Welcome to th                                    | e Client Porta                               | L                                                  |
| Search this website                                                                                                    |                                                  |                                              | Search                                             |
| Check of                                                                                                    | ut our 2020 User Conference videos               | , and <u>contact us</u> if you have any o    | questions!                                         |
|                                                                                                    | Find what                                        | you need                                     |                                                    |
| Increase the power of your business                                                                                                    | Enhance the functionality of<br>your Camelot WMS | On-demand workbooks, videos, and simulations | Read past and current<br>Camelot and industry news |
| Software Solutions                                                                                                    | Overview of Modules                              | eLearning                                    | Carnelot News                                      |
|                                                                                                    | Camelot                                          | can help                                     |                                                    |
| Explore topics and contact<br>Camelot                                                                                                    | See your open support<br>requests                | Check up on your open projects               | Are you ready for an update to your system?        |
| Contact Us                                                                                                    | View Open Support.                               | Open Asana                                   | Updates                                            |

Exhibit 1.31 – Camelot Client Portal

From here, you can download information on the products we offer and keep up with the latest Camelot news. You can also submit a new support request, manage open requests, and manage your open projects.

The Client Portal also gives you on-demand access to all published white papers, manuals, and eLearning content. This is a great way to access content down the road, when you want to refresh your knowledge on a topic or learn something new.

## **Managing Your Credentials**

In total , you will have up to 4 sets of credentials you will need to maintain. This section will cover how you can update your passwords and what you need to do if you forget one.

## **Camelot University**

For Camelot University, you have full control over your Adobe account. You can change your password directly from your Adobe account page (Exhibit 1.32).

| Address     Address     X     Address     Address     +       C     C     D     https://account.adobe.com |                                                                                                    |                                                                                                    | - Ø X<br>1₀ G ☆ (Notigning ) |
|----------------------------------------------------------------------------------------------------|----------------------------------------------------------------------------------------------------|----------------------------------------------------------------------------------------------------|------------------------------|
| Adobe Account Overview Account                                                                            | int and security $\lor$ Plans and payment $\lor$ Commun                                            | nication preferences ~                                                                                               | •                            |
| Welcome to your acco                                                                                      | ount, Elizabeth                                                                                    |                                                                                                    |                              |
| Adobe for Enterprise<br>CAMELOT 6.3 PL SOFTWARE                                                           |                                                                                                    | 🖬 🗶 🧶                                                                                                    |                              |
| Includes 1 desktop app                                                                                    |                                                                                                    | Elizabeth Bateman                                                                                                    |                              |
| (View plan details)                                                                                       |                                                                                                    | eizabeth.bateman@3pisottware.com<br>Charge email                                                                     | - I                          |
| Get the most out of your<br>account<br>Your Adobe account includes access to many apps                    | Check out our suite of creative apps and services Do<br>at Creative Cloud Home do                  | DF and e-signatures<br>ownload apps to create, edit, and sign<br>ocurrents at Document Cloud Home                    | · 1                          |
| and services.                                                                                             | Adobe Spark Starter Plan<br>Easily create stuming social graphics, web<br>pages, and short videos. | Adobe Acrobet Pro DC free trial<br>The complete FCF datases for badays<br>multidinese world.<br>Adobe Acrobet Reader |                              |
|                                                                                                    | <ul> <li>Design, prototype and share user experiences.</li> <li>Vew more</li> </ul>                | View, enabled, and share POFs.                                                                                       | - 1                          |
|                                                                                                    |                                                                                                    |                                                                                                    |                              |
|                                                                                                    |                                                                                                    |                                                                                                    |                              |
|                                                                                                    |                                                                                                    |                                                                                                    |                              |

Exhibit 1.32 – Change Password, Adobe Account Page

If you've forgotten your password, you can reset it from the Adobe sign-in page (Exhibit 1.33).

Exhibit 1.33 – Reset Password, Adobe Sign-In Page

| KAdobe ID × +                                                                                                    | · · · · · · · · · · · · · · · · · · ·                                                                         |
|----------------------------------------------------------------------------------------------------|----------------------------------------------------------------------------------------------------|
| 🗧 🔶 🧭 🖞 https://auth.services.adobe.com/en_US/index.html?callback=https%3A%2P%2Fims-na1.adobelogin.com%2Fims%2Fadobeid%2FCag                                                                                                    | ptivate 1%2/AdobeiD%2Fcode%3Fredirect_ur%3Dhttps%253A%252F%252Fcaptivateprime.adobe 🌾 3   🕸 🚺 Mot syncing 🧕 🚥 |
|                                                                                                    | N N Y                                                                                                    |
|                                                                                                    | Enter your password                                                                                           |
|                                                                                                    | Enter your password                                                                                           |
|                                                                                                    | Persona Account<br>elizabeth bateman@3plsoftware.com                                                          |
|                                                                                                    |                                                                                                    |
|                                                                                                    | Picowerd E Q                                                                                                  |
| Adobe                                                                                                    |                                                                                                    |
| Sign in or create an account                                                                                                    | Condinue                                                                                                    |
|                                                                                                    |                                                                                                    |
|                                                                                                    |                                                                                                    |
|                                                                                                    |                                                                                                    |
|                                                                                                    | Reset your password                                                                                           |
| The second second second second second second second second second second second second second second second s                                                                                                    | Sign in to a different account                                                                                |
|                                                                                                    |                                                                                                    |
|                                                                                                    |                                                                                                    |
|                                                                                                    |                                                                                                    |
| A State of the second second sec |                                                                                                    |
| Savid Godine                                                                                                    |                                                                                                    |
|                                                                                                    |                                                                                                    |

## Express WMS & MobileX

For Express WMS, you can change your password as often as you would like or as required by your system administrator. When it is time to update your password, you can do so directly from the account button on the application bar.

To update your password:

• Select the **Account** button from the application bar, and then select the **View Account** link

This opens your Microsoft account page in a separate tab.

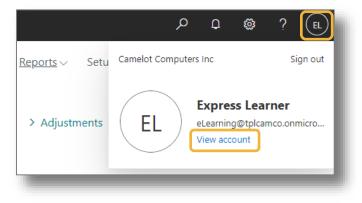

• From your account page, select **Change Password**, and then follow the prompts

| $ m III$ My Account $\smallsetminus$                       |                                    |                                                                 |                                                                        | 2 | ? | EL  |
|------------------------------------------------------------|------------------------------------|-----------------------------------------------------------------|------------------------------------------------------------------------|---|---|-----|
| ${\mathscr G}$ . Welcome to the new My Account experience! |                                    |                                                                 |                                                                        |   |   | ×   |
| ♀ Overview                                                 |                                    |                                                                 |                                                                        |   |   | Î   |
| ₽ Security info                                            | 8                                  | Security info                                                   | Password                                                               |   |   | I.  |
| Devices     Password                                       | Express Learner                    | 8                                                               | Q                                                                      |   |   | ł   |
| <ul> <li>Organizations</li> </ul>                          | eLearning@tplcamco.onmicrosoft.com | Keep your verification methods and security<br>info up to date. | Make your password stronger, or change it if<br>someone else knows it. |   |   | - K |
| Settings & Privacy                                         | Why can't I edit? ①                | UPDATE INFO >                                                   | CHANGE PASSWORD >                                                      |   |   | I.  |
| A₂ My sign-ins                                             |                                    |                                                                 |                                                                        |   |   | 1   |
| Office apps     Subscriptions                              |                                    | Devices                                                         | Organizations                                                          |   |   |     |
|                                                            |                                    | 旦                                                               |                                                                        |   |   |     |
|                                                            |                                    | Disable a lost device and review your<br>connected devices.     | See all the organizations that you're a part of.                       |   |   |     |
|                                                            |                                    | MANAGE DEVICES >                                                | MANAGE ORGANIZATIONS >                                                 |   |   |     |
|                                                            | Sign out everywhere                |                                                                 |                                                                        |   |   |     |
|                                                            |                                    |                                                                 |                                                                        |   |   |     |

If you have forgotten your password, Camelot will need to reset it for you. Contact Camelot Support to submit a request for assistance.

### WebLink

For WebLink, your WebLink administrator can update and reset passwords for you and your team. If you need to change your password or if you have forgotten it, contact your WebLink administrator. This person will also manage credentials for the clients you will set up on WebLink. When a client needs to change or reset their password, they will need to contact your WebLink administrator as well. If you ever run into a situation where all of your WebLink passwords have been lost, contact Camelot Support for assistance.

### **Client Portal**

Camelot gives your organization one set of credentials for our Client Portal. These credentials are linked to one person's email address. That person, designated by warehouse management, can change or reset the password directly from the login page. If that person leaves the company, contact Camelot Support to obtain a new set of credentials linked to a new contact.

#### Recap

A Login Credentials job aid is also available for download from Camelot University. It includes a breakdown of all of this information in an easy-to-read diagram (Exhibit 1.34).

|                        | s Core Course 1 Lesson 3, Your Loo                                                |                                                                               | mentation, how they are used, and                                                   | d how to manage them.                                                                    |
|------------------------|-----------------------------------------------------------------------------------|-------------------------------------------------------------------------------|-------------------------------------------------------------------------------------|------------------------------------------------------------------------------------------|
| it accompanies Express | Core Course 1 Lesson 3, Tour Log                                                  | in credentiais.                                                               |                                                                                     |                                                                                          |
| Credentials            | Used For                                                                          | Change Password                                                               | Reset Password                                                                      | Add/Remove Users                                                                         |
| Camelot<br>University  | eLearning training                                                                | Change your password on<br>Adobe account page<br>(https://account.adobe.com)  | Reset your password on<br>Adobe sign-in page (when<br>accessing Camelot University) | Contact Camelot Support to<br>register new learners or to<br>remove learners             |
| Express WMS            | Express WMS & MobileX                                                             | Change your password in<br>Express WMS (account button on<br>application bar) | Contact Camelot Support to<br>reset your password                                   | Contact Camelot Support to add<br>or remove users                                        |
| WebLink                | WebLink module                                                                    | Contact your WebLink<br>administrator to change<br>your password              | Contact your WebLink<br>administrator to reset<br>your password                     | Contact your WebLink<br>administrator to add or remove<br>users                          |
| Client Portal          | Access to Client Portal<br>website (documentation,<br>support, on-demand content) | The person linked to your<br>company's credentials can<br>change the password | The person linked to your<br>company's credentials can<br>reset the password        | Contact Camelot Support to<br>obtain a new set of credentials<br>linked to a new contact |

# **Basic Dynamics NAV Setup**

In this first lesson, we will start with the initial steps in setting up your company, introducing the components of Dynamics NAV that are connected to Express WMS: Company Information and Dimensions. In Dynamics NAV, dimensions are used to maintain cost/profit centers.

By the end of this lesson, you will:

- Know how to set up basic information about your company
- Know how to format and import your corporate logo
- Be familiar with the basic setup for dimensions

As we move through the lesson, we will review those options that are part of the Express WMS-Dynamics NAV interface. Dynamics NAV setup and processing is trained separately. If you are using Dynamics NAV as your accounting solution, contact your implementation manager to discuss your needs and to schedule accounting training.

## **Company Information**

One of the first steps in setting up your company in Express WMS is to set up the Company Information. Company Information is where you set up general information about your company, such as your corporate address and contact information as well as other information related to standard Dynamics NAV accounting. Company Information is also where you can import your corporate logo to personalize the reports within Express WMS and Dynamics NAV with your corporate branding.

In the Cronus 3PL demo companies, you can see an example of Company Information completed for a 3PL warehouse. When you're ready to set this up in your production company, you will start in *3Plink Your Company* – which may already be renamed to your corporate company name.

### **Navigating to Company Information**

To get to company information from the Role Center Home page, navigate to the ribbon and select the Actions tab. From there, select the General Setup icon in the ribbon.

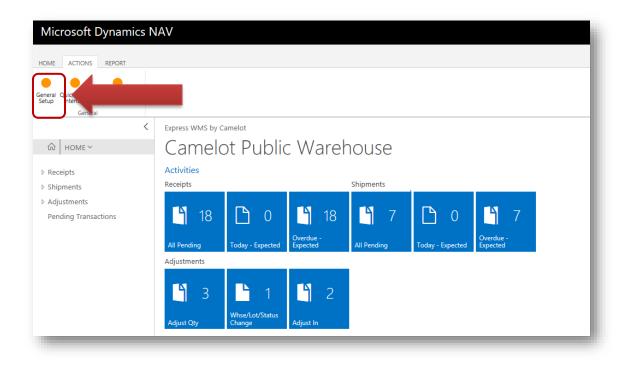

After selecting the General Setup icon, the Public Warehouse Setup will open. From here, select the Navigate tab from the ribbon.

| HOME NAVIGATE                   |               |   |                                   |                      |           |
|---------------------------------|---------------|---|-----------------------------------|----------------------|-----------|
| VIEW - PUBLIC WAREHOUSING SETUP |               |   |                                   |                      | ×         |
| Public Warehousing              | j Setup       |   |                                   |                      |           |
| General                         |               |   |                                   |                      |           |
| 3PLink Update Release           | Release 16.00 |   | Posting Date Restriction          | Use period start/end |           |
| Validate bins                   |               |   |                                   |                      | _         |
| Numbering                       |               |   |                                   |                      |           |
| PW Receipt Nos                  | PWRECEIPT     |   | PW Billing Nos                    | PWBILL               |           |
| PW Shipment Nos                 | SHPMNT        |   | PW Invoice Nos                    | PSTINVC              |           |
| PW Adj Nos                      | ADJUSTMENT    |   | Tag ID Nos                        | LP                   |           |
| PW Storage Nos                  | STORAGE       |   |                                   |                      |           |
| Advanced                        |               |   |                                   |                      |           |
| Allow global addresses          | Yes           |   | Acct Intf Customer Export         |                      |           |
| Hook Ins                        |               |   |                                   |                      | Show less |
| Hook In - Check PW Post         |               | 0 | Hook In - Compute Transaction Cha |                      | 0         |
| Hook In - Check Invoice Post    |               | 0 |                                   |                      |           |
|                                 |               |   |                                   |                      | _         |

Camelot 3PL Software, Inc. Express WMS Manual

Revision 2.2 5/10/2022 Next, select the Company Information icon from the ribbon.

| HOME NAVIGATE                  |               |   |                                   |                      | r s       |
|--------------------------------|---------------|---|-----------------------------------|----------------------|-----------|
| Company<br>formation           | Registration  |   |                                   |                      | ^         |
| VIEW - PUBLIC WAREHOUSING SETU | JP            |   |                                   |                      | $\times$  |
| Public Warehousi               | ing Setup     |   |                                   |                      |           |
| 3PLink Update Release          | Release 16.00 |   | Posting Date Restriction          | Use period start/end |           |
| Validate bins                  |               |   |                                   |                      |           |
| Numbering                      |               |   |                                   |                      |           |
| PW Receipt Nos                 | PWRECEIPT     |   | PW Billing Nos                    | PWBILL               |           |
| PW Shipment Nos                | SHPMNT        |   | PW Invoice Nos                    | PSTINVC              |           |
| PW Adj Nos                     | ADJUSTMENT    |   | Tag ID Nos                        | LP                   |           |
| PW Storage Nos                 | STORAGE       |   |                                   |                      |           |
| Advanced                       |               |   |                                   |                      |           |
| Allow global addresses         | Yes           |   | Acct Intf Customer Export         |                      |           |
| Hook Ins                       |               |   |                                   |                      | Show less |
| Hook In - Check PW Post        |               | 0 | Hook In - Compute Transaction Cha |                      | 0         |
| Hook In - Check Invoice Post   |               | 0 |                                   |                      |           |

### **Company Information Card**

The Company Information card includes several FastTabs, most of which are part of standard setup for Dynamics NAV accounting (Exhibit 2.1). Information from the **General** FastTab is used in Express WMS, so we'll focus on that as well as **Communication** FastTab.

Exhibit 2.1 – Company Information Card

| OME NAVIGATE                         |                          |                       |                         | ¢ Ç        |
|--------------------------------------|--------------------------|-----------------------|-------------------------|------------|
| dit Notes Links                      |                          |                       |                         |            |
| dit Notes Links<br>age Show Attached |                          |                       |                         | ~          |
| IEW - COMPANY INFORMATION            |                          |                       |                         | X          |
| Company Inform                       | ation                    |                       |                         |            |
| Seneral                              |                          |                       |                         | Show less  |
| lame                                 | Camelot Public Warehouse | SAT ZIP Code          |                         | 5110W 1655 |
| ddress                               | 10020 Park Cedar Dr      | Country/Region Code   | US                      |            |
| ddress 2                             |                          | Contact Name          |                         |            |
| ity                                  | Charlotte                | Phone No.             |                         |            |
| tate                                 | NC                       | Federal ID No.        |                         |            |
| IP Code                              | 28210                    | Picture               | 3PL CAMELOT<br>SOFTWARE |            |
| Communication                        |                          |                       |                         | Show less  |
| hone No.                             |                          | Email                 |                         |            |
| ax No.                               |                          | Home Page             |                         |            |
| System Indicator                     |                          |                       |                         |            |
| system Indicator                     | None                     | System Indicator Text |                         |            |
| System Indicator Style               | Standard                 |                       |                         |            |

Camelot 3PL Software, Inc. Express WMS Manual Revision 2.2 5/10/2022

## **General FastTab**

The **General** FastTab is where you can enter your corporate address and phone number as well as key information such as your Federal Tax ID (Exhibit 2.2). This is also the place where you can set up your corporate logo.

| General      |                               |                     |              | Show les |
|--------------|-------------------------------|---------------------|--------------|----------|
| Name         | Camelot Public Warehouse - GP | Country/Region Code | US           |          |
| Address      | 10020 Park Cedar Dr.          | Contact Name        |              |          |
| Address 2    |                               | Phone No.           |              |          |
| Dity         | Charlotte                     | Federal ID No.      |              |          |
| State        | NC                            | Picture             | ~            |          |
| ZIP Code     | 28210                         |                     | 3PL SOFTWARE |          |
| SAT ZIP Code |                               |                     |              |          |

## Exhibit 2.2 – Company Information, General FastTab

The address you enter here can also be used as the remit-to address on invoices, so you will typically want to enter the main corporate address here. The Federal ID No. is not required.

The key fields to enter on this FastTab are listed below. Other fields on this FastTab are optional.

- Name
- Address
- Address 2 (if applicable)
- City
- State
- Zip
- Country (if your client base is international)

## Company Logo

Setting your company logo will personalize key customer-facing reports with your corporate brand. These reports include the bill of lading, packing list, inventory reports and invoices.

The *Picture* image box on the **General** FastTab is where you import your company logo (Exhibit 2.3). Once your image is imported, it will appear on all Express WMS reports configured to include the logo.

### Exhibit 2.3 – Company Information, Logo

| Company Information |                          |                     |                |
|---------------------|--------------------------|---------------------|----------------|
| General             |                          |                     | Show more      |
| Name                | Camelot Public Warehouse | Country/Region Code | US             |
| Address             | 10020 Park Cedar Dr      | Contact Name        |                |
| Address 2           |                          | Phone No.           | (704) 554-1670 |
| City                | Charlotte                | <br>Federal ID No.  |                |
| State               | NC                       | Picture             |                |
| ZIP Code            | 28210                    |                     | 3PL SOFTWARE   |
| SAT ZIP Code        |                          |                     |                |

Before you import your logo, it will need to be formatted appropriately to that it will fit nicely onto reports.

## Formatting Your Logo

You will need to make sure your logo is saved as an image. Dynamics NAV supports many of the common image formats.

| Image Formats Supported |       |  |  |  |  |
|-------------------------|-------|--|--|--|--|
| .bmp                    | .emf  |  |  |  |  |
| .jpg                    | .ico  |  |  |  |  |
| .jpeg                   | .tiff |  |  |  |  |
| .gif                    | .wmf  |  |  |  |  |
| .png                    |       |  |  |  |  |

The best size for your logo is 180 x 55 pixels. In addition, you will want to leave some space above and below your logo to prevent parts of it from being cut off in some Express WMS reports. These are some general guidelines for formatting your logo.

- Create a blank white palette, 180 pixels (width) x 55 pixels (height)
- Resize your logo to be no wider than 170 pixels and no higher than 45 pixels
- Paste it into the blank white palette, centering it both vertically and horizontally
  - $\circ$   $\;$  Leave approximately 10 pixels of white space around the logo

## Importing Your Logo

Once your logo is formatted, you are ready to import it into Company Information.

• Click in the image area on the General FastTab, and then select Choose

|    |                                          | Select Picture           | 2                   |         |          |
|----|------------------------------------------|--------------------------|---------------------|---------|----------|
| up | Edit Notes Links<br>Manage Show Attached |                          | Choose Cancel       |         |          |
|    | EDIT - COMPANY INFORMATION               |                          |                     |         | $\times$ |
|    | Company Inform                           | nation                   |                     |         |          |
|    | General                                  |                          |                     |         |          |
|    | Name                                     | Camelot Public Warehouse | SAT ZIP Code        |         |          |
|    | Address                                  | 10020 Park Cedar Dr      | Country/Region Code |         |          |
|    | Address 2                                |                          | Contact Name        |         |          |
|    | City                                     | Charlotte                | Phone No.           |         |          |
|    | State                                    | NC                       | Federal ID No.      |         |          |
|    |                                          |                          |                     | CAMELOT |          |

- •
- Navigate to the folder in which you saved your formatted logo
- Choose the logo file, and then select **Open**
- This will import the logo file and display it in the image box.

#### Making Changes & Other Options

If your logo changes down the road, it is easy to replace the image. The easiest option is to select **Choose** from the context box and choose the new logo file. This action will overwrite the existing image, replacing it with the new one.

#### Communication FastTab

The **Communication** FastTab includes fields for additional contact information, such as your corporate email address and your company website (Exhibit 2.4). These fields are informational and are not generally used in Express WMS.

#### Exhibit 2.4 – Company Information, Communication FastTab

| Company Inf   | ormation       |           |                         |           |
|---------------|----------------|-----------|-------------------------|-----------|
| General       |                |           |                         |           |
| Communication |                |           |                         | Show less |
| Phone No.     | (704) 554-1670 | Email     | support@3plsoftware.com |           |
|               |                | Home Page | 3plsoftware.com         |           |

## **Finishing Up**

Once you've completed all of the relevant information on each of these FastTabs, you can close the Company Information card and return to the Role Center Home page. If you are unsure of any of the information right now, you can always come back and add it later. Changes can be made to the fields we've discussed at any time without adversely affecting any functionality in Express WMS.

If you are using Dynamics NAV and need to make changes to fields/FastTabs that we did not cover, contact your implementation manager for assistance.

## **PW Setup**

The next step in setting up your company is to begin setting up Express WMS Public Warehousing. In this lesson, we will go through the first step in this process, PW Setup. PW Setup contains settings that tailor Express WMS to align with your standard operating procedures. Here, you can place controls on billing periods, control how information prints on invoices as well as several other settings that help streamline processing.

By the end of this lesson, you will have the information you need to configure PW Setup in your own company.

## **PW Setup Overview**

PW Setup is where a variety of company-wide settings and options are configured. This is typically a one-time setup, though many of the settings can be changed at any time as your company's needs change.

Many of these settings are preconfigured for you in *3Plink Your Company* and do not often need to be modified. In this section, we will review the most commonly used settings and options available on the various FastTabs so that you can tailor them to meet the needs of your organization.

The settings and options in PW Setup control functionality *within the company*. This is not database-level setup, so if you will be setting up multiple companies to handle different warehouses or divisions within your organization, this will need to be done in each company.

Also, keep in mind that these settings are designed to control basic functionality in Express WMS and therefore apply to the company as a whole – which means that these settings apply to all clients. We will get into client-specific setup in Lesson 10.

## **Navigating to PW Setup**

Getting to PW Setup requires navigating to General Setup. General Setup can be found from the Role Center Home page under the Actions tab on the main ribbon.

## **General FastTab**

The **General** FastTab (Exhibit 3.1) contains settings that control some of the base functionality in Express WMS.

### Exhibit 3.1 – General FastTab

| Edit - Public W          | arehousing Se | tup      |                |                    |              |                |         |               | - • × |
|--------------------------|---------------|----------|----------------|--------------------|--------------|----------------|---------|---------------|-------|
| - HOME                   | NAVIGATE      |          |                |                    |              |                |         |               | ?     |
|                          | N             | _        | $\square$      | 2                  | $\mathbf{v}$ | → Go to        |         |               |       |
| View Edit                | OneNote       | lotes    | Lcointer Links | Refresh            | Clear        | Previous       |         |               |       |
| VIEW LUIC                | Onenote In    | Votes    | LIIKS          | Nellesh            | Filter       | Next           |         |               |       |
| Manage                   | Show A        | Attached | d I            |                    | Page         | 2              |         |               |       |
| Public Warehousing Setup |               |          |                |                    |              |                |         |               |       |
| General                  |               |          |                |                    |              |                |         |               |       |
| Current period           | l begin/end:  |          |                | •                  | Di           | mension stand  | dard:   | IN 👻          |       |
| Current period           | l end:        |          |                | ← Volume standard: |              | d:             | CUFT -  |               |       |
| Future Date Po           | ost Warn:     | Warn     |                | •                  | Va           | Validate bins: |         |               |       |
| Weight standa            | ırd:          | LB       |                | •                  | 3P           | Link Update V  | ersion: | Release 14.00 |       |

## **Current Period Begin/End**

*Current Period Begin* and *Current Period End* are used to set a period of time in which transactions are allowed to post (Exhibit 3.2). Utilization of these settings is beneficial to prevent receipts, shipments and adjustments from posting outside of an accounting period.

The period is up to you and really depends on the controls you want to put into place. Many businesses choose to set the period as a month or a year. A common setting is for a year, which helps prevent transactions from posting outside of the calendar year or a fiscal year.

- **Current Period Begin**  $\rightarrow$  Set the start date of the period.
- **Current Period End**  $\rightarrow$  Set the end date of the period.

#### Exhibit 3.2 – Current Period Begin and End Sample Setup

| Public Warehousing Setup  |              |  |  |  |  |  |  |
|---------------------------|--------------|--|--|--|--|--|--|
| General                   |              |  |  |  |  |  |  |
| Current period begin/end: | 1/1/2014 👻   |  |  |  |  |  |  |
| Current period end:       | 12/31/2014 🗸 |  |  |  |  |  |  |

When a period is set, Express WMS will warn if a transaction date is entered outside of the current period.

#### Note

Whatever period you choose to set, you will need to come back to PW Setup and manually update the begin and end dates once the period is over.

## **Future Date Post Warn**

If you typically do not want transactions dated in the future to be posted, you can set a date control with the *Future Date Post Warn* option (Exhibit 3.3). If this option is turned on, Express WMS will display a warning during post if the Doc Date (i.e. receipt date, shipment date or adjustment date) is set in the future (later than the current work date).

If the warning is displayed, the default option is to discontinue the post. However, if needed, you can elect to continue posting with the future date.

- Warn  $\rightarrow$  Select this option for Express WMS to warn during posting
- Allow  $\rightarrow$  Select this option if you do not want Express WMS to warn

## Exhibit 3.3 – Future Date Post Warn Options

| Public Warehousing        | ) Setup  |
|---------------------------|----------|
| General                   |          |
| Current period begin/end: | <b>~</b> |
| Current period end:       | ▼        |
| Future Date Post Warn:    | Warn 👻   |
| Weight standard:          | Warn     |
|                           | Allow    |
| Numbering                 |          |

## Weight/Volume Standards

The next few fields are where you can set default units for tracking weight and volume. These default to the US/Imperial units for weight, dimensions and volume, and they only need to be changed if you track weight and volume in metric units (Exhibit 3.4).

- Weight Standard → Default setting is LB
- **Dimension Standard** → Default setting is IN

• Volume Standard → Default setting is CUFT

#### Exhibit 3.4 – Weight & Volume Standards

| Li Edit - Public W | /arehousing Se | tup         |                     |                        |               |   |
|--------------------|----------------|-------------|---------------------|------------------------|---------------|---|
| - HOME             | NAVIGATE       |             |                     |                        |               | 0 |
| View Edit          |                | lotes Links | Refresh Cle<br>Filt |                        |               |   |
| Manage             | Show A         | Attached    |                     | Page                   |               |   |
| Public War         | rehousing      | Setup       |                     |                        |               |   |
| General            |                |             |                     |                        |               | ^ |
| Current period     | d begin/end:   |             | -                   | Dimension standard:    | IN 👻          |   |
| Current period     | d end:         |             | -                   | Volume standard:       | CUFT -        | ] |
| Future Date P      | ost Warn:      | Warn        | -                   | Validate bins:         |               |   |
| Weight standa      | ard:           | LB          | •                   | 3PLink Update Version: | Release 14.00 |   |

### Validate Bins

Express WMS offers a feature which verifies valid bins are entered on receipts and Adjust In adjustments – Bin Validation. This feature helps prevent inventory from being received or adjusted into incorrect, or invalid, bins. *Validate Bins* is part of Bin Validation setup, which will be covered in Lesson 12.

## **Express WMS Update Version**

*Express WMS Update Version* is informational only and shows you the most recent Express WMS Express WMS update applied to your database. This is especially useful when requesting assistance from Camelot Support.

| 📶 Edit - Public W               | Varehousing Se | tup         |         |                        |                                                                 |         |               |   |
|---------------------------------|----------------|-------------|---------|------------------------|-----------------------------------------------------------------|---------|---------------|---|
| HOME                            | NAVIGATE       |             |         |                        |                                                                 |         |               | 0 |
| View Edit                       | OneNote N      | Notes Links | Refresh | Clear<br>Filter<br>Pag | <ul> <li>→ Go to</li> <li>♦ Previous</li> <li>♦ Next</li> </ul> |         |               |   |
| Public War                      | rehousing      | Setup       |         |                        |                                                                 |         |               | * |
| Current period                  |                |             | -<br>-  | _                      | imension stand<br>olume standard                                |         | IN -          | • |
| Future Date Pa<br>Weight standa |                | Warn<br>LB  | -<br>-  |                        | alidate bins:<br>PLink Update Vo                                | ersion: | Release 14.00 |   |

#### Exhibit 3.5 – Validate Bins & Express WMS Update Version

## Advanced FastTab

The **Advanced** FastTab contains settings related to the Communication Manager and Accounting Interface modules as well as options for handling aspects of receipt and shipment processing, invoicing and address setup (Exhibit 3.6).

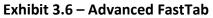

| Letit - Public Warehousing Setup |                                       |                              |                           |
|----------------------------------|---------------------------------------|------------------------------|---------------------------|
| - HOME NAVIGATE                  |                                       |                              | (                         |
| View Edit OneNote Notes          | s Links Refresh Clear<br>Filter       | Go to<br>Previous<br>Next    |                           |
| Public Warehousing Set           | tup                                   |                              |                           |
| General                          |                                       |                              | *                         |
| Numbering                        |                                       |                              | ~                         |
| Advanced                         |                                       |                              | ^                         |
| Communication Email Address:     | · · · · · · · · · · · · · · · · · · · | Dimension 1 source:          | Customer Global Dim 1 🛛 🗸 |
| SMTP web Address:                |                                       | Dimension 2 source:          | Customer Global Dim 2 🛛 👻 |
| Email user ID:                   |                                       | Acct Intf Customer Export:   |                           |
| PDF Printer Version:             | Amyuni 2.5 🔹                          | Acct Intf Dimension Export:  | -                         |
| Communication PDF Path:          |                                       | Acct Intf Sales Item Export: | -                         |
| Credit Warnings:                 | None 👻                                | Allow global addresses:      | No 👻                      |
| Create Zero Charge on Invoice:   | Reject 👻                              | Combine minimums:            | Yes 🔻                     |

Camelot 3PL Software, Inc. Express WMS Manual Revision 2.2 5/10/2022

### **Common Settings**

The following settings default to the most commonly used options. If you are unsure of how to set some of the options, we recommend leaving the settings as they default. You can update these settings at any time.

### Allow Global Addresses

The typical address setup in Express WMS leans towards each client having its own set of addresses. This is beneficial for lookup and filtering as well as to tailor addresses specifically for each client. There are settings in Addresses that are client-specific, and therefore client-specific addresses are commonly required.

However, there may be occasions when it would be beneficial to utilize one address for multiple clients. For example, you may not choose to include your clients' name in the ship-from address. By setting the ship-from address as a global address, you only have to set it up once, and all clients have access.

With the **Allow Global Addresses** option, you can configure Express WMS to allow the use of global addresses (Exhibit 3.7). By default, this option is set to "No", since client-specific addresses are typically used in Express WMS.

- Allow Global Addresses
  - No → Choose this option to require client-specific addresses (global addresses not allowed)
  - Yes  $\rightarrow$  Choose this option to turn on the use of global addresses

#### Exhibit 3.7 – Allow Global Addresses Options

| Allow global addresses: | No  |
|-------------------------|-----|
| Combine minimums:       | No  |
|                         | Yes |
|                         |     |
|                         |     |

# Setting Up Master Data

Now that PW Setup is configured, you are ready to set up master data, the base data that is used throughout the company. This is the point when you set up information such as warehouse, bins, carriers and NMFC codes.

## **Master Data Overview**

Before live processing can begin, master data must be configured. There are also parts of client setup that depend on setup of some of the master data. These are the key components of master data setup:

- Warehouse
- Bins
- Service Codes
- Various PW Codes
  - Inventory Statuses
  - Carriers
- NMFC Codes/Freight Classes

As a general rule, all of this master data can be used by all clients. However, there are a few setup areas, such as Inventory Statuses, that can be configured for a specific client.

## **Navigating to Public Warehousing Setup**

Each of the master data components is accessed from the Public Warehousing Setup page. To navigate to **PW Setup** start from the **Role Center** home page and select **General Setup** under the **Actions** tab in the Ribbon.

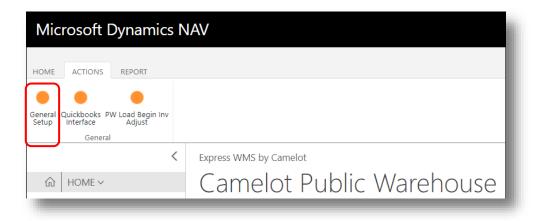

| Exhibit 4.1 - | · Public | Warehousing | Setup | Page |
|---------------|----------|-------------|-------|------|
|---------------|----------|-------------|-------|------|

| Mic              | rosoft Dynamics NAV                    |               |                          |                      | ?   |
|------------------|----------------------------------------|---------------|--------------------------|----------------------|-----|
| HOME             | HOME NAVIGATE                          |               |                          |                      | ¢ ? |
|                  | 1                                      |               |                          |                      |     |
| General<br>Setup | Edit                                   |               |                          |                      | ^   |
|                  | Manage VIEW - PUBLIC WAREHOUSING SETUP |               |                          |                      | ×   |
| ŵ                | Public Warehousir                      | na Satun      |                          |                      | -   |
| ⊳ Rec            | General                                | ig setup      |                          |                      |     |
| ⊳ Shi<br>⊳ Adj   | 3PLink Update Release                  | Release 16.00 | Posting Date Restriction | Use period start/end |     |
| P Adj<br>Pen     | Validate bins                          |               |                          |                      |     |
|                  | Numbering                              |               |                          |                      |     |
|                  | PW Receipt Nos                         | PWRECEIPT     | PW Billing Nos           | PWBILL               |     |
|                  | PW Shipment Nos                        | SHPMNT        | PW Invoice Nos           | PSTINVC              |     |
|                  | PW Adj Nos                             | ADJUSTMENT    | Tag ID Nos               | LP                   |     |
|                  | PW Storage Nos                         | STORAGE       |                          |                      |     |
|                  | Advanced                               |               |                          |                      |     |
|                  | Allow global addresses                 | Yes           |                          |                      |     |
|                  | Acct Intf Customer Export              |               |                          |                      |     |
|                  |                                        |               |                          |                      |     |

## Warehouse

Warehouses are managed from the Warehouse / Location card, which can be accessed from the Public Warehousing Setup page.

• From the **Setup** page, select **Warehouse / Location** on ribbon under the **Navigate** tab This opens the **Warehouse** card.

| номе                           | E                                 | 2 P      |
|--------------------------------|-----------------------------------|----------|
| Edit Notes Links Previous Next |                                   | ^        |
| EDIT - LOCATION CARD           |                                   | $\times$ |
| $CENTRAL\cdotCENTRALWHSE$      |                                   |          |
| General                        |                                   |          |
| Code CENTRAL                   |                                   |          |
| Name CENTRAL WHSE              |                                   |          |
| Bins                           |                                   |          |
| PW BIN DEFAULT                 |                                   |          |
| Default Receiving Bin          |                                   |          |
| Bin Policies                   |                                   |          |
| E-Ship                         |                                   |          |
| Rate Shop Packing Station      | <br>Residential Delivery          |          |
| Shipping Agent Code            | <br>Shipping Payment Type Prepaid | ٣        |
| E-Ship Agent Service           | <br>Shipping Insurance            | ٣        |
|                                |                                   |          |

## Warehouse

Express WMS shares warehouse setup with Dynamics NAV; therefore, there are settings for both Express WMS and Dynamics NAV on the Location card. Several options used by Express WMS are located on the relative FastTabs. This is an example of warehouse setup from the Cronus 3PL Demo company (Exhibit 4.2).

| Exhibit 4.2 – | Warehouse, | Sample | Setup |
|---------------|------------|--------|-------|
|---------------|------------|--------|-------|

| HOME                           |                              | r d |
|--------------------------------|------------------------------|-----|
|                                |                              |     |
| Edit Notes Links Previous Next |                              |     |
| Manage Show Attached Page      |                              | ^   |
| EDIT - LOCATION CARD           |                              | ×   |
| CENTRAL $\cdot$ CENTRAL WHSE   |                              |     |
| General                        |                              |     |
| Code CENTRAL                   |                              |     |
| Name CENTRAL WHSE              |                              |     |
| CENTRAL WITSL                  |                              |     |
| Bins                           |                              |     |
| PW BIN DEFAULT                 |                              |     |
| Default Receiving Bin          | A000011B                     |     |
| Bin Policies                   |                              |     |
| Lot No series                  | CENLOTS                      |     |
| E-Ship                         |                              |     |
|                                | Residential Delivery         |     |
| Rate Shop Packing Station      |                              |     |
| Shipping Agent Code            | Shipping Payment Type Prepai | d v |
| E-Ship Agent Service           | Shipping Insurance           | •   |
|                                |                              |     |

## **General FastTab**

The key fields required for warehouse setup are located on the **General** FastTab. These fields default as shown above to CENTRAL for a central warehouse location and do not have to be changed.

- **Code**  $\rightarrow$  A code representing the warehouse (up to 10 characters)
- **Name**  $\rightarrow$  Warehouse name

## Bin FastTab

The **Default Receiving Bin** is used to set up a bin for Express WMS to automatically assign to every inbound item. This is typically used if the warehouse receives all inventory into a dock or staging area location. From there, the user would have to perform a Bin Move to assign the inventory to a new bin location or change the bin before posting the Receipt.

## Bins

In Express WMS, bins can be set up for better inventory control and tracking. Bins may be set up ahead of time, or they can be entered on the fly during receipt putaway. Bin setup is required if you plan to enable Bin Validation. Exhibit 4.3 shows bin setup in the Cronus 3PL Demo Company.

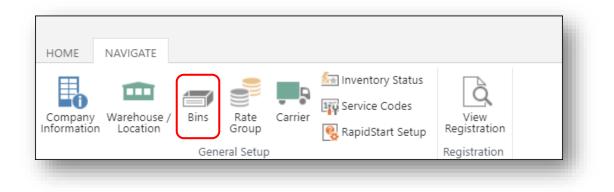

| Exhibit 4.3 – PW Bin List, Sample Setup |
|-----------------------------------------|
|-----------------------------------------|

| PW BIN LIST + new |             | Р X         |
|-------------------|-------------|-------------|
| Bin               | Description | Bin Ranking |
| A000011B          |             |             |
| AA-11             |             |             |
| AA-12             |             |             |
| AA-13             |             |             |
| AA-21             |             |             |
| AA-22             |             |             |
| AA-23             |             |             |
| AA-31             |             |             |
| AA-32             |             |             |
| AA-33             |             |             |
| AA-41             |             |             |
| AA-42             |             |             |
| AA-43             |             |             |
| CC-11             |             |             |
| CC-12             |             |             |
| CC-13             |             |             |
| CC-21             |             |             |
| CC-22             |             |             |

Out of the box, there are a few fields that can be set up for each bin location, but there is only one field required: **Bin.** The remaining fields are optional.

| Field Name  | Description                                                                                                    |
|-------------|----------------------------------------------------------------------------------------------------|
| Bin         | Enter up to a 20-character alphanumeric code for each bin location in your warehouse(s).                                                                                                    |
| Description | Enter a description of the bin, if desired. Entry in this field is informational only.                                                                                                    |
| Bin Ranking | Bin Ranking can be used for setting the order in which product is<br>allocated on a shipment (pick sort option) as well as setting the order<br>in which product is put away. It can also be used as a sort option on<br>the picking ticket. Items in the highest-ranking bins are suggested<br>first. If you want to use either of these features, contact your<br>implementation manager for more information. |

## Service Codes

Service code setup is the foundation of rate setup. **Service Codes** is the complete list of services your company bills for (Exhibit 4.4). There are several purposes of service code setup: 1) to define the various services charged to clients; 2) to streamline rate setup by setting defaults that pass through to rates; 3) to link each service with a G/L account.

A list of common service codes is provided in the starter company, *3Plink Your Company* (Exhibit 4.4). You can modify the existing services, delete the services you do not use, and add the services you bill for that are not listed.

| HOME                   | NAVIGATE                |      |               |         |                                                            |                      |
|------------------------|-------------------------|------|---------------|---------|------------------------------------------------------------|----------------------|
| Company<br>Information | Warehouse /<br>Location | Bins | Rate<br>Group | Carrier | Inventory Status<br>Fige Service Codes<br>RapidStart Setup | View<br>Registration |
|                        |                         | Gene | eral Setup    |         |                                                            | Registration         |

## Exhibit 4.4 – PW Service Code List

| ME            |         |                      |           |        |                  |                |                    |             |                   |           |              | r d         |
|---------------|---------|----------------------|-----------|--------|------------------|----------------|--------------------|-------------|-------------------|-----------|--------------|-------------|
| w Edit        | O -     | 🔨 Delete 🔀 Edit List | Notes     | Links  | Open in<br>Excel |                |                    |             |                   |           |              |             |
| N             | Manage  |                      | Show At   | tached | Page             |                |                    |             |                   |           |              |             |
| DIT - PW SERV | ICE COE | DE LIST 🚽            | ⊦ new     |        |                  |                |                    |             |                   |           |              | γX          |
| Service Code  |         | Name                 |           |        |                  | Rev. Main Acct | Dflt Compute<br>At | Dflt Method | Dflt Billing Unit | Dflt Rate | Dflt Minimum | Charge Type |
| BLST          |         | Blast Free           | eze       |        |                  | 3000           | Receipt Line       | Weight      | CWT               | 1         | 0.00         | Handling    |
| CTNSUP        |         | Carton su            | upplies   |        |                  | 3400           | Adjustment line    | e Unit      | EACH              | 0.5       | 0.00         | Other       |
| FAX           |         | Fax Charge           |           |        |                  | 3200           | Shipment           | Flat        | ORD               | 3         | 0.00         | Other       |
| FRT           |         | Freight Charges      |           |        |                  | 3700           | On entry           | Weight      | CWT               | 1         | 0.00         | Freight     |
| FSC           |         | Fuel Surcharge       |           |        |                  | 3750           | Receipt Line       | Qty Input   | MILE              | 1         | 0.00         | Freight     |
| HNDL          |         | Handling             | )         |        |                  | 3000           | Receipt            | Unit        | PLT               | 6         | 0.00         | Handling    |
| ISTO          |         | Initial Sto          | orage     |        |                  | 3100           | Receipt            | Unit        | PLT               | 7         | 0.00         | Storage     |
| LABR          |         | Extra Lab            | or        |        |                  | 3000           | On entry           | Qty Input   | HOUR              | 30        | 0.00         | Handling    |
| LBL           |         | Labeling             |           |        |                  | 3200           | Shipment           | Unit        | EACH              | 0.25      | 0.00         | Other       |
| ORD           |         | Order Processing     |           |        |                  | 3200           | Shipment           | Flat        | ORD               | 8         | 0.00         | Other       |
| PHOTO         |         | Photo                |           |        |                  | 3200           | On entry           | Qty Input   | EACH              | 4         | 0.00         | Other       |
| PICK          |         | Picking Charge       |           |        |                  | 3000           | Shipment line      | Unit        | CASE              | 1         | 0.00         | Handling    |
| PIERPU        |         | Pier Pickup          |           |        |                  | 3770           | Receipt            | Flat        | EACH              | 150       | 0.00         | Freight     |
| PLT           |         | Empty pallets        |           |        |                  | 3400           | On entry           | Unit        | EPLT              | 8         | 0.00         | Handling    |
| QC            |         | Quality C            | Control W | /ork   |                  | 3200           | Adjustment line    | e Unit      | CAN               | 31        | 0.00         | Other       |
| RENT          |         | Rent                 |           |        |                  | 3110           | Monthly            | Area        | SQFT              | 0.5       | 0.00         | Storage     |

There are several fields that are part of service code setup. The key fields that should be set up are listed below. The ones in blue are required. Any field not covered should be left as it defaults.

It is important to keep in mind that these service codes are used company-wide, for all clients, and are therefore not client-specific. The options set here are defaults for rate setup, which are client-specific. During rate setup, these settings are then tailored for each client.

| Field Name     | Description                                                                                                    |
|----------------|----------------------------------------------------------------------------------------------------|
| Service Code   | Enter a code for each service that will be charged. The Express WMS starter database comes with several pre-configured service codes. New service codes may be entered, and existing service codes may be edited or deleted. BLST and HNDL are examples for Blast freezing and Handling.                                                    |
| Name           | The full name for the service code, such as Blast Freezing or Handling.                                                                                                    |
| Rev. Main Acct | Select the G/L account number associated with this service. <b>This field</b><br><b>is required and should not be skipped.</b> Leaving this field blank will<br>trigger a warning when you try to post an invoice for this service , and<br>the post process will terminate. You will be required to set this field in<br>order to proceed. |

| Field Name        | Description                                                                                                    |  |  |  |  |  |  |  |
|-------------------|----------------------------------------------------------------------------------------------------|--|--|--|--|--|--|--|
|                   | Specifies when the service should be charged. Select the option that best meets the needs of the service code. The most common options include:                                                                                                    |  |  |  |  |  |  |  |
|                   | Receipt $\rightarrow$ rates are associated with a receipt document, such as a flat unloading charge for the entire load                                                                                                    |  |  |  |  |  |  |  |
|                   | <b>Receipt Line</b> $\rightarrow$ rates apply to each line of the receipt (per item), such as handling per case                                                                                                    |  |  |  |  |  |  |  |
|                   | Shipment $\rightarrow$ rates are associated with a shipment document, such as BOL fee per shipment                                                                                                    |  |  |  |  |  |  |  |
| Dflt Compute At   | Shipment Line $\rightarrow$ rates apply to each line of the shipment (per item), such as a picking charge per case                                                                                                    |  |  |  |  |  |  |  |
|                   | Billing Invoice $\rightarrow$ rates are computed when a billing invoice is created, such as a minimum monthly invoice charge                                                                                                    |  |  |  |  |  |  |  |
|                   | <b>Receipt invoice</b> $\rightarrow$ rates are computed when a receipt invoice is created, such as a minimum inbound storage charge                                                                                                    |  |  |  |  |  |  |  |
|                   | <b>Calculate storage</b> $\rightarrow$ rates are computed when recurring storage is calculated                                                                                                    |  |  |  |  |  |  |  |
|                   | <b>On entry</b> $\rightarrow$ rates that are manually entered                                                                                                    |  |  |  |  |  |  |  |
|                   | <b>Monthly</b> $\rightarrow$ rates that are charged per month, such as rent                                                                                                    |  |  |  |  |  |  |  |
|                   | Select the method used to calculate the rate. Common methods are:                                                                                                    |  |  |  |  |  |  |  |
|                   | <ul> <li>Unit → for rates charged per the unit of measure tracked in inventory</li> </ul>                                                                                                    |  |  |  |  |  |  |  |
|                   | <ul> <li>Flat → for rates charged at flat dollar amount, such as a flat<br/>order processing charge</li> </ul>                                                                                                    |  |  |  |  |  |  |  |
| Dflt Method       | <ul> <li>Weight or Net Weight → for rates charged per pound,<br/>kilogram or hundredweight</li> </ul>                                                                                                    |  |  |  |  |  |  |  |
|                   | <ul> <li>Minimum Rate → for minimum rates, such as a minimum recurring storage charge</li> </ul>                                                                                                    |  |  |  |  |  |  |  |
|                   | <ul> <li>Volume → for rates are based on unit dimensions being tracked per item</li> </ul>                                                                                                    |  |  |  |  |  |  |  |
|                   | <ul> <li>Quantity input → for charges where quantity must be<br/>manually entered, like a labor charged billed at a per hour rate</li> </ul>                                                                                                    |  |  |  |  |  |  |  |
| Dflt Billing Unit | The unit of measure by which the rate is billed. The billing unit works in conjunction with the method when charges are computed. If <b>Billing Invoice</b> or <b>Receipt Invoice</b> is selected as the method, choose either ORDER or INVC as the <b>Dflt Billing Unit</b> . |  |  |  |  |  |  |  |

| Field Name                                        | Description                                                                                                    |
|---------------------------------------------------|----------------------------------------------------------------------------------------------------|
| Dflt Rate                                         | Enter the default rate for the service code. Entry is optional but is<br>beneficial if the same rate is charged across the majority of your client<br>base. The actual rate that is charged to a client is specified in rate<br>setup.                                                                                            |
| Dflt Minimum                                      | If rates associated with the service code have a minimum bill amount<br>or if the rate itself is for a minimum charge, you can enter the default<br>minimum amount here. Entry is optional.                                                                                                    |
| Charge Type                                       | Select the type of service. Options are Handling, Storage, Freight and Other.                                                                                                    |
| Storage Time                                      | Select this option if rates associated with the service are for storage linked to specific cycles, such as inbound storage and recurring storage.                                                                                                    |
|                                                   | When invoices are printed, you have the option to print a detail attachment. This is typically printed when charges are summarized on the main invoice pages. <i>Dtl Print Lvl</i> determines how the detailed charge information prints on that attachment.                                                                      |
| Dtl Print Lvl                                     | Options include <b>None</b> , <b>1 Storage Line</b> , <b>2 Storage Lines</b> , <b>1 Accessorial</b> , <b>2</b><br><b>Accessorial</b> , or <b>Brief</b> . If <b>None</b> is selected, no detail will print for the<br>service. Selecting either of the other options indicates that detail<br>should be printed on the attachment. |
|                                                   | If you plan to summarize charges on the main invoice and print a detail attachment, choose <b>1 Storage Line</b> for storage type services or <b>1</b><br><b>Accessorial</b> for all other types of charges.                                                                                                    |
|                                                   | Full training on utilizing this feature will be covered in a separate course.                                                                                                    |
| Taxable<br>Tax Area Code Source<br>Tax Group Code | Used with the Sales Tax module. If you do not charge tax for your services, leave these settings as they default. If you do charge tax, contact your implementation manager for more information and to schedule training on Sales Tax setup.                                                                                     |

| Field Name    | Description                                                                                                    |
|---------------|----------------------------------------------------------------------------------------------------|
| Posting Group | Posting groups designate the receivables account(s) that will be<br>updated when invoices post. In Service Codes, <b>Posting Group</b> links the<br>service to the appropriate receivables accounts. Out of the box,<br>starter data includes default posting groups for the most common<br>types of services. These posting groups are preconfigured with the<br>appropriate receivables accounts based on the starter chart of<br>accounts. |
|               | During initial setup, choose the posting group that best relates to the service. If needed, posting group setup can be tailored to your company prior to go-live.                                                                                                    |

## **Various PW Codes**

## **Inventory Statuses**

Inventory statuses are used to mark product on hold, as damaged, on quarantine, etc. As you recall, Inventory Status is available in both Summary (Status) and Piece inventories. It is here in Inventory Statuses that all statuses that can be used in the company (across all clients) are set up. When you choose an inventory status on a receipt or during a status change, for example, you choose from this list.

The most common inventory statuses are included in the starter company (Exhibit 3.5), and many times, these are all that are needed. However, you may be required to track additional statuses. For example, some clients may require a more specific breakdown of holds, such as hard hold and quality hold. If this is the case, these additional statuses can be set up here.

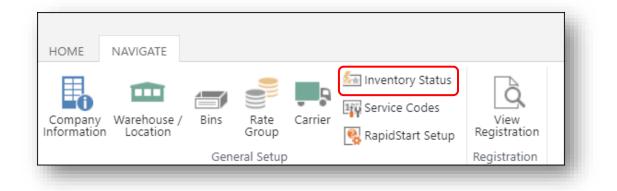

### Exhibit 4.5 – Inventory Statuses List

| Inventory Status | Description    | Client |  |  |
|------------------|----------------|--------|--|--|
| Inventory Status | Description    | Client |  |  |
| DAMAGED          | <br>Damaged    |        |  |  |
| HOLD             | <br>Hold       |        |  |  |
| QUAR             | <br>Quarantine |        |  |  |
| RED TAG          | <br>Red tagged |        |  |  |

| Field Name  | Description                                                                                                    |
|-------------|----------------------------------------------------------------------------------------------------|
| Code        | Enter up to 10 alphanumeric characters for the code used to specify each possible inventory status. Keep in mind that the code entered here can print on several reports, so enter a code that is easily identifiable. |
| Description | Enter a description for each inventory status.                                                                                                    |
| Client      | You may assign a specific inventory status to a particular client. Entry in this field is not required.                                                                                                    |

## **Carrier Setup**

Carrier codes used for receiving and shipping are set up here. It is not necessary that all carriers be entered prior to go-live since carriers can be added on the fly during transaction entry.

When adding a new carrier, enter the carrier code in the **Code** field and the full carrier name in **Description**. Keep in mind that both the code and the description can print on reports. If you are shipping to big box retailers, you may be required to enter the actual SCAC code for the carrier. If this is the case, It is advisable to set up your carriers using the SCAC. Camelot can provide a list of SCAC codes for the common carriers.

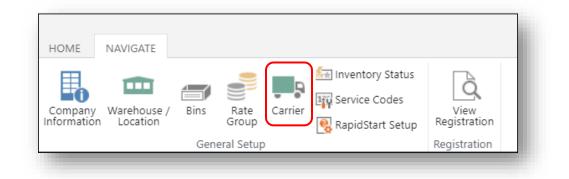

Camelot 3PL Software, Inc. Express WMS Manual

## Exhibit 4.6 Carrier Code List

| DIT - CODE LIST - CARRIER + new |                                 | Q | $\times$ |
|---------------------------------|---------------------------------|---|----------|
| Carrier                         | Description                     |   |          |
| ABFS                            | <br>ABF FREIGHT SYSTEM          |   |          |
| CCFL                            | <br>CALIFORNIA CO FRT LINE      |   |          |
| DHL                             | <br>DHL Systems, Inc.           |   |          |
| EXLA                            | <br>ESTES EXPRESS LINES         |   |          |
| FEDX                            | <br>Federal Express Corporation |   |          |
| FRXF                            | <br>FROZEN FOOD EXPRESS         |   |          |
| FXFE                            | <br>FEDEX FREIGHT ECONOMY       |   |          |
| ODFL                            | <br>OLD DOMINION FREIGHT LINE   |   |          |
| UPSN                            | <br>UNITED PARCEL SERVICE       |   |          |
| YFSL                            | <br>YELLOW FREIGHT SYSTEM       |   |          |

# Receiving

Processing inbound loads from your customers' needs to be quick and easy as well as provide the flexibility to meet all of your customers' requirements. Express WMS Receipts is a clienttailored solution that adapts to your workflow, enabling you to efficiently process your inbound loads and manage pending receipts.

## **Receipt Process Flow**

In Express WMS, all receiving follows a general process flow (Exhibit 5.1). The actual process can be adapted to your standard operating procedures as well as to your customers' requirements and to what is needed to manage their inventory.

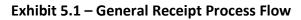

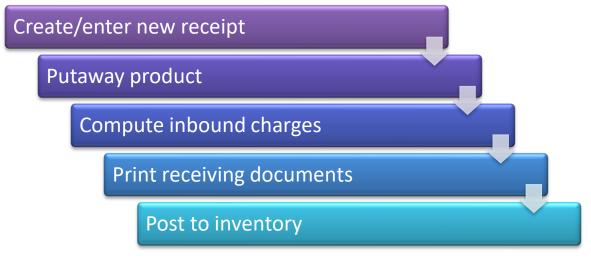

## **Receipt Processing**

The focus for this lesson is on basic receipt processing for the Express WMS user, beginning with manual receipt entry and wrapping up with posting to inventory. We will follow the process flow outlined above as we walk through processing an inbound load for a sample client, Ace Apparel.

## **Navigating to Receipts**

Receipts are processed and managed from a receipts list page. Starting from the Role Center Home page, you can use both the **Receipts** stacks and the **Receipts** list options on the Navigation Pane to navigate (Exhibit 5.2).

Camelot 3PL Software, Inc. Express WMS Manual Revision 2.2 5/10/2022

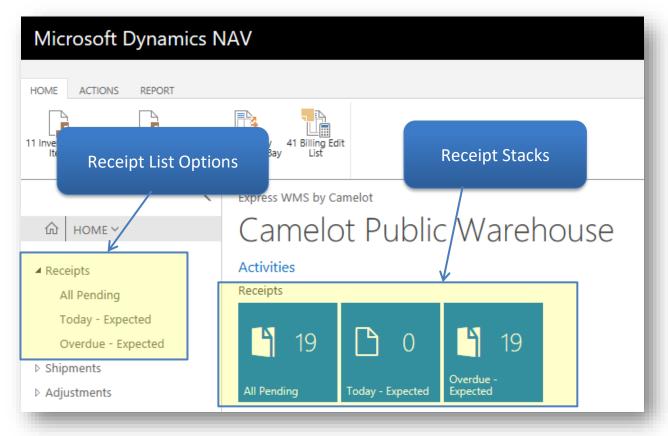

Exhibit 5.2 – Receipt Stacks & Receipts List Options, Role Center Home Page

You can choose from the various options, based on what you need (Exhibit 5.3). For example, if you want to see a list of receipts that are due to arrive today, you can select **Today**.

Exhibit 5.3 – Receipts Stacks & List Page Options

| All Pending                        | <ul> <li>View all receipts in progress</li> </ul>                                                       |
|------------------------------------|----------------------------------------------------------------------------------------------------|
| Today                              | <ul> <li>View receipts due to arrive today (current work date)</li> </ul>                               |
| Overdue                            | <ul> <li>View receipts due to arrive &amp; be processed<br/>before today (current work date)</li> </ul> |
| Receipts<br>(from Navigation Pane) | <ul> <li>View all receipts in progress, similar to<br/>Receipts, All Pending</li> </ul>                 |

#### When you want to start a new receipt:

- Navigate to a receipts list page by selecting one of the **Receipts** stacks or list options
- In this example, we selected **Receipts, All Pending** to begin with a receipts list page showing all receipts in progress.

| OME ACTIONS              |                   |                |         |                |                     |                  |         |              |                           |                       |              |
|--------------------------|-------------------|----------------|---------|----------------|---------------------|------------------|---------|--------------|---------------------------|-----------------------|--------------|
| dit View Delete Document | nt New<br>Receipt | Post           | oute an | d Edit Charges | Open in<br>Excel    |                  |         |              |                           |                       |              |
| Manage                   |                   | Process        |         |                | Page                |                  |         |              |                           |                       |              |
|                          | <                 | Camelot Public | Warel   | house          |                     |                  |         |              |                           |                       |              |
| ы номе ∽                 |                   | Receip         | ots     |                |                     |                  |         |              |                           |                       |              |
| Receipts<br>All Pending  |                   | Document       |         | Client         | Header<br>Reference | Document<br>Type | Status  | Receipt Date | Rcv From Name             | Rcv From<br>Reference | Carrier Code |
| Today - Expected         |                   | R003           |         | м              | MMM111              | Receipt          | ENTERED | 1/6/2010     | AKRON RUBBER              | M2345678              | FXFE         |
| Overdue - Expected       |                   | R005           |         | Р              | PPP111              | Receipt          | ENTERED | 1/6/2010     | PHARMACEUTICAL SUPPLY CO. | PPS1234               | FEDX         |
| Shipments                |                   | R009           |         | м              | MMM222              | Receipt          | ENTERED | 1/8/2010     | AKRON RUBBER              | MAM45678              | CCFL         |
| Adjustments              |                   | R010           |         | R              | RRR111              | Receipt          | ENTERED | 1/8/2010     | JOHN S PAPER CO           | R456789               | ODFL         |
| Pending Transactions     |                   | R011           |         | Р              | PPP111              | Receipt          | ENTERED | 1/8/2010     | PHARMACEUTICAL SUPPLY CO. |                       |              |

## **Receipt Entry & Putaway**

Once you are at a receipts list page, you are ready to begin entry. Receipt entry follows a few basic steps (Exhibit 5.4).

## Exhibit 5.4 – Receipt Entry Workflow

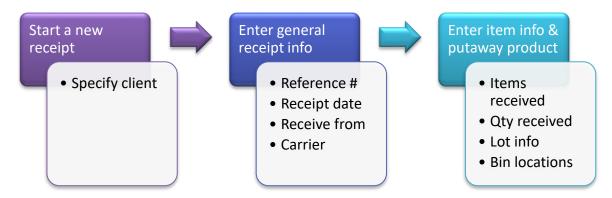

#### Step 1: Start a new receipt:

- Select New Receipt from the list page ribbon
- This opens a dialog box where you specify the client for the receipt.

| OME ACTIONS<br>Edit View Delete Document Rece<br>Manage | V Post         | ute and Edit Charges | Open in<br>Excel<br>Page |          |         |               |
|---------------------------------------------------------|----------------|----------------------|--------------------------|----------|---------|---------------|
| <                                                       | Camelot Public | Warehouse            |                          |          |         |               |
| ⋒∣номе∽                                                 | Receip         | ots                  |                          |          |         |               |
| Receipts                                                | Document       | Client               | Header                   | Document | Status  | Descript Date |
| All Pending                                             | Document       | Client               | Reference                | Type     | Status  | Receipt Date  |
| Today - Expected                                        | R003           | м                    | MMM111                   | Receipt  | ENTERED | 1/6/2010      |
| Overdue - Expected                                      | R005           | ••• р                | PPP111                   | Receipt  | ENTERED | 1/6/2010      |
| Shipments                                               | R009           | ••• м                | MMM222                   | Receipt  | ENTERED | 1/8/2010      |

- Enter the client code in the *Client* field, or select it from the drop-down list, and then select **OK**
- In this example, we selected **A** (Ace Apparel) from the drop-down list.

|                               |        |          |                 |                  | Create New Transaction - Creat | te New Receipt | 2                |                       |
|-------------------------------|--------|----------|-----------------|------------------|--------------------------------|----------------|------------------|-----------------------|
| Edit View Delete Document Nee | w Post | npute ar | id Edit Charges | Open in<br>Excel | Client                         |                |                  |                       |
|                               |        |          |                 | Page             |                                | No.            | Name             |                       |
| <                             |        |          |                 |                  |                                | А              | ACE APPAREL      | ~                     |
|                               | Recei  | nto      |                 |                  |                                | B              | BOTTLE COMPANY   |                       |
|                               | Recer  | pu       |                 |                  |                                | c              | CUSTOM CHEMICAL  | _                     |
| Receipts                      |        |          |                 | Hea              |                                | E              | EXCHANGE LOT COM | PANY                  |
|                               |        |          |                 | Refe             |                                | F              | FORTRESS FOODS   |                       |
|                               |        |          | М               | MN               |                                | L              | LUMBER EXPRESS   | ~                     |
|                               | R005   |          | Р               | PPF              |                                | + new          |                  | Select from full list |
|                               | R009   |          | Μ               | MN               |                                |                |                  | MAM45678              |
|                               | R010   |          | R               | RRF              |                                |                | OK Cancel        | R456789               |
|                               | R011   |          | P               | PPF              |                                |                |                  |                       |

|                      |                |                |                            | Create New Tr | ansaction - Cre | eate New Receipt |    | $\swarrow$ |    |
|----------------------|----------------|----------------|----------------------------|---------------|-----------------|------------------|----|------------|----|
| Edit View Delete     | New Post       | npute and Edit | Charges<br>Open i<br>Excel | Client        |                 | A                |    |            |    |
|                      |                |                | Page                       |               |                 |                  |    |            | ł  |
| <                    | Camelot Public | c Warehous     | 2                          |               |                 |                  |    |            |    |
|                      | Recei          | pts            |                            |               |                 |                  |    |            | 1  |
| ▲ Receipts           |                |                | nt Hea                     |               |                 |                  |    |            |    |
| All Pending          |                |                | Refe                       |               |                 |                  |    |            |    |
| Today - Expected     |                | ••• М          | MN                         |               |                 |                  |    |            |    |
|                      | R005           | ••• р          | PPF                        |               |                 |                  |    |            | LY |
|                      | R009           | ••• M          | MN                         |               |                 |                  |    |            |    |
| Adjustments          | R010           | ••• R          | RRF                        |               |                 |                  | ок | Cancel     |    |
| Pending Transactions | R011           | р              | PPF                        |               |                 |                  |    |            | LY |

Once you specify the client, the **Receipt Entry** card opens, and this card is tailored to that client. Field captions are customized, and any information configured to default is automatically populated (Exhibit 5.5).

For this receipt, the user-definable fields are tailored specifically to Ace Apparel. These captions match what's shown on the inbound paperwork.

Also, since the majority of inbound loads from Ace Apparel come from the same facility, the client is configured so that this value defaults on the receipt.

Exhibit 5.5 – Receipt Entry Card, Ace Apparel

| HOME ACTIONS NAVIGATE REPORT                                                        | asks 🕒 🖪 🖪 🗖  | Previous Next | Tail         | lored C                   | Captions       | S          |            |
|-------------------------------------------------------------------------------------|---------------|---------------|--------------|---------------------------|----------------|------------|------------|
| Mange Proces<br>EDIT - RECEIPT ENTRY - RECEIPT R026<br>Receipt R026 - AC<br>General |               | d Page        | Det          | faulted                   | l Values       |            | Show more  |
| Client                                                                              | Ā             |               | Inbound PO#  | ר                         |                |            |            |
| Date to Receive                                                                     |               |               | CARRIER      |                           |                |            |            |
| Receipt date                                                                        | 2/28/2010     |               | Carrier Code |                           |                |            |            |
| RECEIVED FROM                                                                       |               |               | Carrier Name |                           |                |            |            |
| Rcv From Code                                                                       | A-RF          |               | Status       |                           | ENTERED        |            |            |
| Rcv From Name                                                                       | ACE APPAREL   |               |              |                           |                |            |            |
| Receipt Lines                                                                       | Description 1 | Bin           |              | Received Unit<br>Quantity | Alt 1 Quantity | Alt 1 Unit | Grs Weight |
| 0                                                                                   |               |               | 0            | 0                         |                |            | C          |

Camelot 3PL Software, Inc. Express WMS Manual Revision 2.2 5/10/2022

#### General FastTab

Information, such as the receipt date, receive-from address, carrier and reference #, is entered in the **General** FastTab. The main receipt information is shown in the default view, and you can expand the **General** FastTab to show all available fields (Exhibit 5.6).

|                                      |               |                                                         |             | Receip                | t Lines |                   |                       |                           |       |     |      |        |   |           |
|--------------------------------------|---------------|---------------------------------------------------------|-------------|-----------------------|---------|-------------------|-----------------------|---------------------------|-------|-----|------|--------|---|-----------|
| HOME                                 | ACTIONS NA    | AVIGATE REPOR                                           | MANAG       | E RECEIP              | Γ LINE  | TASKS             |                       |                           |       |     |      |        |   |           |
| Delete<br>Manag                      | Edit Post     | Create Putaway<br>Compute and Ec<br>Comments<br>Process | lit Charges | Receipt<br>Packet Rep | eet     | Notes<br>Show Att |                       | Previous<br>Pag           | Next  |     |      |        |   |           |
| EDIT -                               | RECEIPT ENTRY | - RECEIPT R026                                          | - ACE APPA  | REL                   |         |                   |                       |                           |       |     |      |        |   | ×         |
| De                                   |               |                                                         |             |                       |         | Sho               | ow                    | adc                       | litic | ona | l fi | elds   |   |           |
| Кес                                  | ceipt RC      | )26 - AC                                                | e apf       | PAREL                 | _       |                   |                       |                           |       |     |      |        |   |           |
| Gene                                 |               | )26 - AC                                                | e apf       | PAREL                 | -       |                   |                       |                           |       | -   |      |        | _ | Show more |
|                                      |               | )26 - AC                                                | E APF       | PAREL                 |         |                   | Inb                   | bound P(                  | D#    |     |      |        |   | Show more |
| Client                               |               |                                                         | e apf       | PAREL                 |         |                   |                       | bound PC                  | )#    |     |      |        |   | Show more |
| Client<br>Date to                    | o Receive     | A                                                       | E APF       | PAREL                 |         | -                 | CA                    |                           |       |     |      |        |   | Show more |
| Client<br>Date to<br>Receip          | o Receive     | A                                                       |             | PAREL                 |         |                   | <b>CA</b><br>Ca       | RRIER                     | le    |     |      |        |   |           |
| Gener<br>Client<br>Date to<br>Receip | o Receive     | A                                                       | 28/2010     | PAREL                 |         |                   | <b>CA</b><br>Ca<br>Ca | <b>RRIER</b><br>rrier Cod | le    |     |      | ENTERE |   |           |

Exhibit 5.6 – General FastTab, Receipt Entry Card

| HOME ACTIONS NAVIGAT                                  | REPORT MANA                                                       | Receipt Lin                                | es<br>LINE | TASKS                        |                  |      |      |         |          |     |
|-------------------------------------------------------|-------------------------------------------------------------------|--------------------------------------------|------------|------------------------------|------------------|------|------|---------|----------|-----|
| Delete Edit Post                                      | vate Putaway Tasks<br>mpute and Edit Charges<br>mments<br>Process | Receipt<br>Packet Tally<br>Sheet<br>Report | Receipt    | Notes Links<br>Show Attached | Previous<br>Page | Next |      |         |          |     |
| edit - receipt entry - rec<br>Receipt R026<br>General |                                                                   |                                            |            | Show                         | few              | er f | ield | s       | <u> </u> | Sho |
| Client                                                | A                                                                 |                                            |            | c                            | RRIER            |      |      |         |          |     |
| Date to Receive                                       |                                                                   |                                            |            | G                            | rrier Code       |      |      |         |          |     |
| Receipt date                                          | 2/28/2010                                                         |                                            |            | G                            | rrier Name       |      |      |         |          |     |
| RECEIVED FROM                                         |                                                                   |                                            |            | St                           | atus             |      |      | ENTERED |          |     |
| Rcv From Code                                         | A-RF                                                              |                                            |            | D                            | iver's name      | ÷    |      |         |          |     |
| Rcv From Name                                         | ACE APPARE                                                        | L                                          |            | ] н                          | ader User 2      | 2    |      |         |          |     |
| Rcv From Address 1                                    | 123 S MAIN                                                        | STREET                                     |            | ] н                          | ader User 3      | 3    |      |         |          |     |
| Rcv From Address 2                                    |                                                                   |                                            |            | ]                            |                  |      |      |         |          |     |
| Rcv From City                                         | GRAHAM                                                            |                                            |            | ]                            |                  |      |      |         |          |     |
| Rcv From State                                        | NC                                                                |                                            |            | ]                            |                  |      |      |         |          |     |
| Rcv From Reference                                    |                                                                   |                                            |            | ]                            |                  |      |      |         |          |     |
| Rcv From Zip                                          | 27253                                                             |                                            |            | ]                            |                  |      |      |         |          |     |
| Inbound PO#                                           |                                                                   |                                            |            | ]                            |                  |      |      |         |          |     |

Camelot 3PL Software, Inc. Express WMS Manual Revision 2.2 5/10/2022

# The Scenario

- Inbound PO# A6521
  - Receipt Date 2/28/2010
  - Recv From Ace Apparel, Graham, NC
  - Carrier ABFS

## Step 2: Enter general receipt information (General FastTab):

Press **[Tab]** or **[Enter]** to move from field to field. When any field has a browse option, you can select a value from an associated list.

- Verify and/or enter the *Receipt Date*
- The Receipt Date automatically defaults to the current date, and in many instances, this date is correct. If so, **[Tab]** to the next field. Otherwise, enter the correct date.
- Verify and/or enter the *Receive From Code*, or select it from a list
- The *Receive From Name* will automatically populate.
- If the receive-from facility is not already set up, you can add it on the fly by entering a code that represents the facility. You can also simply enter the receive-from name and address (not specifying a code) if this is a one-time inbound from this facility (such as a return).
- For this example, the product was received from the default Ace Apparel facility, so the receive-from information did not need to be changed.
- Enter the reference # for the receipt
- The caption for the reference field is tailored for the client. In this example, Ace Apparel references the PO#, so *Inbound PO#* is the client-tailored caption.

- Enter the *Carrier Code*, or select it from a list
- The *Carrier Name* will automatically populate. If the carrier is not already set up, you can add it on the fly.

|   |                                       |                      |             |             |              | Receipt                     | Lines |         |                  |                     |      |      |       |             |     |               |
|---|---------------------------------------|----------------------|-------------|-------------|--------------|-----------------------------|-------|---------|------------------|---------------------|------|------|-------|-------------|-----|---------------|
|   | HOME                                  | ACTIONS              | NAVIGATE    | REPORT      | MANAGE       | RECEIPT                     | LINE  | TASKS   |                  |                     |      |      |       |             |     |               |
|   | Delete                                | Edit Po              | st 💭 Comp   |             | Charges      | Receipt Tall<br>Packet shee | ét    | Notes   | Links            | Previous            | Next |      |       |             |     |               |
| - | Manag                                 | ge                   | Pro         | ocess       |              | Repo                        | ort   | Show At | tached           | Pa                  | ige  |      |       |             |     |               |
|   | EDIT - I                              | RECEIPT EN           | TRY - RECEI | PT R026 - A | CE APPA      | REL                         |       |         |                  |                     |      |      |       |             |     | $\rightarrow$ |
|   | _                                     |                      |             |             |              |                             |       |         |                  |                     |      |      |       |             |     |               |
|   |                                       |                      |             |             |              |                             |       |         |                  |                     |      |      |       |             |     |               |
|   | Rec                                   | ceipt f              | R026 -      | - ace       | APP          | 'AREL                       |       |         |                  |                     |      |      |       |             |     |               |
|   |                                       |                      | R026 -      | - ACE       | APF          | 'AREL                       |       |         |                  |                     |      |      |       |             | Chy |               |
|   | Gener                                 | ral                  | R026 -      | - ACE       | APF          | PAREL                       |       |         |                  |                     |      |      |       |             | Sho | ow mo         |
|   |                                       | ral                  | R026 -      | - ACE       | APP          | 'AREL                       |       |         | In               | bound F             | °O#  | <br> | A6521 |             | Sho | ow mc         |
|   | Gener<br>Client                       | ral                  | R026 -      |             | APP          | 'AREL                       |       |         |                  | bound F             | °O#  | <br> | A6521 |             | Sho | ow mc         |
|   | Gener<br>Client                       | o Receive            | R026 -      | A           | APP<br>/2010 | PAREL                       |       |         | C/               |                     |      | <br> | A6521 |             | Sho | ow mo         |
|   | Client<br>Date to<br>Receipt          | o Receive            | R026 -      | A           |              | 'AREL                       |       |         | <b>c</b> /<br>Ca | ARRIER              | de   | <br> | ABFS  | EIGHT SYSTE |     |               |
|   | Gener<br>Client<br>Date to<br>Receipt | o Receive<br>ot date |             | A           | /2010        | 'AREL                       |       |         | Ca<br>Ca         | ARRIER<br>arrier Co | de   |      | ABFS  |             |     |               |

## Receipt Lines FastTab

Item information is entered in the Receipt Lines FastTab. You can navigate to the Receipt Lines by pressing, or you can use your mouse to select the FastTab (Exhibit 5.7).

## Exhibit 5.7 – Receipt Lines FastTab

| Line | ITEM # | Description 1 | LOT # | Bin | Declared<br>Quantity | Received<br>Quantity | Unit |
|------|--------|---------------|-------|-----|----------------------|----------------------|------|
| 0    |        |               |       |     | 0                    | 0                    |      |
|      |        |               |       |     |                      |                      |      |

For this example, two items were received on the inbound. One lot of the first item was received, and all cases for this lot were putaway into one bin location. For the second item, two different lots were received, and each was put away into a separate bin location (Exhibit 5.8).

#### Exhibit 5.8 – The Scenario, Inbound PO# A6521

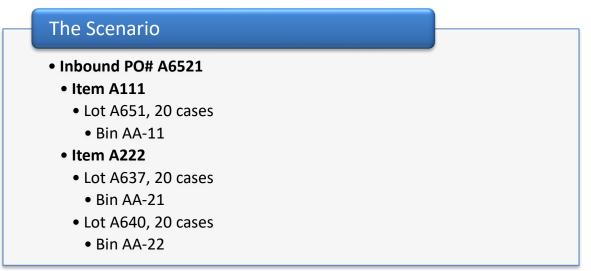

#### Step 3: Enter item information & putaway product:

- Enter information for the 1<sup>st</sup> item into each designated field on the line
- You must at least enter the *Item* # and **Received Quantity**. If a single lot is received, the lot can be entered on the line. If the total quantity received is placed into 1 bin location, you can enter the bin on the line.
- For the 1<sup>st</sup> item, 1 lot was received, and all 20 cases were put away into 1 bin location. In this scenario, both item entry and putaway can be done on the receipt line.

| Line | ITEM #   | Description 1                | LOT # | Bin   | Declared<br>Quantity                   | Received Unit<br>Quantity |
|------|----------|------------------------------|-------|-------|----------------------------------------|---------------------------|
| 1    | <br>A111 | CHILDREN'S SHIRTS            | A651  | AA-11 | 20                                     | 20 CASE                   |
| Decl |          | antity<br>Inter the qty show | n on  | Rece  | ived Quan <sup>.</sup><br>Used to ente | ,                         |

- Enter information for the remaining items
- For the 2<sup>nd</sup> item, 2 lots were received, each put away into a different bin location. In this scenario, we only entered the *Item #* and *Received Quantity* on the line. The lot and bin information can be entered via **Putaway Tasks**.

| eipt Lines |          |                   |       | /     |                      |                      |      |
|------------|----------|-------------------|-------|-------|----------------------|----------------------|------|
| Line       | ITEM #   | Description 1     | LOT # | Bin   | Declared<br>Quantity | Received<br>Quantity | Unit |
| 1          | <br>A111 | CHILDREN'S SHIRTS | A651  | AA-11 | 20                   | 20                   | CASE |
| 2          | <br>A222 | ATHLETIC SOCKS    |       |       | 40                   | 40                   | CASE |

• To enter multiple lots and/or bins for an item, select **Create Putaway Tasks** from the ribbon

| Mic  | rosof       | t Dyı    | namic   | s NA     | V                                     |        |                   |                |         |        |         |          |      |
|------|-------------|----------|---------|----------|---------------------------------------|--------|-------------------|----------------|---------|--------|---------|----------|------|
|      |             | _        |         |          |                                       |        | Re                | eceipt Lin     | es      |        |         |          |      |
| HOME | HOME        | ACTIO    | NS NA   | VIGATE   | REPORT                                | MANA   | GE RE             | CEIPT          | LINE    | TASKS  |         |          |      |
| Edit | X<br>Delete | Edit     | Post    |          | Putaway Tas<br>ute and Edit (<br>ents |        | Receipt<br>Packet | Tally<br>sheet | Receipt | Notes  | Links   | Previous | Next |
|      | Mana        | ige      |         | Pro      | cess                                  |        |                   | Report         |         | Show A | ttached | Pag      | e    |
|      | EDIT -      | - RECEIF | T ENTRY | - RECEIP | PT R026 - A                           | CE APP | AREL              |                |         |        |         |          |      |
| ŵ    | Re          | ceip     | ot RO   | 26 -     | ACE                                   | AP     | PAR               | EL             |         |        |         |          |      |

• Enter lot and bin detail

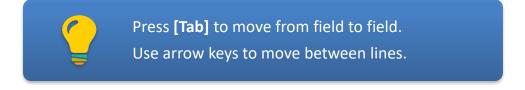

| Mici            | TOSOFT Dynamics                                    |                  | ACTIONS                |        |                       |             |        |           |            |      |                |         |
|-----------------|----------------------------------------------------|------------------|------------------------|--------|-----------------------|-------------|--------|-----------|------------|------|----------------|---------|
| Edit            | Delete Edit Post                                   | Delete<br>Manage | Register<br>Process    |        |                       |             |        |           |            |      |                | ^       |
|                 | EDIT - RECEIPT ENTRY - F                           | Edit             | - Receipt <sup>-</sup> | Fask E | ntry                  |             |        |           |            |      |                | 2       |
|                 | Receipt R02                                        | Show             | r Tasks                |        |                       |             |        | All Tasks |            |      |                | $\sim$  |
| A Rec           | General<br>Client                                  | Bin              |                        |        | Action / Split<br>Qty | Action Unit | ITEM # | LOT #     | Inv Status | Pack | Count Qty Cour | nt Unit |
|                 | Date to Receive                                    | AA               | -11                    |        | 0                     | CASE        | A111   | A651      |            | 10   | 20 CAS         | E       |
| > Shij<br>> Adi | Receipt date                                       |                  |                        |        | 0                     | CASE        | A222   |           |            | 10   | 40 CASI        | Ξ       |
| on              | eeded, you<br>hold or mar<br>ng the <b>Inv S</b> i | k it i           | as da                  | ma     | •                     |             |        |           |            |      |                | Close   |

| <b>e</b> 1 | HOME ACTIONS NAVIO<br>Delete Edit Post | HOME ACTIONS   |         |                                   |        |                  |             |           |           |            |
|------------|----------------------------------------|----------------|---------|-----------------------------------|--------|------------------|-------------|-----------|-----------|------------|
|            |                                        | Manage Process |         |                                   |        |                  |             |           |           |            |
|            | EDIT - RECEIPT ENTRY - I               | Edit - Receipt | Task Er | ntry                              |        |                  |             |           |           | 2          |
|            | Receipt R02                            | Show Tasks     |         |                                   |        | All Tasks        |             |           |           | ~          |
|            | General                                |                |         |                                   |        |                  |             |           |           |            |
| /          | Client                                 | Bin            |         | Action / Split Action Unit<br>Qty | ITEM # | LOT #            | Inv Status  | Pack      | Count Qty | Count Unit |
|            | Date to Receive                        | AA-11          |         | 0 CASE                            | A111   | A651             |             | 10        | 20        | CASE       |
|            | Receipt date                           | AA-21          |         | 0 CASE                            | A222   | A637             |             | 10        | 20        | CASE       |
|            | RECEIVED FROM                          | AA-22          |         | 20 CASE                           | A222   | A640             |             | 10        | 20        | CASE       |
|            | Rcv From Code                          | <              |         |                                   |        |                  |             |           |           |            |
|            | Rcv From Name                          |                |         |                                   |        |                  |             |           |           |            |
|            |                                        |                |         |                                   | ι      | Jse the <i>l</i> | Action/Spl  | it Qty to | split a   | lose       |
|            | Receipt Lines                          |                |         |                                   | t      | ask line         | and enter   | the quan  | tity for  |            |
|            |                                        |                |         |                                   |        |                  | /bin/status |           |           |            |

- Once all detail information is entered, close the Receipt Task Entry page
  - Answer Yes at the prompt to verify all receipt quantities are in balance

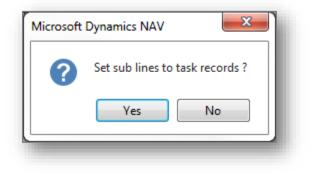

## **Complete the Process**

The final steps are to compute inbound charges, print the receiving documents and post the receipt. Posting the receipt updates on-hand inventory quantities, marks the receipt as posted and moves it to history.

## Step 4: Compute inbound charges:

- Select Compute and Edit from the ribbon
- This opens the Transaction Charges list page where you can review charges and add any manual charges.

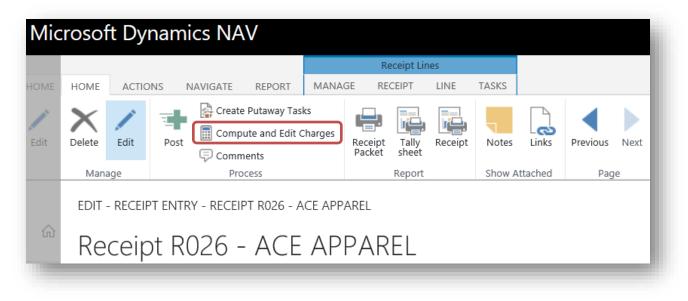

| New  | Delete      | в     | illing Edit<br>List | Links Open in Excel |                 |             |      |               |                  |        |      |    |                |
|------|-------------|-------|---------------------|---------------------|-----------------|-------------|------|---------------|------------------|--------|------|----|----------------|
| lew  | Manage      |       | Report Show A       | Attached Page       |                 |             |      |               |                  |        |      |    | ^              |
| Edit | - PW Transa | ictio | n charges - Re      | eceipt · R026 + new |                 |             |      |               |                  |        |      | Q  | 7 <sup>4</sup> |
|      | Line        |       | Service code        | Description         | Charge quantity | Charge unit | Rate | Charge amount | Manual<br>Charge | Client | Item |    | Rate gro       |
|      | 1           |       | HNDL                | Handling            | 20              | CASE        | 1.00 | 20.00         | Automatic        | A      | A111 |    | APPARE         |
|      | 1           |       | ISTO                | Initial Storage     | 20              | CASE        | 0.75 | 15.00         | Automatic        | A      | A111 |    | APPAR          |
|      | 2           |       | HNDL                | Handling            | 40              | CASE        | 1.00 | 40.00         | Automatic        | A      | A222 |    | APPARE         |
|      | 2           |       | ISTO                | Initial Storage     | 40              | CASE        | 0.75 | 30.00         | Automatic        | A      | A222 |    | APPAR          |
|      |             |       |                     |                     |                 |             |      |               |                  |        |      |    | >              |
|      |             |       |                     |                     |                 |             |      |               |                  |        |      |    |                |
|      |             |       |                     |                     |                 |             |      |               |                  |        |      | CI | lose           |

# **Step 5: Print the receiving documents:**

• Select Receipt Packet from the ribbon

| IVIICI | IOSOI       | τDy          | namı     | cs NA      | V                                     |        |                   |                |         |        |         |          |      |
|--------|-------------|--------------|----------|------------|---------------------------------------|--------|-------------------|----------------|---------|--------|---------|----------|------|
|        |             |              |          |            |                                       |        | R                 | eceipt Lir     | nes     |        |         |          |      |
| IOME   | HOME        | ACTIC        | NS N     | IAVIGATE   | REPORT                                | MANA   | GE RE             | CEIPT          | LINE    | TASKS  |         |          |      |
| Edit   | X<br>Delete | <b>E</b> dit | Post     |            | Putaway Tas<br>ute and Edit (<br>ents |        | Receipt<br>Packet | Tally<br>sheet | Receipt | Notes  | Links   | Previous | Next |
|        | Mana        | ige          |          | Pro        | cess                                  |        | $\square$         | Report         |         | Show A | ttached | Pag      | e    |
|        | EDIT -      | - RECEIF     | PT ENTR' | Y - RECEIF | PT R026 - A                           | CE APP | AREL              |                |         |        |         |          |      |
|        | Re          | ceip         | ot R(    | )26 -      | ACE                                   | AP     | PAR               | EL             |         |        |         |          |      |

| Edit - PW    | Warehouse Receipt |        |      |         | The <b>Receipt Packet</b><br>can be configured to |  |
|--------------|-------------------|--------|------|---------|---------------------------------------------------|--|
| Data         |                   |        |      |         | include all receiving                             |  |
| Barcode      |                   | Nor    | ne   |         | documents required                                |  |
| Detail       |                   | Sub    | Line |         | by your clients. It is                            |  |
| Additional D | Data              | 1 Lir  | ne   |         | customizable for an                               |  |
| Attributes   |                   | Hide   | e    |         | individual client, for                            |  |
| Pallet Excha | nge               | Hide   | e    |         | all clients or for a select few.                  |  |
| Receipt Fi   | lters             |        |      |         | Select lew.                                       |  |
| Show result  | 5:                |        |      |         | To include lot detail on the                      |  |
| Where:       | Document Type     | $\sim$ | is:  | Receipt | receipt, choose <b>Sub Line</b> from              |  |
| And:         | Document          | $\sim$ | is:  | R026    | the <i>Detail</i> print options.                  |  |
|              |                   | Send t | to   | Print   | Preview Cancel                                    |  |

| Edit - PW I            | Receipt invoice |                     | 2           |                                                                                        |
|------------------------|-----------------|---------------------|-------------|----------------------------------------------------------------------------------------|
| Data                   |                 |                     |             | Ace Apparel requires                                                                   |
| Barcode                |                 | None                | $\sim$      | both the receipt &<br>receipt invoice for                                              |
| Detail                 |                 | Sub Line            | ~           | each inbound load, so                                                                  |
| Additional D           | lata            | 1 Line              | ~           | the Receipt Packet is                                                                  |
| Attributes             |                 | Hide                | $\sim$      | tailored to include                                                                    |
| Show Charg             | e Totals        | None                | $\sim$      | both.                                                                                  |
| Combine Mi             | inimums         | No                  | $\sim$      |                                                                                        |
| Pallet Excha           | nge             | Hide                | ×           |                                                                                        |
| Header<br>Show results |                 |                     | receipt inv | ide lot detail on the<br>voice, choose <b>Sub Line</b><br><b>Detail</b> print options. |
| Where:                 | Document Type   | ✓ is: Receipt       |             |                                                                                        |
| And:                   | Document        | → is: R026          |             |                                                                                        |
|                        |                 | Send to Print Previ | ew Cancel   |                                                                                        |

| Interpret Software<br>Interpret Software<br>Interpret Sof |                                                                                     |                                                                                    | I-NEGOTIABLE<br>HOUSE RECEIPT                                                                                                 | Rec                                                                                                    | •                                                             | R026                                              |
|----------------------------------------------------------------------------------------------------|-------------------------------------------------------------------------------------|------------------------------------------------------------------------------------|----------------------------------------------------------------------------------------------------|----------------------------------------------------------------------------------------------------|---------------------------------------------------------------|---------------------------------------------------|
| <b>ient</b><br>E APPAREL<br>75 CLEAR BAY DF<br>IARLOTTE, NC 28<br>ited States                                                                                                    |                                                                                     | ACE API<br>123 S M/                                                                | AIN STREET<br>M, NC 27253                                                                                                    | Warehouse<br>CENTRAL WHS<br>321 EAST AVE<br>CHARLOTTE, N<br>United States                                                                                                    | _                                                             |                                                   |
| oound A6521<br>iver's                                                                                                    |                                                                                     | Contain                                                                            | er                                                                                                    | Carrier A                                                                                                    | BF FREIGI                                                     | HT SYSTEN                                         |
| Quantity<br><sub>Quantity</sub>                                                                                                    | ITEM #<br>LOT #                                                                     | LOT #<br>Inv Status                                                                | Description<br><i>Pack</i>                                                                                                    | Grs Weight<br>Grs Weight                                                                                                    | Vol<br>Net W                                                  | lume<br>/eight                                    |
| 20 CASE<br>20 CASE                                                                                                    | A111<br>A651                                                                        | A651                                                                               | CHILDREN'S SHIRTS<br>10                                                                                                    | 220 LE<br>220 LE                                                                                                    |                                                               |                                                   |
| 40 CASE<br>20 CASE<br>20 CASE                                                                                                    | A222<br>A637<br>A640                                                                |                                                                                    | ATHLETIC SOCKS<br>10<br>10                                                                                                    | 440 LI<br>220 LE<br>220 LE                                                                                                    | 3                                                             |                                                   |
| 60 CASE                                                                                                    |                                                                                     |                                                                                    |                                                                                                    | s Weight<br>t Weight                                                                                                    |                                                               | 660 LB                                            |
| 3PL SOFTWARE                                                                                                    |                                                                                     |                                                                                    | DN-NEGOTIABLE<br>USE RECEIPT/ INVO                                                                                            |                                                                                                    | eipt<br>Date                                                  | R026                                              |
| SOFTWARE<br>Camelot Public Wa<br>0020 Park Cedar Drive<br>Charlotte, NC 28210                                                                                                    |                                                                                     | WAREHO                                                                             | USE RECEIPT/ INVO                                                                                                    | ICE Receipt                                                                                                    | -                                                             |                                                   |
| 3PL SOFTWARE<br>Camelot Public Wa<br>0020 Park Cedar Drive                                                                                                    | DRIVE                                                                               | Receiv<br>ACE AP<br>123 S M                                                        | Ved From<br>PAREL<br>IAIN STREET<br>M, NC 27253                                                                               | ICE                                                                                                    | E                                                             |                                                   |
| SOFTWARE<br>Camelot Public Wa<br>0020 Park Cedar Drive<br>charlotte, NC 28210<br>Client<br>ACE APPAREL<br>975 CLEAR BAY E<br>CHARLOTTE, NC 2                                                                                                    | DRIVE<br>28211                                                                      | Receiv<br>ACE AP<br>123 S M<br>GRAHA                                               | Ved From<br>PAREL<br>IAIN STREET<br>M, NC 27253                                                                               | Received At<br>CENTRAL WHS<br>321 EAST AVE<br>CHARLOTTE, N<br>United States                                                                                                    | Date<br>E<br>C 28210                                          |                                                   |
| SOFTWARE           Camelot Public Wa           0020 Park Cedar Drive           charlotte, NC 28210           Client           ACE APPAREL           975 CLEAR BAY E           DHARLOTTE, NC 2           Jnited States           nbound         A652:                                                                                                    | DRIVE<br>28211                                                                      | Receiv<br>ACE AP<br>123 S M<br>GRAHA                                               | Ved From<br>PAREL<br>IAIN STREET<br>M, NC 27253                                                                               | ICE Receipt<br>Received At<br>CENTRAL WHS<br>321 EAST AVE<br>CHARLOTTE, N<br>United States<br>Carrier Al<br>Container<br>Grs Wgt                                                                                                    | Date<br>E<br>C 28210<br>3F FREIGH                             | 2/28/2010                                         |
| 3PL       SOFTWARE         Camelot Public Wa       0020 Park Cedar Drive         with the second second                                                                                                    | DRIVE<br>28211<br>1                                                                 | WAREHOU<br>Receiv<br>ACE AP<br>123 S M<br>GRAHA<br>United S                        | Ved From<br>PAREL<br>IAIN STREET<br>M, NC 27253<br>States                                                                     | ICE Receipt<br>Received At<br>CENTRAL WHS<br>321 EAST AVE<br>CHARLOTTE, N<br>United States<br>Carrier Al<br>Container<br>Grs Wgt                                                                                                    | Date<br>E<br>C 28210                                          | 2/28/2010                                         |
| 3PL       SOFTWARE         Camelot Public Wa       0020 Park Cedar Drive         whatotte, NC 28210       No         Client       CARACTER BAY E         Q75 CLEAR BAY E       CHARLOTTE, NC 2         United States       No         nbound       A652:         Oriver's       Quantity                                                                                                    | DRIVE<br>28211<br>1<br>ITEM #<br><i>LOT</i> #                                       | WAREHOU<br>Receiv<br>ACE AP<br>123 S M<br>GRAHA<br>United S                        | Ved From<br>IPAREL<br>IAIN STREET<br>M, NC 27253<br>States                                                                    | ICE Receipt<br>Received At<br>CENTRAL WHS<br>321 EAST AVE<br>CHARLOTTE, N<br>United States<br>Carrier Al<br>Container Al<br>Svc Code Ra<br>Grs Wgt<br>Svc Code Ra<br>Grs Wgt<br>220 LE<br>HNDL 1                                                                                                    | E<br>C 28210<br>3F FREIGH<br>te Per                           | 2/28/2010<br>HT SYSTEM<br>Amount<br>20.00         |
| 3PL       SOFTWARE         Camelot Public Wa       0020 Park Cedar Drive         with the second second                                                                                                    | DRIVE<br>28211<br>1<br>ITEM #<br><i>LOT</i> #                                       | WAREHOU<br>Receiv<br>ACE AP<br>123 S M<br>GRAHA<br>United S<br>LOT #<br>Inv Status | Ved From<br>PAREL<br>IAIN STREET<br>M, NC 27253<br>States<br>Description<br>Pack                                              | ICE Receipt<br>Received At<br>CENTRAL WHS<br>321 EAST AVE<br>CHARLOTTE, N<br>United States<br>Carrier Al<br>Container Al<br>Svc Code Ra<br>Grs Wgt<br>Svc Code Ra<br>Grs Wgt<br>220 LE<br>HNDL 1                                                                                                    | E<br>C 28210<br>BF FREIGH                                     | 2/28/2010<br>HT SYSTEM                            |
| 3PL       SOFTWARE         Camelot Public Wa       0020 Park Cedar Drive         watotte, NC 28210       Drive         Client       Cleart APPAREL         1975 CLEAR BAY D       Drived States         Inited States       Driver's         Quantity       Quantity         20 CASE       20 CASE                                                                                                    | DRIVE<br>28211<br>1<br><b>ITEM #</b><br><i>LOT #</i><br>A111<br>A651                | WAREHOU<br>Receiv<br>ACE AP<br>123 S M<br>GRAHA<br>United S<br>LOT #<br>Inv Status | Ved From<br>PAREL<br>IAIN STREET<br>M, NC 27253<br>States<br>Description<br>Pack<br>CHILDREN'S SHIRTS                         | ICE Receipt<br>Received At<br>CENTRAL WHS<br>321 EAST AVE<br>CHARLOTTE, N<br>United States<br>Carrier Al<br>Container Al<br>Svc Code Ra<br>Grs Wgt<br>Svc Code Ra<br>Grs Wgt<br>1<br>Svc Code Ra<br>Carrier Carrier Carrie | E<br>C 28210<br>BF FREIGH<br>te Per<br>3.00 CASE<br>3.00 CASE | 2/28/2010<br>HT SYSTEM<br>20.00<br>15.00<br>40.00 |
| 3PL       SOFTWARE         Camelot Public Wa       0020 Park Cedar Drive         Wandotte, NC 28210       Client         CCE APPAREL       975 CLEAR BAY E         OPTO CLEAR BAY E       CHARLOTTE, NC 2         United States       A652         Driver's       Quantity         Quantity       20 CASE         20 CASE       20 CASE                                                                                                    | DRIVE<br>28211<br>1<br><b>ITEM #</b><br><i>LOT #</i><br>A111<br>A651                | WAREHOU<br>Receiv<br>ACE AP<br>123 S M<br>GRAHA<br>United S<br>LOT #<br>Inv Status | Ved From<br>PAREL<br>IAIN STREET<br>M, NC 27253<br>States<br>Description<br>Pack<br>CHILDREN'S SHIRTS                         | ICE Receipt<br>Received At<br>CENTRAL WHS<br>321 EAST AVE<br>CHARLOTTE, N<br>United States<br>Carrier Al<br>Container Al<br>Svc Code Ra<br>Grs Wgt<br>Svc Code Ra<br>Grs Wgt<br>1<br>Svc Code Ra<br>Carrier Carrier Carrie | E<br>C 28210<br>BF FREIGH<br>te Per<br>3.00 CASE<br>.75 CASE  | 2/28/2010<br>HT SYSTEM<br>Amount<br>20.00         |
| 3PL       SOFTWARE         Camelot Public Wa       0020 Park Cedar Drive         0020 Park Cedar Drive       Software         Client       Camelot PAREL         1975 CLEAR BAY D       Software         1975 CLEAR BAY D       Software         Drived States       A652         Oriver's       Quantity         20       CASE         20       CASE         40       CASE                                                                                                    | DRIVE<br>28211<br>1<br><b>ITEM #</b><br><i>LOT #</i><br>A111<br><i>A651</i><br>A222 | WAREHOU<br>Receiv<br>ACE AP<br>123 S M<br>GRAHA<br>United S<br>LOT #<br>Inv Status | Ved From<br>PAREL<br>IAIN STREET<br>M, NC 27253<br>States<br>Description<br>Pack<br>CHILDREN'S SHIRTS<br>10<br>ATHLETIC SOCKS | ICE Receipt<br>Received At<br>CENTRAL WHS<br>321 EAST AVE<br>CHARLOTTE, N<br>United States<br>Carrier Al<br>Container Al<br>Svc Code Ra<br>Grs Wgt<br>Svc Code Ra<br>220 LE<br>HNDL 1<br>ISTO 20<br>440 LE<br>HNDL 1<br>ISTO 20                                                                                                    | E<br>C 28210<br>BF FREIGH<br>te Per<br>3.00 CASE<br>3.00 CASE | 2/28/2010<br>HT SYSTEM<br>20.00<br>15.00<br>40.00 |

Camelot 3PL Software, Inc. Express WMS Manual

#### Step 6: Post to inventory:

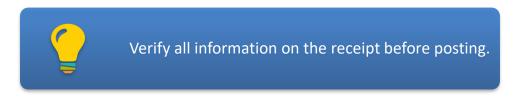

- Select **Post** from the ribbon
  - Follow the prompts to complete the process

| Mic  | rosof       | t Dyna  | amics NA       | V                             |               |                   |                |         |         |         |          |      |
|------|-------------|---------|----------------|-------------------------------|---------------|-------------------|----------------|---------|---------|---------|----------|------|
|      |             | _       |                |                               |               | Re                | ceipt Lir      | nes     |         |         |          |      |
| HOME | HOME        | ACTIONS | NAVIGATE       | REPORT                        | MANA          | GE REC            | EIPT           | LINE    | TASKS   |         |          |      |
| Edit | X<br>Delete | Edit    | Post           | Dutaway Tas<br>ute and Edit C | ks<br>Charges | Receipt<br>Packet | Tally<br>sheet | Receipt | Notes   | Links   | Previous | Next |
|      | Mana        | ige     | Pro            | cess                          |               |                   | Report         |         | Show At | ttached | Pag      | e    |
|      | EDIT -      | RECEIPT | ENTRY - RECEIF | PT R026 - A                   | CE APP        | AREL              |                |         |         |         |          |      |
|      | Re          | ceipt   | R026 -         | ACE                           | AP            | PAR               | EL             |         |         |         |          |      |
|      |             |         |                |                               |               |                   |                |         |         |         |          |      |

| ? | Do you want to post this transaction? | Select <b>Yes</b> to post. |
|---|---------------------------------------|----------------------------|
|   |                                       | Yes No                     |

## **Managing Receipts**

You can effectively manage your inbound loads from the receipts list page (Exhibit 5.8). This page gives you an overview of the receipts in process, listing key information such as the reference #, carrier and receive-from. The **Status** field shows you where each receipt is in process, and you can use the scrollbar at the bottom to see more information.

Camelot 3PL Software, Inc. Express WMS Manual

Exhibit 5.8 – Receipts, All Pending List Page

| CCCI     | pu | , , , , , , , , | Pendir              | 9                         |         |              |                           |                        |                       |              |
|----------|----|-----------------|---------------------|---------------------------|---------|--------------|---------------------------|------------------------|-----------------------|--------------|
| Document |    | Client          | Header<br>Reference | Document<br>Type <b>T</b> | Status  | Receipt Date | Rcv From Name             | Rcv From Address 1     | Rcv From<br>Reference | Carrier Code |
| R003     |    | М               | MMM111              | Receipt                   | ENTERED | 1/6/2010     | AKRON RUBBER              | 8282 GILCHRIST ROAD    | M2345678              | FXFE         |
| R005     |    | Р               | PPP111              | Receipt                   | ENTERED | 1/6/2010     | PHARMACEUTICAL SUPPLY CO. | 29293 NIGHTINGALE ROAD | PPS1234               | FEDX         |
| R009     |    | М               | MMM222              | Receipt                   | ENTERED | 1/8/2010     | AKRON RUBBER              | 8282 GILCHRIST ROAD    | MAM45678              | CCFL         |
| R010     |    | R               | RRR111              | Receipt                   | ENTERED | 1/8/2010     | JOHN S PAPER CO           | 123 STREET             | R456789               | ODFL         |
| R011     |    | Р               | PPP111              | Receipt                   | ENTERED | 1/8/2010     | PHARMACEUTICAL SUPPLY CO. | 29293 NIGHTINGALE ROAD |                       |              |

With Interactive Sorting, you can sort the list by any column you choose. To sort a list:

- Click in the desired column header
- For example, to sort the list by client, click in the *Client* column header to change the sort. Clicking in the column again toggles the sort from ascending to descending.

| RECEI    | pts, All P      | enun    | ig                        |         |              |                           |                        |                       |              |
|----------|-----------------|---------|---------------------------|---------|--------------|---------------------------|------------------------|-----------------------|--------------|
| Document | Client 🗸        | Headlar | Document<br>Type <b>T</b> | Status  | Receipt Date | Rcv From Name             | Rcv From Address 1     | Rcv From<br>Reference | Carrier Code |
| R003     | Ascending       | MMM111  | Receipt                   | ENTERED | 1/6/2010     | AKRON RUBBER              | 8282 GILCHRIST ROAD    | M2345678              | FXFE         |
| R005     |                 | PPP111  | Receipt                   | ENTERED | 1/6/2010     | PHARMACEUTICAL SUPPLY CO. | 29293 NIGHTINGALE ROAD | PPS1234               | FEDX         |
| R009     | Z↓ Descending   | MMM222  | Receipt                   | ENTERED | 1/8/2010     | AKRON RUBBER              | 8282 GILCHRIST ROAD    | MAM45678              | CCFL         |
| R010     | <b>Filter</b>   | RRR111  | Receipt                   | ENTERED | 1/8/2010     | JOHN S PAPER CO           | 123 STREET             | R456789               | ODFL         |
| R011     | 📡 Clear Filter  | PPP111  | Receipt                   | ENTERED | 1/8/2010     | PHARMACEUTICAL SUPPLY CO. | 29293 NIGHTINGALE ROAD |                       |              |
| R012     | tx Clear Filter | LLL111  | Receipt                   | ENTERED | 1/8/2010     |                           |                        |                       |              |
| R013     | What's this?    | WWW222  | Receipt                   | ENTERED | 1/9/2010     | TOY MANUFACTURE COMPANY   |                        | W456789               |              |

You can use **Quick Filter** to easily narrow the list view for a single criterion, such as **Client** or **Carrier Code**. To use **Quick Filter**:

- Select the field you want from the Quick Filter criterion drop-down list, and then enter the value in the Quick Filter field
- In this example, we filtered the list for client C.

|          | pts | , / \  | Pendir              | ig                        |         |              |                           |                        | 8                     |              |
|----------|-----|--------|---------------------|---------------------------|---------|--------------|---------------------------|------------------------|-----------------------|--------------|
| Document |     | Client | Header<br>Reference | Document<br>Type <b>T</b> | Status  | Receipt Date | Rcv From Name             | Rcv From Address 1     | Rcv From<br>Reference | Carrier Code |
| R003     |     | М      | MMM111              | Receipt                   | ENTERED | 1/6/2010     | AKRON RUBBER              | 8282 GILCHRIST ROAD    | M2345678              | FXFE         |
| R005     |     | Р      | PPP111              | Receipt                   | ENTERED | 1/6/2010     | PHARMACEUTICAL SUPPLY CO. | 29293 NIGHTINGALE ROAD | PPS1234               | FEDX         |
| R009     |     | М      | MMM222              | Receipt                   | ENTERED | 1/8/2010     | AKRON RUBBER              | 8282 GILCHRIST ROAD    | MAM45678              | CCFL         |
| R010     |     | R      | RRR111              | Receipt                   | ENTERED | 1/8/2010     | JOHN S PAPER CO           | 123 STREET             | R456789               | ODFL         |
| R011     |     | р      | PPP111              | Receipt                   | ENTERED | 1/8/2010     | PHARMACEUTICAL SUPPLY CO. | 29293 NIGHTINGALE ROAD |                       |              |

With **Advanced Filter**, you can filter the list by multiple criteria, such as by *Client* and receipt date (*Doc Date*).

|          | pts, All F                  |                       | 9                         |         |              |                           |                        |                       |              |
|----------|-----------------------------|-----------------------|---------------------------|---------|--------------|---------------------------|------------------------|-----------------------|--------------|
| Document | Client 🗸                    | ' Header<br>Reference | Document<br>Type <b>T</b> | Status  | Receipt Date | Rcv From Name             | Rcv From Address 1     | Rcv From<br>Reference | Carrier Code |
| R003     | Ascending                   | MMM111                | Receipt                   | ENTERED | 1/6/2010     | AKRON RUBBER              | 8282 GILCHRIST ROAD    | M2345678              | FXFE         |
| R005     |                             | PPP111                | Receipt                   | ENTERED | 1/6/2010     | PHARMACEUTICAL SUPPLY CO. | 29293 NIGHTINGALE ROAD | PPS1234               | FEDX         |
| R009     | Z Descending                | MMM222                | Receipt                   | ENTERED | 1/8/2010     | AKRON RUBBER              | 8282 GILCHRIST ROAD    | MAM45678              | CCFL         |
| R010     | <b>Filter</b>               | RRR111                | Receipt                   | ENTERED | 1/8/2010     | JOHN S PAPER CO           | 123 STREET             | R456789               | ODFL         |
| R011     | 🌄 Clear Filter              | PPP111                | Receipt                   | ENTERED | 1/8/2010     | PHARMACEUTICAL SUPPLY CO. | 29293 NIGHTINGALE ROAD |                       |              |
| R012     | t <sub>×</sub> Clear Filter | LLL111                | Receipt                   | ENTERED | 1/8/2010     |                           |                        |                       |              |
| R013     | What's this?                | WWW222                | Receipt                   | ENTERED | 1/9/2010     | TOY MANUFACTURE COMPANY   |                        | W456789               |              |

| Only show lines where "Clie | nt" is |    |   |       | l |
|-----------------------------|--------|----|---|-------|---|
| С                           |        |    |   |       | F |
|                             |        | ОК | C | ancel | 2 |
|                             |        |    |   |       | ł |

| ocument | Client | Header<br>Reference | Document<br>Type <b>T</b> | Status  | Receipt Date | Rcv From Name     | Rcv From Address 1 | Rcv From<br>Reference | Carrier Code |
|---------|--------|---------------------|---------------------------|---------|--------------|-------------------|--------------------|-----------------------|--------------|
| 24      | с      | C234                | Receipt                   | ENTERED | 1/18/2010    | TRIPLE C CHEMICAL | 8438 ACCESS ROAD   | C65478                | CCFL         |

Camelot 3PL Software, Inc. Express WMS Manual

Camelot 3PL Software, Inc. Express WMS Manual

## To clear filters:

| Document | Client         | ✓ Header<br>Reference | Document<br>Type <b>T</b> | Status  | Receipt Date | Rcv From Name     | Rcv From Address 1 | Rcv From<br>Reference | Carrier Code |
|----------|----------------|-----------------------|---------------------------|---------|--------------|-------------------|--------------------|-----------------------|--------------|
| R024     | 2↓ Ascending   | C234                  | Receipt                   | ENTERED | 1/18/2010    | TRIPLE C CHEMICAL | 8438 ACCESS ROAD   | C65478                | CCFL         |
|          | Z↓ Descending  |                       |                           |         |              |                   |                    |                       |              |
|          | <b>Filter</b>  |                       |                           |         |              |                   |                    |                       |              |
|          | 🍢 Clear Filter |                       |                           |         |              |                   |                    |                       |              |
|          | What's this    | ?                     |                           |         |              |                   |                    |                       |              |

Along with entering new receipts, you can view, edit and delete pending receipts using the actions located on the list page ribbon (Exhibit 5.9). When you're ready to return to the Role Center Home page, select **Role Center** from the list panel.

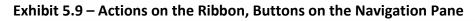

| OME ACTIONS               |                                 |                      |                       |          |         |                      |                           |                        |
|---------------------------|---------------------------------|----------------------|-----------------------|----------|---------|----------------------|---------------------------|------------------------|
| idit View Delete Document | Post<br>Process<br>Camelot Publ | mpute and Edit Charg | Use                   |          |         | s to edit<br>eceipts | ,                         |                        |
| G HOME ∽<br>Receipts      | Recei                           | pts, All             | P E Header Ref        | Document | Status  | Receipt Date         | Rcv From Name             | Rcv From Address 1     |
| All Pending               | Document                        | Client               | Reference             | Type     | Status  | Receipt Date         | KCV From Name             | RCV From Address 1     |
| Today - Expected          | R005                            | ••• р                | PPP111                | Receipt  | ENTERED | 1/6/2010             | PHARMACEUTICAL SUPPLY CO. | 29293 NIGHTINGALE ROAD |
| Overdue - Expected        | R009                            | ••• м                | MMM222                | Receipt  | ENTERED | 1/8/2010             | AKRON RUBBER              | 8282 GILCHRIST ROAD    |
| Shipments                 | 8010                            | ••• R                | RRR111                | Receipt  | ENTERED | 1/8/2010             | JOHN S PAPER CO           | 123 STREET             |
| Adjustments               | R011                            |                      |                       |          |         | 1/8/2010             | PHARMACEUTICAL SUPPLY CO. | 29293 NIGHTINGALE ROAD |
| Pending Transactions      | R012                            |                      | ct the ho<br>n to the |          |         | /8/2010              | _                         | _                      |

# Shipping

Express WMS Shipments is a client-tailored solution that adapts to your workflow and requirements, enabling you to process and manage your outbound loads quickly and effectively. No matter your processing requirements, Express WMS offers a solution that meets your needs.

## **Shipment Process Flow**

In Express WMS, all shipping follows a general process flow (Exhibit 6.1). The actual process can be adapted to your standard operating procedures as well as to your customers' requirements.

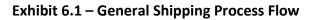

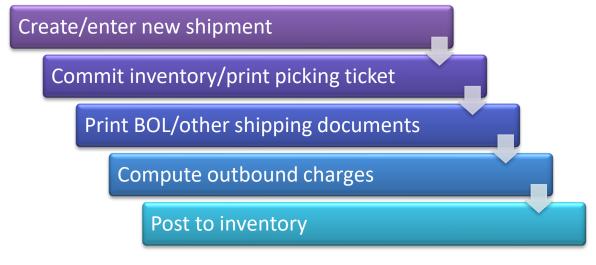

## **Shipment Processing**

The focus for this lesson is on basic shipment processing for the Express WMS user, beginning with manual shipment entry and concluding with posting to inventory. We will follow the process flow outlined above as we walk through processing an order for a sample client, Ace Apparel.

## **Navigating to Shipments**

Shipments are processed and managed from a shipments list page. Starting from the Role Center Home page, you can use both the **Shipments** stacks and the **Shipments** list options on the Navigation Pane to navigate (Exhibit 6.2).

Camelot 3PL Software, Inc. Express WMS Manual Revision 2.2 5/10/2022

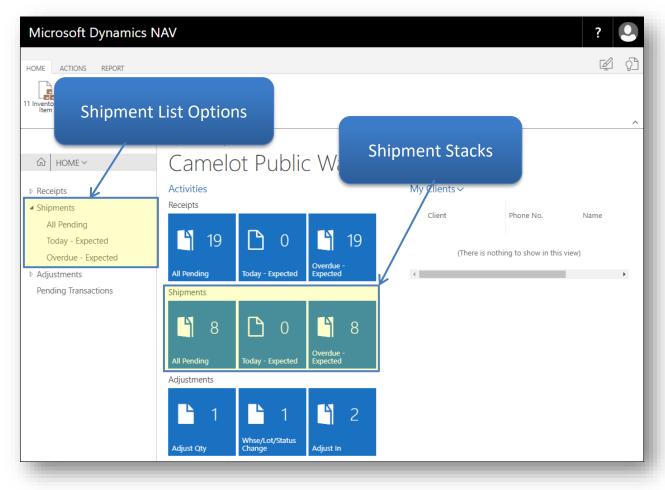

Exhibit 6.2 – Shipments Stacks & Shipments List Options, Role Center Home Page

You can choose from the various options, based on what you need (Exhibit 6.3). For example, if you want to see a list of shipments that are scheduled to ship today, you can select **Today** - **Expected**.

## Exhibit 6.3 – Shipments Stacks & List Page Options

| All Pending            | <ul> <li>View all shipments in progress</li> </ul>                                  |
|------------------------|-------------------------------------------------------------------------------------|
| Today - Expected       | <ul> <li>View shipments expected to arrive today<br/>(current work date)</li> </ul> |
| Overdue -              | <ul> <li>View shipments expected to arrive &amp; be</li></ul>                       |
| Expected               | processed before today (current work date)                                          |
| Shipments              | <ul> <li>View all shipments in progress, similar to</li></ul>                       |
| (from Navigation Pane) | Shipments, All Pending                                                              |

## When you want to start a new shipment:

- Navigate to a shipments list page by selecting one of the **Shipments** stacks or list options
- In this example, we selected **Shipments, All Pending** to begin with a shipments list page showing all shipments in progress.

| Microsoft Dynamic                              | s NAV           |           |                  |                  |                     |           |           |                    | ?           | 0       |
|------------------------------------------------|-----------------|-----------|------------------|------------------|---------------------|-----------|-----------|--------------------|-------------|---------|
| HOME ACTIONS                                   |                 |           |                  |                  |                     |           |           |                    | 1           | í j     |
| Edit View Delete                               |                 | ompute ar | open in<br>Excel |                  |                     |           |           |                    |             |         |
| Manage                                         | Process         |           | Page             |                  |                     |           |           |                    |             | ^       |
|                                                | < Camelot Publi | ic Wareh  | ouse             |                  |                     |           |           |                    |             |         |
| 命 Home ~                                       | Shipr           | ner       | nts, Al          | l Pe             | ending              | J         |           |                    |             | Q,      |
| <ul><li>Receipts</li><li>A Shipments</li></ul> | Document        |           | Client           | Cre<br>by<br>EDI | Header<br>Reference | Status    | Doc Date  | EDI Expect<br>Date | Consign Nam | e       |
| All Pending                                    | S003            |           | Р                |                  | P111                | ENTERED   |           |                    | WALGREENS   | DRUG S  |
| Today - Expected                               | S005            |           | М                |                  | M65478              | ENTERED   |           |                    | MARSHALL    | TIRE    |
| Overdue - Expected                             | S008            |           | R                |                  | R202                | ENTERED   |           |                    | WASHINGTO   | ON POST |
| Adjustments                                    | S010            |           | W                |                  | WW3311              | ENTERED   | 1/17/2010 |                    | WESTERN TO  | DY STOR |
| Pending Transactions                           | S011            |           | 0                |                  | O45678              | ENTERED   | 1/18/2010 |                    | SEAFOOD P   | ACKER   |
|                                                | S012            |           | S                |                  | DP 123              | ENTERED   |           |                    | SIMPLE SCA  | N STORE |
|                                                | S013            |           | С                |                  | C321                | ENTERED   |           |                    | CHEMSPEC    |         |
|                                                | S015            |           | С                |                  | C78945              | COMMITTED |           |                    | CHEMSPEC    |         |

## **Shipment Entry**

Once you are at a shipments list page, you are ready to begin entry. Shipment entry follows a few basic steps (Exhibit 6.4).

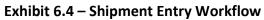

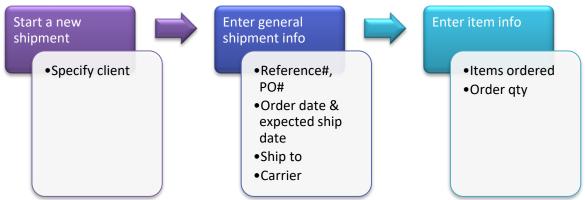

#### Step 1: Start a new shipment:

- Select New Shipment from the list page ribbon
- This opens a dialog box where you specify the client for the shipment.

| OME ACTIONS                                     |                           |         |         |                  |                     |         |           |                    |                      | ý           |
|-------------------------------------------------|---------------------------|---------|---------|------------------|---------------------|---------|-----------|--------------------|----------------------|-------------|
| Shi                                             | New Post                  | npute a | nd Edit | Open in<br>Excel |                     |         |           |                    |                      |             |
| Manage                                          | Process<br>Camelot Public | Ware    | house   | Page             |                     |         |           |                    |                      |             |
| Gh Home ∨                                       | Shipm                     | ner     | nts,    | All Pe           | nding               | ]       |           |                    |                      |             |
| <ul> <li>Receipts</li> <li>Shipments</li> </ul> | Document                  |         | Client  | Cre<br>by<br>EDI | Header<br>Reference | Status  | Doc Date  | EDI Expect<br>Date | Consign Name         | Consign Ref |
| All Pending                                     | S003                      |         | Р       |                  | P111                | ENTERED |           |                    | WALGREENS DRUG STORE | P456789     |
| Today - Expected                                | S005                      |         | М       |                  | M65478              | ENTERED |           |                    | MARSHALL TIRE        | M6549879    |
| Overdue - Expected                              | S008                      |         | R       |                  | R202                | ENTERED |           |                    | WASHINGTON POST      | R46546479   |
| Adjustments                                     | S010                      |         | W       |                  | WW3311              | ENTERED | 1/17/2010 |                    | WESTERN TOY STORES   | A12485      |
| Pending Transactions                            | S011                      |         | 0       |                  | O45678              | ENTERED | 1/18/2010 |                    | SEAFOOD PACKER       | O4568797    |

| Microsoft Dynamics N                         | IAV                |                                      |                  |                     |          |    |
|----------------------------------------------|--------------------|--------------------------------------|------------------|---------------------|----------|----|
| HOME ACTIONS                                 | Went Proces        | and Edit<br>Dpen in<br>Excel<br>Page | 1                |                     |          |    |
| <                                            | Camelot Public War | ehouse                               |                  |                     |          |    |
|                                              | Shipme             | nts, Al                              | l Pe             | nding               |          |    |
| <ul><li>Receipts</li><li>Shipments</li></ul> | Document           | Client                               | Cre<br>by<br>EDI | Header<br>Reference | Status   | Do |
| All Pending                                  | S003 ···           | • P                                  |                  | P111                | ENTERED  |    |
| Today - Expected                             | S005 ···           | • M                                  |                  | M65478              | ENTERED  |    |
| Overdue - Expected                           | \$009              | . P                                  |                  | D000                | ENITEDED |    |

- Enter the client code in the *Client* field, or select it from the drop-down list, and then select **OK**
- In this example, we selected **A** (**Ace Apparel**) from the drop-down list.

| Create New Transaction - Create New Shipment |       |                      | $^{\prime}$           |
|----------------------------------------------|-------|----------------------|-----------------------|
| Client                                       |       |                      |                       |
|                                              | No.   | Name                 |                       |
|                                              | A     | ACE APPAREL          | A                     |
|                                              | В     | BOTTLE COMPANY       |                       |
|                                              | С     | CUSTOM CHEMICAL      |                       |
|                                              | E     | EXCHANGE LOT COMPANY |                       |
|                                              | F     | FORTRESS FOODS       |                       |
|                                              | L     | LUMBER EXPRESS       | -                     |
|                                              | + new |                      | Select from full list |
|                                              |       |                      | OK Cancel             |
|                                              |       |                      |                       |
|                                              |       |                      |                       |

| A         | l         |
|-----------|-----------|
|           | I         |
|           |           |
|           |           |
|           |           |
|           |           |
| OK Cancel |           |
|           | OK Cancel |

Once you specify the client, the **Shipment Entry** card opens, and this card is tailored to that client. Field captions are customized, and any information configured to default is automatically populated (Exhibit 6.5).

For this shipment, the user-definable fields are tailored to Ace Apparel. These captions match what's shown on the outbound paperwork.

Exhibit 6.5 – Shipment Entry Card, Ace Apparel

|                               | Shipment Lines<br>REPORT MANAGE SHIPMENT FUNCTIONS                   | TASKS                          | Tailored Captions |          |
|-------------------------------|----------------------------------------------------------------------|--------------------------------|-------------------|----------|
| Delete Edit Post Commit       | Select Piece Inv - All Lines<br>Compute and Edit Charges<br>Comments | Previous Next<br>Attached Page | Default Captions  |          |
| EDIT - SHIPMENT ENTRY - SHIPM | VENT S017 - ACE APPAREL                                              |                                | (                 | ×        |
| Shipment S017                 | - ACE APPAREL                                                        |                                |                   |          |
| General                       |                                                                      |                                | Shc               | ow more  |
| Release #                     |                                                                      | Date shipped                   |                   |          |
| CARRIER                       |                                                                      | SHIP TO                        |                   |          |
| Carrier Code                  |                                                                      | Ship To Code                   |                   |          |
| Carrier Name                  |                                                                      | Ship To Name                   |                   |          |
| Order Date                    | 2/28/2010                                                            | Ship To Reference              |                   |          |
| Date to ship                  |                                                                      | Status                         | ENTERED           |          |
|                               | M # Description LC                                                   |                                | В/О               | : 1 Unit |
| 0                             |                                                                      | 0                              | 0 0               |          |
| 4                             |                                                                      |                                |                   | +        |
|                               |                                                                      |                                |                   | _        |

Camelot 3PL Software, Inc. Express WMS Manual Revision 2.2 5/10/2022

## **General FastTab**

Information, such as the reference #, expected ship date and ship-to, is entered in the **General** FastTab. The **Order Date** defaults to the current date, and there are fields for both the expected date to ship as well as the actual ship date.

The main shipment information is shown in the default view. You can expand the General FastTab to show all available fields, including the *Pro* # and the user-definable fields used for tracking client-specific information such as a **Trailer** # or a **Seal** # (Exhibit 6.6).

| Exhibit 6.6 – Genera | l FastTab, | Shipment | Entry | Card |
|----------------------|------------|----------|-------|------|
|----------------------|------------|----------|-------|------|

|              |           | <br>Show addit        | ional fields |           |
|--------------|-----------|-----------------------|--------------|-----------|
| General      |           |                       |              | Show more |
| Release #    |           | Date shipped          |              |           |
| CARRIER      |           | SHIP TO               |              |           |
| Carrier Code |           | <br>Ship To Code      |              |           |
| Carrier Name |           | Ship To Name          |              |           |
| Drder Date   | 2/28/2010 | <br>Ship To Reference |              |           |
| Date to ship |           | <br>Status            | ENTERED      |           |

|                   |           |   | Show few         | ver fields   |          |
|-------------------|-----------|---|------------------|--------------|----------|
| General           |           |   |                  |              | Show les |
| Release #         |           |   | Driver name      |              |          |
| CARRIER           |           |   | Header User 2    |              |          |
| Carrier Code      |           |   | Header User 3    |              |          |
| Carrier Name      |           |   | Frt billing type | Collect      | ٣        |
| Order Date        | 2/28/2010 |   | Frt Bill To Code |              |          |
| Date to ship      |           |   | Pro Number       |              |          |
| Date shipped      |           |   | User             | SUPPORTADMIN |          |
| Time Shipped      |           |   | Status           | ENTERED      |          |
| SHIP TO           |           |   |                  |              |          |
| Ship To Code      |           |   |                  |              |          |
| Ship To Name      |           |   |                  |              |          |
| Ship To Name 2    |           |   |                  |              |          |
| Ship To Address 1 |           |   |                  |              |          |
| Ship To Address 2 |           |   |                  |              |          |
| Ship To City      |           |   |                  |              |          |
| Ship To State     |           |   |                  |              |          |
| Ship To Zip       |           |   |                  |              |          |
| Ship To Reference |           | , |                  |              |          |

#### Step 2: Enter general Shipment information (General FastTab):

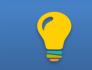

Press **[Tab] or [Enter]** to move from field to field. When any field has a the browse option, you can select a value from an associated list.

- Enter the reference # for the Shipment
- The caption for the reference field is tailored for the client. In this example, Ace Apparel references their release #, so **Release** # is the client-tailored caption.
- Enter the *Carrier Code*, or select it from a list
- The *Carrier Name* will automatically populate. If the carrier is not already set up, you can add it on the fly.

| Shipment S017 - AG | CE APPAREL                |                       |         |          |
|--------------------|---------------------------|-----------------------|---------|----------|
| General            |                           |                       | Sh      | now more |
| Release #          | A7952                     | Date shipped          |         |          |
| CARRIER            |                           | SHIP TO               |         |          |
| Carrier Code       | ODFL                      | <br>Ship To Code      |         |          |
| Carrier Name       | OLD DOMINION FREIGHT LINE | Ship To Name          |         |          |
| Order Date         | 2/28/2010                 | <br>Ship To Reference |         |          |
| Date to ship       |                           | <br>Status            | ENTERED |          |
|                    |                           |                       |         |          |
|                    |                           |                       |         |          |
|                    |                           |                       |         |          |

- Verify and/or modify the *Order Date*
- The *Order Date* automatically defaults to the current work date. If this date is correct, **[Tab]** or **[Enter]** to the next field. Otherwise, enter the correct date.
- Enter the expected *Date to Ship*

| Shipment S017 - A | ACE APPAREL               |                       |         |           |
|-------------------|---------------------------|-----------------------|---------|-----------|
| General           |                           |                       |         | Show more |
| Release #         | A7952                     | Date shipped          |         |           |
| CARRIER           |                           | SHIP TO               |         |           |
| Carrier Code      | ODFL                      | <br>Ship To Code      |         |           |
| Carrier Name      | OLD DOMINION FREIGHT LINE | Ship To Name          |         |           |
| Order Date        | 12/14/2018                | <br>Ship To Reference |         |           |
| Date to ship      | 12/14/2018                | <br>Status            | ENTERED |           |
|                   |                           |                       |         |           |
|                   |                           |                       |         |           |

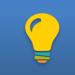

You can leave the **Date Shipped** blank during initial entry and then add it later when the carrier arrives for pickup.

- Enter the *Ship To Code*, or select it from a list
- The *Ship To Name* will automatically populate.
- If the ship-to facility is not already set up, you can add it on the fly by entering a code that represents the facility. You can also simply enter the ship-to name and address (not specifying a code) if this is a one-time order for this location.
- Enter the Ship To Reference, if applicable
- Typically, this is the PO#.

| General      |                           |                       |         | Show more |
|--------------|---------------------------|-----------------------|---------|-----------|
| PO #         | A54821                    | Date shipped          |         |           |
| CARRIER      |                           | SHIP TO               |         |           |
| Carrier Code | ODFL                      | <br>Ship To Code      |         |           |
| Carrier Name | Old Dominion Freight Line | Ship To Name          |         |           |
| Order Date   | 1/9/2019                  | <br>Ship To Reference |         |           |
| Date to ship | 1/9/2019                  | <br>Status            | ENTERED |           |

#### Shipment Lines FastTab

Item information is entered in the Shipment Lines FastTab. You can navigate with your mouse to select the FastTab (Exhibit 6.7).

Exhibit 6.7 – Shipment Lines FastTab

| Shipn | Shipment Lines |        |             |       |             |               |            |              |                           |          |  |  |
|-------|----------------|--------|-------------|-------|-------------|---------------|------------|--------------|---------------------------|----------|--|--|
|       | Line           | ITEM # | Description | LOT # | Qty Ordered | Qty Committed | Order Unit | Short<br>B/O | Alt 1 Quantity Alt 1 Unit |          |  |  |
|       | 0              |        |             |       | 0           | 0             |            |              | 0                         | <b>^</b> |  |  |
|       |                |        |             |       |             |               |            |              |                           | -        |  |  |
| 4     |                |        |             |       |             |               |            | _            |                           | Þ        |  |  |

For this example, there are two items shipping on the order (Exhibit 6.8). Though lots are tracked for Ace Apparel, they do not specify the lots to ship, so only the item number and the quantity ordered for each item need to be entered.

## Exhibit 6.8 – The Scenario, Release# A7952

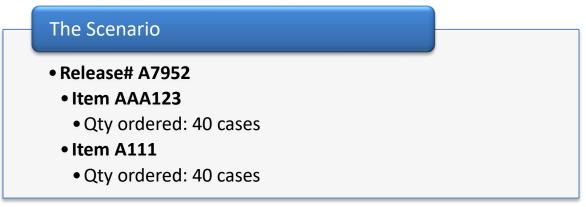

#### Step 3: Enter item information:

- Enter the *Item #*, and then enter the *Qty Ordered* for the item
- Repeat for the remaining items on the order

| Line | ITEM #     | Description       | LOT # | Qty Ordered | Qty Committed | Order Unit | Short<br>B/O | Alt 1 Quantity Alt 1 | Unit |
|------|------------|-------------------|-------|-------------|---------------|------------|--------------|----------------------|------|
| 1    | <br>AAA123 | MEN'S GOLF SHIRT  |       | 40          | 0             | CASE       |              | 4 PLT                |      |
| 2    | <br>A111   | CHILDREN'S SHIRTS |       | 40          | 0             | CASE       |              | 4 PLT                |      |
|      |            |                   |       |             |               |            |              |                      |      |

## **Commit Inventory & Print Picking Ticket**

The next steps are to allocate inventory and print the picking ticket. In Express WMS, it is the **commit** process that allocates inventory to a shipment.

You have a couple of options for this process: 1) commit inventory and then print the picking ticket or 2) commit and print in a single step (Exhibit 6.9).

#### Exhibit 6.9 - Commit & Print Options

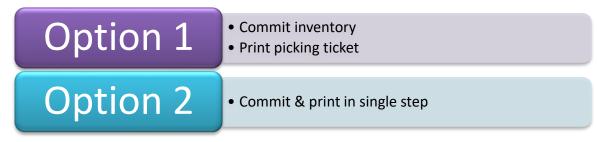

#### Step 4: Commit inventory and print the picking ticket:

Option 1:

- Select Commit Tasks from the ribbon
- For Ace Apparel, product must be picked first in/first out by receipt date. The client is configured so that when the commit function is run, inventory is automatically allocated in that specific pick order.
- Select Picking Ticket from the ribbon

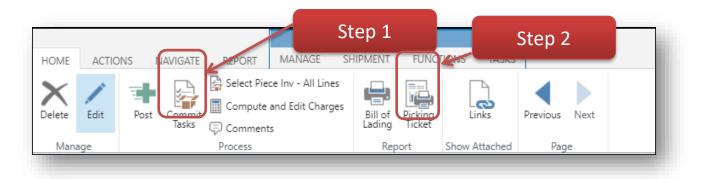

Option 2:

- Select Picking Ticket from the ribbon
- Select Yes at the prompt to continue the commit process

| ? | Commit now ? |        |  |
|---|--------------|--------|--|
| - |              | Yes No |  |

Camelot 3PL Software, Inc. Express WMS Manual Revision 2.2 5/10/2022 When inventory is committed, that inventory is linked to the shipment and those quantities are subtracted from available inventory. On the Shipment Entry card, the *Qty Committed* is updated for each item (Exhibit 6.10).

| ME       | ACTIONS N   | AVIGATI        |              |                                            |                       | FUNCTIONS | TASKS      |          |            |        |               |            |              |                |            | 4        |
|----------|-------------|----------------|--------------|--------------------------------------------|-----------------------|-----------|------------|----------|------------|--------|---------------|------------|--------------|----------------|------------|----------|
|          |             | Commi<br>Tasks | t Compute    | e Inv - All Lines<br>and Edit Charges<br>s | Bill of P<br>Lading T | icket     | Links      | Previous |            |        |               |            |              |                |            |          |
| Manage   | 2           |                | Process      |                                            | Report                | Show      | / Attached | Pag      | ge         |        |               |            |              |                |            |          |
| EDIT - S | HIPMENT ENT | RY - S         | HIPMENT S017 | - ACE APPARE                               | EL.                   |           |            |          |            |        |               |            |              |                |            | $\times$ |
| Ship     | oment       | S01            | 17 - AC      | E APPA                                     | AREL                  |           |            |          |            |        |               |            |              |                |            |          |
| Gener    | al          |                |              |                                            |                       |           |            |          |            |        |               |            |              |                | Sho        | w more   |
| Release  | #           |                |              | A7952                                      |                       |           |            |          | Date       | shipp  | ed            |            |              |                |            |          |
| CARRIE   | R           |                |              |                                            |                       |           |            |          | SHIP       | то     |               |            |              |                |            |          |
| Carrier  | Code        |                |              | ODFL                                       |                       |           |            |          | Ship       | To Co  | de            |            |              |                |            |          |
| Carrier  | Name        |                |              | OLD DOMIN                                  | ION FREIGH            | IT LINE   |            |          | Ship       | To Na  | me            |            |              |                |            |          |
| Order D  | Date        |                |              | 12/14/2018                                 |                       |           |            |          | Ship       | To Ref | erence        |            |              |                |            |          |
| Date to  | ship        |                |              | 12/14/2018                                 |                       |           |            |          | Statu      | s      |               |            | ENTERED      |                |            |          |
| Chinm    | ent Lines   |                |              |                                            |                       |           |            |          |            |        |               |            |              |                |            |          |
| Shipm    | ent Lines   |                |              |                                            |                       |           |            |          |            |        |               |            |              |                |            |          |
|          | Line        |                | ITEM #       | Descriptio                                 | in                    | I         | LOT #      |          | Qty Ordere | d      | Qty Committed | Order Unit | Short<br>B/O | Alt 1 Quantity | Alt 1 Unit |          |
|          | 1           |                | AAA123       | MEN'S GO                                   | OLF SHIRT             |           |            |          |            | 40     | 0             | CASE       |              |                | 4 PLT      | <b>^</b> |
|          | 2           |                | A111         | CHILDREN                                   | N'S SHIRTS            |           |            |          |            | 40     | 0             | CASE       |              |                | 4 PLT      | - 1      |
|          |             |                |              |                                            |                       |           |            |          |            |        |               |            |              |                |            | -        |

Exhibit 6.10 – Shipment Entry Card, Committed

When you print the picking ticket, you have several print options on the report dialog box, including the option to print a barcode of the shipment number and the option to sort by line number or by bin location (Exhibit 6.11).

#### Exhibit 6.11 – Picket Ticket Dialog Box & Report

## Various print options include:

- Print *barcode* of ship #
- Include detailed information (*Additional Data* & *Attributes*)
- *Sort by* line #, bin, bin ranking or item

| Barcode      |               | None           | • |
|--------------|---------------|----------------|---|
| Additional [ | Data          | 1 Line         | • |
| Attributes   |               | Hide           | • |
| how Descr    | iption        | Show           | Ŧ |
| ormat        |               |                |   |
| ort By       |               | Line           | • |
| Shipment     | Filters       |                |   |
| how result   | 5:            |                |   |
| Where:       | Document Type | ▼ is: Shipment | • |
| And:         | Document      | ▼ is: S017     |   |
|              |               |                |   |

| Tot                                                              |                         | 80                          |        | 8                                                       |                                       | 1,240  |
|------------------------------------------------------------------|-------------------------|-----------------------------|--------|---------------------------------------------------------|---------------------------------------|--------|
| A-11                                                             | A651                    | 33 CASE                     |        | 3.3 PLT                                                 |                                       | 363 LB |
| 2 A111<br>AA-14                                                  | A201                    |                             |        | 15 PER CASE<br>0.7 PLT                                  | · · · · · · · · · · · · · · · · · · · | 77 LB  |
| AA-12                                                            | A101                    | 18 CASE                     |        | 1.8 PLT                                                 |                                       | 360 LB |
| AAA1                                                             | 23                      | MEN'S GOLF SHIRT<br>22 CASE |        | 12 PER CASE<br>2.2 PLT                                  | E                                     | 440 LB |
| ine ITEM #<br>Bin                                                | #<br>LOT #              | Description<br>Pick Qty     | Picked | Alt Qty                                                 | Picked                                | Weight |
|                                                                  | 12/14/2018              | Date to Ship 12/14/20       | 18     | Date Ship                                               | ped                                   |        |
| Release #<br>Carrier<br>Frt Bill Type                            | OLD DOMINION            | Consign Ref<br>Driver name  |        |                                                         |                                       |        |
| Client<br>ACE APPARE<br>1975 CLEAR<br>CHARLOTTE<br>Jnited States | BAY DRIVE<br>, NC 28211 | Consignee                   |        | Warehou<br>CENTRAL<br>321 EAST<br>CHARLOT<br>United Sta | WHSE<br>AVE<br>TE, NC 28210           |        |
| Camelot Pub<br>0020 Park Ceda<br>Charlotte, NC 28                |                         |                             |        |                                                         |                                       |        |
| 3PL SOFTV                                                        | VARE                    | Picking 1                   | icket  | 5                                                       | hipment<br>Ship Date                  | S017   |

#### **Making Changes**

There may be occasions when you need to make changes to the shipment after inventory has been committed and the warehouse has begun to pick the order. The information on the General FastTab can be updated at any point. You can also update item information as well as the lots and quantities allocated on the order. This is done using the **Select Piece Inventory** worksheet.

To illustrate, let's say that Ace Apparel has sent a change order request for release # A7952. For item A111, they want to ship 30 cases instead of the 40 cases originally ordered. To handle this request, we need to update the commitments on the shipment and reprint the picking ticket.

#### Change quantities on a shipment after committing:

• Update the *Qty Ordered* for the desired line

• Here, we updated the *Qty Ordered* for item A111, changing it from **40** to **30**.

| Shipment Lines |      |            |                   |       |             |               | <b>ty Ordered</b><br>t new qty |
|----------------|------|------------|-------------------|-------|-------------|---------------|--------------------------------|
|                | Line | ITEM #     | Description       | LOT # | Qty Ordered | Qty Committed | Order Unit                     |
|                | 1    | <br>AAA123 | MEN'S GOLF SHIRT  |       | 40          | 40            | CASE                           |
|                | 2    | <br>A111   | CHILDREN'S SHIRTS |       | 30          | 40            | CASE                           |
|                |      |            |                   |       |             |               |                                |

- Choose Select Piece Inventory All Lines from the ribbon
- This opens the **Select Piece Inventory** worksheet, which is essentially a snapshot of inventory for the items on the order and displays the lots committed from each bin location. The **FactBox Pane** shows the totals for each item.

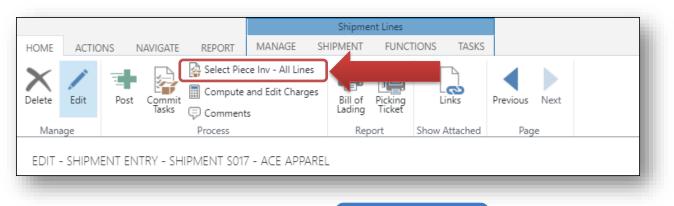

| Qty To Commit | Unit   | ITEM # | LOT # | Current Bin | New Bin | Inv Status        | Qty Available | Unit | Count Qty | Pack | > 2                                                                |                         |
|---------------|--------|--------|-------|-------------|---------|-------------------|---------------|------|-----------|------|--------------------------------------------------------------------|-------------------------|
| ō ···         | CASE   | AAA123 | A100  | AA-11       | AA-11   | DAMAGED           | 10            | CASE | 0         | 10   | Inventory Item Balance                                             | AAA12                   |
| 18 •          | CASE   | AAA123 | A101  | AA-12       | AA-12   |                   | 18            | CASE | 18        | 10   | Warehouse                                                          | CENTRA                  |
| 22            | · CASE | AAA123 |       |             |         |                   | 40            | CASE | 22        | 10   |                                                                    |                         |
| 40            | CASE   | AT     | A651  | AA-11       | AA-11   |                   | 40            | CASE | 40        | 10   | Qty Available                                                      | 18.0                    |
|               |        |        |       |             |         |                   |               |      |           |      | Count Qty<br>Count Unit<br>Alt 1 Qty                               | 6<br>CAS<br>6.          |
|               |        |        |       |             | Lot     | s comm            | nitted fo     | or   |           |      | Count Unit                                                         | CAS<br>6.<br>PL         |
|               |        |        |       |             |         |                   |               | or   |           |      | Count Unit<br>Alt 1 Qty<br>Alt 1 Unit                              | CAS                     |
|               |        |        |       |             |         | s comm<br>AA123 ( |               | or   |           |      | Count Unit<br>Alt 1 Qty<br>Alt 1 Unit<br>Grs Weight                | CAS<br>6.<br>PL         |
|               |        |        |       |             |         |                   |               | or   |           |      | Count Unit<br>Alt 1 Qty<br>Alt 1 Unit<br>Grs Weight<br>Line Totals | CAS<br>6.<br>PL<br>1,36 |

• Update the *Qty Committed* for the necessary pieces for the item so that the total quantity committed matches the new quantity ordered

• This updates the commitments in the system. In this example, we updated one of the pieces for item A111 so that the total committed is 30 cases, which matches the new quantity ordered.

| it - Piece Invento |          | KSHEEL - SEIECLI |       | of the pieces<br>match the q |         |            |               |
|--------------------|----------|------------------|-------|------------------------------|---------|------------|---------------|
| Qty To Commit      | Unit     | ITEM #           | LOT # | Current Bin                  | New Bin | Inv Status | Qty Available |
| 0 •                | ·· CASE  | AAA123           | A100  | AA-11                        | AA-11   | DAMAGED    | 10            |
| 18 •               | ·· CASE  | AAA123           | A101  | AA-12                        | AA-12   |            | 18            |
| 22 👔               | CASE     | AAA123           |       |                              |         |            | 40            |
| 30 •               | · · CASE | A111             | A651  | AA-11                        | AA-11   |            | 40            |

• Close the Select Piece Worksheet, and then reprint the picking ticket

| Shipment Lines |      | <br>       |                   |       | Qtys on<br>automatical |               | _          |
|----------------|------|------------|-------------------|-------|------------------------|---------------|------------|
|                | Line | ITEM #     | Description       | LOT # | Qty Ordered            | Qty Committed | Order Unit |
|                | 1    | <br>AAA123 | MEN'S GOLF SHIRT  |       | 40                     | 40            | CASE       |
|                | 2    | <br>A111   | CHILDREN'S SHIRTS | A651  | 40                     | 30            | CASE       |
|                |      |            |                   |       |                        |               |            |

## **Complete the Process**

The final steps are to update information on the General FastTab such as the Date Shipped and Pro #, print the bill of lading, compute outbound charges, and post the shipment. Posting the shipment updates on-hand inventory quantities, marks the shipment as posted and moves it to history.

## Step 1: Update information on the General FastTab:

- Update the *Date Shipped* as needed
- Update other fields, such as user-defined fields and Pro # as needed

• In this example, we added the *Driver Name* (a user-defined field).

| ŀ       | HOME ACTIONS NAVIGATE REPOR        | Shipment Lines<br>T MANAGE SHIPMENT FUNCTIONS | TASKS        |                  |                                | Ą         |
|---------|------------------------------------|-----------------------------------------------|--------------|------------------|--------------------------------|-----------|
|         | X 🗾 🔹 🖳 🖗 Select                   | nents Lading Ticket                           | nks Previous |                  | hipped & Driver<br>Ime updated |           |
| l       | EDIT - SHIPMENT ENTRY - SHIPMENT S | S017 - ACE APPAREL                            |              |                  |                                | X         |
| l       | Shipment S017 - A                  | ACE APPAREL                                   |              |                  |                                |           |
| c       | General                            |                                               |              |                  | 2                              | Show less |
| il<br>, | Release #                          | A7952                                         |              | Driver name      | Ted                            |           |
| י<br>ר  | CARRIER                            |                                               |              | Header User 2    |                                |           |
| <       | Carrier Code                       | ODFL                                          |              | Header User 3    |                                |           |
| IJ      | Carrier Name                       | OLD DOMINION FREIGHT LINE                     |              | Frt billing type | Collect                        | ٣         |
| n       | Order Date                         | 12/14/2018                                    |              | Frt Bill To Code |                                |           |
| l       | Date to ship                       | 12/14/2018                                    |              | Pro Number       |                                |           |
|         | Date shipped                       | 12/14/2018                                    |              | User             | SUPPORTADMIN                   |           |
|         | Time Shipped                       | 4:45:18 PM                                    |              | Status           | COMMITTED                      |           |
|         | SHIP TO                            |                                               |              |                  |                                |           |
|         | Ship To Code                       |                                               |              |                  |                                |           |
|         |                                    |                                               |              |                  |                                |           |

# Step 2: Print the bill of lading:

• Select **Bill of Lading** from the ribbon

|             |           |            |                                             | Shipment Lines    |               |               |
|-------------|-----------|------------|---------------------------------------------|-------------------|---------------|---------------|
| HOME ACT    | ONS NAVIG | ATE REPORT | MANAGE S                                    | HIPMENT FUNC      | TIONS TASKS   |               |
| Delete Edit | Post Con  |            | ce Inv - All Lines<br>and Edit Charges<br>s | Bill of<br>Lading |               | Previous Next |
| Manage      |           | Process    |                                             | Report            | Show Attached | Page          |

| Edit - PW E                      | Bill of Lading Summary |        | <ul> <li>Print barcode of ship #</li> <li>Include detailed information</li> <li>Include carrier info, client information or both (Freight Line Type)</li> </ul> |
|----------------------------------|------------------------|--------|----------------------------------------------------------------------------------------------------|
| Barcode                          |                        | None   | ¥                                                                                                    |
| Detail                           |                        | None   | Ţ                                                                                                    |
| Freight Line                     | Туре                   | Both   | •                                                                                                    |
| Header<br>Show results<br>Where: | Document Type          | v is:  | Shipment •                                                                                                    |
| And:                             | Document               | v is:  | S017                                                                                                    |
|                                  | Se                     | end to | Print Preview Cancel                                                                                                    |

| SOFTWARE<br>Carrier OLD DOMI<br>Received, Subject to the class                  |                                  | traight Bill of Ladin<br>Pro Number<br>riffs in effect on the date of issue of this original Bill of Ladi | -                                                            | BOL #<br>Ship Date               | <b>S038</b><br>10/9/2015 |
|---------------------------------------------------------------------------------|----------------------------------|----------------------------------------------------------------------------------------------------|--------------------------------------------------------------|----------------------------------|--------------------------|
| Ship From<br>ACE APPAREL<br>EXIT DEMO WAREH<br>CHARLOTTE, NC 2<br>United States |                                  | Freight Bill To<br>ACME CLOTHING STORE<br>123 SOUTH BLVD<br>BRISTOL, RI 33333<br>United States            | Deliver To<br>ACME CLO<br>123 SOUT<br>BRISTOL,<br>United Sta | OTHING STO<br>H BLVD<br>RI 33333 | RE                       |
| Release# A7952<br>Trailer# 9363                                                 |                                  | Frt Bill Type Collect                                                                                     |                                                              | e 10/08/15<br>hip 10/09/15       |                          |
| <u>Client Order Inform</u><br>Qty Unit                                          | h <u>ation</u><br>HM ITEM#       | Description                                                                                               | NMFC Code                                                    | Class                            | Weight                   |
| 40 CASE<br>30 CASE                                                              | AAA123<br>A111                   | MEN'S GOLF SHIRT 12 PER CASE<br>CHILDREN'S SHIRTS 15 PER<br>CASE                                          | 123456-01<br>123456-01                                       | 60<br>60                         | 800 LB<br>330 LB         |
| <u>Carrier Freight Info</u><br>Qty Unit                                         | <u>rmation</u><br>HM Description |                                                                                                    | NMFC Code                                                    | Class                            | Weight                   |
| 70 CASE                                                                         | Apparel in cas                   | es                                                                                                    | 123456-01                                                    | 60                               | 1,130 LB                 |
| 70 Total Pior                                                                   | ces Pallet In:                   | Pallet Out: Pallet Wgt:                                                                                   | Tota                                                         | –<br>IGrsWgt                     | 1,130                    |

## Step 3: Compute outbound charges:

• Select **Compute and Edit** from the ribbon

This opens the **Transaction Charges** list page where you can review charges and add any manual charges before posting.

|                    |         |          |         |                                          | Shipme   | nt Lines |               |               |
|--------------------|---------|----------|---------|------------------------------------------|----------|----------|---------------|---------------|
| HOME               | ACTIONS | NAVIGATE | REPORT  | MANAGE                                   | SHIPMENT | FUNCT    | TIONS TASKS   |               |
| <b>X</b><br>Delete | Edit Po |          |         | ce Inv - All Line<br>and Edit Charg<br>s |          | Ticket   | Links         | Previous Next |
| Mana               | age     |          | Process |                                          | Rep      | ort      | Show Attached | Page          |

• In this example, Ace Apparel is charged for order processing for each shipment order. Rate setup is configured so this charge is automatically computed on each shipment order.

| HOME   | REPORT      | Г            |         |              |         |                  |       |                 |       |         |      |        |        |                  |
|--------|-------------|--------------|---------|--------------|---------|------------------|-------|-----------------|-------|---------|------|--------|--------|------------------|
| New    | X<br>Delete | Edit<br>List | Billing | Edit Notes   | Links   | Open in<br>Excel |       |                 |       |         |      |        |        |                  |
| New    | Man         | age          | Repo    | rt Show At   | ttached | Page             |       |                 |       |         |      |        |        | ^                |
| Edit - | PW Tra      | ansact       | ion ch  | arges - Ship | oment · | S017 ·           | + new |                 |       |         |      |        | Q      | 2                |
|        | L           | ine          | Ser     | vice code    | Descri  | otion            |       | Charge quantity | Charg | ge unit | Rate | Charge | amount | Manual<br>Charge |
|        |             |              |         |              |         |                  |       |                 |       |         |      |        |        |                  |
|        |             | 0            | ··· OR  | D            | Order   | processi         | ng    |                 | 1 ORD |         | 6.00 | )      | 6.00   | Automati         |

#### **Step 4:** Verify all information on the shipment, and then post:

- Review all information on the shipment to verify accuracy
- Select Post from the ribbon, and follow the prompts to complete the process

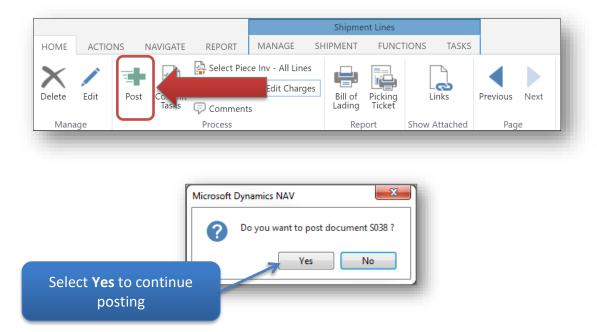

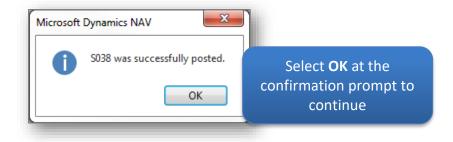

# **Managing Shipments**

You can effectively manage your outbound loads from the shipments list page (Exhibit 6.12). This page gives you an overview of the shipments in process, listing key information such as the reference #, carrier and ship-to. The **Status** field shows you where each shipment is in process, and you can use the scrollbar at the bottom to see more information.

#### Exhibit 6.12 – Shipments, All Pending List Page

| mpr      | ner | ils, F | AII PE           | nding               |         |           |                    |                         | :=          |              |
|----------|-----|--------|------------------|---------------------|---------|-----------|--------------------|-------------------------|-------------|--------------|
| Document |     | Client | Cre<br>by<br>EDI | Header<br>Reference | Status  | Doc Date  | EDI Expect<br>Date | Consign Name            | Consign Ref | Carrier Code |
| S003     |     | Р      |                  | P111                | ENTERED |           |                    | WALGREENS DRUG STORE    | P456789     | UPSN         |
| S005     |     | М      |                  | M65478              | ENTERED |           |                    | MARSHALL TIRE           | M6549879    | ABFS         |
| S008     |     | R      |                  | R202                | ENTERED |           |                    | WASHINGTON POST         | R46546479   | YFSL         |
| S010     |     | W      |                  | WW3311              | ENTERED | 1/17/2010 |                    | WESTERN TOY STORES      | A12485      | ODFL         |
| S011     |     | 0      |                  | O45678              | ENTERED | 1/18/2010 |                    | SEAFOOD PACKER          | O4568797    | FRXF         |
| S012     |     | S      |                  | DP 123              | ENTERED |           |                    | SIMPLE SCAN STORE # 123 | S456789     | ODFL         |
| S013     |     | С      |                  | C321                | ENTERED |           |                    | CHEMSPEC                | CC3456      | UPSN         |

With Interactive Sorting, you can sort the list by any column you choose. To sort a list:

- Click in the desired column header
- For example, to sort the list by client, click in the *Client* column header to change the sort. Clicking in the column again toggles the sort from ascending to descending.

| Shipn    | hents, A | All Pe           | ending              | J       |           |                    |                         | =           | н<br>При     |
|----------|----------|------------------|---------------------|---------|-----------|--------------------|-------------------------|-------------|--------------|
| Document | Client↑  | Cre<br>by<br>EDI | Header<br>Reference | Status  | Doc Date  | EDI Expect<br>Date | Consign Name            | Consign Ref | Carrier Code |
| S013     | ••• с    |                  | C321                | ENTERED |           |                    | CHEMSPEC                | CC3456      | UPSN         |
| S005     | ••• M    |                  | M65478              | ENTERED |           |                    | MARSHALL TIRE           | M6549879    | ABFS         |
| S011     | ··· 0    |                  | O45678              | ENTERED | 1/18/2010 |                    | SEAFOOD PACKER          | O4568797    | FRXF         |
| S003     | ••• Р    |                  | P111                | ENTERED |           |                    | WALGREENS DRUG STORE    | P456789     | UPSN         |
| S008     | ••• R    |                  | R202                | ENTERED |           |                    | WASHINGTON POST         | R46546479   | YFSL         |
| S012     | ••• S    |                  | DP 123              | ENTERED |           |                    | SIMPLE SCAN STORE # 123 | S456789     | ODFL         |
| S010     | •••• W   |                  | WW3311              | ENTERED | 1/17/2010 |                    | WESTERN TOY STORES      | A12485      | ODFL         |

You can use **Quick Filter** to easily narrow the list view for a single criterion, such as Client. To use **Quick Filter**:

• Select the field you want to Filter by and then enter the value in the Quick Filter field In this example, we filtered the list for client C.

| shipn    | ner | nts, All     | Pe               | ending              |         |           |                     |                         | i=          |              |
|----------|-----|--------------|------------------|---------------------|---------|-----------|---------------------|-------------------------|-------------|--------------|
| Document |     | Client 🗸     | Cre<br>by<br>EDI | Header<br>Reference | Status  | Doc Date  | EDI Expect<br>Date↑ | Consign Name            | Consign Ref | Carrier Code |
| S003     | ٩l  | Ascending    |                  | P111                | ENTERED |           |                     | WALGREENS DRUG STORE    | P456789     | UPSN         |
| S005     |     | -            |                  | M65478              | ENTERED |           |                     | MARSHALL TIRE           | M6549879    | ABFS         |
| S008     | Â↓  | Descending   |                  | R202                | ENTERED |           |                     | WASHINGTON POST         | R46546479   | YFSL         |
| S010     | T.  | Filter       |                  | WW3311              | ENTERED | 1/17/2010 |                     | WESTERN TOY STORES      | A12485      | ODFL         |
| S011     | L.  | Clear Filter |                  | O45678              | ENTERED | 1/18/2010 |                     | SEAFOOD PACKER          | O4568797    | FRXF         |
| S012     | *   | clear Filter |                  | DP 123              | ENTERED |           |                     | SIMPLE SCAN STORE # 123 | S456789     | ODFL         |
| S013     | 0   | What's this? |                  | C321                | ENTERED |           |                     | CHEMSPEC                | CC3456      | UPSN         |

| Only show lines wh | ere "Client" is |   |    |        |
|--------------------|-----------------|---|----|--------|
| C                  |                 |   |    |        |
|                    |                 | [ | ОК | Cancel |
| _                  |                 |   |    |        |

| Shipm    | ner | nts, Al         | l Pe             | nding               |         |          |                     |              | 8           |              |
|----------|-----|-----------------|------------------|---------------------|---------|----------|---------------------|--------------|-------------|--------------|
| Document |     | Client <b>T</b> | Cre<br>by<br>EDI | Header<br>Reference | Status  | Doc Date | EDI Expect<br>Date↑ | Consign Name | Consign Ref | Carrier Code |
| S013     |     | С               |                  | C321                | ENTERED |          |                     | CHEMSPEC     | CC3456      | UPSN         |

To clear filters:

• Select Clear Filter from the ribbon

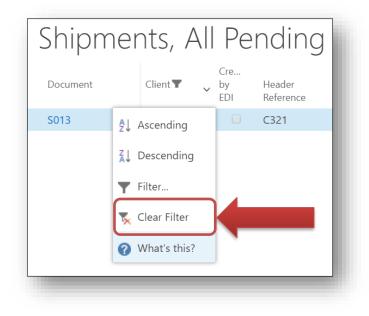

As well as entering new shipments, you can view, edit and delete pending shipments using the actions located on the list page ribbon (Exhibit 6.13). When you're ready to return to the Role Center Home page, select **Role Center** from the list panel.

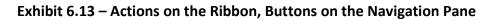

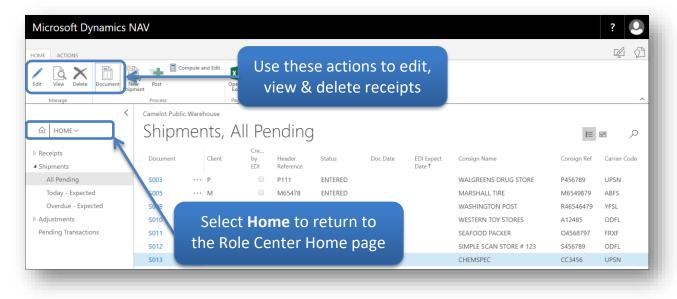

# **Inventory Management**

Express WMS Inventory Views puts the right tools at your fingertips, enabling you to manage and report inventory at a variety of levels. Whether you track the number of cases for each item or track the lots and expiry dates on each pallet, Express WMS gives you the right view with the right information, every time.

#### **Inventory in Express WMS**

In Express WMS, all inventory views are accessed from one central location. To navigate to inventory views:

- Microsoft Dynamics NAV HOME ACTIONS REPORT - -..... 11 Inventory by 18 Piece Inventory by Item Item/Lot/Doc/Bin/Status 21 History By 41 Billing Edit Report < Express WMS by Camelot Camelot Public Warehouse Activities My Clients ~ 🚹 Home Receipts Client Phone No. Name Transactions ٩ ٩ 19 0 19 (There is nothing to show in this view) Inventory All Pending < History Shipments 📲 Billing ٩ 9 0 9 Client Setup All Per Adjustments ٩ 2 Vhse/Lot/Status diust Otv
- Select Inventory from the Navigation Pane

#### **Inventory Views**

There are three Summary inventory views and the Piece inventory view. Summary inventory shows inventory quantities in ways typically reported to your clients (Exhibit 7.1). Inventory

Camelot 3PL Software, Inc. Express WMS Manual Revision 2.2 5/10/2022 quantities, such as Qty On-Hand and Qty Available, are summarized, or totaled, at various levels to provide inventory information the way you need it.

| DME<br>an in<br>ccel<br>ge |                           |            | Summary In             | vento   | ry views         |                |                   |                |
|----------------------------|---------------------------|------------|------------------------|---------|------------------|----------------|-------------------|----------------|
| ☆   INVENTORY ~            | Camelot Public<br>Litem k |            | Summary                | Whse    | Quantity on hand | Lot Status Qty | Detail Status Qty | Qty On Receipt |
| Lot Summary                | Cilent                    | item       | Description            | WIISC   | Quality of hand  | Lot Status Qty | Detail Status Qiy | Qty of Accept  |
| Status Summary             | А                         | ··· A111   | CHILDREN'S SHIRTS      | CENTRAL | 9                |                |                   | 20             |
| Piece Inventory            | Α                         | ··· A222   | ATHLETIC SOCKS         | CENTRAL | 120              |                |                   | 40             |
|                            | A                         | ··· A333   | KNIT SHIRT ASSORTMENTS | CENTRAL | 40               |                |                   |                |
|                            | A                         | ··· AAA123 | MEN'S GOLF SHIRT       | CENTRAL | 28               |                | 10                |                |
|                            | с                         | ··· C0123  | COPPER SULFATE         | CENTRAL | 15               |                |                   |                |

Exhibit 7.1 – Summary Inventory Views

**Item by Whse Summary** is the most summarized view, showing inventory quantities totaled by warehouse and by item (Exhibit 7.2). If an item is stored in multiple warehouses, the quantity in each location is displayed.

|        | ic Warehouse | n By Whse Sum          |         |                  |                | per whs<br>er item | c,             |              |               |                       |
|--------|--------------|------------------------|---------|------------------|----------------|--------------------|----------------|--------------|---------------|-----------------------|
| ltem   | by Wh        | se Summary             |         |                  |                |                    |                |              |               | i≡ # _ ∕              |
| Client | ltem         | Description            | Whse    | Quantity on hand | Lot Status Qty | Detail Status Qty  | Qty On Receipt | Qty Reserved | Qty Adjusting | Quantity<br>Available |
| А      | ··· A111     | CHILDREN'S SHIRTS      | CENTRAL | 9                |                |                    | 20             |              |               | 29                    |
| Α      | ··· A222     | ATHLETIC SOCKS         | CENTRAL | 120              |                |                    | 40             |              | 6             | 166                   |
| Α      | ··· A333     | KNIT SHIRT ASSORTMENTS | CENTRAL | 40               |                |                    |                |              |               | 40                    |
| А      | ··· AAA12    | 3 MEN'S GOLF SHIRT     | CENTRAL | 28               |                | 10                 |                |              |               | 18                    |
| С      | ··· C0123    | COPPER SULFATE         | CENTRAL | 15               |                |                    |                | 3            |               | 12                    |
| С      | ··· C111     | THIOUREA DIOXIDE       | CENTRAL | 29               |                | 8                  |                | 8            |               | 13                    |
| С      | ··· C1234    | CALCIUM CARBIDE        | CENTRAL | 28               |                |                    |                |              |               | 28                    |

**Lot Summary** shows inventory quantities totaled by warehouse, item and by lot (Exhibit 7.3). For clients that track lots, this is considered one of the "go-to" views.

|        | .3 – Lot S                        | Jannin  | ar y |            |                  | Qtys pe                | r lot                  |                |              |               |                       |       |
|--------|-----------------------------------|---------|------|------------|------------------|------------------------|------------------------|----------------|--------------|---------------|-----------------------|-------|
|        | <sup>ic Warehouse</sup><br>UMMary |         |      |            |                  |                        |                        |                |              |               |                       | i= 88 |
| Client | ltem                              | Whse    | Lot  | Lot Status | Quantity On Hand | Qty with Inv<br>Status | Qty with Lot<br>Status | Qty On Receipt | Qty Reserved | Qty Adjusting | Quantity<br>Available | Unit  |
| А      | ··· A111                          | CENTRAL | A201 |            | 9                |                        |                        |                |              | -2            | 7                     | CASE  |
| А      | ··· A111                          | CENTRAL | A651 |            | 0                |                        |                        | 20             |              |               | 20                    | CASE  |
| A      | ··· A222                          | CENTRAL | A301 |            | 120              |                        |                        |                |              | 6             | 126                   | CASE  |
| A      | ··· A222                          | CENTRAL | A637 |            | 0                |                        |                        | 20             |              |               | 20                    | CASE  |
| A      | ··· A222                          | CENTRAL | A640 |            | 0                |                        |                        | 20             |              |               | 20                    | CASE  |

**Status Summary** shows inventory quantities summarized by lot but also broken down by inventory status (Exhibit 7.4). This is the view to use when you need to see the items or lots that have quantities on hold or marked as damaged.

| ioit 7      | .4 – Stat     | us 501 | iiiiai y |            |                  | tys per                |                        |                |              |               |                       |      |
|-------------|---------------|--------|----------|------------|------------------|------------------------|------------------------|----------------|--------------|---------------|-----------------------|------|
| Camelot Pub | lic Warehouse |        |          |            | pe               | r inv st               | atus                   |                |              |               |                       |      |
| Statu       | s Summa       | ary    |          |            |                  |                        |                        |                |              |               |                       | := = |
| Client      | ltem          | Lot    | Receipt  | Inv Status | Quantity on hand | Qty with Inv<br>Status | Qty With Lot<br>Status | Qty on receipt | Qty Reserved | Qty Adjusting | Quantity<br>Available | Unit |
| А           | ··· A111      | A201   | R006     |            | 9                |                        |                        |                |              | -2            | 7                     | CASE |
| A           | ··· A111      | A651   | R026     |            | 0                |                        |                        | 20             |              |               | 20                    | CASE |
| A           | ··· A222      | A301   | R006     |            | 120              |                        |                        |                |              | 6             | 126                   | CASE |
| A           | ··· A222      | A637   | R026     |            | 0                |                        |                        | 20             |              |               | 20                    | CASE |
| А           | ··· A222      | A640   | R026     |            | 0                |                        |                        | 20             |              |               | 20                    | CASE |
| А           | ··· A333      | A401   | R006     |            | 40               |                        |                        |                |              |               | 40                    | CASE |
| A           | ··· AAA123    | A100   | R001     | DAMAGED    | 10               | 10                     |                        |                |              |               | 0                     | CASE |

**Piece Inventory** shows inventory quantities at the most detailed level (Exhibit 7.5). With this view, you can see a breakdown of the items and lots in specific bin locations as well as other detailed information such as license plates and code dates. This is a common view for internal inventory management, and if you're tracking information such as Pallet ID's or Expiry Dates, this would be your main view for those clients.

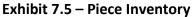

|        | ic Warehouse | ory                    |      |       | oken do<br>letailed  |            |      |           |            |                        | 1= 23      |
|--------|--------------|------------------------|------|-------|----------------------|------------|------|-----------|------------|------------------------|------------|
| Client | ltem         | Description            | Lot  | Bin   | Count Qty On<br>Hand | Count Unit | Pack | Alt 1 Qty | Alt 1 Unit | Count Qty<br>Committed | Inv Status |
| А      | ··· A111     | CHILDREN'S SHIRTS      | A201 | AA-14 | 9                    | CASE       | 10   | 0.9       | PLT        | -2                     |            |
| A      | ··· A222     | ATHLETIC SOCKS         | A301 | AA-22 | 40                   | CASE       | 10   | 4         | PLT        | 0                      |            |
| A      | ··· A222     | ATHLETIC SOCKS         | A301 | AA-23 | 40                   | CASE       | 10   | 4         | PLT        | 0                      |            |
| A      | ··· A222     | ATHLETIC SOCKS         | A301 | AA-21 | 40                   | CASE       | 10   | 4         | PLT        | 6                      |            |
| A      | ··· A333     | KNIT SHIRT ASSORTMENTS | A401 | AA-31 | 40                   | CASE       | 0    | 4         | PLT        | 0                      |            |
| A      | ··· AAA12    | MEN'S GOLF SHIRT       | A100 | AA-11 | 10                   | CASE       | 10   | 1         | PLT        | 0                      | DAMAGED    |

# **Top Inventory View Features**

When you initially open any of the inventory list page views, you see inventory for all clients and items. Express WMS's list page features enable you to display the exact information you need, the way you need it.

#### **Quick Filter**

You can use **Quick Filter** to narrow the list view to a single criterion, such as client. To use **Quick Filter**:

• Select the field you want from the Quick Filter criterion drop-down list, and then enter the value in the Quick Filter field

| Camelot Pub<br>Piece |          | ory                    |      |       |                      |            | ۸ 🔶  |
|----------------------|----------|------------------------|------|-------|----------------------|------------|------|
| Client               | ltem     | Description            | Lot  | Bin   | Count Qty On<br>Hand | Count Unit | Pack |
| А                    | <br>A111 | CHILDREN'S SHIRTS      | A201 | AA-14 | 9                    | CASE       | 10   |
| А                    | <br>A111 | CHILDREN'S SHIRTS      | A651 | AA-11 | 10                   | CASE       | 10   |
| А                    | <br>A222 | ATHLETIC SOCKS         | A301 | AA-22 | 40                   | CASE       | 10   |
| А                    | <br>A222 | ATHLETIC SOCKS         | A301 | AA-23 | 40                   | CASE       | 10   |
| А                    | <br>A222 | ATHLETIC SOCKS         | A301 | AA-21 | 40                   | CASE       | 10   |
| А                    | <br>A333 | KNIT SHIRT ASSORTMENTS | A401 | AA-31 | 40                   | CASE       | 0    |

| amelot Publi | ic Warehouse |                        |      |       |                      |            |      |
|--------------|--------------|------------------------|------|-------|----------------------|------------|------|
| Piece        | Invento      | ry                     |      |       |                      | A          | X    |
| Client       | ltem         | Description            | Lot  | Bin   | Count Qty On<br>Hand | Count Unit | Pack |
| А            | ••• A111     | CHILDREN'S SHIRTS      | A201 | AA-14 | 9                    | CASE       | 10   |
| A            | ••• A111     | CHILDREN'S SHIRTS      | A651 | AA-11 | 10                   | CASE       | 10   |
| A            | ··· A222     | ATHLETIC SOCKS         | A301 | AA-22 | 40                   | CASE       | 10   |
| A            | ··· A222     | ATHLETIC SOCKS         | A301 | AA-23 | 40                   | CASE       | 10   |
| A            | ··· A222     | ATHLETIC SOCKS         | A301 | AA-21 | 40                   | CASE       | 10   |
| A            | ··· A333     | KNIT SHIRT ASSORTMENTS | A401 | AA-31 | 40                   | CASE       | 0    |
| A            | ··· AAA123   | MEN'S GOLF SHIRT       |      |       | 18                   | CASE       | 10   |

#### **Interactive Sorting**

With Interactive Sorting, you can sort inventory by any column you choose. To use Interactive Sorting:

- Click in the desired column header
- For example, to sort the list by bin, click in the Bin column header to change the sort. Clicking in the column header again toggles the sort from ascending to descending.

| Piece  | Inv | ento   | ry                     |      |    |                     |    |                      |            |
|--------|-----|--------|------------------------|------|----|---------------------|----|----------------------|------------|
| Client |     | ltem   | Description            | Lot  | À  | Bin                 | ~  | Count Qty On<br>Hand | Count Unit |
| A      |     | A111   | CHILDREN'S SHIRTS      | A201 | Ą  | Ascending           |    | 9                    | CASE       |
| A      |     | A111   | CHILDREN'S SHIRTS      | A651 | -  | ÷ –                 |    | 10                   | CASE       |
| A      |     | A222   | ATHLETIC SOCKS         | A301 | Ä  | Descendin Descendin | g  | 40                   | CASE       |
| A      |     | A222   | ATHLETIC SOCKS         | A301 | 17 | Filter              |    | 40                   | CASE       |
| A      |     | A222   | ATHLETIC SOCKS         | A301 |    | 🖌 Clear Filte       |    | 40                   | CASE       |
| A      |     | A333   | KNIT SHIRT ASSORTMENTS | A401 | 5  |                     |    | 40                   | CASE       |
| A      |     | AAA123 | MEN'S GOLF SHIRT       |      | G  | 🕨 What's thi        | s? | 18                   | CASE       |
| A      |     | AAA123 | MEN'S GOLF SHIRT       | A100 |    | AA-11               |    | 10                   | CASE       |

#### **Using Hyperlinked Quantities**

Certain fields within each of the inventory views are hyperlinked. You can use these hyperlinked fields to drill down to more detailed information. For example, you can select the hyperlinked *Quantity On Hand* field to see the transaction history that makes up that quantity (Exhibit 7.6).

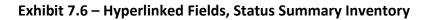

| Statu  | s Summ   | ary  |         |            |                  |                        |                        |                |              |               |                       | i= BB |
|--------|----------|------|---------|------------|------------------|------------------------|------------------------|----------------|--------------|---------------|-----------------------|-------|
| Client | ltem     | Lot  | Receipt | Inv Status | Quantity on hand | Qty with Inv<br>Status | Qty With Lot<br>Status | Qty on receipt | Qty Reserved | Qty Adjusting | Quantity<br>Available | Unit  |
| A      | ··· A111 | A201 | R006    |            | 9                |                        |                        |                | 7            | -2            | 0                     | CASE  |
| A      | ··· A111 | A651 | R026    |            | 40               |                        |                        |                | 33           |               | 7                     | CASE  |
| A      | ··· A222 | A301 | R006    |            | 120              |                        |                        |                |              | 6             | 126                   | CASE  |
| A      | ··· A222 | A637 | R026    |            | 0                |                        |                        |                |              |               | 0                     | CASE  |
| A      | ··· A222 | A640 | R026    |            | 0                |                        |                        |                |              |               | 0                     | CASE  |

| HOME AC                | TIONS N  | AVIGATE          |             |                 |                      |              |          |               |           |                     |                  |            |        |
|------------------------|----------|------------------|-------------|-----------------|----------------------|--------------|----------|---------------|-----------|---------------------|------------------|------------|--------|
|                        | à        |                  | X II        |                 |                      |              |          |               |           |                     |                  |            |        |
| Process                | Sho      | v Attached       | Page        |                 |                      |              |          |               |           |                     |                  |            |        |
| VIEW - PW              | ITEM LED | SER DRILL DO     | WN          |                 |                      |              |          |               |           |                     |                  |            |        |
| Documen<br>Date        | it       | PW Entry<br>type | Adjust type | Document<br>No. | PW Apply<br>document | Inv Status 🝸 | Quantity | Unit <b>T</b> | Alt 1 Qty | Alt 1 unit <b>T</b> | Detail Reference | Net weight | Weight |
|                        | )        | Receipt          |             | R006            | R006                 |              | 50       | CASE          | 5         | PLT                 |                  | 0.00       | 550    |
| , 1/7/2010             |          |                  |             | S006            | R006                 |              | -40      | CASE          | -4        | PLT                 |                  | 0.00       | -440   |
| t 1/7/2010<br>1/17/201 | 10       | Shipment         |             |                 |                      |              |          |               |           |                     |                  |            |        |

#### Send to Excel

One of the most powerful features within Express WMS is the **Send to Excel** feature.

To send an inventory list page view to Excel:

- Select Microsoft Excel from the Print & Send group on the ribbon
- This opens an Excel spreadsheet with the inventory information automatically transferred. From here, you can send it as an attachment in an email.

| Microsoft Dynamics N                | NAV          |              |      |         |            |                  |  |  |
|-------------------------------------|--------------|--------------|------|---------|------------|------------------|--|--|
| HOME<br>pen in<br>Excel<br>Page     |              |              |      |         |            |                  |  |  |
| <                                   | Camelot Publ | ic Warehouse |      |         |            |                  |  |  |
| INVENTORY ∽ Status Summary          |              |              |      |         |            |                  |  |  |
| Item by Whse Summary<br>Lot Summary | Client       | ltem         | Lot  | Receipt | Inv Status | Quantity on hand |  |  |
| Status Summary                      | А            | ··· A111     | A201 | R006    |            | 9                |  |  |
| Piece Inventory                     | A            | ··· A111     | A651 | R026    |            | 10               |  |  |
|                                     | A            | ··· A222     | A301 | R006    |            | 120              |  |  |
|                                     | A            | ··· A222     | A637 | R026    |            | 0                |  |  |
|                                     | A            | ··· A222     | A640 | R026    |            | 0                |  |  |
|                                     | A            | ··· A333     | A401 | R006    |            | 40               |  |  |

| 🔒        | ) ▼ (04 ×   ∓     |                               | Si                                        | tatus Summary11 | 1 - Microsoft Ex     | cel         |                 |         |             |       |           |             | • X     |
|----------|-------------------|-------------------------------|-------------------------------------------|-----------------|----------------------|-------------|-----------------|---------|-------------|-------|-----------|-------------|---------|
| File     | Home Inser        | t Page Layout Formulas        | Data Review View                          | Dynamics NAV    |                      |             |                 |         |             |       |           | ۵ 🕜         | - 6     |
| <u> </u> | Microsoft Sa      | ns Ser v 10 v A A = =         | 🕳 🗞 📲 Wrap Text                           | General         | •                    | <           |                 |         | • 🔭         |       | AutoSum * | 27 6        | ħ       |
| ste 👔    | BIU               |                               |                                           | er • \$ • %     | • •.0 .00<br>.00 →.0 | Conditional | Format C        |         | rt Delete F | ormat | Fill 🔻    | Sort & Fi   |         |
| * 🧳      | BID               | *   🖽 *   🌺 * 🛕 *   🖺 🖷       | Ten ten ten ten ten ten ten ten ten ten t | er* \$*%        | · 100 →10            |             | as Table * Styl |         | *           | * Q   | Clear *   | Filter * Se |         |
| pboard   | - Ga              | Font 👒                        | Alignment                                 | G Nu            | mber 🖓               |             | Styles          |         | Cells       |       | Edi       | iting       |         |
|          | A1                |                               | cal.3plsoftware.local : CR                | ONUS 3PL [      | DEMO 71 - T          | rial C1     |                 |         |             |       |           |             |         |
| A        | В                 | С                             | D                                         | E               | F                    | G           | н               |         | 1           | J     | K         |             | L       |
| cc-ex    | cal.3plsoftware.l | ocal : CRONUS 3PL DEMO 71 -   | Trial C1                                  |                 |                      |             |                 |         |             |       |           |             |         |
| 1        |                   | 0                             | 00.01 DM                                  |                 |                      |             |                 |         |             |       |           |             |         |
| Inve     | entory Status     | s Summary : 3/1/2017 3        | ::00:01 PM                                |                 |                      |             |                 |         |             |       |           |             |         |
| Clien    | t 💌 Item 🛛 💌      | Item description              | Item description 2                        | Item Sub 1 💌    | Item Sub 2 🔻         | Warehous    | e 🔻 Lot 🔻       | PW Orig | document    | Bay 🛉 | Inv Statu | s 🔻 Qua     | ntity 💌 |
| w        |                   | ROSEBUD SLED                  |                                           |                 |                      | CENTRAL     |                 | R013    |             |       |           |             | 5       |
| w        | 023234545         | SNOW BOARD                    |                                           |                 |                      | CENTRAL     |                 | R013    |             |       |           |             | 4       |
| 0        | 14002             | 24/14.75 ICY POINT PINK       |                                           |                 |                      | CENTRAL     | 00-101          | R014    |             |       |           |             | 1200    |
| 0        | 14003             | 24/14.75 ICY POINT            |                                           |                 |                      | CENTRAL     | 00-102          | R014    |             |       |           |             | 2400    |
| L        | 448HWP            | 4 x 4 x 8 1/2 INCH WHITE PINE | PLYWOOD SHEET                             |                 |                      | CENTRAL     |                 | R012    |             |       |           |             | 6       |
| w        | 81100-0105        | RED WATER GUN                 |                                           |                 |                      | CENTRAL     |                 | R013    |             |       |           |             | 396     |
| w        | 90120-0101        | FRISBEE                       |                                           |                 |                      | CENTRAL     |                 | R013    |             |       |           |             | 552     |
| Α        | A111              | CHILDREN'S SHIRTS             | 15 PER CASE                               |                 |                      | CENTRAL     | A201            | R006    |             |       |           |             | 9       |
| A        | A111              | CHILDREN'S SHIRTS             | 15 PER CASE                               |                 |                      | CENTRAL     | A202            | R017    |             |       |           |             | 1       |
| Α        | A111              | CHILDREN'S SHIRTS             | 15 PER CASE                               |                 |                      | CENTRAL     | A203            | R022    |             |       |           |             | 59      |
| Α        | A111              | CHILDREN'S SHIRTS             | 15 PER CASE                               |                 |                      | CENTRAL     | A234            | R032    |             |       |           |             | 40      |
| Α        | A111              | CHILDREN'S SHIRTS             | 15 PER CASE                               |                 |                      | CENTRAL     | A236            | R046    |             |       | HOLD      |             | 10      |
| Α        | A111              | CHILDREN'S SHIRTS             | 15 PER CASE                               |                 |                      | CENTRAL     | A618            | R036    |             |       |           |             | 40      |
| Α        | A111              | CHILDREN'S SHIRTS             | 15 PER CASE                               |                 |                      | CENTRAL     | A621            | R036    |             |       |           |             | 40      |
| A        | A111              | CHILDREN'S SHIRTS             | 15 PER CASE                               |                 |                      | CENTRAL     | A625            | R038    |             |       |           |             | 70      |
| Α        | A111              | CHILDREN'S SHIRTS             | 15 PER CASE                               |                 |                      | CENTRAL     | A651            | R048    |             |       |           |             | 20      |
| Α        | A111              | CHILDREN'S SHIRTS             | 15 PER CASE                               |                 |                      | CENTRAL     | A818            | R045    |             |       |           |             | 40      |
| A        | A111              | CHILDREN'S SHIRTS             | 15 PER CASE                               |                 |                      | CENTRAL     | A834            | R043    |             |       |           |             | 30      |
| Α        | A222              | ATHLETIC SOCKS                | 20 HALF DOZEN PACKAGES                    |                 |                      | CENTRAL     | A301            | R006    |             |       |           |             | 40      |
| 4 F FI   | Sheet1 🖓          |                               |                                           |                 |                      | <b>I</b> ◀  |                 |         |             |       |           |             | ▶ [     |
| ady      |                   |                               |                                           |                 |                      |             |                 |         |             |       | 100% -    |             |         |

# Adjustments

In this section, we are going to properly introduce adjustments, focusing on Whse/Lot/Status Change, Adjust Qty and Adjust In. We will review the basic navigation options, take a look at the various adjustment pages and walk through processing each of these adjustment types.

By the end of this lesson, you will:

- Be familiar with the basic navigation options for adjustments, including the Home page stacks and the list options on the Navigation Pane
- Be familiar with the various adjustment list pages and related actions available along each ribbon
- Understand the overall adjustment process flow as well as the variations to the process for each adjustment type
- Know how and when to process a Whse/Lot/Status Change adjustment
- Know how to process an Adjust Qty adjustment
- Know when to process an Adjust In adjustment vs processing a receipt

## **Adjustments Overview**

Adjustments are used to view and enter transactions for status changes, shortages and overages, owner transfers and kitting as well as special types of work orders. The Adjustments section includes 3 stacks for the 3 main types of adjustments: Whse/Lot/Status Change, Adjust Qty, and Adjust In.

Whse/Lot/Status Change adjustments are used for changing the warehouse location (when inventory is transferred from one warehouse to another), lot changes and inventory status changes. Adjust Qty is used for handling positive or negative quantity adjustments. Adjust In can be used for receiving a new item or lot into inventory. Typically, when using Adjust In, the item or lot was previously received, is located in the warehouse, but for whatever reason is not showing in current inventory.

#### **Stacks & List Options**

Adjustments can be accessed directly from the Role Center, either from the stacks on the Home page or from the list options on the Navigation Pane. Out of the box, both the Adjustments stacks and the Navigation Pane list panel include options for the 3 main adjustment types (Exhibit 8.1).

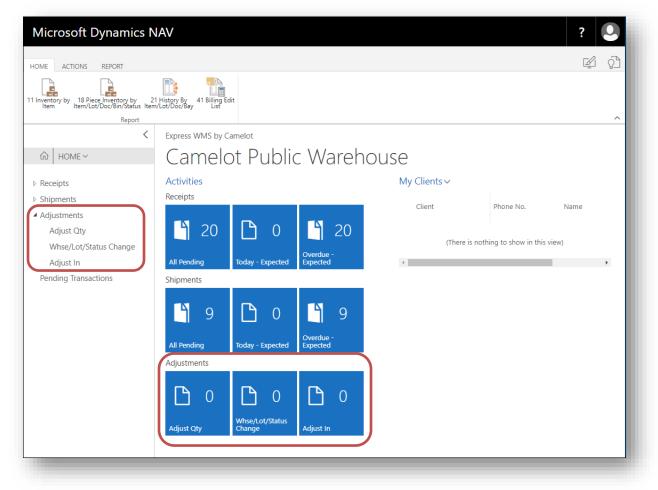

Exhibit 8.1 – Adjustment Stacks and List Options

Each of these options opens an Adjustment list page filtered for the selected adjustment type. However, selecting **Adjustments** from the Navigation Pane list options opens an unfiltered Adjustments list page, which displays all pending adjustments, regardless of type (Exhibit 8.2).

| Microsoft Dynamics N                                                      | IAV                   |           |                     |                           |           |                   | ?          |
|---------------------------------------------------------------------------|-----------------------|-----------|---------------------|---------------------------|-----------|-------------------|------------|
| HOME ACTIONS                                                              |                       |           |                     |                           |           |                   | Ø          |
| Document New Whse/Lot/Status New Adjust<br>Process                        | New Adjust New Adjust |           |                     |                           |           |                   | ^          |
| <                                                                         | Camelot Public V      | /arehouse |                     |                           |           |                   |            |
|                                                                           | Adjust                | ments     |                     |                           |           |                   | Q          |
| <ul> <li>Receipts</li> <li>Shipments</li> </ul>                           | Document              | Client    | Header<br>Reference | Adjustment Status<br>Type | Doc Date  | Sub Line Quantity | Count Unit |
| Adjustments                                                               | PC001                 | ••• A     |                     | Physical count ENTERED    | 9/19/2011 | 0                 |            |
| Adjust Qty<br>Whse/Lot/Status Change<br>Adjust In<br>Pending Transactions |                       |           |                     |                           |           |                   |            |

#### Exhibit 8.2 – Adjustments List Page

## **Adjustment List Pages**

Like with list pages for all transactions, the main Adjustments list page displays relevant header information for each transaction. As with all list pages, the Find feature will help you quickly navigate to a specific adjustment, and you can also use the Quick Filter feature to narrow the list by several key filter fields (Exhibit 8.3). This feature is available on all adjustment list pages.

| Exhibit 8.3 – Adjustments I | Filter Fields |
|-----------------------------|---------------|
|-----------------------------|---------------|

| く<br>命 Home~                                    | Camelot Public V<br>Adjust |   |        |                     |                    |         |           |                   | م          |
|-------------------------------------------------|----------------------------|---|--------|---------------------|--------------------|---------|-----------|-------------------|------------|
| <ul> <li>Receipts</li> <li>Shipments</li> </ul> | Document 🗸                 |   | Client | Header<br>Reference | Adjustment<br>Type | Status  | Doc Date  | Sub Line Quantity | Count Unit |
| <ul> <li>Adjustments</li> </ul>                 | ∮↓ Ascending               |   | A      |                     | Physical count     | ENTERED | 9/19/2011 | 0                 |            |
| Adjust Qty<br>Whse/Lot/Status Change            | ∡↓ Descending              |   |        |                     |                    |         |           |                   |            |
| Adjust In                                       | 🝸 Filter                   |   |        |                     |                    |         |           |                   |            |
| Pending Transactions                            | 🍢 Clear Filter             |   |        |                     |                    |         |           |                   |            |
|                                                 | ? What's this?             |   |        |                     |                    |         |           |                   |            |
|                                                 |                            | _ |        |                     |                    |         |           |                   |            |

Using the actions available on the ribbon, you can view and edit existing adjustments (**Document**) as well as create new adjustments. Notice the actions available for each adjustment type on the Home tab (Exhibit 8.4).

Exhibit 8.4 – Adjustment List Page Ribbon, Home Tab

| Microsoft Dynamics NAV                                                   |               |                  |
|--------------------------------------------------------------------------|---------------|------------------|
| HOME ACTIONS                                                             |               |                  |
| 🗈 💥 💥 🛅                                                                  |               | ×                |
| Document New Whse/Lot/Status New Adjust New Adjust<br>Change Quantity In | Notes Links   | Open in<br>Excel |
| Process                                                                  | Show Attached | Page             |

The actions available on the Actions tab include additional options for creating adjustments for many of the other adjustment types (Exhibit 8.5).

Exhibit 8.5 – Adjustment List Page Ribbon, Actions Tab

|              |                           |                        | AV         |            |                   |                                                                                               |  |
|--------------|---------------------------|------------------------|------------|------------|-------------------|-----------------------------------------------------------------------------------------------|--|
| HOME ACTI    | ONS                       |                        |            |            |                   |                                                                                               |  |
| Document New | Whse/Lot/Status<br>Change | Xew Adjust<br>Quantity | New Adjust | New<br>Kit | New Work<br>Order | <ul> <li>New Service Order</li> <li>New Owner Transfer</li> <li>New Phyiscal Count</li> </ul> |  |
| General      |                           |                        | Functi     | ions       |                   |                                                                                               |  |

The list pages for each of the 3 main adjustment types contain the same information as the main Adjustments list page, although they are filtered by adjustment type. The columns shown are the same, and the actions available on the ribbon are the same (Exhibit 8.6).

| Microsoft Dynamics N                    | IAV              |         |                  |           |                             |         |           |                    | ?          |
|-----------------------------------------|------------------|---------|------------------|-----------|-----------------------------|---------|-----------|--------------------|------------|
| HOME ACTIONS                            |                  |         |                  |           |                             |         |           |                    | r (j       |
| Document New Whse/Lot/Status New Adjust | New Adjust Notes | Links   | Open in<br>Excel |           |                             |         |           |                    |            |
| Process                                 | Show A           | ttached | Page             |           |                             |         |           |                    | ^          |
| <                                       | Camelot Public   | Wareho  | use              |           |                             |         |           |                    |            |
| Ĝ HOME ✓                                | Adjust           | me      | ents,            | Adjus     | t Qty                       |         |           |                    | Q          |
| Receipts                                | D                |         | lient            | Header    | A. Contractor and           | Chalter | Doc Date  | autoria a constitu | 0          |
| Shipments                               | Document         | (       | lient            | Reference | Adjustment<br>Type <b>T</b> | Status  | Doc Date  | Sub Line Quantity  | Count Unit |
| <ul> <li>Adjustments</li> </ul>         | A012             | ··· /   | 4                |           | Adjust qty                  | ENTERED | 2/28/2010 | 0                  |            |
| Adjust Qty                              |                  |         |                  |           |                             |         |           |                    |            |
| Whse/Lot/Status Change                  |                  |         |                  |           |                             |         |           |                    |            |
| Adjust In                               |                  |         |                  |           |                             |         |           |                    |            |

#### Exhibit 8.6 – Whse/Lot/Status Change, Adjust Qty, Adjust In List Pages

| HOME ACTIONS                                                                                                    | ۲ŷ     |
|----------------------------------------------------------------------------------------------------|--------|
|                                                                                                    | 87     |
| Document New Whee/Lot/Status New Adjust In New Adjust                                                                                                    |        |
| Process Show Attached Page                                                                                                    | ^      |
| Camelot Public Warehouse                                                                                                    |        |
| © HOMEY Adjustments, Adjust In IE ₪                                                                                                    |        |
| ▷ Receipts<br>Document Client Header Adjustment Status Doc Date Sub Line Quantity Count                                                                                                    | terit. |
| ▷ Shipments           ▷ Shipments         Reference         Type         Type | nit    |
| Adjustments A013 ··· A Adjust in ENTERED 2/28/2010 0                                                                                                    |        |
| Adjust Qty                                                                                                    |        |
| Whse/Lot/Status Change                                                                                                    |        |
| Adjust In                                                                                                    |        |

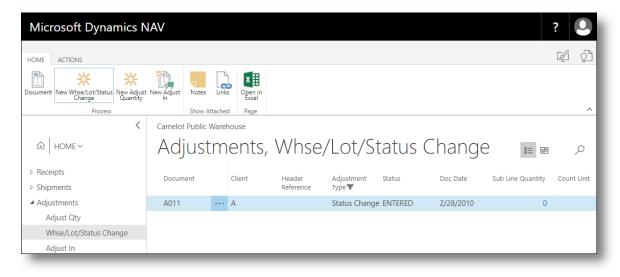

#### **Overall Process Flow**

Though Whse/Lot/Status Change (WLSC) and Adjust Qty adjustments perform different functions, they both follow a similar process flow (Exhibit 8.7). With these types of adjustments, you use a worksheet to update information on selected pieces, such as set the inventory status or update inventory quantities.

#### Exhibit 8.7 – Overall Adjustment Process Flow, WLSC & Adjust Qty

| Adjustment Process Flow (WLSC, Adjust Qty)         |
|----------------------------------------------------|
| Create a new adjustment                            |
| Enter header and line item information             |
| Select pieces & update relevant detail information |
| Add notes (optional)                               |
| Print adjustment documents (optional)              |
| Verify accuracy                                    |
| Post                                               |

Since Adjust In adjustments are used to receive inventory into the system, the process flow is similar to that of receipts (Exhibit 8.8). The main difference between Adjust In adjustments and receipts is that charges are most often not computed on Adjust In's.

Adjust In's are commonly used to add "missing" inventory into Express WMS – inventory that is found in the warehouse but for whatever reason is not in Express WMS. For example, a pallet could have erroneously been included on a shipment, though it did not actually ship. An Adjust In adjustment can be used to receive the pallet back into inventory. Adjust In's can also be used to load beginning balances when you are first migrating your clients to Express WMS from your old system.

#### Exhibit 8.8 – Overall Adjustment Process Flow, Adjust In

| Adjustment Process Flow (Adjust In)             |
|-------------------------------------------------|
| Create a new adjustment                         |
| Enter header and line item information          |
| Put away inventory (enter bin locations)        |
| Enter additional detail information as required |
| Add notes (optional)                            |
| Print adjustment documents (optional)           |
| Verify accuracy                                 |
| Post                                            |

Next, let's process adjustments for each of these adjustment types, starting with Whse/Lot/Status Change.

# Whse/Lot/Status Changes

As you recall, Whse/Lot/Status Change (WLSC) adjustments can be used to update the inventory status or change the lot number for specific pieces of product, and they can be used to move inventory from one warehouse location to another. Regardless of the purpose, the process flow is the same (Exhibit 8.9).

#### Exhibit 8.9 – WLSC Process Flow

| Adjustment Process Flow (WLSC)                                                          |
|-----------------------------------------------------------------------------------------|
| Create a new adjustment                                                                 |
| Enter header and line item information                                                  |
| Select pieces & update relevant detail information (warehouse, lot or inventory status) |
| Add notes or comments (optional)                                                        |
| Print adjustment documents (optional)                                                   |
| Verify accuracy                                                                         |
| Post                                                                                    |

#### **Creating a New WLSC Adjustment**

Creating a new WLSC adjustment is similar to creating any new transaction. Starting from an adjustment list page:

- Microsoft Dynamics NAV HOME ACTIONS x Le Docum Whse/Lot/ us New Adjust New Adjust Quantity In Notes Links Open in Excel Change Show Attached Pag < Camelot Public Warehouse Adjustment Whse/Lot/Status Change ▷ Receipts Shipments Document Client Header Adjustment Doc Date Status Adjustments Reference Type **T** Adjust Qty •••• A A013 Adjust in ENTERED 2/28/2010 Whse/Lot/Status Change Adjust In
- Select New Whse/Lot/Status Change from the Home tab

- - Enter the client or select from the client from the drop-down list box, and then select
     OK

| Create New Transaction - Creat | te New Adjustme | ent | 2      |
|--------------------------------|-----------------|-----|--------|
| Client                         | A               |     |        |
|                                |                 |     |        |
|                                |                 |     |        |
|                                |                 |     |        |
|                                |                 |     |        |
|                                |                 | ОК  | Cancel |
|                                | _               |     | _      |

A new PW Lot/Status Change card opens where you can begin entering the header and line information for the adjustment (Exhibit 8.10). Before we actually process a WLSC adjustment, let's take a closer look at the card, reviewing the fields on the General FastTab as well as the actions available on the various FastTabs and the ribbon.

Camelot 3PL Software, Inc. Express WMS Manual Revision 2.2 5/10/2022

| HOME ACTIONS NAVIGAT     | Adjustment Lines<br>E MANAGE ADJUSTMENT | TASK           |                                |                      | r (j           |
|--------------------------|-----------------------------------------|----------------|--------------------------------|----------------------|----------------|
| Delete Edit Post Select  | Piece Comments Print Document Not       | es Links       |                                |                      |                |
| Manage Pro               | cess Report Sho                         | w Attached     |                                |                      | ^              |
| EDIT - PW LOT/STATUS CHA | NGE - ADJUSTMENT A014 - ACE             | APPAREL        | $\times$                       | >                    |                |
| A division a set /       |                                         |                |                                | Client Info∨         |                |
| Adjustment A             | A014 - ACE APF                          | AREL           |                                | Client               | А              |
| General                  |                                         |                | Show less                      | Name                 | ACE APPAREL    |
| Adjust Date              | 2/28/2010                               | Reason         |                                | Phone No.            | (704) 555-2939 |
| Reference                | <u>,</u>                                | Status         | ENTERED                        | E-Mail               |                |
| Other Ref 1              |                                         | CHANGED TO     |                                | Contact              |                |
| Other Ref 2              |                                         |                |                                | Receipts             | 5              |
|                          |                                         | New Lot        |                                | Shipments            | 1              |
| FILTERS                  |                                         | New Inv Status |                                | Adjustments          | 5              |
| Lot                      |                                         | User           | SUPPORTADMIN                   | Transaction Totals ∨ |                |
| Inv Status               |                                         |                |                                | Total Lines          | 0              |
| Receipt #                |                                         |                |                                | Quantity             | 0              |
|                          |                                         |                |                                | Alt 1 Qty            | 0              |
| Adjustment Lines         |                                         |                |                                | Weight               | 0              |
| Line                     | ITEM # Description                      | LOT #          | Quantity changed Description 2 | Total Charges        | 0.00           |
| 0                        |                                         |                | 0                              | Notes                |                |
|                          |                                         |                |                                | +                    |                |
| 4                        |                                         |                | •                              |                      |                |
|                          |                                         |                |                                |                      |                |

#### Exhibit 8.10 – New PW Lot/Status Change Card

#### **PW Lot/Status Change Card**

There are several FastTabs for entering and viewing specific information related to the WLSC. As with all transactions, the **General** FastTab is where the header information is entered, and line item information is entered in the **Adjustment Lines** FastTab.

#### **General FastTab**

The fields on the **General** FastTab include basic information, such as the **Adjustment Date** and **Status** (Exhibit 8.11). The **Reference** field can be used to enter a client-specified reference number for the adjustment or an optional internal reference.

Exhibit 8.11 – General FastTab, PW Lot/Status Change Card

| Adjust Date 2/28/2010 Reference FILTERS Lot Inv Status | <br>Reason<br>Status | ENTERED |  |
|--------------------------------------------------------|----------------------|---------|--|
| FILTERS                                                |                      | ENTERED |  |
| Lot                                                    |                      |         |  |
|                                                        | CHANGED TO           |         |  |
| Inv Status                                             | New Lot              |         |  |
|                                                        | <br>New Inv Status   |         |  |
| Receipt #                                              |                      |         |  |
|                                                        |                      |         |  |

*New Lot* and *Status* can streamline the WLSC process if you need to make a change to all inventory for an item or lot.

Specifying the *Status* will only display inventory marked with that status. This can be beneficial if you need to take inventory off hold. For example, if you need to take a few lots off hold, you can specify HOLD in this field, and only the inventory that is marked with this inventory status will display in the worksheet.

The **General** FastTab includes a few additional fields, most important of which is the **Reason** (Exhibit 8.12). Depending on setup, you may be required to enter a reason for WLSC and Adjust Qty adjustments, as it is beneficial for audit trail purposes. Regardless of requirement, you can enter a brief description as to why this adjustment is being processed. You have up to 30 characters available. If needed, you can use Notes to document a more detailed description.

As always, selecting **Show more fields** expands the **General** FastTab to reveal all available fields, including additional reference fields. In expanded view, additional reference fields are available as well as the User ID.

| Adjust Date | 2/28/2010 | <br>Reason     |              |  |
|-------------|-----------|----------------|--------------|--|
| Reference   |           | Status         | ENTERED      |  |
| Other Ref 1 |           | CHANGED TO     |              |  |
| Other Ref 2 |           | New Lot        |              |  |
| FILTERS     |           | New Inv Status |              |  |
| Lot         |           | User           | SUPPORTADMIN |  |
| Inv Status  |           |                |              |  |
| Receipt #   |           |                |              |  |

Exhibit 8.12 – General FastTab, Expanded

## Adjustment Lines FastTab

The Adjustment Lines FastTab is where you enter the item information for the inventory to be adjusted (Exhibit 8.13). There is no limit to the number of lines you can enter, so if you need to make changes to multiple items you can process them all on one adjustment.

Though it is not required, you may specify a lot number as well. Specifying a lot will filter the worksheet to only include inventory for the item/lot combination.

There are multiple actions available in the Adjustment Lines FastTab, including those from the Adjustments menu (Exhibit 8.13). These actions either perform specific functions or allow you

to navigate to other related pages without closing the adjustment. Use the **Find** and **Filter** functions the same way here as in the Receipt or Shipment Lines FastTabs.

Exhibit 8.13 – Adjustment Lines FastTab & Related Actions

|               |          | A      | djustment Lines |      |
|---------------|----------|--------|-----------------|------|
| HOME ACTIONS  | NAVIGATE | MANAGE | ADJUSTMENT      | TASK |
| 斗 New Line    |          |        |                 |      |
| 🔀 Delete Line |          |        |                 |      |
|               |          |        |                 |      |
|               |          |        |                 |      |

The actions available from the **Manage** tab allow you to create a new Adjustment Line as well as delete a selected Adjustment Line.

| HOME ACTIONS NAVIGATE              | MANAGE | ADJUSTMENT | TASK     |
|------------------------------------|--------|------------|----------|
| and Itom card Ctatus Inventor      |        |            | 11-10-IC |
| Tren caro El Status Inventory      | у      |            |          |
| F Item Inventory 📑 Piece Inventory |        |            |          |
| Lot Inventory 🛄 Sub Line           |        |            |          |
| General                            |        |            |          |

The Icons under the **Adjustment** tab are shortcuts used to navigate to Setup Pages, Inventory Pages, and Transaction Sub Lines. These options are useful for selecting specific inventory, referenceing Inventory, changing Item Setup, referencing Item Setup, and referencing Piece Specific Information.

|      |           |          | Adjustment Lines |            |      |  |
|------|-----------|----------|------------------|------------|------|--|
| HOME | ACTIONS   | NAVIGATE | MANAGE           | ADJUSTMENT | TASK |  |
|      | ask Entry |          |                  |            |      |  |
| Gene | eral      |          |                  |            |      |  |
|      |           |          |                  |            |      |  |

The **Task** tab has an Icon that brings up the Adjustment Line Tasks. This page is similar to the Create Putaway Tasks Icon on the Receipt ribbon.

#### WLSC Ribbon

Actions for the key processes and navigation options for WLSC adjustments are located on **Home** tab of the Lot/Status Change card ribbon (Exhibit 8.14). From here, you can delete the adjustment, access the task worksheet, add comments or notes, add a link, print the adjustment document and post.

#### Exhibit 8.14 – Home Tab, WLSC Ribbon

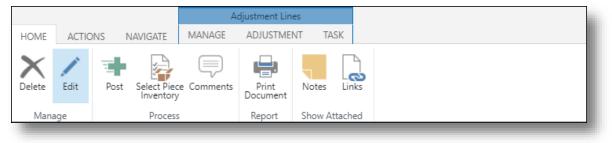

The icons on the **Actions** tab include additional posting options as well as the option to print (Exhibit 8.15).

Exhibit 8.15 – Actions Tab, WLSC Ribbon

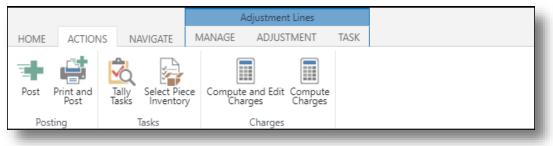

The actions available on the **Navigate** tab include options for viewing and managing adjustment tasks as well as for quick navigation to the Client Profile card (Exhibit 8.16).

#### Exhibit 8.16 – Navigate Tab, WLSC Ribbon

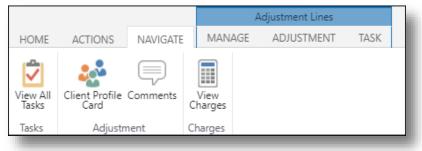

#### **Processing WLSC Adjustments**

Now, let's go through processing a WLSC adjustment. For our example, let's say that we've received notification from ABC Widgets to place 2 pallets of item A222 on hold. We will create a new WLSC adjustment for ABC Widgets to handle this request, starting with step 2 in the process flow – entering the header and line information.

#### **Enter Header & Lines**

- Set the Adjustment Date
- This should be the date that the adjustment takes effect. This date will be used to update inventory.
- Enter any additional header information (optional)
- Since we are not placing the entire inventory for an item or lot on hold, we will leave *New Inv Status* blank. We also do not need to set the *Inv Status* filter, and for this example, we will not enter a *Reference*.
- Enter the line information
- You only need to enter the item number. You can enter the lot as well, if you are only adjusting a single lot for an item. No quantities are entered on the Adjustment Line.

| diust Dat-  |         | <br>2/20/20/ | 10             | Reason         |                  |                        |          |
|-------------|---------|--------------|----------------|----------------|------------------|------------------------|----------|
| Adjust Date |         | 2/28/201     | 10             |                |                  |                        |          |
| Reference   |         |              |                | Status         |                  | ENTERED                |          |
| Other Ref 1 |         |              |                | CHANGED TO     |                  |                        |          |
| Other Ref 2 |         |              |                | New Lot        |                  |                        |          |
| FILTERS     |         |              |                | New Inv Statu: | s                |                        |          |
| Lot         |         |              |                | User           |                  | SUPPORTADMIN           |          |
| Inv Status  |         |              |                |                |                  |                        |          |
| Receipt #   |         |              |                |                |                  |                        |          |
| Adjustmen   | t Lines |              |                |                |                  |                        |          |
|             | Line    | ITEM #       | Description    | LOT #          | Quantity changed | Description 2          |          |
|             | 1       | <br>A222     | ATHLETIC SOCKS |                | 40               | 20 HALF DOZEN PACKAGES | <b>^</b> |
|             |         |              |                |                |                  |                        | -        |

• For our example, we will enter the Item Number.

## Select Pieces & Update Detail

The next step is to select the pieces and update the relevant detailed information. For this example, we need to specify which pallets need to be changed and mark the pallet on hold. This is all done in a simple worksheet that displays a detailed inventory list based on the information set on the General and Adjustment Lines FastTabs. This inventory list is essentially a snapshot of Piece Inventory.

- Choose Select Piece Inventory from the Home tab on the ribbon
- This opens the **Piece Inventory Task Worksheet**, which lists the pieces of inventory on hand for the items entered in the Adjustment Lines.
- Here, we see the 3 pallets available with all of the relevant detailed information for each. In addition, we can see the current inventory status and the available quantity for each pallet.

| K Select<br>Pieces        | NS  |            |                  |                |                |              |         |            |                |               |      |
|---------------------------|-----|------------|------------------|----------------|----------------|--------------|---------|------------|----------------|---------------|------|
| ge Process<br>dit - Piece |     | Task Works | sheet - Select I | Piece Inventor | y - Adjustment | A014 - 10000 |         |            |                |               |      |
|                           |     |            |                  |                |                |              |         |            |                |               |      |
| Qty to Cha                | nge | Unit       | ITEM #           | LOT #          | New Lot        | Current Bin  | New Bin | Inv Status | New Inv Status | Qty Available | Unit |
|                           | 40  | CASE       | A222             | A301           | A301           | AA-21        | AA-33   |            | HOLD           | 40            | CASE |
|                           | 10  |            |                  |                |                |              |         |            | 11010          |               | 0105 |
|                           | 30  | CASE       | A222             | A301           | A301           | AA-22        | AA-33   |            | HOLD           | 30            | CASE |

- Specify the *Qty to Change* and update the *New Lot* or *New Inv Status* for the desired pieces of inventory
- You should only specify a quantity that is equal to or less than the **Qty Available**. If you enter quantity greater than what is available, Express WMS will display this warning. If you answer **Yes**, this could cause negative inventory.

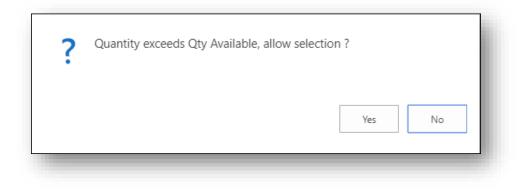

- If you are changing a Lot Number, enter the new Lot Number in *New Lot*
- If you are placing product on hold, marking it as damaged, taking product off of hold or any other change to the inventory status, specify the status in *New Inv Status*
- If you are moving the piece to a new bin location, enter that new location in the *New Bin* field
- For our example, we will enter the entire case count (full pallet quantity) for the 2 pallets requested. Then, we will set the *New Inv Status* to HOLD to mark the pallets on hold. As a note, since the *Pick Qty* field is available for ABC Widgets, we also have the option to enter the actual pallet quantity.

| Delete | ACTIONS<br>Select<br>Pieces               |                     |                            |                |                           |                             |         |            |                |               |      |
|--------|-------------------------------------------|---------------------|----------------------------|----------------|---------------------------|-----------------------------|---------|------------|----------------|---------------|------|
| Edit - | Process<br>Piece Inventory<br>y to Change | / Task Work<br>Unit | sheet - Select I<br>ITEM # | Piece Inventor | y - Adjustment<br>New Lot | A014 - 10000<br>Current Bin | New Bin | Inv Status | New Inv Status | Qty Available | Unit |
|        | 40                                        | CASE                | A222                       | A301           | A301                      | AA-21                       | AA-33   |            | HOLD           | 40            | CASE |
|        | 30                                        | CASE                | A222                       | A301           | A301                      | AA-22                       | AA-33   |            | HOLD           | 30            | CASE |
| 1      |                                           |                     |                            |                |                           |                             |         |            |                |               |      |

This is all we need to do, and we can now close the task worksheet. Upon closing the page, the actual adjustment tasks are created.

# **Complete the Process**

Once you are satisfied with your changes, you can complete the process by adding any notes or comments, optionally printing the adjustment document and then posting the adjustment. If you need to enter a reason, you can also do that at this time.

In addition, you can use the Links feature to attach a related document or image. For example, if you are marking product as damaged, you may want to attach a photo of the damaged inventory.

For our example, we will add a comment to document the status change, print the adjustment document and then post.

- Select **Comments** from the **Home** tab, and then add the desired comments
  - Check the **Print on Receipt** checkbox if you want the comments to print on the adjustment document

| edit - comment si | HEET - COMMENT SHEET - A021 | + new                  |          |                  |                        |
|-------------------|-----------------------------|------------------------|----------|------------------|------------------------|
| Date              | Comment                     | Time                   | Doc Line | Position         | Print<br>On<br>Receipt |
| 12/27/2018        | Sarah requests Pallets be   | put on hold 4:44:03 PM | C        | ) Bottom of form |                        |

• Select **Print Document** from the **Home** tab to print the Adjustment report

The report print options are the same as those on the warehouse Receipt. For our example, we want to include detail from the Task level.

• Select **Post** from the **Home** tab

When we look at Piece Inventory, we can see these pallets marked on hold. We can also see that 80 cases (2 pallets) have a HOLD status in Status Summary inventory as well.

## WLSC Wrap-Up

Whether you are updating an inventory status, changing a lot number or moving inventory to a different warehouse, the procedures are essentially the same. As you have seen, there are fields specific to the type of change you are making where you can specify the new information: *New Inv Status* and *New Lot*.

# Adjust Qty

Adjust Qty Adjustments are used when you need to make changes to the inventory quantities in Express WMS. For example, while the warehouse was picking a Shipment, they found a discrepancy in what the picking ticket said was available to pick and what was actually on the floor or during a cycle count, more cases were found for a particular lot than what the system says is on hand.

Adjust Qty Adjustments can be used to increase or decrease inventory quantities for existing inventory – that is, inventory records that exist in Express WMS. You can make positive or negative changes to any of the quantities in inventory, including the Count and Alt quantities and both net and gross weights. The process flow for this type of Adjustment is similar to that of the WLSC Adjustment (Exhibit 8.17), and like WLSC's, all changes are made using the Task worksheet.

### Exhibit 8.17 – Adjust Qty Process Flow

| Adjustment Process Flow (Adjust Qty)                     |
|----------------------------------------------------------|
| Create a new Adjustment                                  |
| Enter header and line item information                   |
| Select pieces & update quantities as needed              |
| Add notes (optional)                                     |
| Print Adjustment documents (optional)                    |
| Verify accuracy                                          |
| Post                                                     |
| Print Adjustment documents (optional)<br>Verify accuracy |

# Creating a New Adjust Qty Adjustment

The procedures for creating a new Adjust Qty adjustment are almost identical to those for WLSC adjustments. Starting from an adjustment list page:

• Select New Adjust Quantity from the Home tab

| Microsoft Dynamics N                    | JAV                |         |                  |                     |                             |         |
|-----------------------------------------|--------------------|---------|------------------|---------------------|-----------------------------|---------|
| HOME ACTIONS                            |                    |         |                  |                     |                             |         |
| Document New Whse/Lot/Status New Adjust | t New Adjust Notes | Links   | Open in<br>Excel |                     |                             |         |
| Process                                 | Show A             | ttached | Page             |                     |                             |         |
| <                                       | Camelot Public     | Warehou | ise              |                     |                             |         |
|                                         | Adjust             | me      | ents,            | , Adjust            | Qty                         |         |
| Receipts                                |                    |         |                  |                     |                             |         |
| Shipments                               | Document           |         | Client           | Header<br>Reference | Adjustment<br>Type <b>T</b> | Status  |
| Adjustments                             | A012               |         | А                |                     | Adjust qty                  | ENTERED |
| Adjust Qty                              |                    |         |                  |                     |                             |         |

• Enter the client or select from the client from the drop-down list box, and then select **OK** 

| Create New Transaction - Creat | e New Adjustment |       | 2     |
|--------------------------------|------------------|-------|-------|
| Client                         | A                |       |       |
|                                |                  |       | - 1   |
|                                |                  |       | - 1   |
|                                |                  |       | - 1   |
|                                |                  |       | - 1   |
|                                |                  | ОК Са | ancel |

Now, a new Adjustment entry card opens where you can begin entering the header and line information (Exhibit 8.18). Before we get into processing, let's take a quick look around the card, reviewing the fields on the General FastTab as well as the actions available on the various FastTabs and the ribbon.

Exhibit 8.18 – New Adjustment Entry Card

| ME ACTIONS NAVIO      |                                                                       | ADJUSTMENT TAS    | 5K                        |                        |                                   | ý.             |
|-----------------------|-----------------------------------------------------------------------|-------------------|---------------------------|------------------------|-----------------------------------|----------------|
| lete Edit Post        | Compute and Edit Cha<br>Comments<br>Select Piece Inventory<br>Process | Print<br>Document | Notes Links Previous Next |                        |                                   |                |
| DIT - ADJUSTMENT - AD | DJUSTMENT A023 -                                                      | ACE APPAREL       |                           | ×                      | >                                 |                |
| Adjustment            | A023 - A                                                              | CE APPA           | REL                       |                        | Client Info∨<br><sub>Client</sub> | А              |
| eneral                |                                                                       |                   |                           | Show less              | Name                              | ACE APPAREL    |
| djust Date            | 2/28/2010                                                             |                   | Warehouse                 | CENTRAL                | Phone No.                         | (704) 555-2939 |
| djustment Type        | Adjust qty                                                            |                   | Other Ref 1               |                        | E-Mail                            |                |
| eason                 |                                                                       |                   | Other Ref 2               |                        | Contact                           |                |
| ient Name             | ACE APPAREL                                                           |                   | User                      | SUPPORTADMIN           | Receipts                          | 4              |
| eader Reference       |                                                                       |                   | Status                    | ENTERED                | Shipments<br>Adjustments          | 0<br>7         |
| djustment Lines       |                                                                       |                   |                           |                        | Transaction Totals $\checkmark$   |                |
| Line                  | ITEM #                                                                | Description       | LOT #                     | Quantity Quantity char | Total Lines                       | 0              |
| Line                  |                                                                       | Description       | LOT #                     | Quantity Quantity char | Quantity                          | 0              |
| 0                     |                                                                       |                   |                           | 0                      | Alt 1 Qty                         | 0              |
|                       |                                                                       |                   |                           |                        | Weight                            | 0              |
|                       |                                                                       |                   |                           | •                      | Total Charges                     | 0.00           |

### **Adjust Qty Card**

The layout of the Adjustment entry card for an Adjust Qty adjustment is very similar to that of the PW Lot/Status Change card. As with all transactions, the **General** FastTab is where the header information is entered, and line item information is entered in the **Adjustment Lines** FastTab.

### **General FastTab**

The fields on the **General** FastTab for an Adjust Qty Adjustment are slightly different. Basic information, such as the *Adjustment Type*, the *Adjustment Date* and *Status*, is included along with the *Header Reference* field, which can be used to enter a client-specified reference number for the Adjustment or an optional internal reference. Since a reason is more often needed on this type of Adjustment, the *Reason* field is available on this FastTab for quick access (Exhibit 8.19).

| Exhibit 8.19 – Genera | l FastTab, Ad | ljust Qty Card |
|-----------------------|---------------|----------------|
|-----------------------|---------------|----------------|

| General         |            |                      |         | Show more |
|-----------------|------------|----------------------|---------|-----------|
| Adjust Date     | 2/28/2010  | <br>Header Reference |         |           |
| Adjustment Type | Adjust qty | Warehouse            | CENTRAL |           |
| Reason          |            | <br>Status           | ENTERED |           |
|                 |            |                      |         |           |

As always, selecting **Show more fields** expands the **General** FastTab to reveal all available fields, including additional reference fields (Exhibit 8.20). In expanded view, additional reference fields are available as well as the User ID.

#### Exhibit 8.20 – General FastTab, Expanded

| Adjust Date      | 2/28/2010   | <br>Warehouse   | CENTRAL      |  |
|------------------|-------------|-----------------|--------------|--|
| Adjustment Type  | Adjust qty  | Other Ref 1     |              |  |
| Reason           |             | <br>Other Ref 2 |              |  |
| Client Name      | ACE APPAREL | User            | SUPPORTADMIN |  |
| Header Reference |             | Status          | ENTERED      |  |

## Adjustment Lines FastTab

Like with the WLSC Adjustment, the Adjustment Lines FastTab is where you enter the item information for the inventory to be adjusted (Exhibit 8.21). There is no limit to the number of lines you can enter, so if you need to make changes to multiple items you can process them all on one Adjustment. And like with WLSC's, specifying a lot will filter the worksheet to only include inventory for the item/lot combination entered on the line.

There are several actions available in the Adjustment Lines FastTab, including those from the Adjustments menu (Exhibit 8.21). These actions either perform specific functions or allow you to navigate to other related pages without closing the adjustment. Use the **Find** and **Filter** functions the same way here as in other transaction lines FastTabs.

| Line | ITEM # | Descriptio | on      | LOT #    |             | Quantity             | Quantity d | hanged | Unit | Grs W | eight Ur |
|------|--------|------------|---------|----------|-------------|----------------------|------------|--------|------|-------|----------|
| 0    |        |            |         |          |             | 0                    |            | 0      |      |       | 0        |
|      |        |            |         |          |             |                      |            |        |      |       |          |
|      |        |            |         |          |             |                      |            |        |      |       |          |
| _    |        | _          |         | _        |             |                      | -          | -      |      | -     | -        |
|      | -      |            | _       |          | A           | \djustment           | Lines      |        | 1    |       | -        |
| _    | -      | HOME A     | ACTIONS | NAVIGATE | A<br>MANAGE | djustment<br>ADJUSTI |            | TASK   | 1    |       |          |
|      |        | HOME A     | 1       | NAVIGATE |             |                      |            | TASK   | 1    |       |          |

Exhibit 8.21 – Adjustment Lines FastTab & Related Actions

The actions available from the **Manage** tab allow you to create a new Adjustment Line as well as delete a selected Adjustment Line.

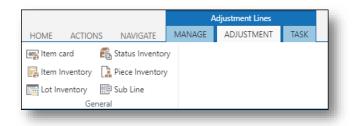

The Icons under the **Adjustment** tab are shortcuts used to navigate to Setup Pages, Inventory Pages, and Transaction Sub Lines. These options are useful for selecting specific inventory, referenceing Inventory, changing Item Setup, referencing Item Setup, and referencing Piece Specific Information.

|                   |         |          | A      | djustment Lines |      |
|-------------------|---------|----------|--------|-----------------|------|
| HOME              | ACTIONS | NAVIGATE | MANAGE | ADJUSTMENT      | TASK |
| 躗 Line Ta<br>Gene |         |          |        |                 |      |

The **Task** tab has an Icon that brings up the Adjustment Line Tasks. This page is similar to the Create Putaway Tasks Icon on the Receipt ribbon.

Camelot 3PL Software, Inc. Express WMS Manual Revision 2.2 5/10/2022

# Adjust Qty Ribbon

Actions for the key processes and navigation options for Adjust Qty Adjustments are located on **Home** tab of the Adjustment entry card ribbon (Exhibit 8.22). From here, you can delete the adjustment, access the task worksheet, add comments or notes, add a link, print the Adjustment document and post.

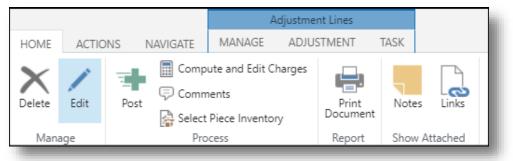

## Exhibit 8.22 – Home Tab, Adjust Qty Card Ribbon

The icons on the **Actions** tab include additional posting options as well as the option to print (Exhibit 8.23).

Exhibit 8.23 – Actions Tab, Adjust Qty Card Ribbon

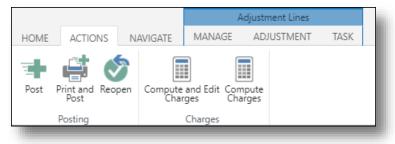

The actions available on the **Navigate** tab include options for viewing and managing Adjustment tasks as well as for quick navigation to the Client Profile card (Exhibit 8.24).

## Exhibit 8.24 – Navigate Tab, Adjust Qty Card Ribbon

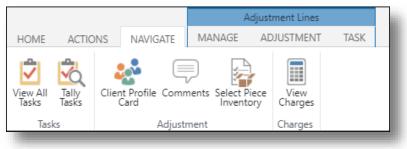

## **Processing Adjust Qty Adjustments**

Now, let's walk through processing an Adjust Qty Adjustment. For our example, let's say that the warehouse found a discrepancy in the drum counts for a couple of lots of items A111 and A222. In the warehouse, they counted 7 cases of item A111/lot A201 and 46 cases of item A222/lot A301. However, in Express WMS, the counts are 9 and 40, respectively.

To correct inventory in Express WMS, we will process an Adjust Qty Adjustment. Once again, we will start with step 2 in the process flow – entering the header and line information.

#### **Enter Header & Lines**

- Set the Adjustment Date
- This should be the date that the Adjustment should take effect. This is the date that will be used to update inventory.
- Enter any additional header information (optional)
- For our example, we will enter the reason for the Adjustment, but we will leave the Header Reference blank. We also do not need to set the *Warehouse* filter, so we will leave it blank as well.

| General          |                          |             |              | Show less |
|------------------|--------------------------|-------------|--------------|-----------|
| Adjust Date      | 2/28/2010                | Warehouse   |              |           |
| Adjustment Type  | Adjust qty               | Other Ref 1 |              |           |
| Reason           | Correct Inventory Counts | Other Ref 2 |              |           |
| Client Name      | ACE APPAREL              | User        | SUPPORTADMIN |           |
| Header Reference |                          | Status      | ENTERED      |           |

- Enter the line information
- With Adjust Qty Adjustments, you only need to enter the item number, but you can enter the lot as well, if you are only adjusting a single lot for an item. Like with WLSC Adjustments, no quantities are entered on the Adjustment Line.
- Since we only need to adjust quantities for one lot of each item, we will enter both the item and Lot Numbers in the Adjustment Lines.

| Adj | ustment Lines |          |                   |       |          |                  |      |            |      |   |
|-----|---------------|----------|-------------------|-------|----------|------------------|------|------------|------|---|
|     | Line          | ITEM #   | Description       | LOT # | Quantity | Quantity changed | Unit | Grs Weight | Unit |   |
|     | 1             | <br>A111 | CHILDREN'S SHIRTS | A201  | 0        | 0                | CASE | 0          | LB   | • |
|     | 2             | <br>A222 | ATHLETIC SOCKS    | A301  | 0        | 0                | CASE | C          | LB   |   |
|     |               |          |                   |       |          |                  |      |            |      | - |
| •   | -             |          |                   |       |          |                  |      |            |      | Þ |
|     |               |          |                   |       |          |                  |      |            |      |   |

# Select Piece & Update Quantities

The next step is to select the pieces and make the necessary changes to bring the inventory balances in line with the actual on-hand quantities. For our example, we need to decrease inventory for item A111/lot A201 and increase inventory for item A333/lot A401. We will make these changes in the task worksheet, similar to the way we did for the WLSC Adjustment.

- Choose Select Piece Inventory from the Home tab on the ribbon
- Here, in the **Piece Inventory Task Worksheet**, we see the pieces in inventory filtered for the item/lot combinations we specified in the Adjustment Lines. This Task worksheet is slightly different than the one for the WLSC Adjustment.
- Here, we see the *Qty to Change* field as well as the *Qty After Adjustment* field. *Qty After Adjustment* is a great visual tool to make sure you specify the correct quantities in the *Qty to Change* field.

| Delete | Select<br>Pieces            |       |                              |                 |                |                                           |                              |                    |              |                         |          |         |     |
|--------|-----------------------------|-------|------------------------------|-----------------|----------------|-------------------------------------------|------------------------------|--------------------|--------------|-------------------------|----------|---------|-----|
| Manage | Process                     |       |                              |                 |                |                                           |                              |                    |              |                         |          |         |     |
|        | - Piece In                  | vento | y Task Wo                    | rksheet - Selec | t Piece Invent | ory - Adjustmen                           | t A022 - 10000               |                    |              |                         |          |         |     |
| Edit   | - Piece In<br>Qty to Change |       | y Task Wo<br><sub>Unit</sub> | rksheet - Selec | t Piece Invent | ory - Adjustmen<br><sub>Current Bin</sub> | t A022 - 10000<br>Inv Status | Qty Available      | Unit         | Qty After<br>Adjustment | Count Qt | У       | Pac |
| Edit   |                             | 2     |                              |                 |                |                                           |                              | Qty Available<br>7 | Unit<br>CASE |                         | Count Qt | ty<br>O | Pac |

- •
- Specify the appropriate value in the *Qty to Change* field
- Here, you want to enter the quantity that will bring the on-hand inventory counts to what they should be ... the quantity to change, rather than the actual inventory count.
- In addition, you should only specify a quantity that is equal to or less than the Qty Available. If you enter quantity greater than what is available, Express WMS will display this warning. If you answer Yes, this could cause negative inventory.
- For our example, we need to subtract 2 cases from lot A201 and add 6 cases to lot A301. We will enter "-2" as the *Qty to Change* on the first line to bring the *Qty After Adjustment* to 7. Then we will enter "6" as the *Qty to Change* on the second line to bring the *Qty After Adjustment* to 46.

| Select<br>Pieces              |         |                    |                |                 |                                 |              |               |      |                         |           |            |
|-------------------------------|---------|--------------------|----------------|-----------------|---------------------------------|--------------|---------------|------|-------------------------|-----------|------------|
| Process                       |         |                    |                |                 |                                 |              |               |      |                         |           |            |
| t - Piece In                  | nventor | y Task Woi         | ksheet - Selec | t Piece Invento | ory - Adjustment                | A022 - 20000 |               |      |                         |           |            |
| t - Piece In<br>Qty to Change |         | y Task Wor<br>Unit | ksheet - Selec | t Piece Invento | ory - Adjustment<br>Current Bin | A022 - 20000 | Qty Available | Unit | Qty After<br>Adjustment | Count Qty | Pack       |
| Qty to Change                 |         | Unit               |                |                 |                                 |              |               | Unit |                         |           | Pack<br>10 |

Notice how the *Qty Available* still shows us what is currently available in inventory, but the *Qty After Adjustment* is updated to reflect what the counts will be when we post. The Count, Alt Qtys, and weights are automatically updated in the task worksheet if there are standard pack conversions and unit weights specified in the item master for each item adjusted.

If there is not a standard pack conversion between the Count and Alt units of measure you may be tracking, or if you are tracking catch weights, you will need to manually update these fields as appropriate. We will go through an example where you need to make changes to manually tracked units of measure in the next section.

For this example, this is all we need to do, and we can now close the task worksheet. Like with the WLSC, when you close the page, the actual adjustment tasks are automatically created. In addition, the quantities in the Adjustment Lines and sub lines are also updated (Exhibit 8.25).

| ٩dj | ustment Lines |          |                   |       |          |                  |      |
|-----|---------------|----------|-------------------|-------|----------|------------------|------|
|     | Line          | ITEM #   | Description       | LOT # | Quantity | Quantity changed | Unit |
|     | 1             | <br>A111 | CHILDREN'S SHIRTS | A201  |          | -2               | CASE |
|     | 2             | <br>A222 | ATHLETIC SOCKS    | A301  | 0        | 6                | CASE |
|     |               |          |                   |       |          | $\square$        |      |

Exhibit 8.25 – Adjustment Lines, After Tasks Created

| Add a note | 2                                                                                                    |
|------------|----------------------------------------------------------------------------------------------------|
| Note       | ★ Warehouse found discrepancy in actual<br>on-hand <u>gtys</u> & inventory <u>gtys</u> in<br>system. After investigation, found <u>gtys</u><br>on receipt entered incorrectly. |
| Created    | 12/4/2018 10:08:13 AM                                                                                                    |
|            | ок Cancel 5                                                                                                    |

#### *Complete the Process*

Once you are satisfied with your changes, you are ready to complete the process by adding any notes or comments, optionally printing the Adjustment document and then posting the Adjustment. If you have not yet entered a reason but want to, you can also do that at this time.

> Revision 2.2 5/10/2022

For our example, we will add a note to document the Quantity Adjustment (since this is more of

| Saved Set     | tings         |          |                       |
|---------------|---------------|----------|-----------------------|
| Name          |               | Last use | d options and filters |
| Data          |               |          |                       |
| Barcode       |               | None     | •                     |
| Detail        |               |          | e <b>v</b>            |
| Additional D  | oata          | 1 Line   | ٣                     |
| Attributes    |               | Hide     | ٣                     |
| Pallet Exchar | nge           | Hide     | v                     |
| Receipt Fil   | ters          |          |                       |
| how results   | 5.            |          |                       |
| Where:        | Document Type | ▼ is:    | Adjustment 🔻          |
| And:          | Document      | ▼ is:    | A016                  |
|               |               |          |                       |

an internal notation), print the Adjustment document and then post.

• Select **Notes** from the **Home** tab, and then add and save the desired text

• Select **Print Document** from the **Home** tab to print the adjustment report

• Like with the WLSC report, the Adjust Qty report print options are the same as those on the warehouse receipt. For our example, we do not need to include detail since the information needed is available on the adjustment line.

| 3PI SOFTWARE<br>Camelot Public Wa<br>10020 Park Cedar D<br>Charlotte, NC 28210 | rive            |                     | NON-NEGOTIABLE Adjustmen A<br>WAREHOUSE ADJUSTMENT Receipt Date 2/28 |                                                                               |                      |  |  |  |
|--------------------------------------------------------------------------------|-----------------|---------------------|----------------------------------------------------------------------|-------------------------------------------------------------------------------|----------------------|--|--|--|
| Client<br>ACE APPAREL<br>1975 CLEAR BAY D<br>CHARLOTTE, NC 20<br>United States |                 | Receiv              | ed From                                                              | Warehouse<br>CENTRAL WHSE<br>321 EAST AVE<br>CHARLOTTE, NC 2<br>United States | 28210                |  |  |  |
| Driver's                                                                       |                 | Contain             | er                                                                   |                                                                               |                      |  |  |  |
| Quantity<br>Quantity                                                           | ITEM #<br>LOT # | LOT #<br>Inv Status | Description<br>Pack                                                  | Grs Weight<br>Grs Weight                                                      | Volume<br>Net Weight |  |  |  |
| -2 CASE<br>-2 CASE                                                             | A111<br>A201    | A201                | CHILDREN'S SHIRTS<br>10                                              | -22 LB<br>-22 LB                                                              |                      |  |  |  |
| 6 CASE<br>6 CASE                                                               | A222<br>A301    | A301                | ATHLETIC SOCKS<br>10                                                 | 66 LB<br>66 <i>LB</i>                                                         |                      |  |  |  |
| 4 CASE                                                                         |                 |                     |                                                                      | Weight<br>Weight                                                              | 44 LB                |  |  |  |

• Select Post from the Home tab

Now, when we look at inventory, we see the inventory quantities for each of these lots reflect the correct on-hand quantities.

## **Additional Scenarios**

There are a couple of scenarios that you may encounter when processing Adjust Qty Adjustments in production. One, which we touched on in the last example, is manually tracked units of measure – when you need to manually enter the Alt quantity to be adjusted or the weight to be adjusted in the Task worksheet.

The second is when you need to make a change to either an Alt quantity or weight only. In this scenario, it is not the Count quantity that is incorrect, but either the Alt 1 or the weight.

Let's start with how to handle manually tracked units.

# Manually Tracked Alt Qtys & Weight

If you are manually tracking the Alt 1 Unit or weight, you will need to manually update the respective quantity in the task worksheet when you process an Adjust Qty Adjustment. For our example, let's say that the warehouse found a discrepancy for one of Ace Apparel's items, A333. For this item, there are usually 10 cases per pallet, but sometimes this varies. In the warehouse, they actually counted 32 cases on 3 pallets for lot A402, though the system says there are only 30 cases. Upon researching, we found an issue with the Receipt paperwork. We will start an Adjust Qty Adjustment to handle the discrepancy (Exhibit 8.26).

|                                      |          |         |                     |                                                    | General                                    |
|--------------------------------------|----------|---------|---------------------|----------------------------------------------------|--------------------------------------------|
|                                      |          |         | ← Header Reference: | Adjust qty                                         | Adjustment Type:                           |
|                                      | -        |         | Warehouse:          | 2/6/2015 👻                                         | Adjust Date:                               |
|                                      | •        | ENTERED | Status:             | correct case count                                 | Reason:                                    |
| <ul> <li>Show more fields</li> </ul> |          |         |                     |                                                    |                                            |
| ✓ Show more fields                   |          |         |                     |                                                    | Adjustment Lines                           |
|                                      |          |         |                     | Find Filter 茨 Clear Filter                         | -                                          |
|                                      | Quantity | Pack    | LOT #               | Find Filter 📡 Clear Filter<br>e ITEM # Description | Adjustment Lines<br>Adjustment 👻 🏦<br>Line |

## Exhibit 8.26 – Adjust Qty, Item A333, Lot A402

When we change the quantities in the task worksheet, we will need to manually adjust the pallet quantity (Alt 1 Qty). Because the CASE to PLT conversion is set as 10 in the item master, the system will automatically add in a partial pallet when we add 2 cases in the **Qty to Change** field (Exhibit 8.27).

Exhibit 8.27 – Alt 1 Qty Automatically Updated

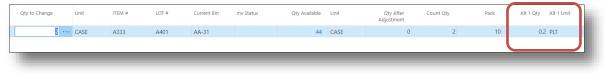

However, we do not want to update the pallet count because there were actually 12 cases on one of the pallets instead of 10. So, we will manually change the *Alt 1 Qty* in the task worksheet to **0** so that the pallet count will not update when we post (Exhibit 8.28).

# Exhibit 8.28 – Manually Adjust Alt 1 Qty

Now, when we look at the Adjustment Line, we will see that 2 cases will be added to inventory for this lot, which will increase the weight, but the pallet quantity will not be changed (Exhibit 8.29).

Exhibit 8.29 – Adjust Qty Line, After Tasks Created

| Adjustment A017 - ACE APP | AREL                  |                          |             |                 |               |                           |          |
|---------------------------|-----------------------|--------------------------|-------------|-----------------|---------------|---------------------------|----------|
| General                   |                       |                          |             |                 |               | SI                        | how less |
| Adjust Date               | 2/28/2010             |                          | Warehouse   |                 | CENTRAL       |                           | -        |
| Adjustment Type           | Adjust qty            |                          | Other Ref 1 |                 |               |                           |          |
| Reason                    | Correct Case Counts   |                          | Other Ref 2 |                 |               |                           |          |
| Client Name               | ACE APPAREL           |                          | User        |                 | SUPPORTADMIN  |                           |          |
| Header Reference          |                       |                          | Status      |                 | ENTERED       |                           | _        |
| Adjustment Lines          |                       |                          |             |                 |               |                           |          |
| Line ITEM # Descrip       | tion LOT #            | Quantity Quantity change | d Unit      | Grs Weight Unit | Description 2 | Alt 1 Quantity Alt 1 Unit |          |
| 1 ··· A333 KNIT S         | HIRT ASSORTMENTS A401 | 0                        | 2 CASE      | 22 LB           | 12 PER CASE   | 0 PLT                     | ^        |
|                           |                       |                          |             |                 |               |                           | *        |
|                           |                       |                          |             |                 |               |                           |          |

This process is the same for changing the Net Weight and/or Gross Weight. In the task worksheet, there are fields that you can use to manually set the quantity to change for each of these units of measure.

# Adjusting Alt Qtys & Weights Only

There may be occasions when you need to adjust inventory counts, but not for the count quantity, only for only one of the Alt quantities or the weight. For example, let's say that we found a discrepancy with one of the bundles for client L, Lumber Express WMS. For item 448HWP, BUNDLE is the Count Unit and PIECES is the Alt 1 Unit. There are usually 20 pieces per bundle; however, when loads are received from a certain facility, the piece count for each bundle varies. When the pieces in bundle # 122 were counted, there were actually 21 pieces instead of 22 pieces.

We will enter the Adjust Qty Adjustment as usual, but the process is a little different when we make changes in the Task worksheet. In this scenario, we need to adjust the pieces, not the bundles. Therefore, we will not enter a value in the **Qty to Change** field; we will enter the quantity to change directly in the **Alt 1 Qty**. For this example, we need to decrease the piece count by 1 piece, so we will enter "-1" in this field. Since the **Grs Weight** is also affected by the piece count, we also need to enter the appropriate quantities to change in this field (Exhibit 8.30).

|   |      | Inv Status | WLOT# | Qty Available | Unit | Qty After<br>Adjustment | Count Qty | Pack | Alt 1 Qty Alt 1 Unit |
|---|------|------------|-------|---------------|------|-------------------------|-----------|------|----------------------|
| 0 | YY-1 |            |       | 1             | BNDL | 0                       | 0         | 20   | 0 PCS                |
| 0 | YY-1 |            |       | 1             | BNDL | 0                       | 0         | 20   | 0 PCS                |
| 0 | YY-1 |            |       | 1             | BNDL | 0                       | 0         | 20   | 0 PCS                |
| 0 | YY-1 |            |       | 1             | BNDL | 0                       | 0         | 20   | 0 PCS                |
| 0 | YY-1 |            |       | 1             | BNDL | 0                       | 0         | 20   | 0 PCS                |
| 0 | YY-1 |            |       | 1             | BNDL | 0                       | 0         | 20   | 0 PCS                |

## Exhibit 8.30 – Adjust Qty, Alt 1 Qty Adjustment

| Qty to Change | Current Bin | Inv Status | WLOT# | Qty Available | Unit | Qty After<br>Adjustment | Count Qty | Pack | Alt 1 Qty Alt 1 Unit |
|---------------|-------------|------------|-------|---------------|------|-------------------------|-----------|------|----------------------|
| 0             | • YY-1      |            |       | 1             | BNDL | 0                       | 0         | 20   | 0 PCS                |
| 0             | • YY-1      |            |       | 1             | BNDL | 0                       | 0         | 20   | 0 PCS                |
| 0             | • YY-1      |            |       | 1             | BNDL | 0                       | 0         | 20   | 1 PCS                |
| 0             | • YY-1      |            |       | 1             | BNDL | 0                       | 0         | 20   | 0 PCS                |
| 0             | • YY-1      |            |       | 1             | BNDL | 0                       | 0         | 20   | 0 PCS                |
| 0             | • YY-1      |            |       | 1             | BNDL | 0                       | 0         | 20   | 0 PCS                |

When we close the worksheet, the appropriate quantities are updated on the Adjustment Line and sub lines (Exhibit 8.31).

## Exhibit 8.31 – Adjustment Line, After Tasks Created

| L | ine | ITEM # | Description                 | LOT # | Quantity | Quantity changed | Unit | Grs Weight | Unit | Description 2 | Alt 1 Quantity | Alt 1 Unit |
|---|-----|--------|-----------------------------|-------|----------|------------------|------|------------|------|---------------|----------------|------------|
|   | 1   | 448HWP | 4 x 4 x 8 1/2 INCH WHITE PI |       | 0        | 0                | BNDL | 0          | LB   | PLYWOOD SHEET | 1              | PCS        |
|   |     |        |                             |       |          |                  |      |            |      |               |                |            |
|   |     |        |                             |       |          |                  |      |            |      |               |                |            |

When you post, Express WMS verifies the quantities entered, and as a default, the system expects a change to the Count Quantity. If there are no changes to the Count Quantity, the system prompts you to confirm that you do indeed want to post (Exhibit 8.32). Since we intentionally did not change the Count Quantity, we will select **Yes** to complete the post.

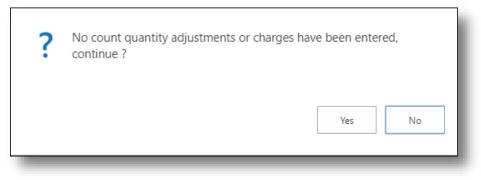

# Exhibit 8.32 – Confirm Post Prompt (When Count Qty Is Not Changed)

# Adjust In

As we have discussed, Adjust In Adjustments are used to adjust inventory into the system. When you process a positive Adjust Qty Adjustment, you are increasing the quantities of inventory already in Express WMS. With Adjust In Adjustments, you are essentially adding inventory into the system, without processing a Receipt.

Processing an Adjust In Adjustment is very similar to processing a receipt (Exhibit 8.33). With Adjust In's, you do not work with a task worksheet. Instead, you put inventory away and enter detailed information in putaway tasks like you do with Receipts.

# Exhibit 8.33 – Adjust In Process Flow

| Adjustment Process Flow (Adjust In)             |
|-------------------------------------------------|
| Create a new Adjustment                         |
| Enter header and line item information          |
| Put away inventory (enter bin locations)        |
| Enter additional detail information as required |
| Add notes (optional)                            |
| Print Adjustment documents (optional)           |
| Verify accuracy                                 |
| Post                                            |

## **Creating a New Adjust In Adjustment**

The procedures for creating a new Adjust In Adjustment are virtually the same as those for the other types of Adjustments. Starting from an Adjustment list page:

• Select New Adjust In from the Home tab

| HOME ACTIONS                                                             | $\frown$              |                                 |                            |                 |        |                       |
|--------------------------------------------------------------------------|-----------------------|---------------------------------|----------------------------|-----------------|--------|-----------------------|
| ocument New Whse/Lot/Status New Adju<br>Change                           | New Adjust            | Aks Open in Excel               |                            |                 |        |                       |
| (                                                                        | Camelot Public War    | 2                               |                            |                 |        |                       |
|                                                                          | cumeror i abric i var | chouse                          |                            |                 |        |                       |
|                                                                          | A 14                  |                                 |                            |                 |        |                       |
|                                                                          | Adjustn               | nents, Adj                      | ust In                     |                 |        |                       |
| I                                                                        | 5                     | 5                               |                            |                 |        |                       |
| <ul> <li>M HOME ∽</li> <li>P Receipts</li> <li>&gt; Shipments</li> </ul> | Adjustn               | nents, Adj<br><sub>Client</sub> | UST IN<br>Header Reference | Adjustment Type | Status | Doc Date              |
| Receipts                                                                 | 5                     | 5                               |                            |                 | Status | Doc Date<br>2/28/2010 |

•

• Enter the client or select from the client from the drop-down list box, and then select **OK** 

| Create New Transaction - Cr | eate New Adjustn | nent | 2      |
|-----------------------------|------------------|------|--------|
| Client                      | А                |      |        |
|                             |                  |      | _      |
|                             |                  |      | _      |
|                             |                  |      | _      |
|                             |                  |      | _      |
|                             |                  | ОК   | Cancel |
|                             |                  |      | _      |

The Adjust In entry card opens where you can begin entering the header and line information (Exhibit 8.34). Before we get into processing, let's quickly review the card and the actions available on the ribbon.

|   | HOME ACTIONS NAVIGATE MANAGE RECEIPT LINE TASKS<br>Detets fait Pathway Pot Verva All Tasks Pot Pathway Pot Verva All Tasks Pot Q Comments Pot Pathway Pot Pathway Po | lotes Links  |     |                      |                           |                           |               |                                     |                 |
|---|----------------------------------------------------------------------------------------------------|--------------|-----|----------------------|---------------------------|---------------------------|---------------|-------------------------------------|-----------------|
| ŀ |                                                                                                    | how Attached |     |                      |                           |                           |               |                                     |                 |
|   | EDIT - ADJUST IN - ADJUSTMENT A019 - ACE APPAREL                                                                                                    |              |     |                      |                           |                           | $\times$      | >                                   |                 |
|   | Adjustment A019 - ACE APPAREL                                                                                                    |              |     |                      |                           |                           |               | Client Info ~<br>Client             |                 |
|   | General                                                                                                    |              |     |                      |                           |                           | Show more     | Name                                | ACE APPARE      |
|   |                                                                                                    |              |     |                      |                           |                           | Show more     | Phone No.                           | (704) 555-293   |
|   | Receipt date 2/28/2010                                                                                                    |              | -   | Inbound PO#          |                           |                           |               | E-Mail                              | (104) 555 255   |
|   | Warehouse CENTRAL                                                                                                    |              | -   | CARRIER              |                           |                           |               | Contact                             |                 |
|   | RECEIVED FROM                                                                                                    |              |     | Carrier Code         |                           |                           | -             | Receipts                            |                 |
|   | Rcv From Code A-RF                                                                                                    |              | -   | Status               |                           | ENTERED                   | -             | Shipments                           |                 |
|   | Rcv From Name ACE APPAREL                                                                                                    |              |     | Reason Code          |                           |                           | -             | Adjustments                         |                 |
|   | Rcv From State NC                                                                                                    |              | -   | Container            |                           |                           |               |                                     |                 |
|   | Rcv From Zip 27253                                                                                                    |              | -   |                      |                           |                           |               | Transaction Totals ~<br>Total Lines |                 |
|   | Receipt Lines                                                                                                    |              |     |                      |                           |                           |               | Quantity                            |                 |
|   | Receipt Lines                                                                                                    |              |     |                      |                           |                           |               | Alt 1 Qty                           |                 |
|   | Line ITEM # Description 1                                                                                                    | LOT #        | Bin | Declared<br>Quantity | Received Unit<br>Quantity | Alt 1 Quantity Alt 1 Unit | Grs Weight Ra | Weight                              |                 |
|   | 0                                                                                                    |              |     | Quantity             | Quantity                  |                           | 0             | Total Charges                       | 0.0             |
|   | 0                                                                                                    |              |     | 0                    | 0                         |                           | 0             |                                     |                 |
|   | 4 1 1 1 1 1 1 1 1 1 1 1 1 1 1 1 1 1 1 1                                                                                                    |              | 1   | 1                    |                           |                           |               | Notes                               |                 |
|   |                                                                                                    |              |     |                      |                           |                           |               | +                                   |                 |
|   |                                                                                                    |              |     |                      |                           |                           |               | (There is nothing to sho            | . in this ciant |

Exhibit 8.34 – Adjust In Entry Card

# **Adjust In Card**

As you can see, the Adjust In entry card looks very similar to the Receipt Entry card. In addition, the defaults set on the Receiving tab of the client profile are also populated on this type of adjustment.

Actions on the ribbon are also similar to the Receipt Entry card ribbon. On the Home tab, there are the actions for Putaway Tasks, printing the Adjustment, and Post (Exhibit 8.35).

Exhibit 8.35 – Home Tab, Adjust In Entry Card

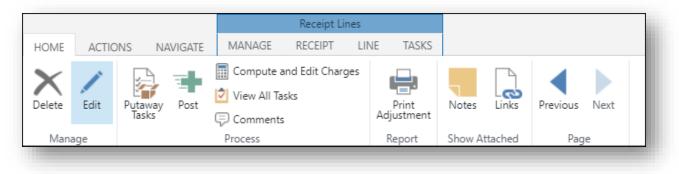

The Actions tab includes icons for the various print options and post options, and the Navigate tab contains actions for managing tasks and other related functions as well as a few quick navigation options (Exhibit 8.36).

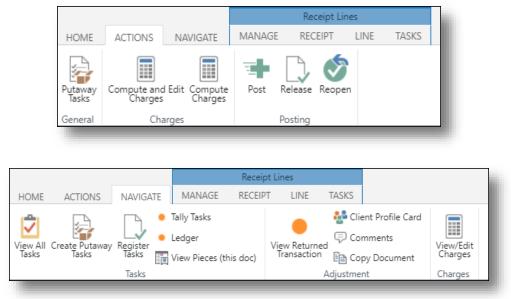

Exhibit 8.36 – Actions & Navigate Tabs, Adjust In Entry Card

# **Processing Adjust In Adjustments**

Let's walk through processing an Adjust In Adjustment. For our example, let's say that the warehouse found 2 cases of item A111, lot A203 in the warehouse. However, lot A203 is not showing in Ace Apparel's inventory (Exhibit 8.37). When researching the discrepancy, it seems that the warehouse actually picked a different lot for a Shipment than what was shown on the picking ticket, and the change was not made to the Shipment.

#### Exhibit 8.37 – Inventory Snapshot, Ace Apparel, Item A111

| Statu  | s Summa  | ary  |         |            |                  |                        |                        |                |              |               |                       |      |
|--------|----------|------|---------|------------|------------------|------------------------|------------------------|----------------|--------------|---------------|-----------------------|------|
| Client | Item 🝸   | Lot  | Receipt | Inv Status | Quantity on hand | Qty with Inv<br>Status | Qty With Lot<br>Status | Qty on receipt | Qty Reserved | Qty Adjusting | Quantity<br>Available | Unit |
| А      | ••• A111 | A201 | R006    |            | 9                |                        |                        |                |              |               | 9                     | CASE |
| А      | ··· A111 | A651 | R026    |            | 0                |                        |                        | 20             |              |               | 20                    | CASE |
|        |          |      |         |            |                  |                        |                        |                |              |               |                       | _    |

To correct inventory, we can process an Adjust In adjustment to add this lot back into inventory. Once again, we will start with step 2 in the process flow – entering the header and line information.

## **Enter Header & Lines**

You enter the header and line information on an Adjust In like you do when you enter a receipt. If you do not know the original receipt the inventory you are adjusting in was received on, you

Camelot 3PL Software, Inc. Express WMS Manual

Revision 2.2 5/10/2022 can leave the Header Reference, the receive-from facility and any of the other inbound information blank.

- Enter the *Header Reference, Carrier Code, Rcv From Code* and other header information (if known)
- This is the header information from the original receipt that the product being adjusted in was received on. For our example, we know lot A203 was received from the main Ace Apparel facility on Inbound PO # 48167.
- Set the Receipt Date
- This can either be the original receipt date, or if this is not known, it can be the date that the adjustment should take effect. For our example, we will enter the original receipt date, since we have this information.
- Enter the line information

Enter this information the same way you would on a receipt. For our example, we will enter 2 as the *Received Quantity* for item A111, lot A203.

| Adjustment A013 - A | ACE APPAREL       |       |     |              |                      |                      |         |                |            |
|---------------------|-------------------|-------|-----|--------------|----------------------|----------------------|---------|----------------|------------|
| General             |                   |       |     |              |                      |                      |         |                | Show more  |
| Receipt date        | 2/28/2010         |       |     | Inbound PO   | #                    |                      | 48167   |                |            |
| Warehouse           | CENTRAL           |       |     | CARRIER      |                      |                      |         |                |            |
| RECEIVED FROM       |                   |       |     | Carrier Code | 2                    |                      | ODFL    |                |            |
| Rcv From Code       | A-RF              |       |     | Status       |                      |                      | PRINTED |                |            |
| Rcv From Name       | ACE APPAREL       |       |     | Reason Cod   | e                    |                      |         |                |            |
| Rcv From State      | NC                |       |     | Container    |                      |                      |         |                |            |
| Rcv From Zip        | 27253             |       |     |              |                      |                      |         |                |            |
| Receipt Lines       |                   |       |     |              |                      |                      |         |                |            |
| Line ITEM #         | Description 1     | LOT # | Bin |              | Declared<br>Quantity | Received<br>Quantity | Unit    | Alt 1 Quantity | Alt 1 Unit |
| 1 ··· A111          | CHILDREN'S SHIRTS | 4203  |     |              | 2                    | 2                    | CASE    | 0.2            | PLT        |

## Enter Putaway Tasks

Next, just like with receipts, we are ready to put the product away into its bin location and enter any other detailed information for the lot.

- Select **Putaway Tasks** from the Home tab, and then enter the appropriate detailed information
- For our example, we only need to enter the bin location.

| Show Tasks |                       |             |        | Al    | All Tasks  |      |           |            |           |            |
|------------|-----------------------|-------------|--------|-------|------------|------|-----------|------------|-----------|------------|
| Bin        | Action / Split<br>Qty | Action Unit | ITEM # | LOT # | Inv Status | Pack | Count Qty | Count Unit | Alt 1 Qty | Alt 1 Unit |
|            | (                     | CASE        | A111   | A203  |            | 10   | 2         | CASE       | 0.2       | PLT        |
|            |                       |             |        |       |            |      |           |            |           |            |

Once we have completed task entry, we can close the page to return to the main Adjustment card. Now, we are ready to complete the process.

# **Complete the Process**

We can complete the process by adding any notes, optionally printing the Adjustment document and then posting the Adjustment. For our example, we will add a note to document the reason for the Adjustment, print the report and then post.

• Select Notes from the Home tab, and then add and save the desired text

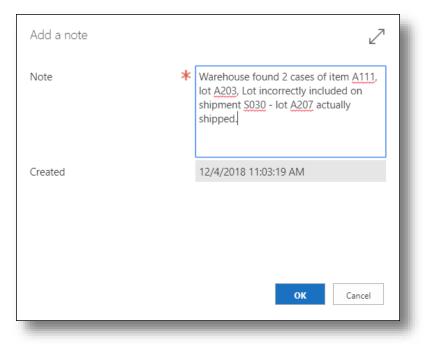

• Select **Print Adjustment** from the **Home** tab to print the Adjustment report

The Adjust In report print options are the same as those on the warehouse receipt. For our example, we do not need to include detail since the information needed is available on the Adjustment Line.

|                                                                                                    | Edit - PW \                                                           |                                                                |                                                                                                    |                                                                                                    |                                     |
|----------------------------------------------------------------------------------------------------|-----------------------------------------------------------------------|----------------------------------------------------------------|----------------------------------------------------------------------------------------------------|----------------------------------------------------------------------------------------------------|-------------------------------------|
|                                                                                                    | Saved Set                                                             | tings                                                          |                                                                                                    |                                                                                                    |                                     |
|                                                                                                    | Name                                                                  |                                                                | Last used options and fi                                                                            | ilters                                                                                                    |                                     |
|                                                                                                    | Data                                                                  |                                                                |                                                                                                    |                                                                                                    |                                     |
|                                                                                                    | Barcode                                                               |                                                                | None                                                                                                |                                                                                                    |                                     |
|                                                                                                    | Detail                                                                |                                                                | Sub Line                                                                                            | •                                                                                                    |                                     |
|                                                                                                    | Additional D                                                          | ata                                                            | 1 Line                                                                                              | v                                                                                                    |                                     |
|                                                                                                    | Attributes                                                            |                                                                | Hide                                                                                                | •                                                                                                    |                                     |
|                                                                                                    | Pallet Exchar                                                         | nge                                                            | Hide                                                                                                | •                                                                                                    |                                     |
|                                                                                                    | Receipt Fil                                                           | ters                                                           |                                                                                                    |                                                                                                    |                                     |
|                                                                                                    | Show results                                                          |                                                                |                                                                                                    |                                                                                                    |                                     |
|                                                                                                    | Where:                                                                | Document Type                                                  | • is: Adjustment                                                                                    | •                                                                                                    |                                     |
|                                                                                                    | And:                                                                  | Document                                                       | ▼ is: A013                                                                                          |                                                                                                    |                                     |
|                                                                                                    |                                                                       |                                                                |                                                                                                    |                                                                                                    |                                     |
|                                                                                                    |                                                                       |                                                                | Send to Print                                                                                       | Preview Cancel                                                                                                    |                                     |
|                                                                                                    | _                                                                     | _                                                              | Send to Print                                                                                       |                                                                                                    |                                     |
|                                                                                                    | -                                                                     |                                                                | N-NEGOTIABLE                                                                                        | Adjust In                                                                                                    | A013                                |
| 3PL SOFTWARE<br>Camelot Public Wa<br>10020 Park Cedar E<br>Charlotte, NC 28210                                                                                                    | <b>arehouse</b><br>Drive                                              | WARE                                                           | N-NEGOTIABLE<br>HOUSE ADJUST IN                                                                     | Adjust In<br>Receipt Date                                                                                                    | <b>A013</b><br>2/28/2010            |
| <b>3PL SOFTWARE</b><br>Camelot Public Wa<br>10020 Park Cedar E                                                                                                    | arehouse<br>Drive<br>0<br>DRIVE                                       | Receiv<br>ACE API<br>123 S M.                                  | N-NEGOTIABLE<br>HOUSE ADJUST IN<br>PAREL<br>AIN STREET<br>W, NC 27253                               | Adjust In                                                                                                    | 2/28/2010                           |
| 3PL       SOFTWARE         Camelot Public Wa       10020 Park Cedar E         10020 Park Cedar E       Charlotte, NC 28210         Client       ACE APPAREL         1975 CLEAR BAY E       CHARLOTTE, NC 2         United States       Inbound       48167                                 | arehouse<br>Drive<br>0<br>DRIVE<br>28211                              | Receiv<br>ACE API<br>123 S M<br>GRAHAI                         | N-NEGOTIABLE<br>HOUSE ADJUST IN<br>PAREL<br>AIN STREET<br>W, NC 27253                               | Adjust In<br>Receipt Date<br>Warehouse<br>CENTRAL WHSE<br>321 EAST AVE<br>CHARLOTTE, NC 2821                                                   | 2/28/2010                           |
| 3PL       SOFTWARE         Camelot Public Wa       10020 Park Cedar E         10020 Park Cedar E       Charlotte, NC 28210         Client       ACE APPAREL         1975 CLEAR BAY E       CHARLOTTE, NC 2         United States       Inbound       48167                                 | arehouse<br>Drive<br>0<br>DRIVE<br>28211                              | Receiv<br>ACE API<br>123 S M<br>GRAHAI                         | N-NEGOTIABLE<br>HOUSE ADJUST IN<br>PAREL<br>AIN STREET<br>M, NC 27253<br>tates                      | Adjust In<br>Receipt Date<br>Warehouse<br>CENTRAL WHSE<br>321 EAST AVE<br>CHARLOTTE, NC 2821<br>United States                                  | 2/28/2010                           |
| 3PL SOFTWARE<br>Camelot Public Wa<br>10020 Park Cedar E<br>Charlotte, NC 28210<br>Client<br>ACE APPAREL<br>1975 CLEAR BAY E<br>CHARLOTTE, NC 2<br>United States                                                                                                    | arehouse<br>Drive<br>0<br>DRIVE<br>28211                              | Receiv<br>ACE API<br>123 S M.<br>GRAHAI<br>United S            | N-NEGOTIABLE<br>HOUSE ADJUST IN<br>PAREL<br>AIN STREET<br>M, NC 27253<br>tates                      | Adjust In<br>Receipt Date<br>Warehouse<br>CENTRAL WHSE<br>321 EAST AVE<br>CHARLOTTE, NC 2821<br>United States                                  | 2/28/2010                           |
| 3PL       SOFTWARE         Camelot Public Wa       10020 Park Cedar E         10020 Park Cedar E       Charlotte, NC 28210         Client       ACE APPAREL         1975 CLEAR BAY E       CHARLOTTE, NC 2         United States       Inbound       48167                                 | arehouse<br>Drive<br>0<br>DRIVE<br>28211                              | Receiv<br>ACE API<br>123 S M.<br>GRAHAI<br>United S            | N-NEGOTIABLE<br>HOUSE ADJUST IN<br>PAREL<br>AIN STREET<br>M, NC 27253<br>tates                      | Adjust In<br>Receipt Date<br>Warehouse<br>CENTRAL WHSE<br>321 EAST AVE<br>CHARLOTTE, NC 2821<br>United States<br>Carrier OLD DOM<br>Grs Weight | 2/28/2010                           |
| 3PL       SOFTWARE         Camelot Public Wa       10020 Park Cedar E         10020 Park Cedar E       Charlotte, NC 28210         Client       ACE APPAREL         1975 CLEAR BAY E       CHARLOTTE, NC 2         United States       Inbound       48160         Driver's       Quantity | Arehouse<br>Drive<br>D<br>DRIVE<br>28211<br>7<br>T<br>ITEM #<br>Lot # | Receiv<br>ACE API<br>123 S M.<br>GRAHAI<br>United S<br>Contain | N-NEGOTIABLE<br>HOUSE ADJUST IN<br>PAREL<br>AIN STREET<br>M, NC 27253<br>tates<br>er<br>Description | Adjust In<br>Receipt Date<br>Warehouse<br>CENTRAL WHSE<br>321 EAST AVE<br>CHARLOTTE, NC 2821<br>United States<br>Carrier OLD DOM<br>Grs Weight | 2/28/2010<br>0<br>VIINION<br>Volume |

Camelot 3PL Software, Inc. Express WMS Manual Revision 2.2 5/10/2022 • Select **Post** from the **Home** tab

Now, when we look at inventory, we see 2 cases of lot A203 on-hand.

We did not compute inbound charges for these 2 cases, since they were already computed on the original receipt. If you do need to charge for the product being adjusted in, you will need to have rates configured to compute on Adjustments. Alternatively, you can manually enter the necessary charges.

# **Editing Adjustments**

Making changes to pending Adjustments is similar in concept to changing Receipts and Shipments. If tasks have not yet been created, you can make changes to the Adjustment Line, or you can simply delete and re-enter the line. If you need to make changes after tasks have been created, you want to start with the tasks.

For WLSC and Adjust Qty adjustments, use **Select Piece Inventory** to make the changes in the task worksheet. In the worksheet, you can easily edit the value entered in the **Qty to Change** field. For WLSC Adjustments, you can also change the New Inv Status and New Lot fields as needed. For Adjust Qty adjustments, if you need to make changes to Alt 1 quantity or weights, you can edit the respective fields. Once your changes are complete, the adjustment tasks, lines and sub lines will be updated automatically.

For Adjust In adjustments, you can make changes directly in putaway tasks. The process is the same as editing tasks in receipts.

For our example, let's say that we realized we placed the wrong pallet on hold on the WLSC adjustment for ABC Widgets. Since we caught this before we posted, we can make the change in the task worksheet (Exhibit 8.38).

| Qty to Change | Unit | ITEM # | LOT # | Current Bin | Inv Status | Qty Available | Unit | Qty After<br>Adjustment | Count Qty |
|---------------|------|--------|-------|-------------|------------|---------------|------|-------------------------|-----------|
| 2             | CASE | A333   | A401  | AA-31       |            | 44            | CASE | 0                       |           |
| 0             | CASE | A222   | A301  | AA-21       |            | 40            | CASE | 0                       |           |
| 0             | CASE | A222   | A301  | AA-22       |            | 30            | CASE | 0                       |           |
| 0             | CASE | AAA123 | A100  | AA-11       | DAMAGED    | 10            | CASE | 0                       |           |
| 0             | CASE | AAA123 | A101  | AA-12       |            | 18            | CASE | 0                       | (         |

## Exhibit 8.38 – Task Worksheet Before & After

# **Utilizing Piece Inventory**

As you have seen, Piece Inventory is a powerful tool for managing detailed inventory. Another outstanding feature of Piece Inventory is that you can use it to perform some of the most common inventory functions, including bin moves and whse/lot/status changes. In addition, you can also make changes to other detail fields such as *Tag ID*, *Code Date* and attributes (Piece User Defined fields).

When you first navigate to Piece Inventory, the Piece Inventory list page displays in view mode. In order to perform bin moves and whse/lot/status changes, you will need to open the list in edit mode.

To open Piece Inventory in edit mode:

• Select Edit List from the Home tab on the Piece Inventory list page ribbon

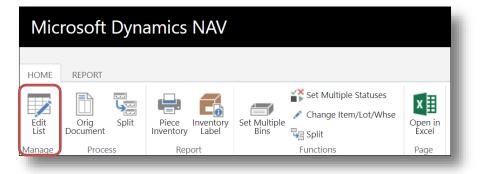

## **Bin Moves**

When product is moved around in the warehouse, Piece Inventory needs to be updated with the new bin locations. Express WMS offers a quick and easy way to perform bin moves, allowing you to simply change the bin location directly in Piece Inventory. When you edit the bin in the Piece Inventory list, Express WMS records the change in the Piece Ledger, so you do have an audit trail for every change made.

There are two types of bin moves, each with their own set of procedures: 1) the basic bin move and 2) the complex bin move. The basic bin move is when you move the entire quantity for a piece into a different bin. The complex bin move is when you need to move only a portion of the piece to a different bin or when the inventory is being moved into multiple bin locations. This involves splitting the piece. Let's first start with the basic bin move.

# **Basic Bin Move**

For those times when you need to move the full quantity for each piece into a new bin location, you only need to change the bin location in the **Edit Piece Inventory View** page. Once again, Quick Filter and Advanced Filter can narrow the display to make the process even easier.

Let's say that the warehouse moved a few of ABC Widget's pallets to consolidate inventory to make room for another inbound load. Since we are tracking pallet ID's, one pallet is considered one piece in Piece Inventory (Exhibit 8.39).

| DIT - PIECE IN | IVENIOR | T      |                        |        |       |                      |            |      | $\times$ |
|----------------|---------|--------|------------------------|--------|-------|----------------------|------------|------|----------|
| Client         |         | ltem   | Description            | Lot    | Bin   | Count Qty On<br>Hand | Count Unit | Pack | Alt      |
| A              |         | A111   | CHILDREN'S SHIRTS      | A201   | AA-14 | 9                    | CASE       | 10   |          |
| A              |         | A222   | ATHLETIC SOCKS         | A301   | AA-22 | 30                   | CASE       | 10   |          |
| A              |         | A222   | ATHLETIC SOCKS         | A301   | AA-21 | 40                   | CASE       | 10   |          |
| A              |         | A333   | KNIT SHIRT ASSORTMENTS | A401   | AA-31 | 40                   | CASE       | 0    |          |
| A              |         | AAA123 | MEN'S GOLF SHIRT       | A100   | AA-11 | 10                   | CASE       | 10   |          |
| A              |         | AAA123 | MEN'S GOLF SHIRT       | A101   | AA-12 | 18                   | CASE       | 10   |          |
| С              |         | C0123  | COPPER SULFATE         | C38282 | CC-15 | 15                   | BAG        | 0    |          |
| С              |         | C111   | THIOUREA DIOXIDE       | C48382 | CC-12 | 9                    | DRUM       | 0    |          |
| С              |         | C111   | THIOUREA DIOXIDE       | C48382 | CC-11 | 8                    | DRUM       | 0    |          |
| С              |         | C111   | THIOUREA DIOXIDE       | C567   | CC-12 | 12                   | DRUM       | 0    |          |
| С              |         | C1234  | CALCIUM CARBIDE        | C456   | CC-11 | 16                   | DRUM       | 0    |          |
| С              |         | C1234  | CALCIUM CARBIDE        | C60594 | CC-16 | 12                   | DRUM       | 0    |          |
| С              |         | C222   | SODIUM FORMATE         | C28563 | CC-13 | 30                   | BAG        | 0    |          |

Exhibit 8.39 – Edit Piece Inventory Page, ABC Widgets

For our example, the warehouse moved pallet 7J14899 from bin AA-45 to bin AA-42 and pallet 7J17150 from bin AA-52 to bin AA-51. To perform these bin moves, we will simply edit the value in the *Bin* field for the appropriate pallet.

- Navigate to the appropriate piece, and then edit the value in the **Bin** field
- For our example, we will change the bin locations for pallets 7J14899 and 7J17150.

| Client | Item       | Description            | Lot    | Bin     | Count Qty On<br>Hand | Count Unit | Pack | Alt 1 |
|--------|------------|------------------------|--------|---------|----------------------|------------|------|-------|
| A      | <br>A111   | CHILDREN'S SHIRTS      | A201   | AA-14   | 9                    | CASE       | 10   |       |
| A      | <br>A222   | ATHLETIC SOCKS         | A301   | AA-22   | 30                   | CASE       | 10   |       |
| A      | <br>A222   | ATHLETIC SOCKS         | A301   | AA-21   | 40                   | CASE       | 10   |       |
| A      | <br>A333   | KNIT SHIRT ASSORTMENTS | A401   | AA-31   | 40                   | CASE       | 0    |       |
| A      | <br>AAA123 | MEN'S GOLF SHIRT       | A100   | AA-11   | 10                   | CASE       | 10   |       |
| A      | <br>AAA123 | MEN'S GOLF SHIRT       | A101   | AA-12   | 18                   | CASE       | 10   |       |
| С      | <br>C0123  | COPPER SULFATE         | C38282 | CC-15   | 15                   | BAG        | 0    |       |
| С      | <br>C111   | THIOUREA DIOXIDE       | C48382 | CC-12   | 9                    | DRUM       | 0    |       |
| С      | <br>C111   | THIOUREA DIOXIDE       | C48382 | CC-11 . | . 8                  | DRUM       | 0    |       |
| С      | <br>C111   | THIOUREA DIOXIDE       | C567   | CC-12   | 12                   | DRUM       | 0    |       |
| С      | <br>C1234  | CALCIUM CARBIDE        | C456   | CC-11   | 16                   | DRUM       | 0    |       |
| С      | <br>C1234  | CALCIUM CARBIDE        | C60594 | CC-16   | 12                   | DRUM       | 0    |       |
| С      | <br>C222   | SODIUM FORMATE         | C28563 | CC-13   | 30                   | BAG        | 0    |       |

| Client | ltem       | Description            | Lot    | Bin   | Count Qty On<br>Hand | Count Unit | Pack | Alt 1 |
|--------|------------|------------------------|--------|-------|----------------------|------------|------|-------|
| A      | <br>A111   | CHILDREN'S SHIRTS      | A201   | AA-14 | 9                    | CASE       | 10   |       |
| A      | <br>A222   | ATHLETIC SOCKS         | A301   | AA-22 | 30                   | CASE       | 10   |       |
| A      | <br>A222   | ATHLETIC SOCKS         | A301   | AA-21 | 40                   | CASE       | 10   |       |
| A      | <br>A333   | KNIT SHIRT ASSORTMENTS | A401   | AA-31 | 40                   | CASE       | 0    |       |
| A      | <br>AAA123 | MEN'S GOLF SHIRT       | A100   | AA-11 | 10                   | CASE       | 10   |       |
| A      | <br>AAA123 | MEN'S GOLF SHIRT       | A101   | AA-12 | 18                   | CASE       | 10   |       |
| С      | <br>C0123  | COPPER SULFATE         | C38282 | CC-15 | 15                   | BAG        | 0    |       |
| С      | <br>C111   | THIOUREA DIOXIDE       | C48382 | CC-12 | 9                    | DRUM       | 0    |       |
| С      | <br>C111   | THIOUREA DIOXIDE       | C48382 | AA-31 | 8                    | DRUM       | 0    |       |
| С      | <br>C111   | THIOUREA DIOXIDE       | C567   | CC-12 | 12                   | DRUM       | 0    |       |
| С      | <br>C1234  | CALCIUM CARBIDE        | C456   | CC-11 | 16                   | DRUM       | 0    |       |
| С      | <br>C1234  | CALCIUM CARBIDE        | C60594 | AA-33 | 12                   | DRUM       | 0    |       |
| С      | <br>C222   | SODIUM FORMATE         | C28563 | CC-13 | 30                   | BAG        | 0    |       |

When you have completed the bin moves, you can close the Edit Piece Inventory page. If you want to view the audit trail for the changes made to a piece of inventory, you can drill down on the hyperlinked *Count Qty On Hand* to view the Piece Ledger entries.

- Select the hyperlinked *Count Qty On Hand* field for the desired piece
- For our example, we will drill down on this field for pallet 7J17150.

| /IEW - PIECE | LEDGER LI | ST   |        |           |            |         |           |            |            | Q     | $\times$ |
|--------------|-----------|------|--------|-----------|------------|---------|-----------|------------|------------|-------|----------|
| Client       |           | ltem | Lot    | Warehouse | Inv Status | Sub Lot | Count Qty | Count Unit | Grs Weight | Bin   | Co<br>Co |
| С            |           | C111 | C48382 | CENTRAL   | HOLD       |         | 8         | DRUM       | 4,400      | AA-31 |          |
| С            |           | C111 | C48382 | CENTRAL   | HOLD       |         | -8        | DRUM       | -4,400     | CC-11 |          |
| С            |           | C111 | C48382 | CENTRAL   | HOLD       |         | 8         | DRUM       | 4,400      | CC-11 |          |
| С            |           | C111 | C48382 | CENTRAL   | HOLD       |         | -8        | DRUM       | -4,400     | AA-31 |          |
| С            |           | C111 | C48382 | CENTRAL   | HOLD       |         | 8         | DRUM       | 4,400      | AA-31 |          |
| С            |           | C111 | C48382 | CENTRAL   | HOLD       |         | -8        | DRUM       | -4,400     | CC-11 |          |
| С            |           | C111 | C48382 | CENTRAL   | HOLD       |         | 8         | DRUM       | 4,400      | CC-11 |          |

In our example, we can see the detailed information for the piece when it was originally received, and then we see that all 40 cases were moved from bin AA-52 to AA-51.

## Complex Bin Move

There may be times when the full piece quantity is not moving to a different bin or the full piece quantity is being split into multiple bin locations. For example, there may be 10 bags in one bin location and only 5 bags are moving to a different bin. Or there may be 60 cases in one bin location, and these 60 cases are being split into 2 different bin locations.

Let's say that there are 120 cases of item A222, lot A302 in bin AA-22, and the warehouse split these 120 cases into 3 different bin locations: 40 cases into AA-21, 40 cases will stay in AA-22,

Camelot 3PL Software, Inc. Express WMS Manual Revision 2.2 5/10/2022 and 40 cases into AA-23. First, we will filter the Edit Piece Inventory page for client A and item A222. The next step is to split the piece.

| OME                   | REPORT                      |      |                              |                                                                        |      |       |                      |            |      | r d                    |
|-----------------------|-----------------------------|------|------------------------------|------------------------------------------------------------------------|------|-------|----------------------|------------|------|------------------------|
| Edit<br>List<br>anage | Orig<br>Document<br>Process | plit | Piece<br>Inventory<br>Report | yy Set Multiple Status<br>Change Item/Lot/V<br>Bins Split<br>Functions | X == |       |                      |            |      | ^                      |
| EDIT -                | - PIECE INVEN               | ITOR | (                            | Split                                                                  |      |       |                      |            |      | $\rightarrow$ $\times$ |
| Clie                  | nt                          |      | ltem                         | Description                                                            | Lot  | Bin   | Count Qty On<br>Hand | Count Unit | Pack | Alt 1                  |
| А                     |                             |      | A111                         | CHILDREN'S SHIRTS                                                      | A201 | AA-14 | 9                    | CASE       | 10   |                        |
| А                     |                             | •••  | A222                         | ATHLETIC SOCKS                                                         | A301 | AA-22 | 30                   | CASE       | 10   |                        |
| А                     |                             | •••• | A222                         | ATHLETIC SOCKS                                                         | A301 | AA-21 | 40                   | CASE       | 10   |                        |
| А                     |                             |      | A333                         | KNIT SHIRT ASSORTMENTS                                                 | A401 | AA-31 | 40                   | CASE       | 0    |                        |
| А                     |                             |      | AAA123                       | MEN'S GOLF SHIRT                                                       | A100 | AA-11 | 10                   | CASE       | 10   |                        |

• Select the desired piece, and then select **Split** from the **Actions** tab

- Enter the number of times the piece should be split, and select **OK**
- For a bin move, enter the total number of bin locations that this piece will be moved to. For our example, the 120 cases for this lot were moved into 3 bin locations, so we will enter 3 here.

| Edit - Enter an Am | iount | 2     |
|--------------------|-------|-------|
| Split              | 3     |       |
| times              |       |       |
|                    |       |       |
|                    |       |       |
|                    |       |       |
|                    |       |       |
|                    |       |       |
|                    |       | Close |
| _                  |       |       |

This opens the PW Piece Split worksheet (Exhibit 8.40). Here is where we specify the bin locations and the quantity being moved into each bin. The *Count Remaining* field helps you make sure that the entire Count Qty for the piece is moved.

| ount Remaining | J |           |            |           |            |        |       |            | 0    |
|----------------|---|-----------|------------|-----------|------------|--------|-------|------------|------|
| Bin            |   | Count Qty | Count Unit | Alt 1 Qty | Alt 1 Unit | ITEM # | LOT # | Inv Status | Pack |
| AA-12          |   | 40        | CASE       | 4         | PLT        | A222   | A301  |            | 1    |
| AA-22          |   | 0         | CASE       | 0         | PLT        | A222   | A301  |            | 1    |
| AA-41          |   | 0         | CASE       | 0         | PLT        | A222   | A301  |            | 1    |

### Exhibit 8.40 – Piece Split Worksheet

- Starting with the first line, enter the bin locations in the *Bin* field and the quantities being moved into each bin in the *Count Qty* field
- For our example, we are moving 40 cases to AA-21, 40 cases to AA-23, and 40 cases are staying in AA-22. Notice that as we enter the *Count Qty*, the *Count Remaining* field keeps us aware of how many cases we have remaining to move.

| Edit - PW Pie  | ce Split |           |            |           |            |        |       |            | ₽ ₽  | 1  |
|----------------|----------|-----------|------------|-----------|------------|--------|-------|------------|------|----|
| Count Remainir | ng       |           |            |           |            |        |       |            | 0    |    |
| Bin            |          | Count Qty | Count Unit | Alt 1 Qty | Alt 1 Unit | ITEM # | LOT # | Inv Status | Pack |    |
| AA-21          |          | 40        | CASE       | 4         | PLT        | A222   | A301  |            | 1    | 10 |
| AA-22          |          | 0         | CASE       | 0         | PLT        | A222   | A301  |            | 1    | 10 |
| AA-22          |          | 0         | CASE       | 0         | PLT        | A222   | A301  |            | 1    | 10 |
| •              |          |           |            | _         |            |        |       |            |      | •  |

| Edit - PW Pi | ece Split |           |            |           |            |        |       |            | Q | 2    |
|--------------|-----------|-----------|------------|-----------|------------|--------|-------|------------|---|------|
| Count Remair | ing       |           |            |           |            |        |       |            |   | 0    |
| Bin          |           | Count Qty | Count Unit | Alt 1 Qty | Alt 1 Unit | ITEM # | LOT # | Inv Status |   | Pack |
| AA-21        |           | 40        | CASE       | 4         | PLT        | A222   | A301  |            |   | 10   |
| AA-22        |           | 40        | CASE       | 4         | PLT        | A222   | A301  |            |   | 10   |
| AA-22        |           | 40        | CASE       | 4         | PLT        | A222   | A301  |            |   | 10   |
| 4            | _         |           |            | _         | -          | _      | _     | _          | - | •    |

Now that we have finished entering the bin locations and quantities, we can close the Piece Split page. Express WMS will prompt to record the split.

- Close the Piece Split page to return to the Edit Piece Inventory page
- Answer Yes to the Record Split prompt
- If you are not ready or do not want to record the split, answer **No.** You will then need to split the piece again when you are ready to complete the bin move.

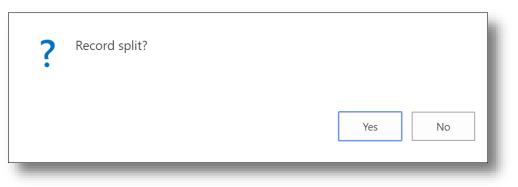

We can see that the piece was split into the bin locations we specified (Exhibit 8.41). Like with the basic bin move, if you want to view the ledger entries behind the pieces, you can drill down on the hyperlinked *Count Qty On Hand*.

Exhibit 8.41 – Piece Split into 3 Bin Locations

| Piece I | nv | ento          | ry             |      |       |                      |            | Q |
|---------|----|---------------|----------------|------|-------|----------------------|------------|---|
| Client  |    | Item <b>T</b> | Description    | Lot  | Bin † | Count Qty On<br>Hand | Count Unit |   |
| А       |    | A222          | ATHLETIC SOCKS | A301 | AA-21 | 40                   | CASE       |   |
| А       |    | A222          | ATHLETIC SOCKS | A301 | AA-22 | 40                   | CASE       |   |
| A       |    | A222          | ATHLETIC SOCKS | A301 | AA-23 | 40                   | CASE       |   |

## Whse/Lot/Status Changes

You are familiar with how to use the Whse/Lot/Status Change adjustment to change a lot, mark inventory with a special status or move inventory to a different warehouse location. Using the adjustment is necessary if you are required to post a transaction and print documentation for the change or if you must send an adjustment acknowledgement via EDI.

However, there may be occasions when a transaction is not required, and for these occasions, you can use the Edit Piece Inventory page to perform these types of changes. When you change the warehouse, lot or status for a piece, these changes automatically roll up into Summary inventory.

The rules for bin moves and splitting a piece also apply when making changes to the status, the lot or the warehouse. In addition, you can only change the warehouse, lot or status for available inventory. If inventory is committed on a shipment, these changes are not allowed. The *Count Qty Committed* field is beneficial for viewing the quantity committed on pending shipments (Exhibit 8.42).

| Piece    | Invento    | ry                     |      |       |                      |            |      |           |            |                        |           |            |
|----------|------------|------------------------|------|-------|----------------------|------------|------|-----------|------------|------------------------|-----------|------------|
| Client 🝸 | ltem       | Description            | Lot  | Bin   | Count Qty On<br>Hand | Count Unit | Pack | Alt 1 Qty | Alt 1 Unit | Count Qty<br>Committed | nv Status | Grs Weight |
| A        | ··· A111   | CHILDREN'S SHIRTS      | A201 | AA-14 | 9                    | CASE       | 10   | 0.9       | PLT        | 9                      |           | 99         |
| A        | ··· A222   | ATHLETIC SOCKS         | A301 | AA-22 | 40                   | CASE       | 10   | 4         | PLT        | 0                      |           | 440        |
| A        | ··· A222   | ATHLETIC SOCKS         | A301 | AA-23 | 40                   | CASE       | 10   | 4         | PLT        | 0                      |           | 440        |
| A        | ··· A222   | ATHLETIC SOCKS         | A301 | AA-21 | 40                   | CASE       | 10   | 4         | PLT        | 20                     |           | 440        |
| A        | ••• A333   | KNIT SHIRT ASSORTMENTS | A401 | AA-31 | 40                   | CASE       | 0    | 4         | PLT        | 10                     |           | 440        |
| A        | ··· AAA123 | MEN'S GOLF SHIRT       | A100 | AA-11 | 10                   | CASE       | 10   | 1         | PLT        | 0                      | DAMAGED   | 200        |
| A        | ··· AAA123 | MEN'S GOLF SHIRT       | A101 | AA-12 | 18                   | CASE       | 10   | 1.8       | PLT        | 18                     | J         | 360        |

Exhibit 8.42 – Piece Inventory, ABC Widgets, Cases Committed

To perform a status change, you simply need to change the status for the piece. Let's say that ABC Widgets has requested that 1 pallet of item C41171, pallet 7J14899, be placed on hold.

• Select the desired piece, and enter the desired status in the Inv Status field

| Client 🝸 | Item       | Description             | Lot   | Bin     | Count Qty On Hand | Count Unit | Pack | Alt 1 Qty | Alt 1 Unit | Count Qty<br>Committed | Inv Status |
|----------|------------|-------------------------|-------|---------|-------------------|------------|------|-----------|------------|------------------------|------------|
| Ą        | <br>A111   | CHILDREN'S SHIRTS       | A201  | AA-14   | 9                 | CASE       | 10   | 0.9       | PLT        | 9                      |            |
| A.       | <br>A222   | ATHLETIC SOCKS          | A301  | AA-22   | 40                | CASE       | 10   | 4         | PLT        | 0                      |            |
| 4        | <br>A222   | ATHLETIC SOCKS          | A301  | AA-23   | 40                | CASE       | 10   | 4         | PLT        | 0                      |            |
| Ą        | <br>A222   | ATHLETIC SOCKS          | A301  | AA-21   | 40                | CASE       | 10   | 4         | PLT        | 20                     |            |
| <b>`</b> | <br>4222   | VALLE CHIRT ACCORTMENTS | 4.404 | A.A. 21 | 40                | CASE       | 0    | 4         | DIT        | 10                     |            |
| Ą        | <br>AAA123 | MEN'S GOLF SHIRT        | A100  | AA-11   | 10                | CASE       | 10   | 1         | PLT        | 0                      | DAMAGED    |
| Ą        | <br>AAA123 | MEN'S GOLF SHIRT        | A101  | AA-12   | 18                | CASE       | 10   | 1.8       | PLT        | 18                     |            |

 $\circ$   $\;$  You can also select the status from the drop-down list box

When you make a change to the warehouse or the lot for a piece, there is an initial step that must be done before you make the change. When you first open the Edit Piece Inventory page, only certain fields are editable. Fields such as the warehouse, item and lot are not editable by default. However, you can run a function to enable editing in these fields.

Next, let's say that the warehouse wants to move item A222 from the REMOTE A warehouse back to the CENTRAL warehouse. First, we will filter the list for client A and for item A222. Then we need to make the warehouse field editable.

• Select the desired piece, and then select **Change Item/Lot** from the Actions tab

| ome REPORT<br>dit Orig<br>Document<br>hage Proces | Split  | Piece Inve | entory<br>bel Multiple Sta<br>Set Multiple Change Item/Lo<br>Set St<br>Fun Change Item/Lo | X ==   |       |                      |            |      |           |            | 4 | 2<br>^              |
|---------------------------------------------------|--------|------------|-------------------------------------------------------------------------------------------|--------|-------|----------------------|------------|------|-----------|------------|---|---------------------|
| DIT - PIECE INV                                   | entor' | (          |                                                                                           |        |       |                      |            |      |           |            | Q | $\times$            |
| Client                                            |        | Item       | Description                                                                               | Lot    | Bin   | Count Qty On<br>Hand | Count Unit | Pack | Alt 1 Qty | Alt 1 Unit |   | Count C<br>Committe |
| A                                                 |        | A111       | CHILDREN'S SHIRTS                                                                         | A201   | AA-14 | 9                    | CASE       | 10   | 0.9       | PLT        |   |                     |
| A                                                 |        | A222       | ATHLETIC SOCKS                                                                            | A301   | AA-22 | 40                   | CASE       | 10   | 4         | PLT        |   |                     |
| A                                                 |        | A222       | ATHLETIC SOCKS                                                                            | A301   | AA-23 | 40                   | CASE       | 10   | 4         | PLT        |   |                     |
| A                                                 |        | A222       | ATHLETIC SOCKS                                                                            | A301   | AA-21 | 40                   | CASE       | 10   | 4         | PLT        |   |                     |
| A                                                 |        | A333       | KNIT SHIRT ASSORTMENTS                                                                    | A401   | AA-31 | 40                   | CASE       | 0    | 4         | PLT        |   |                     |
| A                                                 |        | AAA123     | MEN'S GOLF SHIRT                                                                          | A100   | AA-11 | 10                   | CASE       | 10   | 1         | PLT        |   |                     |
| A                                                 |        | AAA123     | MEN'S GOLF SHIRT                                                                          | A101   | AA-12 | 18                   | CASE       | 10   | 1.8       | PLT        |   |                     |
| С                                                 |        | C0123      | COPPER SULFATE                                                                            | C38282 | CC-15 | 15                   | BAG        | 0    | 0         |            |   |                     |
| С                                                 |        | C111       | THIOUREA DIOXIDE                                                                          | C48382 | CC-12 | 9                    | DRUM       | 0    | 0         |            |   |                     |
| С                                                 |        | C111       | THIOUREA DIOXIDE                                                                          | C48382 | AA-31 | 8                    | DRUM       | 0    | 0         |            |   |                     |
| С                                                 |        | C111       | THIOUREA DIOXIDE                                                                          | C567   | CC-12 | 12                   | DRUM       | 0    | 0         |            |   |                     |
| С                                                 |        | C1234      | CALCIUM CARBIDE                                                                           | C456   | CC-11 | 16                   | DRUM       | 0    | 0         |            |   |                     |
| -                                                 |        | -····      |                                                                                           | C60504 | AA 22 | 10                   | DDUM       | 0    | 0         |            |   | _                   |

• Make the desired change to the warehouse or lot

For our example, we will change the Lot from C567 to C358.

| Client | ltem       | Description            | Lot    | Bin   | Count Qty On<br>Hand | Count Unit |
|--------|------------|------------------------|--------|-------|----------------------|------------|
| A      | <br>A111   | CHILDREN'S SHIRTS      | A201   | AA-14 | 9                    | CASE       |
| A      | <br>A222   | ATHLETIC SOCKS         | A301   | AA-22 | 40                   | CASE       |
| A      | <br>A222   | ATHLETIC SOCKS         | A301   | AA-23 | 40                   | CASE       |
| A      | <br>A222   | ATHLETIC SOCKS         | A301   | AA-21 | 40                   | CASE       |
| A      | <br>A333   | KNIT SHIRT ASSORTMENTS | A401   | AA-31 | 40                   | CASE       |
| A      | <br>AAA123 | MEN'S GOLF SHIRT       | A100   | AA-11 | 10                   | CASE       |
| A      | <br>AAA123 | MEN'S GOLF SHIRT       | A101   | AA-12 | 18                   | CASE       |
| С      | <br>C0123  | COPPER SULFATE         | C38282 | CC-15 | 15                   | BAG        |
| С      | <br>C111   | THIOUREA DIOXIDE       | C48382 | CC-12 | 9                    | DRUM       |
| С      | <br>C111   | THIOUREA DIOXIDE       | C48382 | AA-31 | 8                    | DRUM       |

# **Other Detail Changes**

There may be occasions when you need to change other detailed information such as the tagID, code date or attributes. For example, a pallet ID or code date may have been enteredCamelot 3PL Software, Inc.Revision 2.2Express WMS Manual5/10/2022

incorrectly on the receipt but was not caught until after the receipt posted. Making these types of changes is similar to the bin move. If the code date must be changed for the entire piece, for example, you can simply edit the field. If the code date must be changed for only a portion the piece quantity, then you must first split the piece and use the worksheet to update the field.

# Adjustments Wrap-Up

In Express WMS, adjustments are the way to bring inventory quantities back in line with actual quantities in the warehouse when discrepancies are found. You can also use adjustments to update inventory statuses, change a lot number or move inventory from one warehouse to another. Since adjustments are transactions like receipts and shipments, an audit trail in maintained in history that these changes can be easily managed. With Notes, Comments and Links, reasons for changes can be effectively documented.

Because available inventory quantities are affected by adjustments in process, it is best to post adjustments as soon as you complete them. Leaving adjustments unposted may cause issues with shipment commitments or inventory accuracy down the road.

# Reports

Out of the box, Express WMS offers a wide range of reports that provide the information your clients need as well as reports that help you manage internal operations. From core receiving and shipping documents, to inventory and history reports, to reports you can use to monitor warehouse activity and billing, Express WMS's extensive report library enables you to provide critical information quickly and effectively.

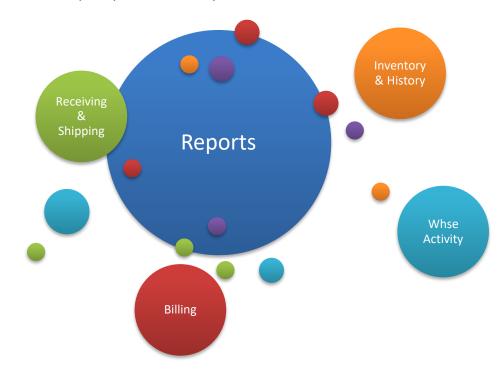

# **Reports in Express WMS**

Whether you are running a detailed monthly history for a client, reporting inventory by bin to the warehouse manager or monitoring revenue accrued throughout the month, Express WMS has a report that meet your needs.

Express WMS's search and navigation features enable you to easily access any report and print it out or send it off quickly, within a single minute.

| Mic  | rosof             | t Dyn   | amics   | NA'      | /           |                                 |                                   |                      |         |                           |         |        |          |      |  |
|------|-------------------|---------|---------|----------|-------------|---------------------------------|-----------------------------------|----------------------|---------|---------------------------|---------|--------|----------|------|--|
| HOME | HOME              | ACTION: | 5 NAV   | IGATE    | REPORT      | MAN                             | Recei<br>NAGE                     | ipt Lines<br>LINE    | TASKS   |                           |         |        |          |      |  |
| Edit | Delete            | Edit    | Post    |          |             |                                 | Recei<br>Pack                     | ipt Tally<br>et shee |         |                           | s Links | Previo | us Next  |      |  |
|      | EDIT -            | RECEIPT | ENTRY - | RECEIPT  | R003 - 1    | MITCHE                          | ILL AUT                           | DMOTIVE              | MFG     |                           |         |        |          |      |  |
|      |                   |         |         |          |             |                                 |                                   |                      |         |                           |         |        |          |      |  |
| Mi   | croso             | ft Dy   | nami    | cs N     | AV          | ï                               | ī                                 |                      |         |                           |         |        |          |      |  |
| Mi   | croso             | ft Dy   | nami    | cs N     | AV          |                                 |                                   |                      | Shipme  | ent Lines                 |         |        |          |      |  |
| Мі   |                   | ft Dy   |         | cs N     |             | ORT                             | MANAG                             | 5E SH                | Shipme  |                           | TIONS   | TASKS  |          |      |  |
|      |                   |         |         |          | REP<br>Sele | ect Piece                       | MANAC<br>E Inv - All<br>nd Edit C | Lines                |         |                           |         | 3      | Previous | Next |  |
| HOME | HOME<br>Notesteen | ACTIO   | DNS N   | IAVIGATI | REP<br>Sele | ect Piece<br>npute ar<br>nments | e Inv - All                       | Lines                | Bill of | FUNC<br>Picking<br>Ticket |         | 5      | Previous |      |  |

Exhibit 9.1 – Transaction Reports, Receipt Entry & Shipment Entry Cards

Out of the box, the **Role Center Home page** ribbon includes four of the most common reports. With Express WMS's user personalization features, you can customize the ribbon to include the reports you use most (Exhibit 9.2).

Exhibit 9.2 – Reports, Role Center Home Page Ribbon

| Microsoft Dynamics NAV                                                                                                    |   |
|----------------------------------------------------------------------------------------------------|---|
| HOME ACTIONS REPORT                                                                                                    |   |
| 11 Inventory by 18 Piece Inventory by 21 History By 41 Billing Edit<br>Item Item/Lot/Doc/Bin/Status Item/Lot/Doc/Bay List |   |
| Item Item/Lot/Doc/Bin/Stafus Item/Lot/Doc/Bay List Report                                                                 | ┛ |

With Express WMS's **Search** feature, you can quickly call up the exact report you need. Simply type the name or the number of the report you want and select the related link.

# **Printing a Report**

When you run any report in Express WMS, the print options dialog box displays. This is where you control the information included on the report as well as how the report will print.

The **Additional Data FastTab** enables you to control the information that prints on the report. For example, for the Inventory by Item report, you can choose to run the report for current inventory or for inventory quantities as of a specific day. You can also choose the level of detail to include and whether to show on-hand or available counts (Exhibit 9.3).

| Saved Settings      |                               |   |
|---------------------|-------------------------------|---|
| Name                | Last used options and filters |   |
| Additional Data     |                               |   |
| As of Date          |                               |   |
| Additional Detail   | 1 Line                        | • |
| Show Zero Inventory |                               |   |
| Quantity to Print   | On Hand                       | • |
| Print Grand Total   | Show                          | • |
| Unit Totals         | Hide                          | • |
| Weight Unit         |                               |   |

Exhibit 9.3 – Inventory by Item Report Dialog Box

You also have the option to export this information to Excel. This option is available in the **Report Format FastTab** on most all of Express WMS's inventory reports as well as several history, activity and billing reports. When you turn this option on, an Excel spreadsheet is generated along with the printed or previewed report (Exhibit 9.4).

#### Exhibit 9.4 – Export to Excel Report Option

| Export to Excel | No  |  |
|-----------------|-----|--|
|                 | Yes |  |

On the filters section (**Item FastTab**), you can choose to run the report for a specific set of criteria, such as for a specific client or item, or maybe all items in a certain warehouse (Exhibit 9.5). Some reports may also include sorting options where you can choose how the information on the report is sorted.

| ltem<br>Show results | z       |        |     |   |
|----------------------|---------|--------|-----|---|
| Where:               | Client  | $\sim$ | is: |   |
| And:                 | Item No | $\sim$ | is: |   |
|                      |         |        |     |   |
|                      |         |        | -   | _ |

Exhibit 9.5 – Filters Options, Report Dialog Box

## **Preview Features**

When you preview a report, many reports display in the Print Layout view (Exhibit 9.6). This view shows you how the report will actually look when it is printed. Along the toolbar, you can see the total number of pages included, and you can use the next and previous icons to scroll through the various pages.

## Exhibit 9.6 – Print Preview, Initial View

| 3PL SOFT      |                        | ntory by Item<br>Filters: Additio |           | ntity to Print: On Hand |
|---------------|------------------------|-----------------------------------|-----------|-------------------------|
| ITEM #        | Description            | Count Qty                         | Alt 1 Qty | Grs Wgt                 |
| A111          | CHILDREN'S SHIRTS      | 9 CASE                            | 0.9 PLT   | 99 LB                   |
| A222          | ATHLETIC SOCKS         | 70 CASE                           | 7 PLT     | 770 LB                  |
| A333          | KNIT SHIRT ASSORTMENTS | 40 CASE                           | 4 PLT     | 440 LB                  |
| AAA123        | MEN'S GOLF SHIRT       | 28 CASE                           | 2.8 PLT   | 560 LB                  |
| Totals for cl | ient A                 | 147                               | 14.7      | 1,869                   |

You can change the preview display using the **Print Layout** icon. You can also zoom in and out by selecting an option from the **Zoom** drop-down box (Exhibit 9.7).

.

Exhibit 9.7 – Changing the Preview Display

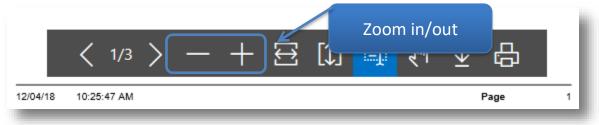

From the print preview, you have the option to print directly to a Windows printer. You also have the option to save the report as an Excel spreadsheet, as a PDF document or as a Word document (Exhibit 9.8). When either of these options is selected, you can change the filename of the report and choose where to save it. The report is then saved directly to the folder you specify.

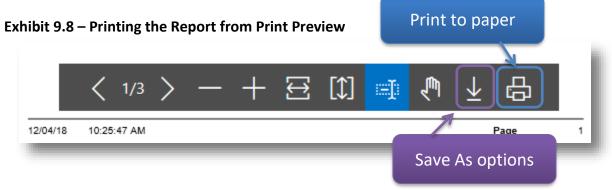

# **Print Options**

When you want to print a report immediately, Express WMS offers a variety of print options. First, you can choose to print directly to a Windows printer (Exhibit 9.9). In Express WMS, you also have the option to configure printer settings, so that certain reports will print to the printer you specify whenever you select the Windows printer option.

| Saved Sett    | ings          |                               |        |
|---------------|---------------|-------------------------------|--------|
| Name          |               | Last used options and filters |        |
| Data          |               |                               |        |
| Barcode       |               | None                          | ~      |
| Detail        |               | Task                          | $\sim$ |
| Additional D  | ata           | 2 Lines                       | $\sim$ |
| Attributes    |               | Show                          | $\sim$ |
| Pallet Exchan | ge            | Hide                          | $\sim$ |
| Receipt Filt  | ters          |                               |        |
| Show results  | :             |                               |        |
| Where:        | Document Type | ∨ is: Receipt                 | $\sim$ |
| And:          | Document      | → is: R00108                  |        |
|               |               |                               |        |
|               |               |                               |        |
|               |               | Send to Print Preview         | Cancel |

### Exhibit 9.9 – Printing to a Windows Printer

| Choose file type                                                             | Send to |        |
|------------------------------------------------------------------------------|---------|--------|
| PDF Document                                                                 |         |        |
| <ul> <li>Microsoft Word Documen</li> <li>Microsoft Excel Document</li> </ul> | -       | - 1    |
| ○ Schedule                                                                   |         | - 1    |
|                                                                              | ОК      | Cancel |

One of the easiest and most common ways to send a report to a client or a colleague is to print the report as a PDF document and then attach the report in an email. Express WMS and Dynamics NAV have an internal PDF report writer so you can print your reports to PDF without additional software and then email them directly to the intended recipients (Exhibit 9.10).

| J 🏳 🗎 🗛              | Help                                   | 🕂 100% 🕶 📙 🛃 🦻               |                           | Tools                    | Comme |
|----------------------|----------------------------------------|------------------------------|---------------------------|--------------------------|-------|
|                      |                                        |                              |                           |                          | _     |
|                      |                                        |                              |                           |                          |       |
|                      | c                                      | RONUS 3PL DEMO 71 - Trial C1 | I                         |                          |       |
| 2.01                 | CameloT<br>Oftware                     | nventory by Item             |                           |                          |       |
| 312 3                | OFIWARE                                |                              |                           | intity to Print: On Hand |       |
| Client:              | A - ACE APPAREL                        | There. / dane                | indi Dotali. T Elito, ada |                          |       |
| ITEM #               | Description                            | Count Qty                    | Alt 1 Qty                 | Grs Wgt                  |       |
| A111                 | CHILDREN'S SHIRTS                      | 329 CASE                     | 32.9 PLT                  | 3,619 LB                 |       |
|                      | ATHLETIC SOCKS                         | 340 CASE                     | 34 PLT                    | 3,740 LB                 |       |
| A222                 | KNIT SHIRT ASSORTMEN                   | TS 60 CASE                   | 6 PLT                     | 660 LB                   |       |
|                      | KNIT SHIKT ASSORTIVEN                  |                              | 9 PLT                     | 1,440 LB                 |       |
| A222                 | FOOTBALL JERSEYS                       | 90 CASE                      |                           | 2,000 LB                 |       |
| A222<br>A333         |                                        |                              | 10 PLT                    | 2,000 LB                 |       |
| A222<br>A333<br>A444 | FOOTBALL JERSEYS<br>BLOUSE ASSORTMENTS |                              | 10 PLT<br>28.8 PLT        | 5,760 LB                 |       |

Exhibit 9.10 – Printing to PDF

With Express WMS's seamless integration to Microsoft Office, you can also choose to print the report as a Word document or as an Excel spreadsheet (Exhibit 9.11). These options take the report layout and transfer it directly to the chosen format.

Exhibit 9.11 – Printing a Report to Word or Excel

| File Home In | nsert Page Layout                                                                                              | References Mailings                                                                        | Review                               | View Design Layou                                                                        |                                                                                          |                                                                   |                    | G                                         | ১ 🕜 |
|--------------|----------------------------------------------------------------------------------------------------|--------------------------------------------------------------------------------------------|--------------------------------------|------------------------------------------------------------------------------------------|------------------------------------------------------------------------------------------|-------------------------------------------------------------------|--------------------|-------------------------------------------|-----|
| Paste V B    | $\operatorname{Rom} \cdot 1  A^{*} \wedge^{\vee}$<br>$\underline{U}  abe \mathbf{x}_{2} \times^{2}   A^{\vee}$ | Aa*   ♣ !                                                                                  | · 'ॡ•   ≇ €<br>I ■   \$≣•            |                                                                                          | AaBbCcDd AaBbC                                                                           | AaBbCc Aab<br>Heading 2 Title                                     | Change<br>Styles * | tind ▼<br>ab<br>ac<br>Replace<br>Select ▼ |     |
| pboard 🕞     | Font                                                                                                    | Fa                                                                                         | Paragraph                            | 5                                                                                        | Styl                                                                                     | es                                                                | Fa                 | Editing                                   |     |
|              |                                                                                                    | · 1/1 · · · · · · 2 · · ·                                                                  | + 1 + + + 3 ⋕                        | 4                                                                                        |                                                                                          | ・・・・・・ 7 ・・・ <del>単</del> い                                       | · · 8              |                                           | 23  |
|              |                                                                                                    |                                                                                            |                                      |                                                                                          |                                                                                          |                                                                   |                    |                                           |     |
|              |                                                                                                    |                                                                                            |                                      |                                                                                          |                                                                                          |                                                                   |                    |                                           |     |
|              | 12                                                                                                    | T                                                                                          | CRONU                                | JS 3PL DEMO 71 - Trial O                                                                 | .1                                                                                       |                                                                   |                    |                                           |     |
|              |                                                                                                    |                                                                                            |                                      |                                                                                          |                                                                                          |                                                                   |                    |                                           |     |
|              | 3PL SOFTW                                                                                                    |                                                                                            |                                      | entory by Iten                                                                           | n                                                                                        | itv to Print: On Hand                                             |                    |                                           |     |
|              | Client: A - AC                                                                                                 | ARE                                                                                        |                                      | entory by Iten<br>Filters: Addition                                                      | n<br>al Detail: 1 Line, Quanti                                                           |                                                                   |                    |                                           |     |
|              | 3PL SOFTV                                                                                                    | VARE                                                                                       |                                      | entory by Iten                                                                           | n                                                                                        | ity to Print: On Hand<br>G <b>rs Wg</b> t                         |                    |                                           |     |
|              | Client: A - AC                                                                                                 | E APPAREL<br>Description                                                                   | Inv                                  | entory by Iten<br>Filters: Addition<br>Count Qty                                         | n<br>al Detail: 1 Line, Quanti<br>Alt 1 Qty                                              | Grs Wgt                                                           |                    |                                           |     |
|              | Client: A - AC                                                                                                 | ARE                                                                                        | Invo                                 | entory by Iten<br>Filters: Addition                                                      | n<br>al Detail: 1 Line, Quanti                                                           |                                                                   |                    |                                           |     |
|              | Client: A - AC<br>ITEM #<br>A111<br>A222<br>A333                                                               | CARE<br>E APPAREL<br>Description<br>CHILDREN'S SHIRT<br>ATHLETIC SOCKS<br>KNIT SHIRT ASSOI | Inve<br>ts<br>rtments                | Filters: Addition<br>Count Qty<br>329 CASE<br>340 CASE<br>60 CASE                        | n<br>al Detail: 1 Line, Quanti<br>Alt 1 Qty<br>32.9 PLT<br>34 PLT<br>6 PLT               | Grs Wgt<br>3,619 LB<br>3,740 LB<br>660 LB                         |                    |                                           |     |
|              | 311 SOFTW<br>Client: A - AC<br>ITEM #<br>A111<br>A222<br>A333<br>A444                                          | CHILDREN'S SHIRT<br>ATHLETIC SOCKS<br>KNIT SHIRT ASSIO<br>FOOTBALL JERSE                   |                                      | Filters: Addition<br>Count Qty<br>329 CASE<br>340 CASE<br>60 CASE<br>90 CASE             | n<br>al Detail: 1 Line, Quanti<br>Alt 1 Qty<br>32.9 PLT<br>34 PLT<br>6 PLT<br>9 PLT      | Grs Wgt<br>3,619 LB<br>3,740 LB<br>660 LB<br>1,440 LB             |                    |                                           |     |
|              | Client: A - AC<br>ITEM #<br>A111<br>A222<br>A333<br>A444<br>A555                                               | CHILDREN'S SHIRT<br>ATHLETIC SOCKS<br>KNIT SHIRT ASSOI<br>FOOTBALL JERSEI<br>BLOUSE ASSORT | Invo<br>TS<br>RTMENTS<br>YS<br>MENTS | Filters: Addition<br>Count Qty<br>329 CASE<br>340 CASE<br>60 CASE<br>90 CASE<br>100 CASE | Al Detail: 1 Line, Quanti<br>Alt 1 Qty<br>32.9 PLT<br>34 PLT<br>6 PLT<br>9 PLT<br>10 PLT | Grs Wgt<br>3,619 LB<br>3,740 LB<br>660 LB<br>1,440 LB<br>2,000 LB |                    |                                           |     |
|              | 311 SOFTW<br>Client: A - AC<br>ITEM #<br>A111<br>A222<br>A333<br>A444                                          | CHILDREN'S SHIRT<br>ATHLETIC SOCKS<br>KNIT SHIRT ASSIO<br>FOOTBALL JERSE                   | Invo<br>TS<br>RTMENTS<br>YS<br>MENTS | Filters: Addition<br>Count Qty<br>329 CASE<br>340 CASE<br>60 CASE<br>90 CASE             | n<br>al Detail: 1 Line, Quanti<br>Alt 1 Qty<br>32.9 PLT<br>34 PLT<br>6 PLT<br>9 PLT      | Grs Wgt<br>3,619 LB<br>3,740 LB<br>660 LB<br>1,440 LB             |                    |                                           |     |

| X                                | II) - (II -   -                                                                                                    | Report37005311.                                     | xlsx - Microsoft Excel                                                                                                    |                                                                                                    |                      |                        | ×     |
|----------------------------------|----------------------------------------------------------------------------------------------------|-----------------------------------------------------|----------------------------------------------------------------------------------------------------|----------------------------------------------------------------------------------------------------|----------------------|------------------------|-------|
| F                                | file Home Insert Page Layout Formul                                                                                                    | las Data Review                                     | View Dynamics                                                                                                    | NAV                                                                                                    |                      | ے 🕜 ۵                  | ē₽ X3 |
|                                  | Calibri $\cdot$ 11 $\cdot$ A A $\cdot$<br>ste $\checkmark$<br>bar $I$ $I$ $I$ $I$ $I$ $I$ $I$ $I$ $I$ $I$                                                                                                    | = <u>=</u> <u>∎</u> , dener<br>: = = <u>∎</u> , s , | %  Format as Cell Styles                                                                                                    |                                                                                                    | e • 💽 • 📶            | & Find &<br>• Select • |       |
|                                  | A1 - <i>f</i> x                                                                                                    |                                                     |                                                                                                    |                                                                                                    | 1                    | -                      | ~     |
|                                  | A E C D E                                                                                                    | FC H I                                              | JIM                                                                                                    | Q S T                                                                                                   | U W                  | X                      |       |
| 2<br>4<br>5                      | 3PL SOFTWARE                                                                                                    | rentory by<br>Filters                               |                                                                                                    | ine, Quantity to Print: C                                                                               | n Hand               |                        | _     |
| 5                                | ITEM # Description                                                                                                    | Count Qty                                           | Alt 1 Qty                                                                                                    | Grs Wgt                                                                                                 |                      |                        |       |
| 10<br>11<br>13<br>15<br>17<br>19 | A111       CHILDREN'S SHIRTS         A222       ATHLETIC SOCKS         A333       KNIT SHIRT ASSORTMENTS         A444       FOOTBALL JERSEYS         A555       BLOUSE ASSORTMENTS         AAA123       MEN'S GOLF SHIRT | 340.<br>60.<br>90.<br>100.                          | CASE         32.9           CASE         34.           CASE         6.           CASE         9.           CASE         10.           CASE         28.8 | PLT         3,740.           PLT         660.           PLT         1,440.           PLT         2,000. | LB<br>LB<br>LB<br>LB |                        | =     |
| 25                               | Totals for client A                                                                                                    | 1.207.                                              | 120.7                                                                                                    | 17.219.                                                                                                 |                      |                        |       |

## Which Excel Option?

You can Save to Excel, Export to Excel and Print to Excel. Which option do you choose?

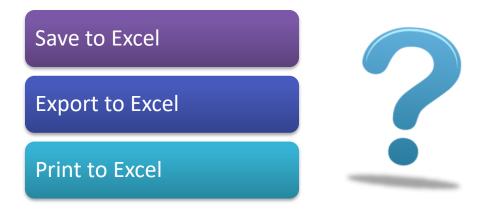

Both the **Save to Excel** and **Print to Excel** options essentially perform the same function. The main difference between the two is related to their access point. **Save to Excel** is accessed from print preview. With this option, the spreadsheet is saved directly to the folder you specify. **Print to Excel** is accessed from the **Print** button options. With this option, you have the option to view it first, before you save it.

Either option renders the report in Excel format, which means that the actual formatted report is transferred to an Excel spreadsheet (Exhibit 9.12).

| File Home                   | Insert Page Layout Formula | as Data Review                                  | v View Dynam                                               | ics NAV |                                                                                       | ۵      | s 🕜 🗆              | đΣ |
|-----------------------------|----------------------------|-------------------------------------------------|------------------------------------------------------------|---------|---------------------------------------------------------------------------------------|--------|--------------------|----|
| Cal<br>aste J B<br>pboard G |                            | = = ⊡• ound<br>= = ⊡• \$ •<br># ≫•• 500 a       | r % )<br>iiiiiiiiiiiiiiiiiiiiiiiiiiiiiiiiiii               | les *   | <ul> <li>✓ Insert ✓</li> <li>✓ Delete ✓</li> <li>✓ Format ✓</li> <li>Cells</li> </ul> |        | Find &<br>Select * |    |
| A1                          |                            | lignment 🗔 Nur                                  | nber is                                                    | Styles  | Cells                                                                                 | Editin | ig                 | _  |
| A                           | E C D E                    | FC H I                                          | J I M                                                      | Q       | S T U                                                                                 | W      | X                  |    |
|                             |                            | Filter                                          | s: Additional Detail:                                      |         |                                                                                       |        |                    |    |
| Client: A - AC              |                            |                                                 |                                                            |         | ,<br>                                                                                 | nu     |                    |    |
| ITEM #                      | E APPAREL<br>Description   | Count Qty                                       | Alt 1 Q                                                    |         | Grs Wgt                                                                               |        |                    |    |
|                             |                            | Count Qty<br>329.<br>340.<br>60.<br>90.<br>100. | Alt 1 Q<br>CASE 32<br>CASE 3<br>CASE 3<br>CASE 1<br>CASE 1 |         | ,<br>                                                                                 |        |                    |    |

Exhibit 9.12 – Excel Output, Save/Print to Excel

**Export to Excel** is similar, in that it generates an Excel spreadsheet; however, the way the data is rendered is quite different. **Export to Excel** is available as an option on the report dialog box for several standard Express WMS reports. This feature takes the report information and creates an Excel spreadsheet that is more easily manipulated (Exhibit 9.13). This feature is especially useful for editing and totaling specific columns.

#### Exhibit 9.13 – Excel Output, Export to Excel

| Report Format    |     | ^ |
|------------------|-----|---|
| Export to Excel: | Yes |   |
| _                |     |   |

| K    | <b>₩) - (</b> ₩ -   <del>-</del> |                 | Book1.xlsx - I                |                    |              |              |           |                                  |       |     |                  | x            |
|------|----------------------------------|-----------------|-------------------------------|--------------------|--------------|--------------|-----------|----------------------------------|-------|-----|------------------|--------------|
| F    | ile Home Insert Page             | Layout Fo       | ormulas Data Review           | View Dyr           | namics N     | AV           |           |                                  |       |     | a 🕜 🗆 🖻          | ρ <u>Σ</u> 3 |
| ſ    | 🔧 🖁 Calibri 🔹 11                 | т А <b>*</b> А* | ≡ = = ≫, - =                  | Text -             | s C          | onditional F | ormatting | ▼ <sup>□</sup> <sup>+</sup> Inse | ert * | Σ - | 7 🏔              |              |
| -    |                                  |                 |                               | \$ ~ % ,           | 📑 F          | ormat as Tab | le -      | 🚰 Del                            | ete 👻 |     |                  |              |
| Ра   | ste 🕜 🖪 I 🗓 -                    | 🔇 • A •         | ≡≡≡∉∉ ⊡.                      | €.0 .00<br>.00 →.0 | - <b>B</b> C | ell Styles 🔻 |           | 🗒 For                            | mat 🝷 | ₽   | ilter ▼ Select ▼ | <b>r</b>     |
| Clip | board 🗟 Font                     | Gi Gi           | Alignment 🕠                   | Number 5           |              | Styles       |           | Cel                              | ls    |     | Editing          |              |
|      | A1 - (                           | (=              | Report PW Inventory by        | / Item             |              |              |           |                                  |       |     |                  | ~            |
|      | А                                | В               | С                             | D                  | E            | F            | G         | н                                | Т     | J   | К                |              |
| 1    | Report PW Inventory by Item      |                 | 3/12/2017                     | 19:12:42           |              |              |           |                                  |       |     |                  |              |
| 2    | Item Number                      |                 | Description                   | Count Qty          |              | Alt 1 Qty    | G         | rs Weight                        |       |     |                  |              |
| 3    | A111                             | (               | CHILDREN'S SHIRTS             | 329                | CASE         | 32.9         | PLT       | 3619                             | LB    |     |                  |              |
| 4    | A222                             | 1               | ATHLETIC SOCKS                | 340                | CASE         | 34           | PLT       | 3740                             | LB    |     |                  |              |
| 5    | A333                             | ł               | (NIT SHIRT ASSORTMENTS        | 60                 | CASE         | 6            | PLT       | 660                              | LB    |     |                  |              |
| 6    | A444                             | F               | OOTBALL JERSEYS               | 90                 | CASE         | 9            | PLT       | 1440                             | LB    |     |                  |              |
| 7    | A555                             | E               | BLOUSE ASSORTMENTS            | 100                | CASE         | 10           | PLT       | 2000                             | LB    |     |                  | =            |
| 8    | AAA123                           | 1               | MEN'S GOLF SHIRT              | 288                | CASE         | 28.8         | PLT       | 5760                             | LB    |     |                  |              |
| 9    | Totals for client A              |                 |                               | 1,207              |              | 120.7        | 17        | ,219                             |       |     |                  |              |
| 10   | C111                             | 1               | THIOUREA DIOXIDE              | 33                 | DRUM         | 0            |           | 18150                            | LB    |     |                  |              |
| 11   | C222                             | 5               | SODIUM FORMATE                | 30                 | BAG          | 0            |           | 1710                             | LB    |     |                  |              |
| 12   | C333                             | 1               | TEXTILE DYE                   | 10                 | DRUM         | 0            |           | 5500                             | LB    |     |                  |              |
| 13   | C444                             | F               | PRINTER'S INK                 | 15                 | DRUM         | 0            |           | 15750                            | LB    |     |                  |              |
| 14   | C1234                            | (               | CALCIUM CARBIDE               | 28                 | DRUM         | 0            |           | 13580                            | LB    |     |                  |              |
| 15   | C0123                            | (               | COPPER SULFATE                | 15                 | BAG          | 0            |           | 870                              | LB    |     |                  |              |
| 16   | Totals for client C              |                 |                               | 131                |              | 0            | 55        | ,560                             |       |     |                  |              |
| 17   | COLUMBIA                         | (               | COLUMBIAN COFFEE              | 250                | BAG          | 0            |           | 38375                            | LB    |     |                  |              |
| 18   | Totals for client E              |                 |                               | 250                |              | 0            | 38        | 3,375                            |       |     |                  |              |
| 19   | F111                             | 5               | KINLESS BONELESS CHICKEN      | 350                | CASE         | 7            | PLT       | 7700                             | LB    |     |                  |              |
| 20   | F222                             | 1               | VIXED VEGETABLES              | 300                | CASE         | 6            | PLT       | 6600                             | LB    |     |                  |              |
| 21   | F333                             | (               | CANNED GREEN BEANS            | 450                | CASE         | 9            | PLT       | 9900                             | LB    |     |                  |              |
| 22   | Totals for client F              |                 |                               | 1,100              |              | 22           | 24        | ,200                             |       |     |                  |              |
| 23   | 448HWP                           | 4               | 4 x 4 x 8 1/2 INCH WHITE PINE | 6                  | BNDL         | 120          | PCS       | 4800                             | LB    |     |                  |              |
| •    | PW Inventory by Item             | Informatio      | n / 🔁 /                       |                    |              |              |           |                                  |       |     |                  | •            |
| Rei  | ady                              |                 |                               |                    |              |              | I III     |                                  | .00%  | ——  | (                | ÷.           |

# **Billing & Invoicing**

Express WMS's billing and invoicing is a versatile solution that enables you to process billing and generate invoices quickly and efficiently. Whatever your billing requirements, Express WMS offers a flexible, streamlined approach to meet your needs.

## **Billing Process Flow**

In Express WMS, period-end billing follows a general process flow (Exhibit 10.1). Regardless of your billing cycles – monthly, weekly, bi-weekly or some combination of these – the process generally remains the same. The actual process can be adapted to your standard operating procedures as well as to your customers' requirements.

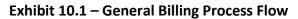

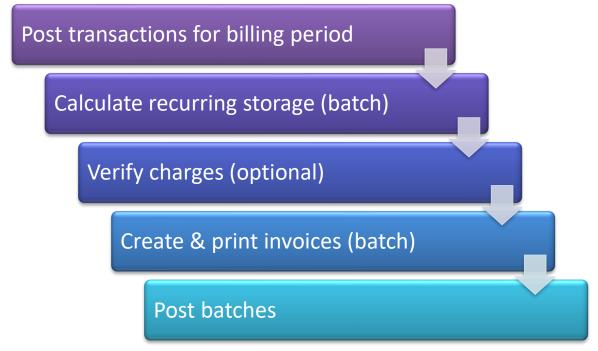

First and foremost, all transactions for the billing period should be posted before you begin billing. This ensures that current inventory levels are correct and that all inbound/outbound charges for the billing period are available for invoicing. From there, you can begin the billing process by calculating recurring storage charges for the period.

# **Billing in Express WMS: Navigation & List Options**

All billing and invoicing functions are grouped together in one central location. Starting from the Role Center Home page, you can navigate by selecting **Billing** via the Navigation Pane (Exhibit 10.2).

| Microsoft Dynamics N                                                               | AV                                                                       |              |                                   |                              |
|------------------------------------------------------------------------------------|--------------------------------------------------------------------------|--------------|-----------------------------------|------------------------------|
| HOME ACTIONS REPORT                                                                |                                                                          |              |                                   |                              |
| 11 Inventory by 18 Piece Inventory by 2<br>Item /Lot/Doc/Bin/Status Item<br>Report | History By 41 Silling Edit<br>Lict/Doc/Bay 41 List                       |              |                                   |                              |
| <                                                                                  | Express WMS by Camelot                                                   |              |                                   |                              |
|                                                                                    | Camelot Public Warehouse                                                 |              |                                   |                              |
| 🚹 Home                                                                             | Activities<br>Receipts                                                   | My Clients ∽ |                                   |                              |
| Transactions                                                                       | All Pending Today - Expected Cycerclue -                                 | Client       | Phone No.<br>(There is nothing to | Name<br>o show in this view) |
| History     History     Billing     Client Setup                                   | Shipments<br>0 9<br>All Pending Today - Expected Expected<br>Adjustments |              |                                   |                              |
|                                                                                    | Adjust Qty Change Adjust In                                              |              |                                   |                              |

Exhibit 10.2 – Navigating to Billing: Navigation Pane

Everything you need to process period-end billing is included in the **Billing** list panel (Exhibit 10.3). Each list option takes you to a list page for the related function.

| Microsoft Dynamics                                                             | NAV                                    |                                               |                             |                                        |                                               |                                    |             |
|--------------------------------------------------------------------------------|----------------------------------------|-----------------------------------------------|-----------------------------|----------------------------------------|-----------------------------------------------|------------------------------------|-------------|
| ew Edit View Reopen Posted<br>Batch                                            | Open in<br>Excel                       |                                               |                             |                                        |                                               |                                    |             |
| الم BILLING ۲                                                                  | Camelot Public Warehouse               | torage Ba                                     | atches +r                   | new                                    |                                               |                                    |             |
| Recurring Storage Batches<br>Process Billing Batches<br>Manual Billing Batches | Batch                                  | Client                                        | Client storage group        | Status                                 | Storage period<br>begin date<br>11/27/2018    | Storage period end date 11/27/2018 | Charge date |
| Charges<br>Invoices<br>Credit Memos                                            |                                        |                                               |                             |                                        |                                               |                                    |             |
|                                                                                |                                        |                                               |                             |                                        |                                               |                                    |             |
| Recurring<br>Bate                                                              | g Storage<br>ches                      | • Calculat                                    | e recurring                 | storage of                             | charges                                       |                                    |             |
| Process Billing<br>Batches                                                     |                                        |                                               |                             |                                        |                                               |                                    |             |
|                                                                                | s Billing                              |                                               | e & print ir<br>lated throu |                                        | -                                             | od                                 |             |
| Bato<br>Manua                                                                  | s Billing                              | accumul<br>• Generat                          | •                           | ghout a b<br>nanual inv                | voices on th                                  | ne fly for                         |             |
| Bato<br>Manua                                                                  | s Billing<br>ches<br>I Billing<br>ches | <ul> <li>Generat</li> <li>one-time</li> </ul> | lated throu<br>e & print m  | ghout a b<br>nanual inv<br>or for spec | oilling perio<br>voices on th<br>cial project | ne fly for                         |             |

## Exhibit 10.3 – Billing List Options & Their Functions

Recurring storage is processed from **Recurring Storage Batches**, and invoices are generated from either **Process Billing Batches** or **Manual Billing Batches**. You use **Process Billing Batches** to create invoices for regular charges accumulated throughout a billing period. You use **Manual Billing Batches** to create invoices on the fly for one-time charges or charges for special projects.

With the **Charges** option, you can view all charges, both open and invoiced. You can view open invoices by selecting the **Invoices** list option.

For this month-end processing, we need to compute recurring storage charges and then invoice those charges along with accessorial charges accumulated throughout the month. We will use **Recurring Storage Batches** and **Process Billing Batches** to do this.

## **Billing in Express WMS: The Process**

Period-end billing is processed in batches. Batch processing recurring storage calculation and invoicing enables you to streamline your billing process and saves a significant amount of time and effort.

In this section, we will walk through an entire month-end billing for the October/November 2015 billing period, outlining the general procedures for each step in the <u>billing process flow</u>. For this example, all transactions for the month have been posted, so we will pick up with recurring storage calculation.

## **Calculate Recurring Storage**

Each billing period, recurring storage charges must be calculated. This process is called recurring storage calculation. Recurring storage charges for a billing period are calculated from the **Recurring Storage Batches** list page.

To begin recurring storage calculation:

• Select Recurring Storage Batches from the Billing list panel

This opens the **Recurring Storage Batches** list page, which lists all batches in process. In our example, batches for previous billing periods have been processed and closed, so the list is blank.

| OME  |                                  |                    |           |                      |         |                              |                            |             |
|------|----------------------------------|--------------------|-----------|----------------------|---------|------------------------------|----------------------------|-------------|
| New  | Edit View Reopen Posted<br>Batch | Excel              |           |                      |         |                              |                            |             |
| lew  | Manage                           | Page               |           |                      |         |                              |                            |             |
|      |                                  | Camelot Public War |           |                      |         |                              |                            |             |
| ŵ    | BILLING Y                        | Recurrir           | ng Storag | je Batches 🛛 + r     | iew     |                              |                            |             |
| Recu | urring Storage Batches           |                    |           |                      |         |                              |                            |             |
|      | cess Billing Batches             | Batch              | Client    | Client storage group | Status  | Storage period<br>begin date | Storage period end<br>date | Charge date |
| Proc |                                  | C001               | ··· A     |                      | ENTERED | 11/27/2018                   | 11/27/2018                 | 11/27/2018  |
|      | nual Billing Batches             |                    |           |                      |         |                              |                            |             |
| Man  | -                                |                    |           |                      |         |                              |                            |             |
|      | rges                             |                    |           |                      |         |                              |                            |             |

In this example, all recurring storage charges – including both 1<sup>st</sup> of the month and anniversary charges – are computed at month-end. When recurring storage charges for all customers are computed for the same period, you can calculate charges in a single batch.

Camelot 3PL Software, Inc. Express WMS Manual Revision 2.2 5/10/2022

#### Step 1: Start/configure a new batch

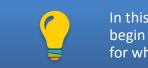

In this step, you start a new batch and specify the period begin and end dates as well as the client or client group for whom you are computing charges.

• Select New from the list page ribbon

This opens a new Calculate Storage Batch card, where you can begin setting up the batch.

• **[Tab]** off of the *Batch* field to automatically generate the batch number

| Mic         | rosoft Dynamics NAV                                                                       | ?                         | 9        |  |  |  |  |
|-------------|-------------------------------------------------------------------------------------------|---------------------------|----------|--|--|--|--|
|             | HOME ACTIONS NAVIGATE STORAGE                                                             | E C                       | റ്റി     |  |  |  |  |
| HOME<br>New | HOME ACTIONS NAVIGATE STORAGE<br>New Period Cet Cet Cet Cet Cet Cet Cet Cet Cet Cet       | ugu -                     | <u>~</u> |  |  |  |  |
| (ی)<br>Rec  | New - PW CALCULATE STORAGE - BATCH., CHARGE DATE: X<br>Batch: , Charge Date: X<br>General |                           |          |  |  |  |  |
| Pro         | Batch C002                                                                                | Storage period begin date |          |  |  |  |  |
| ⊳ Cha       | Client                                                                                    | Storage period end date   |          |  |  |  |  |
| Inv         | Client storage group                                                                      | Charge date               |          |  |  |  |  |
| Cre         |                                                                                           | Status ENTERED -          |          |  |  |  |  |

• [Tab] to the Storage period begin date (skipping the customer-related fields)

In this example, we are calculating charges for all customers. To do this, you leave *Customer* and *Cust storage group* blank.

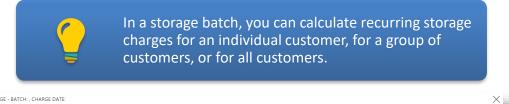

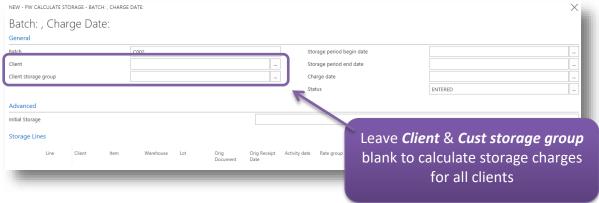

Camelot 3PL Software, Inc. Express WMS Manual • Set the Storage period begin date

This is the start date of the billing cycle. For this example, we need to calculate recurring storage charges for inventory stored during the month of October 2015, so the *Storage period begin date* should be set to the first day of the month.

| Storage period begin date | 10/1/2015  | <br>l |
|---------------------------|------------|-------|
| Storage period end date   | 10/31/2015 |       |
| Charge date               |            |       |
| Status                    | ENTERED    |       |
|                           |            | đ     |

• Set the Storage as of date

This is the last day of the billing period, essentially the cut-off date. For this example, the *Storage as of date* should be set to the last day of October 2015.

| Storage period begin date | 10/1/2015  |  |
|---------------------------|------------|--|
| Storage period end date   | 10/31/2015 |  |
| Charge date               |            |  |
| Status                    | ENTERED    |  |
|                           |            |  |

• Set the Charge date

This designates the activity date for the computed storage charges. The date is typically set the same as the *Storage as of date*.

| Storage period begin date | 10/1/2015  |   | i |
|---------------------------|------------|---|---|
| Storage period end date   | 10/31/2015 |   | I |
| Charge date               | 10/31/2015 |   | I |
| Status                    | ENTERED    |   | I |
|                           |            | _ | d |

## Step 2: Compute recurring storage charges

This step calculates recurring storage charges for the defined customer(s) and billing period. In this example, storage charges for all clients should be calculated, so the batch will include both 1<sup>st</sup>-of-the-month charges and all anniversary charges that fall within the period.

• Select **Get Storage** from the ribbon

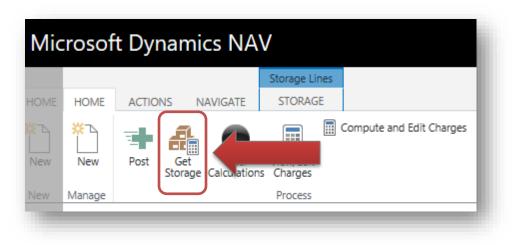

The information in the **Storage Lines FastTab** is essentially a snapshot of inventory counts as of the cut-off date, or **Storage as of date** (Exhibit 10.4). Depending on setup, quantities are broken down by item, lot or by a more detailed level such as by pallet.

| Exhibit 10.4 – Storage Batch | , Recurring Storage Computed |
|------------------------------|------------------------------|
|------------------------------|------------------------------|

| HOME                 | ACTIONS NA            | VIGAT | Storage Lir<br>E STORAG       |           |                    |           |                  |                      |                 |                 |                 |             |                |            |                | Ą       |
|----------------------|-----------------------|-------|-------------------------------|-----------|--------------------|-----------|------------------|----------------------|-----------------|-----------------|-----------------|-------------|----------------|------------|----------------|---------|
|                      | Post Get<br>Storage C | Clei  | ar View/Edit<br>tions Charges | Compute a | nd Edit Charges    | ious Next |                  |                      |                 |                 |                 |             |                |            |                |         |
| anage                |                       |       | Process                       |           |                    | Page      |                  |                      |                 |                 |                 |             |                |            |                |         |
|                      |                       |       |                               |           | RGE DATE: 10-31-20 |           |                  |                      |                 |                 |                 |             |                |            |                |         |
| Bate                 | ch: C00               | 2,    | Charge                        | e Date    | : 10-31-2          | 015       |                  |                      |                 |                 |                 |             |                |            |                |         |
| Genera               | al                    |       |                               |           |                    |           |                  |                      |                 |                 |                 |             |                |            |                |         |
| Batch                |                       |       |                               |           | C002               |           |                  |                      | Sto             | rage period beg | in date         |             | 10/1/2015      |            |                |         |
| Client               |                       |       |                               |           |                    |           |                  | Sto                  | rage period end | date            |                 | 10/31/2015  |                |            | Ť.             |         |
| Client storage group |                       |       |                               |           |                    |           |                  | Cha                  | irge date       |                 |                 | 10/31/2015  |                |            |                |         |
|                      |                       |       |                               |           |                    |           |                  |                      | Stat            | tus             |                 | 4           | CALCULATED     |            |                |         |
| Advan                | ced                   |       |                               |           |                    |           |                  |                      |                 |                 |                 |             |                |            |                |         |
| Initial St           |                       |       |                               |           |                    |           |                  |                      |                 |                 |                 |             |                |            |                |         |
| initial St           | lonage                |       |                               |           |                    |           |                  |                      |                 |                 |                 |             |                |            |                |         |
| Storag               | je Lines              |       |                               |           |                    |           |                  |                      |                 |                 |                 |             |                |            |                |         |
|                      | Line                  |       | Client                        | ltem      | Warehouse          | Lot       | Orig<br>Document | Orig Receipt<br>Date | Activity date   | Rate group      | Charge quantity | Charge Unit | Count quantity | Count unit | Alt 1 quantity | Alt 1 U |
|                      | 1                     |       | w                             |           |                    | W         |                  |                      | 10/31/2015      |                 | 50,000          | SQFT        | 50,000         | SQFT       | 0              | )       |
|                      | 2                     | ••••  | A                             | A111      | CENTRAL            | A201      | R006             | 1/7/2010             | 10/31/2015      | APPAREL         | 9               | CASE        | g              | CASE       | 0.9            | PLT     |
|                      | 3                     | ••••  |                               | A222      | CENTRAL            | A301      | R006             | 1/7/2010             | 10/31/2015      | APPAREL         |                 | CASE        |                | CASE       |                | 7 PLT   |
|                      | 4                     |       | A                             | A333      | CENTRAL            | A401      | R006             | 1/7/2010             | 10/31/2015      | APPAREL         | 40              | CASE        | 40             | CASE       | 4              | PLT     |

You can review and verify the charges calculated in the batch before proceeding to the next step. To view charges for a batch:

• Select View/Edit from the ribbon

This opens the **Transaction Charges** list page where you can review the computed charges. This page is editable, so you can make changes, if needed.

| Mic      | rosof    | t Dynar | nics NA               | V                      |                          |
|----------|----------|---------|-----------------------|------------------------|--------------------------|
|          |          | _       |                       | Storage Lines          | 5                        |
| HOME     | HOME     | ACTIONS | NAVIGATE              | STORAGE                |                          |
| K<br>New | X<br>New | Post Ge | et<br>age Calculation | View/Edit<br>s Charges | Compute and Edit Charges |
| New      | Manage   |         |                       | Process                | •                        |

|    | ME REPORT |                  |                        |                 |             |      |               |                  |        |        |            | Ø ģ              |
|----|-----------|------------------|------------------------|-----------------|-------------|------|---------------|------------------|--------|--------|------------|------------------|
| Ne | w Delete  | Iling Edit Notes | Links Open in<br>Excel |                 |             |      |               |                  |        |        |            |                  |
|    |           |                  | ORAGE CO02 + new       |                 |             |      |               |                  |        |        | ≣ 88       | л X              |
|    | Line      | Service code     | Description            | Charge quantity | Charge unit | Rate | Charge amount | Manual<br>Charge | Client | ltem   | Rate group | Charge<br>method |
|    | 1         | <br>RSTO         | Recurring Storage      | 50,000          | SQFT        | 0.50 | 25,000.00     | Automatic        | w      |        |            | Area             |
|    | 2         | <br>RSTO         | A111                   | 9               | CASE        | 1.25 | 11.25         | Automatic        | A      | A111   | APPAREL    | Unit             |
|    | 3         | <br>RSTO         | A222                   | 70              | CASE        | 1.25 | 87.50         | Automatic        | A      | A222   | APPAREL    | Unit             |
|    | 4         | <br>RSTO         | A333                   | 40              | CASE        | 1.25 | 50.00         | Automatic        | А      | A333   | APPAREL    | Unit             |
|    | 5         | <br>RSTO         | AAA123                 | 10              | CASE        | 1.25 | 12.50         | Automatic        | A      | AAA123 | APPAREL    | Unit             |
|    | 6         | <br>RSTO         | AAA123                 | 18              | CASE        | 1.25 | 22.50         | Automatic        | A      | AAA123 | APPAREL    | Unit             |
|    | 7         | <br>RSTO         | C0123                  | 15              | BAG         | 8.00 | 120.00        | Automatic        | с      | C0123  | 25KG BAGS  | Unit             |
|    | 8         | <br>RSTO         | C111                   | 29              | DRUM        | 7.00 | 203.00        | Automatic        | с      | C111   | 55GAL      | Unit             |
|    |           |                  |                        |                 |             |      | 196.00        | Automatic        | с      |        |            | Unit             |

When you have finished reviewing charges, you can close the Transaction Charges list page. When you are ready to proceed to the next step, close the Storage Batch card.

## **View & Verify Charges**

After recurring storage charges are calculated, you may want to view all open charges prior to invoicing. In Express WMS, inbound and outbound charges can be computed with each transaction throughout the billing period. If they are not invoiced per transaction, they wait as open charges until it's time to invoice.

During the period-end process, you have the option to view and verify these charges, along with your recurring storage charges, before you invoice. You can view a list of all open charges (Charges list page), or you can print (or preview) the Billing Edit List report.

## Charges List Page

To view a list of charges:

• Select Charges from the Billing list panel

This opens the Charges list page, which displays all charges, both open and invoiced.

| Microsoft Dynam                                            | nics NAV                |             |                   |                                                          |                 |                          |                      |                      |                                     |             |                |         |        |
|------------------------------------------------------------|-------------------------|-------------|-------------------|----------------------------------------------------------|-----------------|--------------------------|----------------------|----------------------|-------------------------------------|-------------|----------------|---------|--------|
| 10115                                                      |                         |             |                   |                                                          |                 |                          |                      |                      |                                     |             |                |         |        |
| HOME                                                       |                         |             |                   |                                                          |                 |                          |                      |                      |                                     |             |                |         |        |
| New Edit View Reope                                        | en Posted Open in Excel | 1           |                   |                                                          |                 |                          |                      |                      |                                     |             |                |         |        |
| vew Manage                                                 | Page                    |             |                   |                                                          |                 |                          |                      |                      |                                     |             |                |         |        |
|                                                            |                         | elot P      | ublic Wareho      |                                                          |                 |                          |                      |                      |                                     |             |                |         |        |
| . 1                                                        |                         |             |                   |                                                          |                 |                          |                      |                      |                                     |             |                |         |        |
|                                                            | R                       | eci         | urring            | g Storag                                                 | e Batche        | 2S +1                    | new                  |                      |                                     |             |                |         |        |
| Recurring Storage Batche<br>Process Billing Batches        | 25                      | Batch       |                   | Client                                                   | Client stor     | age group                | Status               |                      | age period<br>n date                | Stora       | age period end | Charge  | date   |
| Manual Billing Batches                                     |                         | 001         |                   | ··· A                                                    |                 |                          | ENTERED              |                      | 27/2018                             | 11/2        | 27/2018        | 11/27/2 | 2018   |
| Charges                                                    |                         |             |                   |                                                          |                 |                          | CALCULATED           |                      | /2015                               |             | 31/2015        | 10/31/2 |        |
| Invoices                                                   |                         |             |                   |                                                          |                 |                          |                      | ,                    |                                     |             |                |         |        |
| Credit Memos                                               |                         |             |                   |                                                          |                 |                          |                      |                      |                                     |             |                |         |        |
|                                                            |                         |             |                   |                                                          |                 |                          |                      |                      |                                     |             |                |         |        |
|                                                            |                         |             |                   |                                                          |                 |                          |                      |                      |                                     |             |                |         |        |
|                                                            |                         |             |                   |                                                          |                 |                          |                      |                      |                                     |             |                |         |        |
|                                                            |                         |             |                   |                                                          |                 |                          |                      |                      |                                     |             |                |         |        |
|                                                            |                         |             |                   |                                                          |                 |                          |                      |                      |                                     |             |                |         | _      |
| licrosoft Dynamics N                                       | VAV                     |             |                   |                                                          |                 |                          |                      |                      |                                     |             |                | ?       |        |
|                                                            |                         |             |                   |                                                          |                 |                          |                      |                      |                                     |             |                |         | 9      |
| DME REPORT                                                 |                         |             |                   |                                                          |                 |                          |                      |                      |                                     |             |                | Ę       | g (    |
| ew Edit Delete Notes Link                                  | ks Open in              |             |                   |                                                          |                 |                          |                      |                      |                                     |             |                |         |        |
| ew Edit Delete Notes Link<br>List<br>w Manage Show Attache | Excel                   |             |                   |                                                          |                 |                          |                      |                      |                                     |             |                |         |        |
| A 100 Manage                                               | Camelot Public V        | Narehou     | Jse               |                                                          |                 |                          |                      |                      |                                     |             |                |         |        |
| 命 BILLING ~                                                | Charg                   | es          | + nev             | v                                                        |                 |                          |                      |                      |                                     |             |                | 8= 88   | ,<br>X |
| Recurring Storage Batches                                  |                         |             | Consistent and    | Description                                              | Channe an i'i   | Characteria (            | n ·                  | Characteria          | Manual                              | Client      | 14             | Det     |        |
| Process Billing Batches                                    | Line                    | -           | Service code      | Description                                              | Charge quantity | Charge unit              | Rate                 | Charge amount        | Manual<br>Charge                    | Client      | Item           | Rate gr | oup    |
| Manual Billing Batches                                     |                         | 0           | ORD               | Order processing                                         | 1               | ORD                      | 6.00                 | 6.00                 | Automatic                           | А           |                |         |        |
| Charges                                                    |                         |             |                   |                                                          |                 |                          |                      |                      |                                     |             |                |         |        |
|                                                            |                         |             | ORD               | Order processing                                         | 1               | ORD                      | 7.00                 | 7.00                 | Automatic                           | С           |                |         |        |
|                                                            |                         | 0           | ORD               | Order Processing                                         | 1               | ORD                      | 6.00                 | 6.00                 | Automatic                           | F           |                |         |        |
| Invoices<br>Credit Memos                                   |                         | 0<br>0      | ORD<br>ORD        | Order Processing<br>Order processing                     | 1               | ORD<br>ORD               | 6.00<br>6.00         | 6.00<br>6.00         | Automatic<br>Automatic              | F           |                |         |        |
|                                                            |                         | o<br>o<br>o | ORD<br>ORD<br>ORD | Order Processing<br>Order processing<br>Order processing | 1<br>1<br>1     | ORD<br>ORD<br>ORD        | 6.00<br>6.00<br>7.00 | 6.00<br>6.00<br>7.00 | Automatic<br>Automatic<br>Automatic | F<br>A<br>C |                |         |        |
|                                                            |                         | 0<br>0<br>0 | ORD<br>ORD        | Order Processing<br>Order processing                     | 1               | ORD<br>ORD<br>ORD<br>ORD | 6.00<br>6.00         | 6.00<br>6.00         | Automatic<br>Automatic              | F           |                |         |        |

## Using Interactive Sorting & Quick Filter

1 ... HNDL

··· ISTO

Handling

Initial Storage

With Express WMS's filtering and sorting features, you can display only the charges you want to see, the way you want to see them. You can use **Interactive Sorting** to sort the list by any column you choose, such as by **Service Code** and **Client** – an example of multi-column sorting (Exhibit 10.5).

40 CASE

40 CASE

1.00

1.50

40.00 Automatic A

60.00 Automatic

AAA123

AAA123

APPAREL

APPAREL

| imelot Pu | ublic Wa | rehou | se             |             |                 |             |       |               |                  |        |        |            |
|-----------|----------|-------|----------------|-------------|-----------------|-------------|-------|---------------|------------------|--------|--------|------------|
| Char      | rge      | S     | + new          |             |                 |             |       |               |                  |        |        |            |
|           | Line     |       | Service code † | Description | Charge quantity | Charge unit | Rate  | Charge amount | Manual<br>Charge | Client | ltem   | Rate group |
|           | 1        |       | HNDL           | Handling    | 40              | CASE        | 1.00  | 40.00         | Automatic        | A      | AAA123 | APPAREL    |
|           | 2        |       | HNDL           | Handling    | 60              | CASE        | 1.00  | 60.00         | Automatic        | А      | A111   | APPAREL    |
|           | 3        |       | HNDL           | Handling    | 60              | CASE        | 1.00  | 60.00         | Automatic        | А      | A222   | APPAREL    |
|           | 4        |       | HNDL           | Handling    | 40              | CASE        | 1.00  | 40.00         | Automatic        | А      | A333   | APPAREL    |
|           | 5        |       | HNDL           | Handling    | 20              | CASE        | 1.00  | 20.00         | Automatic        | А      | A444   | APPAREL    |
|           | 1        |       | HNDL           | Handling    | 20              | DRUM        | 6.00  | 120.00        | Automatic        | С      | C111   | 55GAL      |
|           | 2        |       | HNDL           | Handling    | 30              | BAG         | 10.00 | 300.00        | Automatic        | С      | C222   | 25KG BAGS  |
|           | 3        |       | HNDL           | Handling    | 10              | DRUM        | 6.00  | 60.00         | Automatic        | С      | C333   | 55GAL      |
|           | 4        |       | HNDL           | Handling    | 15              | BAG         | 10.00 | 150.00        | Automatic        | С      | C0123  | 25KG BAGS  |

### Exhibit 10.5 – Charges List Page, Sorted by Service Code & Client

## **Billing Edit List**

Express WMS also offers a powerful report you can use to manage charges and billing, the **Billing Edit List**. During period-end processing, you can use the **Billing Edit List** to review open charges prior to invoicing as well as verify charge totals per client.

From the billing list options and pages, you can quickly run this report using the **Search** feature. To print/preview this report via the Search feature:

- Select the Search box field
- Type **Billing Edit List** in the Search box, and then select the appropriate link

This opens the **Billing Edit List** dialog box, where you can specify which charges for which client will print.

| Micro                        | osoft  | Dynamics N | IAV |
|------------------------------|--------|------------|-----|
| HOME<br>Billing Edit<br>List | REPORT |            | 1   |
| General                      |        |            | _   |

• Set the report options as desired, and then preview or print the report

For our example, we set the **Print Subtotals** option to include subtotals per service code. We also set the **Invoice** filter so that only open charges will print, charges with no invoice number (**Invoice** = ", or blank).

| dditional    | Data          |         |        |       |          |                      |         |                    |
|--------------|---------------|---------|--------|-------|----------|----------------------|---------|--------------------|
| Print Subtot | als           | Serv    | ice Co | ode   |          |                      | ~       |                    |
| Additional R | eference      | Lot     |        |       |          |                      | ~       |                    |
| Report Fo    | rmat          |         |        |       |          |                      |         |                    |
| Export to Ex | cel           | No      |        |       |          | Set repo<br>Iclude s |         | ons to<br>s & only |
| Enter Filte  | rs            |         |        |       |          |                      | n charg |                    |
| Show results | 5:            |         |        |       | 7        |                      |         |                    |
| Where:       | Client        | $\sim$  | is:    |       | $\vdash$ |                      |         |                    |
| And:         | Document type | $\sim$  | is:    |       |          |                      | ~       |                    |
| And:         | Document      | $\sim$  | is:    |       |          |                      |         |                    |
| And:         | Invoice       | $\sim$  | is:    |       |          |                      |         |                    |
| And:         | Activity date | $\sim$  | is:    |       |          |                      |         |                    |
| And:         | Posted        | $\sim$  | is:    |       |          |                      | ~       |                    |
|              |               |         |        |       |          |                      |         |                    |
|              |               | Send to |        | Print | Previe   | w Can                |         |                    |

| 3PL SOFTWARE    |                  |              | Billing   | g Edit | List      |        |            |      |      | <b>F</b> 10                    |
|-----------------|------------------|--------------|-----------|--------|-----------|--------|------------|------|------|--------------------------------|
| Client: A - ACE | APPAREL<br>LOT # | Service Code | Date      | Doc #  | Release # | Method | Charge Qty | Rate | Unit | Filters: Invoice:<br>Charge Am |
| A111            | A201             | RSTO         | 10/31/201 | C002   | AAA222    | Unit   | 9          | 1.25 | CASE | 11.2                           |
| ITE <b>M</b> #  | LOT #            | Service Code | Date      | Doc #  | Release # | Method | Charge Qty | Rate | Unit | Charge Am                      |
| A222            | A301             | RSTO         | 10/31/201 | C002   | AAA222    | Unit   | 70         | 1.25 | CASE | 87.5                           |
| ITEM #          | LOT #            | Service Code | Date      | Doc #  | Release # | Method | Charge Qty | Rate | Unit | Charge Am                      |
| A333            | A401             | RSTO         | 10/31/201 | C002   | AAA222    | Unit   | 40         | 1.25 | CASE | 50.0                           |
| ITEM #          | LOT #            | Service Code | Date      | Doc #  | Release # | Method | Charge Qty | Rate | Unit | Charge Am                      |
| AAA123          | A100             | RSTO         | 10/31/201 | C002   | AAA111    | Unit   | 10         | 1.25 | CASE | 12.5                           |
| ITE <b>M</b> #  | LOT #            | Service Code | Date      | Doc #  | Release # | Method | Charge Qty | Rate | Unit | Charge Am                      |
| AAA123          | A101             | RSTO         | 10/31/201 | C002   | AAA222    | Unit   | 18         | 1.25 | CASE | 22.5                           |
| ITE <b>M</b> #  | LOT #            | Service Code | Date      | Doc #  | Release # | Method | Charge Qty | Rate | Unit | Charge Am                      |
| A111            | A651             | HNDL         | 2/28/2010 | R026   | A6521     | Unit   | 20         | 1.00 | CASE | 20.0                           |
| ITE <b>M</b> #  | LOT #            | Service Code | Date      | Doc #  | Release # | Method | Charge Qty | Rate | Unit | Charge Am                      |
| A111            | A651             | ISTO         | 2/28/2010 | R026   | A6521     | Unit   | 20         | 0.75 | CASE | 15.0                           |
| ITE <b>M</b> #  | LOT #            | Service Code | Date      | Doc #  | Release # | Method | Charge Qty | Rate | Unit | Charge Am                      |
| A222            | LOT #            | HNDL         | 2/28/2010 | R026   | A6521     | Unit   | 40         | 1.00 | CASE | 40.0                           |
| ITEM #          |                  | Service Code | Date      | Doc #  | Release # | Method | Charge Qty | Rate | Unit | Charge Am                      |

| SOFTWARE | Camelot Public Warehouse<br>Billing Edit List |                    | Fi         | lters: Invoice: " |
|----------|-----------------------------------------------|--------------------|------------|-------------------|
|          |                                               | Service Code       | Charge Qty | Charge Amt        |
|          |                                               | HNDL               | 60         | 60.00             |
|          |                                               | ISTO               | 60         | 45.00             |
|          |                                               | ORD                | 3          | 18.00             |
|          |                                               | RSTO               | 147        | 183.75            |
|          |                                               | Total for Client A |            | 306.75            |
|          |                                               |                    |            |                   |

## **Create & Print Invoices**

Once recurring storage charges are calculated and charges are verified, the next step is to generate invoices. Like recurring storage calculation, invoicing is batch processed. All open charges that have accumulated throughout the billing period are invoiced in a Process Billing Batch.

To begin the invoicing process:

• Select Process Billing Batches from the Billing list panel

This opens the Process Billing Batches list page, where any batches that are in progress are listed. In our example, all batches from previous billing periods have been closed, so this list is blank.

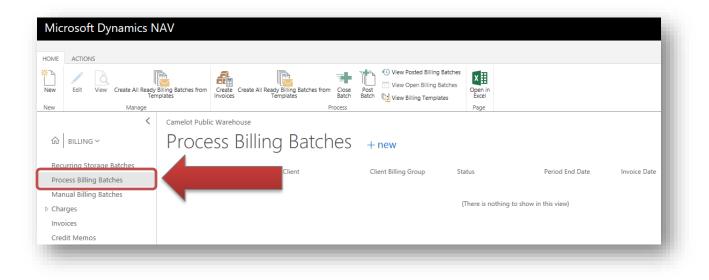

For our example, all clients are invoiced on the first of the month for both the previous month's charges as well as any 1<sup>st</sup>-of-the-month recurring storage charges. When all open charges for all clients can be invoiced on the same day (*Invoice Date*), you can generate all invoices in a single batch.

## Step 1: Start/configure a new batch

In this step, you start a new batch and then set up the batch to specify which clients and which charges should be invoiced on the batch. This includes setting the *Period end date* and *Invoice date*, specifying the client or client group, and the types of charges.

• Select **New** from the list page ribbon

This opens a new **PW Billing Batch** card, where you can begin setting up the batch.

| /licrosoft                                  | Dynamics N                   | JAV                  |                                 |                                        |                           |                               |                  |
|---------------------------------------------|------------------------------|----------------------|---------------------------------|----------------------------------------|---------------------------|-------------------------------|------------------|
| DAME ACTIONS                                |                              | à                    | æ                               |                                        | <b>-</b>                  | • View Posted Billing Batches | ×I               |
| ew Edit                                     | iew Create All Ready<br>Ter  | Batches from mplates | Create Create All R<br>Invoices | eady Billing Batches from<br>Templates | Close Post<br>Batch Batch | View Open Billing Batches     | Open in<br>Excel |
| ew                                          | Manage                       |                      |                                 | P                                      | rocess                    |                               | Page             |
|                                             | /                            |                      |                                 |                                        |                           |                               |                  |
|                                             |                              |                      |                                 |                                        |                           |                               |                  |
|                                             |                              |                      |                                 |                                        |                           |                               |                  |
|                                             |                              |                      |                                 |                                        |                           |                               |                  |
|                                             |                              |                      |                                 |                                        |                           |                               |                  |
| crosoft Dynamics                            | NAV                          |                      |                                 |                                        |                           |                               | ?                |
|                                             | Involce List                 |                      |                                 |                                        |                           |                               | -0 -             |
|                                             | AGE FUNCTIONS                |                      |                                 |                                        |                           |                               | ý ý              |
| 1 🗊 🔁 🏌                                     | 1                            |                      |                                 |                                        |                           |                               |                  |
| New Edit Create Del<br>Charges Invoices Inv | ete All Post<br>voices Batch |                      |                                 |                                        |                           |                               |                  |
| Manage Process                              | ;                            |                      |                                 |                                        |                           |                               |                  |
| NEW - PW BILLING - BILL                     | ING BATCH:                   |                      |                                 |                                        |                           |                               | $\times$         |
| Billing Batch                               | ) <sup>.</sup>               |                      |                                 |                                        |                           |                               |                  |
| General                                     |                              |                      |                                 |                                        |                           |                               |                  |
|                                             |                              |                      |                                 |                                        |                           |                               |                  |
| Batch                                       | _                            |                      |                                 | Invoice All Clients                    |                           |                               |                  |
| Client                                      |                              |                      |                                 | Period End Date                        |                           |                               |                  |
| Reference                                   |                              |                      |                                 | Invoice Date                           |                           |                               |                  |
| Client Billing Group                        |                              |                      |                                 | Status                                 |                           |                               |                  |
| Filters                                     |                              |                      |                                 |                                        |                           |                               |                  |
| Receipt Docs                                | V                            |                      |                                 | Shipment Docs                          |                           |                               |                  |
|                                             |                              |                      |                                 |                                        |                           |                               |                  |
| Options                                     |                              |                      |                                 |                                        |                           |                               |                  |
| Sort 1                                      | Se                           | ervice code          | ~                               | Summarize Sort 1                       |                           |                               |                  |
| Invoice List                                |                              |                      |                                 |                                        |                           |                               |                  |
|                                             |                              | No.                  |                                 |                                        |                           |                               |                  |
| Customer                                    |                              |                      | Name                            |                                        |                           | Amount In                     |                  |

## General FastTab:

The General FastTab is where you set the *Period end date* and *Invoice date* for the billing period and specify which client or clients (client group) should be invoiced. You can also include an internal reference for the batch to easily distinguish one batch from the next.

- [Tab] off of the *Batch* field to automatically generate a new batch number
- Enter a short description for the billing batch in the *Reference* field (optional)

The *Reference* is informational only and does not print on the invoice. In this example, we used this field to denote the billing period.

| Mic      | rosoft Dynamics NAV               |        |               |         |         |
|----------|-----------------------------------|--------|---------------|---------|---------|
| HOME     | HOME ACTIONS MANAGE FUNCTIONS     |        |               |         |         |
| *<br>New | New Charges Invoices Batch        |        |               |         |         |
| New      | Manage Process                    |        |               |         |         |
|          | NEW - PW BILLING - BILLING BATCH: |        |               |         |         |
| ŵ        | Billing Batch:                    |        |               |         |         |
| Rec      | General                           |        |               |         |         |
| Pro      | Batch                             | B001   | Invoice All o | Clients |         |
| ⊳ Cha    | Client                            |        | Period End    | Date    |         |
| Inve     | Reference                         | NOV 15 | Invoice Date  | e       |         |
| Cre      | Client Billing Group              |        | Status        |         | ENTERED |
|          |                                   |        |               |         |         |
|          |                                   |        |               |         |         |

• **[Tab]** to the *Period end date* field

In this example, we are invoicing all clients for all open charges for the billing period. To do this, you leave *Client* and *Client Billing Group* blank.

In a process billing batch, you can invoice a single client, a group of clients or all clients. Which option you choose can depend on your clients' billing requirements.

| NEW - PW BILLING - BILLING BATCH: |        |                   | Billing Batch:                      | > |
|-----------------------------------|--------|-------------------|-------------------------------------|---|
| Billing Batch:                    |        |                   |                                     |   |
| General                           |        |                   |                                     |   |
| Ratch                             | B001   | <br>Invoice All C |                                     | 1 |
| Client                            |        | <br>Period End    | Leave <i>Client</i> & <i>Client</i> |   |
| Reference                         | NOV 15 | Invoice Date      |                                     |   |
| Client Billing Group              |        | <br>Status        | <i>Billing Group</i> blank to       |   |
|                                   |        |                   | invoice for all clients             |   |
|                                   |        |                   | involce for all clients             |   |

#### • Set the **Period end date**

This is the cut-off date for the billing period. The date you enter here sets the end of the billing period, and all open charges dated prior to and on this date will be included on the invoice.

Camelot 3PL Software, Inc. Express WMS Manual Revision 2.2 5/10/2022 In this example, we are invoicing for all charges accrued through the end of October 2015, so this date should be the last day of the month.

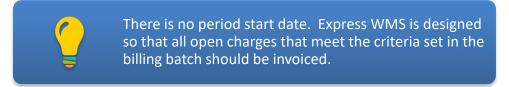

• Set the Invoice date

This is the actual date that will appear on the invoice. The due date is calculated from this date, and in Express WMS, this is the date used to update General Ledger in Dynamics NAV.

For our example, all invoices are dated on the 1<sup>st</sup> of the month. For the billing period ending October 2015, invoices should be dated on November 1.

| General                                |        |                     |            |  |
|----------------------------------------|--------|---------------------|------------|--|
| Batch                                  | B001   | Invoice All Clients | <b>N</b>   |  |
| Client                                 |        | <br>Period End Date | 10/31/2015 |  |
| Reference                              | NOV 15 | Invoice Date        | 11/1/2015  |  |
| Client Billing Group                   |        | <br>Status          | ENTERED    |  |
|                                        |        |                     |            |  |
|                                        |        |                     |            |  |
| Invoice All Clients                    |        |                     |            |  |
| Invoice All Clients<br>Period End Date |        | 1/2015              |            |  |

#### Filters FastTab:

The Filters FastTab is where you can control which types of charges will be invoiced in the batch. Here, you can set the batch to include all open charges, only recurring storage charges, or only accessorial charges.

• Verify settings on the **Filters** FastTab

For this example, all open charges are to be invoiced. In this scenario, you can leave all of the checkboxes checked. If you wanted to exclude recurring storage charges (generate an accessorial invoice), for example, you could uncheck the *Calc Storage Docs* checkbox.

| Filters      | Leave all checkboxes   |               |  |
|--------------|------------------------|---------------|--|
| Receipt Docs | checked to include all | Shipment Docs |  |
|              | open charges           |               |  |

## **Options FastTab:**

The Options FastTab is where you control the format of the printed invoice. Express WMS offers multiple options to meet your invoicing requirements.

For this example, all clients require an invoice summarized by service as well as a report listing the charge detail for the billing period. In this scenario, you can set the invoice to sort and summarize by service code and then include a detailed attachment that lists the charge detail (specified during invoice print).

To generate a summarized invoice:

• Select the drop-down arrow in the *Sort 1* field, and then select the appropriate option from the drop-down list

In this example, we selected **Service Code** to meet the clients' invoicing requirements.

• Check the *Summarize Sort 1* checkbox

| Options |              |                                                                 |                  |   |
|---------|--------------|-----------------------------------------------------------------|------------------|---|
| Sort 1  | Service code | ~                                                               | Summarize Sort 1 |   |
| _       |              | Use these options to<br>sort & summarize<br>charges on invoices |                  | _ |

## Step 2: Create Invoices

• Select Create Invoices from the ribbon

All invoices generated are listed in the Invoices List FastTab.

For this batch, invoices will be created for all clients (that have open charges) and will include all open charges dated through 10/31/15.

| Mic      | Microsoft Dynamics NAV |                      |                      |           |  |  |  |  |
|----------|------------------------|----------------------|----------------------|-----------|--|--|--|--|
|          |                        |                      | Invo                 | ice List  |  |  |  |  |
| HOME     | HOME                   | ACTIONS              | MANAGE               | FUNCTIONS |  |  |  |  |
| X<br>New | X<br>New               | Edit<br>Charges Invo | ate<br>ices Invoices | Batch     |  |  |  |  |
| New      | Manage                 |                      | Process              |           |  |  |  |  |

| Invoice List<br>DME ACTIONS MANAGE FUNCTIONS                                      |              |                 |                     |            |           | [      |
|-----------------------------------------------------------------------------------|--------------|-----------------|---------------------|------------|-----------|--------|
| ew Edit Create Delete All Post<br>Charges Invoices Invoices Batch<br>hage Process |              |                 |                     |            |           |        |
| IEW - PW BILLING - BILLING BATCH: B001                                            |              |                 |                     |            |           |        |
| Billing Batch: B001                                                               |              |                 |                     |            |           |        |
| General                                                                           |              |                 |                     |            |           |        |
| atch                                                                              | B001         |                 | Invoice All Clients |            |           |        |
| lient                                                                             |              |                 | Period End Date     | 10/31/2015 |           |        |
| eference                                                                          | NOV 15       |                 | Invoice Date        | 11/1/2015  |           |        |
| lient Billing Group                                                               |              |                 | Status              | INVOICED   |           |        |
| ilters                                                                            |              |                 |                     |            |           |        |
| eceipt Docs                                                                       |              |                 | Shipment Docs       |            |           |        |
| Options                                                                           |              |                 |                     |            |           |        |
| ort 1                                                                             | Service code | ~               | Summarize Sort 1    | Ø          |           |        |
| nvoice List                                                                       |              |                 |                     |            |           |        |
| Customer                                                                          | No.          | Name            |                     |            | Amount Ir | nvoice |
| А                                                                                 | 1003         | ACE APPAREL     |                     |            | 201.75    |        |
| с                                                                                 | 1004         | CUSTOM CHEMICAL |                     |            | 2,692.00  |        |
| F                                                                                 | 1005         | FORTRESS FOODS  |                     |            | 1,474.50  |        |

## Step 3: View/Print Invoices

You can optionally view invoices before you print them to verify all information and optionally review the charge detail. You can also print the invoice from the invoice card.

To view an invoice:

• Select the invoice you want from the Invoice List FastTab, and then select **Invoice** from the ribbon.

This opens the PW Invoice card where you can review all information including summarized charges and charge detail.

| Mic  | Microsoft Dynamics NAV                             |        |           |  |  |  |  |  |  |
|------|----------------------------------------------------|--------|-----------|--|--|--|--|--|--|
|      |                                                    | Invo   | pice List |  |  |  |  |  |  |
| HOME | HOME ACTIONS                                       | MANAGE | FUNCTIONS |  |  |  |  |  |  |
| ЖЪ   | Print Invoice                                      |        |           |  |  |  |  |  |  |
| New  | Post Invoice                                       |        |           |  |  |  |  |  |  |
| ŵ    | New General NEW - PW BILLING - BILLING BATCH: B001 |        |           |  |  |  |  |  |  |

| ` 🗙 🔹                                              | NAGE | s Invoice Lines<br>FUNCTIONS LINE<br>ling Comments<br>Report<br>Report | us Next     |          | test                    | charge deta<br>the report, 8<br>nt the invoice | ۶.                      |                             |                   |
|----------------------------------------------------|------|------------------------------------------------------------------------|-------------|----------|-------------------------|------------------------------------------------|-------------------------|-----------------------------|-------------------|
| EDIT - PW INVOICE - 100<br>1003 · ACE /<br>General |      | APPAREL                                                                | -           |          |                         | +                                              |                         |                             | e header          |
| nvoice No.                                         |      |                                                                        | 1003        |          |                         |                                                |                         | line ir                     | iformatio         |
| Client Code                                        |      |                                                                        | A           |          |                         |                                                |                         | Warehouse C                 | ode               |
| Client Name                                        |      |                                                                        | ACE APPAR   | EL       |                         |                                                |                         | Cust type Coo               | le                |
| Contact Name                                       |      |                                                                        |             |          |                         |                                                |                         | Payment Tern                | ns Code           |
| Posting Description                                |      |                                                                        | Invoice 100 | 3        |                         |                                                |                         | Due Date                    | _                 |
| Posting Date                                       |      |                                                                        | 11/1/2015   |          |                         |                                                |                         | Status                      |                   |
| Sales Invoice Lines                                |      |                                                                        |             |          |                         |                                                |                         |                             |                   |
| Service code                                       |      | Description                                                            |             | Quantity | Unit of Measure<br>Code | Unit Price Excl. Tax                           | Amount Including<br>Tax | Main invoice<br>print level | Detail p<br>level |
|                                                    |      | Order processing                                                       |             | K        | 3 ORD                   | 6.00                                           | 18.00                   | Sales Line                  | None              |
| ORD                                                |      |                                                                        |             |          | 7 CASE                  | 1.25                                           | 183.75                  | Sales Line                  | None              |

To *print* invoices:

- Select the invoice you want from the Invoice List FastTab, and then select **Print > Test Report** from the actions on the FastTab
- Set the options, as needed in the **PW Invoice** dialog box

These options enable you to control the information included on the invoice as well as how the information prints. In this example, the remit-to address must print on the invoice and a detail attachment must be included. To do this, the *Remit To Address* was set to **Company Address**, and the *Detail* option was set to **Storage Attachment** (since storage charges are included).

| Edit - PW Invoice      |               | Set to <b>Company Address</b> to<br>include the remit-to address<br>on the invoice |
|------------------------|---------------|------------------------------------------------------------------------------------|
| Additional Data        |               | 7                                                                                  |
| Barcode                | None          | ~                                                                                  |
| Remit To Address       | Company Ad    | dress $\checkmark$                                                                 |
| Service Recap          | None          | $\sim$                                                                             |
| Detail                 | Storage Attac | hment $\vee$                                                                       |
| Detail Additional Data | 1 Line        | ~                                                                                  |
| Rounding Adjustments   | Hide          | ~                                                                                  |
| TEXT 1                 |               | Set to <b>Storage Attachment</b> or                                                |
| Text 1 Source          | None          | Accessorial Attachment to<br>include an attachment listing                         |
| Text 1 Field           |               | the charge detail                                                                  |
| Text 1 Field Name      |               |                                                                                    |
| Text 1 Label           |               |                                                                                    |

• In many scenarios, you can leave the settings on the Report Format FastTab as they default, and the Filters are automatically set for you.

| Report For             | rmat                 |        |          |                           |
|------------------------|----------------------|--------|----------|---------------------------|
| Detail Refere          | ence                 | Billi  | ng Ref   | $\checkmark$              |
| Description 9          | Source               | Serv   | vice Cod | e 🗸                       |
| Export to Exc          | cel                  | No     |          | $\checkmark$              |
| Header<br>Show results | :                    |        |          |                           |
| Where:                 | Document Type        | $\sim$ | is:      | Invoice $\checkmark$      |
| And:                   | No.                  | $\sim$ | is:      | 1003                      |
| And:                   | Bill-to Customer No. | $\sim$ | is:      |                           |
|                        |                      |        | Send     | d to Print Preview Cancel |

## • Choose the desired print or preview option

| 2 Source                                    |                                                                     | None  |         |        | $\sim$ |   |
|---------------------------------------------|---------------------------------------------------------------------|-------|---------|--------|--------|---|
| 2 Fiel-<br>2 Fiel<br>2 Lat                  | Choose file type                                                    |       |         | 0      |        |   |
| ort F<br>il Ref<br>criptic<br>ort to<br>der | PDF Document     Microsoft Word Documen     Microsoft Excel Documen |       | ОК      | Cancel | > >    |   |
| v results:<br>Vhere:                        | Document Type                                                       | → is: | Invoice |        | ~      | J |

Camelot 3PL Software, Inc. Express WMS Manual

| Remit To: Camelot Public Warehouse<br>10020 Park Cedar Drive<br>Charlotte, NC 28210<br>(704) 554-1870 | Invoice                                                                           | Inv<br>Inv                     | 1003<br>11/1/2015                      |                 |
|----------------------------------------------------------------------------------------------------|-----------------------------------------------------------------------------------|--------------------------------|----------------------------------------|-----------------|
| ID: A<br>Bill<br>To: ACE APPAREL<br>1975 CLEAR BAY DRIVE<br>CHARLOTTE, NC 28211<br>United States      | Warehouse<br>CENTRAL WHSE<br>321 EAST AVE<br>CHARLOTTE, NC 28210<br>United States | Ship Date<br>Due Date<br>Terms | 2/28/2010<br>11/16/2015<br>Net 15 days |                 |
| Service                                                                                               | Qu                                                                                | antity                         | Rate Per                               | Amount          |
| Order Processing<br>Recurring Storage                                                                 |                                                                                   | 3<br>147                       | 6.00 Order<br>1.25 Case                | 18.00<br>183.75 |

| Subtotal:<br>Total Tax:<br>Total: | \$201.75<br>\$201.75 |
|-----------------------------------|----------------------|
| Page                              | 1 of 1               |

| 3PL SC<br>Remit 1<br>10020 Pa<br>Charlotte | AMELOT<br>DFTWARE<br>To: Camelot P<br>ark Cedar Drive<br>4, NC 28210<br>554-1670 |           |          | Deta     | Bill To<br>ACE APPAR | ID: A |      | Invoice No.   |      | 1003<br>11/1/2015 |
|--------------------------------------------|----------------------------------------------------------------------------------|-----------|----------|----------|----------------------|-------|------|---------------|------|-------------------|
| ITEM #                                     | LOT #                                                                            | Reference | Date     | Stg to   | Doc Ref              | Qty   | Unit | Chrg Qty Unit | Rate | Amount            |
|                                            |                                                                                  | S001      | 1/16/10  |          | A111                 | 160   | CASE | 1 ORD         | 6.00 | 6.00              |
|                                            |                                                                                  | S006      | 1/17/10  |          | AAA444               | 150   | CASE | 1 ORD         | 6.00 | 6.00              |
|                                            |                                                                                  | S009      | 1/17/10  |          | AA1122               | 3     |      | 1 ORD         | 6.00 | 6.00              |
|                                            | Order processing                                                                 |           |          |          |                      | 313   |      | 3 ORD         |      | 18                |
| A111                                       | A201                                                                             |           | 10/31/15 | 11/30/15 | AAA222               | 9     | CASE | 9 CASE        | 1.25 | 11.25             |
| A222                                       | A301                                                                             |           | 10/31/15 | 11/30/15 | AAA222               | 70    | CASE | 70 CASE       | 1.25 | 87.50             |
| A333                                       | A401                                                                             |           | 10/31/15 | 11/30/15 | AAA222               | 40    | CASE | 40 CASE       | 1.25 | 50.00             |
| AAA123                                     | A100                                                                             |           | 10/31/15 | 11/30/15 | AAA111               | 10    | CASE | 10 CASE       | 1.25 | 12.50             |
| AAA123                                     | A101                                                                             |           | 10/31/15 | 11/30/15 | AAA222               | 18    | CASE | 18 CASE       | 1.25 | 22.50             |
|                                            | Recurring Storage                                                                |           |          |          |                      | 147   | CASE | 147 CASE      |      | 183.75            |

Camelot 3PL Software, Inc. Express WMS Manual Make sure to verify the information on the invoice and verify charge totals. If you print to PDF, you can either email it to your client immediately, or you can save it and email it later. You will repeat this process for the remaining invoices in the batch.

## **Complete the Process**

Once invoices have been printed and verified, the final step is to close, or post, both the process billing batch and the recurring storage batch. Typically, you post the billing batch first.

## Step 1: Post the Billing Batch

Posting a billing batch does two things: 1) it posts the invoices in the batch, and 2) it closes the batch, marking it as posted. When invoices post, customer ledgers and the general ledger are automatically updated, and the invoices are moved to history and marked as posted. The billing batch can no longer be viewed in the Process Billing Batches list page, which only lists batches in process.

To post the billing batch:

• Select Post Batch from the ribbon, and then select OK to continue

Note: Selecting Post will only post the invoice selected in the Invoice List FastTab.

This opens the **Post Batch** dialog box. You typically do not need to change any of the settings here.

Once the process begins, invoices post first. If all invoices in the batch post successfully, you are then prompted to mark the batch as posted.

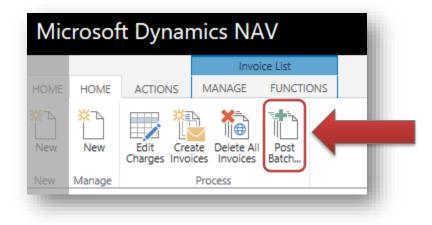

| Edit - Batc<br>Options               | h Post Sales Invoices |   |     |      | 2                                                  |
|--------------------------------------|-----------------------|---|-----|------|----------------------------------------------------|
| Posting Date<br>Replace Pos          |                       |   |     |      | You typically do not need to change any options or |
| Replace Doo<br>Calc. Inv. Dis        | cument Date           |   |     |      | settings in the report dialog                      |
| Sales Invo<br>Show result:<br>Where: | 5:                    | ~ | is: | 2004 |                                                    |
| And:                                 | PW Batch              | ~ | is: | B001 |                                                    |
| And:                                 | Status                | ~ | is: |      | OK Cancel                                          |

• Select **OK** at the confirmation prompt to continue

This prompt displays the number of invoices that successfully posts. If all invoices post successfully, the process continues when you select OK. If any of the invoices do not post, the process is halted so that you can investigate the issues.

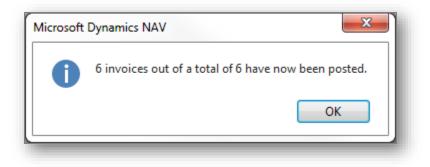

• Select Yes at the prompt to mark the batch as posted

During this part of the process, the batch is marked as posted and is then cleared from the list.

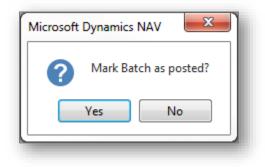

## Step 2: Post the Recurring Storage Batch

Posting a recurring storage batch closes the batch and marks it as posted. The batch can no longer be viewed in the Recurring Storage Batches list page, which only lists batches in process.

To post the storage batch:

• Select Recurring Storage Batches from the list panel

• Select the batch for the billing period, and then select Edit to open the storage batch

| WE<br>Edit View Bater<br>Manage | Excer<br>Page      |            |                      |            |                |                    |             |
|---------------------------------|--------------------|------------|----------------------|------------|----------------|--------------------|-------------|
| <                               | Camelot Public War | rehouse    |                      |            |                |                    |             |
| Ĝ │ BILLING ∨                   | Recurrin           | ng Storage | Batches + no         | 2W         |                |                    |             |
| Recurring Storage Batches       | Batch              | Client     | Client storage group | Status     | Storage period | Storage period end | Charge date |
| Process Billing Batches         |                    |            | enent storage group  | 010100     | begin date     | date               | onarge date |
| Manual Billing Batches          | C001               | ··· A      |                      | ENTERED    | 11/27/2018     | 11/27/2018         | 11/27/2018  |
| Charges                         | C002               |            |                      | CALCULATED | 10/1/2015      | 10/31/2015         | 10/31/2015  |
| Invoices                        |                    |            |                      |            |                |                    |             |
| Credit Memos                    |                    |            |                      |            |                |                    |             |

• Select **Post** from the ribbon

Upon posting, the batch is marked as posted and is cleared from the list.

|                                 | Storage Lines                               |                      |                                                          |                         |
|---------------------------------|---------------------------------------------|----------------------|----------------------------------------------------------|-------------------------|
| HOME ACTION NAVIO               | ATE STORAGE                                 |                      |                                                          |                         |
| New Post Get torage             | npute ar                                    | nd Edit Charges      |                                                          |                         |
| Manage                          | Process                                     | Page                 |                                                          |                         |
|                                 |                                             |                      |                                                          |                         |
| EDIT - PW CALCULATE ST          | ORAGE - BATCH: COO2 CHAE                    | RGE DATE: 10-31-2015 |                                                          |                         |
| EDIT - PW CALCULATE ST          | ORAGE - BATCH: C002, CHAF                   | RGE DATE: 10-31-2015 |                                                          |                         |
|                                 |                                             |                      |                                                          |                         |
| Batch: C002                     | rorage - batch: c002, chaf<br>, Charge Date |                      |                                                          |                         |
|                                 |                                             |                      |                                                          |                         |
| Batch: C002                     | , Charge Date                               |                      | <br>Storage period begin date                            | 10/1/2015               |
| Batch: C002<br>General          | , Charge Date                               | : 10-31-2015         | <br>Storage period begin date<br>Storage period end date | 10/1/2015<br>10/31/2015 |
| Batch: C002<br>General<br>Batch | , Charge Date                               | : 10-31-2015         |                                                          |                         |

## **Final Notes**

Once all batches are posted, the billing process for the period is complete. It is important to verify the invoices before posting. Once invoices are posted, they are posted and the relevant ledgers are updated. If there are issues found with any of the invoices, it is possible to make corrections to the charges and issue a credit memo.

# **Client Setup**

Express WMS's Client Setup is a versatile solution that enables you to configure client information quickly as well as customize settings that streamline your daily workflow. Whether your clients have basic or complex tracking requirements, Express WMS offers a tailored approach that works for you far beyond initial setup.

## **Client Setup Process Flow**

Client setup is at the heart of all processing in Express WMS. In Express WMS, client setup for Express WMS users follows a general process flow (Exhibit 11.1). The actual procedures you use are adaptable to your needs and to your customers' requirements, but the overall process remains the same.

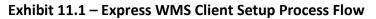

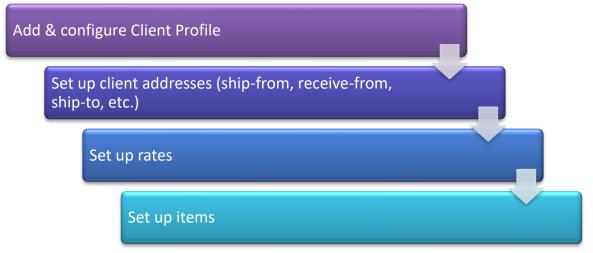

The first step is to set up the Client Profile. This step must be completed before any other information for a client is added. Once the profile is configured, you can add any client-related addresses, set up rates and add items. Addresses and items can be added on the fly during processing, but it is generally best to set up rates before testing and/or live processing.

## **Client Setup: Navigation & Components**

All components of client setup are grouped together in one central location. Starting from the Role Center Home page, you can navigate by selecting **Client Setup** via the Navigation Pane (Exhibit 11.2).

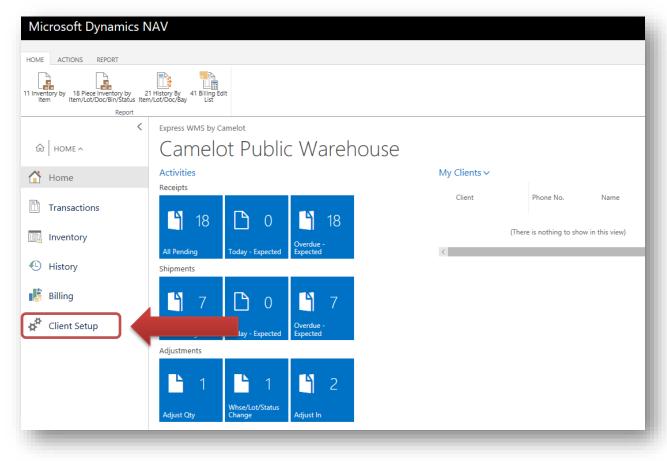

Exhibit 11.2 – Navigation to Client Setup: Navigation Pane

Everything you need to set up a new client is listed in the Client Setup list panel (Exhibit 11.3). Each list option takes you to a list page for the related function, and these list options correspond to each of the Client Setup components. In addition to storing basic client-related information, each component enables you to tailor settings that streamline and automate processes.

| IOME                    |               |             |                      |                       |              |
|-------------------------|---------------|-------------|----------------------|-----------------------|--------------|
| New Edit View Delete Op | en in<br>xcel |             |                      |                       |              |
| lew Manage P            | age           |             |                      |                       |              |
| <                       | Camelot Publi | c Warehouse |                      |                       |              |
| ☆ CLIENT SETUP ~        | Client        | : Profil    | € + new              |                       |              |
| Client Profile          |               |             | Name                 | Phone No.             | <b>C</b>     |
| Address                 | No.           |             | Name                 | Phone No.             | Contact      |
| Item Master             | A             |             | ACE APPAREL          | <u>(704) 555-2939</u> |              |
| Rates                   | В             |             | BOTTLE COMPANY       | <u>(704) 555-2939</u> |              |
|                         | С             |             | CUSTOM CHEMICAL      | <u>(212) 555-4400</u> |              |
|                         | E             |             | EXCHANGE LOT COMPANY | <u>(704) 555-2939</u> |              |
|                         | F             |             | FORTRESS FOODS       | <u>(650) 555-3875</u> |              |
|                         | L             |             | LUMBER EXPRESS       | 310-440-1250          | Jack Treemon |

## Exhibit 11.3 – Client Setup List Options/Components

## **Client Profile**

**Client Profile** is where you begin setting up a new client. This is where you add basic address and contact information as well as configure settings to tailor receiving, shipping, billing and reporting to your clients' requirements. These settings are conveniently grouped together on the various FastTabs based on the related process (Exhibit 11.4).

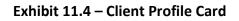

| HOME ACTIONS NAVIGATE |                |               |                      |                      | Ę |
|-----------------------|----------------|---------------|----------------------|----------------------|---|
| *                     | ddresses       | Previous Next |                      |                      |   |
| Manage                | Process        | Page          |                      |                      |   |
| EDIT - PW CLIENT CARD |                |               |                      |                      |   |
| A · ACE APPAR         | REL            |               |                      |                      |   |
| Client No.            | Α              | >             | Name                 | ACE APPAREL          |   |
| Address               |                |               |                      |                      |   |
| Name                  | ACE APPAREL    |               | BILLING ADDRESS      |                      |   |
| Name 2                |                |               | Billing Address      | 1975 CLEAR BAY DRIVE |   |
| Contact               |                |               | Billing Address 2    |                      |   |
| Phone No.             | (704) 555-2939 |               | Billing City         | CHARLOTTE            |   |
| E-Mail                |                |               | Billing State        | NC                   |   |
|                       |                |               | Billing ZIP Code     | 28211                |   |
|                       |                |               | Billing Country Code | US                   |   |
| General               |                |               |                      |                      |   |
| Advanced              |                |               |                      |                      |   |
| Billing               |                |               |                      |                      |   |
| Receiving             |                |               |                      |                      |   |
| Shipping              |                |               |                      |                      |   |

On the General FastTab, you can configure settings such as weight and volume tracking and lot tracking. On the Billing FastTab, you can set up how transaction charges are invoiced and how recurring storage is billed (Exhibit 11.5).

| HOME ACTIONS NAVIGATE      |                               |               |                        |             | [ |
|----------------------------|-------------------------------|---------------|------------------------|-------------|---|
| New Edit Delete Rates Addr | En Copy Profile to New Client | Previous Next |                        |             |   |
| Manage                     | Process                       | Page          |                        |             |   |
| EDIT - PW CLIENT CARD      |                               |               |                        |             |   |
| A · ACE APPARE             | L                             |               |                        |             |   |
| Client No.                 | Α                             | >             | Name                   | ACE APPAREL |   |
| Address                    |                               |               |                        |             |   |
| General                    |                               |               |                        |             |   |
| Use Client Tracked Lot     | Always                        | $\sim$        | Lot Caption            | LOT #       |   |
| Weight Types               | Gross only                    | $\sim$        | Code Date Caption      |             |   |
| Use 1 Alternate Qty        |                               |               | Blocked                |             |   |
| Advanced                   |                               |               |                        |             |   |
| Use Tag IDs                | No                            | ~             | Use Sub Lot            | Never       |   |
| Tag ID Caption             |                               |               | Sub Lot Caption        |             |   |
| Item Caption               | ITEM #                        |               |                        |             |   |
| Billing                    |                               |               |                        |             |   |
| Rect Invoice Option        | Receipt                       | $\sim$        | Invc Comment Code 1    |             |   |
| Ship Invoice Option        | Billing invoice               | $\sim$        | Storage Accum. By      | Lot         |   |
| Payment Terms Code         | N15                           |               | Storage Cycle Type     | On the 1st  |   |
| Billing Ref Source         | Document                      | $\sim$        | Variable Cycle Formula |             |   |
| Acct Intf Customer         |                               |               | Free Days Formula      |             |   |

Exhibit 11.5 – General & Billing FastTabs, Client Profile Card

On the Receiving and Shipping FastTabs, you can configure the type of information you need to track on receipt and shipment transactions as well as set defaults that streamline data entry. These settings tailor specific field captions on receiving and shipping pages so that the information you need to track is clearly visible (Exhibit 11.6).

| HOME ACTIONS NAVIGATE                   |                            |               |                                |               | L. |
|-----------------------------------------|----------------------------|---------------|--------------------------------|---------------|----|
| 1 / 🗙 🖃 2                               | Copy Profile to New Client | Previous Next |                                |               |    |
| Manage                                  | Process                    | Page          |                                |               |    |
| EDIT - PW CLIENT CARD                   |                            |               |                                |               |    |
| A · ACE APPARI                          | =                          |               |                                |               |    |
| ,,,,,,,,,,,,,,,,,,,,,,,,,,,,,,,,,,,,,,, |                            |               |                                |               |    |
| Client No.                              | A                          | >             | Name                           | ACE APPAREL   |    |
| Address                                 |                            |               |                                |               |    |
| General                                 |                            |               |                                |               |    |
|                                         |                            |               |                                |               |    |
| Advanced                                |                            |               |                                |               |    |
| Billing                                 |                            |               |                                |               |    |
| Receiving                               |                            |               |                                |               |    |
| Default Recv From                       | A-RF                       |               | RCV HEADER USER DEFINE FIELD   | D CAPTIONS    |    |
| Receive Default Whse                    | CENTRAL                    |               | Header Reference               | Inbound PO#   |    |
| Rect Comment 1                          |                            |               | Header Text 1                  | Driver's name |    |
|                                         |                            |               | Header Text 2                  |               |    |
|                                         |                            |               | Header Text 3                  |               |    |
| Shipping                                |                            |               |                                |               |    |
| Default Ship To                         |                            |               | SHP HEADER USER DEFINE FIELD   | D CAPTIONS    |    |
| Default Ship From                       | A-SF                       |               | Shp. Header Ref Label          | Release #     |    |
| Dflt Ship From Whse                     | CENTRAL                    |               | Header Text 1                  | Driver name   |    |
| Default Freight Bill To                 |                            |               | Header Text 2                  |               |    |
| Default Freight Bill To                 |                            |               | Header Text 2<br>Header Text 3 |               |    |

Exhibit 11.6 – Receiving & Shipping FastTabs, Client Profile Card

These settings and field captions eliminate second guessing and make data entry a breeze. Headings on reports are also customized so that your clients can easily see their information without having to translate terminology.

## **Address**

Client addresses such as receive-from's, ship-to's, and freight bill-to's are added in **Addresses**. The address card contains general address and contact information as well as defaults that can streamline data entry (Exhibit 11.7).

#### Exhibit 11.7 – Address Card

| ∕lic                       |                                               |                      |   |                              |                   |     |
|----------------------------|-----------------------------------------------|----------------------|---|------------------------------|-------------------|-----|
| OME                        | HOME ACTIONS NAVIGATE                         |                      |   |                              |                   | r c |
| ew                         | Edit Delete                                   | Vext                 |   |                              |                   |     |
| ew                         | Manage Show Attached Page                     |                      |   |                              |                   | ^   |
|                            | EDIT - PW ADDRESS CARD                        |                      |   |                              |                   | ×   |
| ណ                          |                                               |                      |   |                              |                   |     |
|                            |                                               |                      |   |                              |                   |     |
|                            | A · ANDERSON'S CL                             | othing · A-st        |   |                              |                   |     |
|                            | A · ANDERSON'S CL                             | OTHING · A-ST        |   |                              |                   |     |
| Ado                        |                                               | OTHING · A-ST        | _ | City                         | DETROIT           |     |
| Clie<br>Ada<br>Iter<br>Rat | General                                       |                      |   | City<br>State                | DETROIT           |     |
| Ada<br>Iter                | General<br>Client No.                         | A                    |   | -                            |                   |     |
| Ada<br>Iter                | General<br>Client No.<br>Code                 | A<br>A-ST            |   | State                        | MI                |     |
| Ada<br>Iter                | General<br>Client No.<br>Code<br>Type         | A<br>A-ST<br>SHIP TO |   | State<br>Zip                 | MI<br>48226       |     |
| Ada<br>Iter                | General<br>Client No.<br>Code<br>Type<br>Name | A<br>A-ST<br>SHIP TO |   | State<br>Zip<br>Country Code | MI<br>48226<br>US |     |

#### Rates

All services you charge to a client are set up in Rates. Rate setup automates billing for all types of charges, including transaction-related charges and recurring storage charges. Here, you control how services are billed as well as when each service should be charged. Refer to **Topic 3.4** for Service Code setup (Exhibit 11.8).

Exhibit 11.8 – Rates List Page

| ME NAVIGATE               |                        |         |            |              |                   |              |                  |              |          |           |              | 4                |
|---------------------------|------------------------|---------|------------|--------------|-------------------|--------------|------------------|--------------|----------|-----------|--------------|------------------|
| WE PLAVIGATE              | Links Open in<br>Excel |         |            |              |                   |              |                  |              |          |           |              | -1-              |
| <                         | Camelot Public V       | Varehou | use        |              |                   |              |                  |              |          |           |              |                  |
| ப் CLIENT SETUP ~         | Rates                  |         | + ne       | w            |                   |              |                  |              |          |           | !≡ 88        | <u>کر</u> ا      |
| Client Profile<br>Address | Client                 |         | Rate group | Service code | Description       | Compute At   | Charge<br>method | Billing unit | Rounding | Unit rate | Minimum rate | Min/Max<br>group |
| tem Master                | А                      |         |            | ORD          | Order processing  | Shipment     | Flat             | ORD          | None     | 6.0000    | 0.0000       |                  |
| Rates                     | А                      |         |            | WRAP         | Stretch Wrap      | Receipt      | Qty Input        | PLT          | None     | 2.5000    | 0.0000       |                  |
|                           | А                      |         | APPAREL    | HNDL         | Handling          | Receipt Line | Unit             | CASE         | None     | 1.0000    | 5.0000       |                  |
|                           | А                      |         | APPAREL    | ISTO         | Initial Storage   | Receipt Line | Unit             | CASE         | None     | 1.5000    | 5.0000       |                  |
|                           | А                      |         | APPAREL    | RSTO         | Recurring Storage | Calc storage | Unit             | CASE         | None     | 1.2500    | 0.0000       |                  |
|                           | в                      |         |            | ORD          | Order processing  | Shipment     | Flat             | ORD          | None     | 6.0000    | 0.0000       |                  |
|                           | в                      |         | APPAREL    | HNDL         | Handling          | Receipt Line | Unit             | CASE         | None     | 1.0000    | 5.0000       |                  |

#### **Item Master**

Items are entered and managed in the **Item Master**. The Item Master card contains general tracking information such as item descriptions, units of measure and unit weights (Exhibit 11.9).

Camelot 3PL Software, Inc. Express WMS Manual

Revision 2.2 5/10/2022 There are also settings that control how product is picked, automating the allocation process during shipping.

| Exhibit | 11.9 – | Item | Master | Card |
|---------|--------|------|--------|------|
|---------|--------|------|--------|------|

| HOME ACTIONS NAVIGATE                    |                             |                            |                 | Ę.                                      |
|------------------------------------------|-----------------------------|----------------------------|-----------------|-----------------------------------------|
| Edit New Summary Piece<br>Manage Process | s Notes Links Previous Next |                            |                 |                                         |
| EDIT - PW ITEM MASTER CARD               |                             |                            | ×               | >                                       |
| A - A111 - CHILE                         |                             |                            |                 | Client Info ✓                           |
|                                          | JREIN S SHIRTS              |                            |                 | Client                                  |
| Item Information                         |                             |                            |                 | Name ACE APPA                           |
| Client                                   | A                           | Description 2              | 15 PER CASE     | Phone No. (704) 555-2                   |
| ITEM #                                   | A111                        | Rate group                 | APPAREL         | E-Mail                                  |
| Description                              | CHILDREN'S SHIRTS           |                            |                 | Contact<br>Receipts                     |
| General                                  |                             |                            |                 | Shipments                               |
| UNITS OF MEASURE                         |                             | Weight Manual Entry        |                 | Adjustments                             |
| Count Unit                               | CASE                        | Not Used (Tare Net Weight) | 1               | Notes                                   |
| Alt 1 Unit                               | PLT                         | Tare Weight per            | CASE            | +                                       |
| Convert CASE to PLT Method               | Divide by $\checkmark$      | NMFC Code                  | 123456-01       | (There is nothing to show in this view) |
| Convert CASE to PLT Factor               | 10                          | Freight class              | 60              | (There is nothing to show in this view) |
| Unit Weight (LB)                         | 10                          |                            |                 |                                         |
| Unit Weight per                          | CASE                        |                            |                 |                                         |
| Pack Type                                |                             |                            |                 |                                         |
| BOL Unit                                 | CASE                        | Label unit                 | CASE            | Links<br>+                              |
| Category                                 |                             |                            |                 |                                         |
| 1st Reserve Sort By                      | Receipt date 🗸              | 1st Pick Sort By           | FIFO (Rct Date) | (There is nothing to show in this view) |

# New Client Setup: Gathering Requirements

Before you begin setting up a new client, gather all information you have regarding the client's tracking and billing requirements. For this example, Grey Fox Cycling is a new client for our sample warehouse, Camelot Public Warehouse. The warehouse will store cycling gear and apparel for this client. Tracking requirements for the cycling gear and apparel are the same (Exhibit 11.10).

|                      | Cycling Gear              | Apparel                   |  |  |
|----------------------|---------------------------|---------------------------|--|--|
| Units of measure     | Each, Case                | Each, Case                |  |  |
| Lot tracking         | Yes (Batch #)             | Yes (Batch #)             |  |  |
| Weight tracking      | Gross weight (per case)   | Gross weight (per case)   |  |  |
| Volume tracking      | N/A                       | N/A                       |  |  |
| Picking requirements | Full case qty, by batch # | Full case qty, by batch # |  |  |

## Exhibit 11.10 – Tracking Requirements, Grey Fox Cycling

Camelot Warehouse charges inbound storage and handling, recurring storage and a fee for order processing. The rate for order processing is a flat rate per shipment, but the rates for storage and handling vary between the two types of product (Exhibit 11.11).

### Exhibit 11.11 – Rates, Grey Fox Cycling

|                   | Cycling Gear | Apparel     |  |  |
|-------------------|--------------|-------------|--|--|
| Inbound storage   | \$3.00/CASE  | \$2.50/CASE |  |  |
| Handling          | \$2.50/CASE  | \$2.00/CASE |  |  |
| Recurring storage | \$3.00/CASE  | \$2.50/CASE |  |  |
| Order processing  | \$5.00/ORD   | \$5.00/ORD  |  |  |

Grey Fox requires an invoice for each inbound load, but order processing and recurring storage are invoiced monthly. Recurring storage is billed on the 1<sup>st</sup> of the month, and payment terms are Net 15 days. There are also a few tracking requirements for receiving and shipping (Exhibit 11.12).

Exhibit 11.12 – General Tracking & Processing Requirements, Grey Fox Cycling

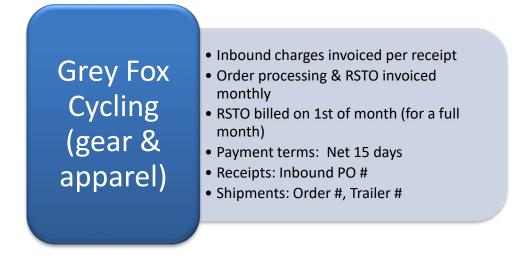

Once you have this information at hand, you can begin setup. The first step is to configure the Client Profile.

# **New Client Setup: Client Profile**

Client Profile is the starting point for all new client setup. You begin by navigating to the Client Profile list page.

Starting from the Client Setup list options:

• Select **Client Profile** from the Client Setup list panel, if you are not already at the Client Profile list page

| ME                    |           |         |                         |                         |  |                 |                       |         |
|-----------------------|-----------|---------|-------------------------|-------------------------|--|-----------------|-----------------------|---------|
| w Ed                  | it View D | elete O | x II<br>pen in<br>Excel |                         |  |                 |                       |         |
| N                     | Manage    |         | Page                    | amelot Public Warehouse |  |                 |                       |         |
| Client Pro            |           |         |                         |                         |  | + new           |                       |         |
| Client Pro<br>Address |           |         |                         | INO.                    |  | Name            | Phone No.             | Contact |
| Item Mas              | ster      |         |                         | А                       |  | ACE APPAREL     | (704) 555-2939        |         |
| Rates                 |           |         |                         | В                       |  | BOTTLE COMPANY  | <u>(704) 555-2939</u> |         |
|                       |           |         |                         | С                       |  | CUSTOM CHEMICAL | (212) 555-4400        |         |

There are two ways to add a new client profile. The standard method is to select **New** from the ribbon and then enter the profile information (Exhibit 11.13).

Exhibit 11.13 – Adding a New Client Profile, Standard Method

| HOME<br>New E0<br>New Manage | Excel               | Standard r<br>Create a ne<br>from sc | w profile |                |         |
|------------------------------|---------------------|--------------------------------------|-----------|----------------|---------|
|                              | < Camelot Public Wa | arehouse                             |           |                |         |
|                              | Client F            | Profile + nev                        | 1         |                |         |
| Client Profile               | No.                 | Name                                 |           | Phone No.      | Contact |
| Address                      |                     | Hame                                 |           | india indi     | contact |
| Item Master                  | А                   | ··· ACE APP                          | AREL      | (704) 555-2939 |         |
| Rates                        | В                   | ··· BOTTLE                           | COMPANY   | (704) 555-2939 |         |
|                              | с                   | ··· CUSTON                           | CHEMICAL  | (212) 555-4400 |         |

If requirements for an existing client are similar to your new client, you can also use the **Copy Profile** feature (Exhibit 11.14). This feature copies the client profile from an existing client and creates the profile for the new client. This feature can save some time when setting up your new client. The more alike the setup, the less setup options you will have to tweak.

Exhibit 11.14 – Adding a New Client Profile, Copy Profile Feature

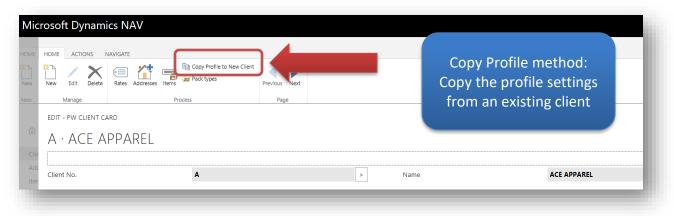

# Adding a New Client: Standard Method

To add Grey Fox Cycling, we will use the standard method and enter the new profile information. To create a new profile:

• Select **New** from the list page ribbon

This opens a new Client Profile card, where you can begin entering information for the client.

| Mic  | Microsoft Dynamics NAV |                 |                            |               |  |  |  |  |  |  |  |
|------|------------------------|-----------------|----------------------------|---------------|--|--|--|--|--|--|--|
| HOME | HOME ACTIONS N         | Rates Addresses | Copy Profile to New Client | Previous Next |  |  |  |  |  |  |  |
| New  | Manage                 |                 | Process                    | Page          |  |  |  |  |  |  |  |
|      |                        |                 |                            |               |  |  |  |  |  |  |  |

| Mic      | rosoft Dynamics NAV   |                                          |  |                      | ?        |
|----------|-----------------------|------------------------------------------|--|----------------------|----------|
| HOME     | HOME ACTIONS NAVIGATE |                                          |  |                      | r 2      |
| *<br>New |                       | Copy Profile to New Client<br>Pack types |  |                      |          |
| New      | Manage Process        |                                          |  |                      | ^        |
|          | NEW - PW CLIENT CARD  |                                          |  |                      | $\times$ |
| Clie     | PW Client Card        |                                          |  |                      |          |
| Ado      | r                     |                                          |  |                      |          |
| Iter     | Client No.            |                                          |  | Name                 | _        |
| Rat      | Address               |                                          |  |                      |          |
|          | Name                  |                                          |  | BILLING ADDRESS      |          |
|          | Name 2                |                                          |  | Billing Address      |          |
|          | Contact               |                                          |  | Billing Address 2    |          |
|          | Phone No.             |                                          |  | Billing City         |          |
|          | E-Mail                |                                          |  | Billing State        |          |
|          |                       |                                          |  | Billing ZIP Code     |          |
|          |                       |                                          |  | Billing Country Code |          |
| -        |                       |                                          |  |                      | _        |
|          |                       |                                          |  |                      |          |

• Enter the *Client No.*, and then press

This is a short alphanumeric abbreviation for the client name. In this example, we entered the 1<sup>st</sup> 3 letters of the first part of the name + the first 2 letters of the second part of the name (Grey Fox Cycling).

| Mic      | rosoft Dynami      | cs NAV          |         |                                        |  |                      | ?   |
|----------|--------------------|-----------------|---------|----------------------------------------|--|----------------------|-----|
| HOME     | HOME ACTIONS N     | IAVIGATE        |         |                                        |  |                      | 🖄 🖓 |
| *<br>New | New Edit Delete    | Rates Addresses | E Co    | opy Profile to New Client<br>ack types |  |                      | _   |
| New      | Manage             |                 | Process |                                        |  |                      | ^   |
|          | NEW - PW CLIENT CA | ARD - GREFO     |         |                                        |  |                      | ×   |
| ŵ        | GREFO              |                 |         |                                        |  |                      | _   |
| Clie     | UNLIO              |                 |         |                                        |  |                      | _   |
| Ado      |                    |                 |         |                                        |  |                      |     |
| Iter     | Client No.         |                 | G       | GREFO                                  |  | Name                 |     |
| Rat      | Address            |                 |         |                                        |  |                      |     |
|          | Name               |                 |         |                                        |  | BILLING ADDRESS      | _   |
|          | Name 2             |                 |         |                                        |  | Billing Address      |     |
|          | Contact            |                 |         |                                        |  | Billing Address 2    |     |
|          | Phone No.          |                 |         |                                        |  | Billing City         |     |
|          | E-Mail             |                 |         |                                        |  | Billing State        |     |
|          |                    |                 |         |                                        |  | Billing ZIP Code     |     |
|          |                    |                 |         |                                        |  | Billing Country Code |     |
|          |                    |                 |         |                                        |  |                      |     |
|          |                    |                 |         |                                        |  |                      |     |

- Enter the client's name, contact information & address in the appropriate fields
  - Press [Tab] to move from field to field

This information can be entered at any time, if you do not have the information at hand when you first begin setup.

| Mic     | rosoft Dynami      | ics NAV         |                                          |      |                      |     |                  | ? |
|---------|--------------------|-----------------|------------------------------------------|------|----------------------|-----|------------------|---|
| HOME    | HOME ACTIONS N     | IAVIGATE        |                                          |      |                      |     |                  | Ø |
| New New | New Edit Delete    | (o = /          | Copy Profile to New Client<br>Pack types |      |                      |     |                  |   |
| New     | Manage             | Process         |                                          |      |                      |     |                  | ^ |
|         | NEW - PW CLIENT CA |                 | X                                        |      |                      |     |                  |   |
| ଇ       |                    | Cray Fay Cyali  |                                          |      |                      |     |                  |   |
| <i></i> | GREFO              | Grey Fox Cyclin | ng                                       |      |                      |     |                  |   |
| Clie    |                    |                 |                                          | <br> |                      |     |                  |   |
| Iter    | Client No.         |                 | GREFO                                    |      | Name                 | Gre | ey Fox Cycling   |   |
| Rat     | Address            |                 |                                          |      |                      |     |                  |   |
|         | Name               |                 | Grey Fox Cycling                         |      | BILLING ADDRESS      |     |                  |   |
|         | Name 2             |                 |                                          |      | Billing Address      | 12  | 1 River Park Rd. |   |
|         | Contact            |                 | Matt Johnson                             |      | Billing Address 2    |     |                  |   |
|         | Phone No.          |                 |                                          |      | Billing City         | Lex | xington          |   |
|         | E-Mail             |                 |                                          |      | Billing State        | КҮ  |                  |   |
|         |                    |                 |                                          |      | Billing ZIP Code     | 40  | 504              |   |
|         |                    |                 |                                          |      | Billing Country Code |     |                  |   |
|         |                    |                 |                                          |      |                      |     |                  |   |

## **General FastTab**

At this point, you begin tailoring the profile settings to match the client's requirements. On the General FastTab, you can control lot tracking, weight and volume tracking, and the additional units of measure required. If you need to track product-related dates such as the expiry date or production date, you can also set that here.

## Lot Tracking & Weight/Volume Tracking

For Grey Fox Cycling, we need to track the lot #, or batch #, for all product, so we left **Use Client Tracked Lots** set to **Always**. Since volume tracking is not required, we left **Use Volume** unchecked. Also, since we only need to track gross weight, we set **Weight Types** to **Gross Only** (Exhibit 11.15).

|                                         | 타 Copy Profile to New Client<br>ଜ Pack types<br>cess |        |                   | ot, weight &<br>e Qty tracking |  |
|-----------------------------------------|------------------------------------------------------|--------|-------------------|--------------------------------|--|
| NEW - PW CLIENT CARD - GREFO · GREY FOX |                                                      |        | ·                 | here                           |  |
| Client No.                              | GREFO                                                |        | Name              | Grey Fox Cycling               |  |
| Address                                 |                                                      | K      |                   |                                |  |
| General                                 |                                                      |        |                   |                                |  |
| Use Client Tracked Lot                  | Always                                               | $\sim$ | Lot Caption       |                                |  |
| Weight Types                            | Gross and Net                                        | $\sim$ | Code Date Caption |                                |  |
|                                         |                                                      |        |                   |                                |  |

### Exhibit 11.15 – General FastTab, Lot/Weight/Alternate Qty Tracking, Grey Fox Example

### Units of Measure Tracked

In Express WMS, there is always 1 unit of measure tracked, the **Count Unit**. If you need to track additional units of measure, you can turn on alternate units. In Express WMS, you can track up to 2 units of measure, the Count Unit and 1 alternate unit.

For Grey Fox, we must track the each and case quantities for both cycling gear and apparel, so we must enable alternate units. To do this, we checked the *Alt 1* checkbox to track the 1 additional unit of measure (Exhibit 11.16).

Exhibit 11.16 – General FastTab, Enabling Alternate Unit, Grey Fox Example

| HOME ACTIONS NAVIGATE          |                            |                       |                   |                  | Ľ. |
|--------------------------------|----------------------------|-----------------------|-------------------|------------------|----|
| New Edit Delete Rates Address  | Copy Profile to New Client |                       |                   |                  |    |
| Manage                         | Process                    |                       |                   |                  |    |
| NEW - PW CLIENT CARD - GREFO - | GREY FOX CYCLING           |                       |                   |                  |    |
| GREFO · Grey Fox               | Cycling Turr               | n on <b>Alternate</b> | Unit 1            |                  |    |
| GREFO GICYTO                   | her                        | e (when you ne        | eed to            |                  |    |
| Client No.                     |                            |                       |                   | Grey Fox Cycling |    |
|                                |                            | k more than 1         |                   |                  |    |
| Address                        |                            |                       |                   |                  |    |
| General                        |                            |                       |                   |                  |    |
| Use Client Tracked Lot         | ways                       | ~                     | Lot Caption       |                  |    |
| Weight Types                   | Gross and Net              | $\sim$                | Code Date Caption |                  |    |
| Use 1 Alternate Qty            |                            |                       | Blocked           |                  |    |

### **General Field Captions**

For Grey Fox, the lot number is referred to as a batch number, so we will set the *Lot Caption* to **Batch #**. This tailors the lot field caption in transactions and on reports, so that the client's term for "lot" is displayed rather than the generic term, Lot (Exhibit 11.17).

| Exhibit 11.17 – General Fast | ſab, Lot & Code D | oate Captions, Grey | <b>Fox Example</b> |
|------------------------------|-------------------|---------------------|--------------------|
|------------------------------|-------------------|---------------------|--------------------|

| HOME ACTIONS NAVIGATE                  | Process<br>GREY FOX CYCLING |   | caption on trans<br>Code Date Capt | to tailor the lot<br>sactions & reports.<br>tion turns on code date<br>enables you to tailor the<br>piry Date). |
|----------------------------------------|-----------------------------|---|------------------------------------|----------------------------------------------------------------------------------------------------|
| Client No.                             | GREFO                       |   | Name                               | Grey Fox Cycling                                                                                                |
| Address                                |                             |   |                                    |                                                                                                    |
| General                                |                             |   |                                    |                                                                                                    |
|                                        | Always                      | ~ | Lot Caption                        |                                                                                                    |
| Use Client Tracked Lot                 |                             |   |                                    |                                                                                                    |
| Use Client Tracked Lot<br>Weight Types | Gross and Net               | ~ | Code Date Caption                  |                                                                                                    |

### Advanced FastTab

Now, we are ready to move to the **Advanced** FastTab. This FastTab contains additional data tracking options as well as settings that control how data can be summarized for reporting purposes. First off, we see a couple of fields that can be turned on to track data: Sub Lot and Tag ID.

## Sub Lot & Tag ID

As you know, Express WMS has fields designed for specific uses. For example, the Item field is for tracking the item number; the Lot field is for tracking the lot number; the Code Date field is for tracking expiry/production dates; Grs Weight is for tracking the gross weight. These other fields – Sub Lot and Tag ID – are fields that can be tailored to track data specific for each client.

As you recall, Express WMS has two types of inventory, Summary and Piece. Which field you use to track your client's information depends, in part, on where these fields are available in inventory. Exhibit 11.18 outlines each of the fields and their visibility in each type of inventory view.

#### Exhibit 11.18 – Sub Lot & Tag ID

| Additional Fie | lds in Inventory  |                 |
|----------------|-------------------|-----------------|
|                | Summary Inventory | Piece Inventory |
| Sub Lot        | Yes               | Yes             |
| Tag ID         | No                | Yes             |

### Use Sub Lot & Sub Lot Caption

**Sub Lot** is commonly used to track warehouse-generated lots, most often when you are tracking both the client's lot number and a warehouse-generated lot number. We will review how to set up Express WMS for using warehouse-generated lots in Lesson 12.

There are other uses for this field, and your implementation manager can help you determine if this field is the best option to track data for your client. Information tracked in the Sub Lot is available in both Summary and Piece Inventory views and reports.

*Use Sub Lot* turns on the Sub Lot field, and *Sub Lot Caption* is used to tailor the caption for the field. Since we do not need to generate lot numbers for ABC Widgets and since they have no tracking needs that are a good fit for this field, we will leave *Use Sub Lot* set to **No** and leave *Sub Lot Caption* blank (Exhibit 11.19).

### Tag ID Options

The **Tag ID** fields are used to track information tied to a "piece" of product. A "piece" could be a roll, a pallet, a bundle, a carton or an each, for example. If your client needs to track information such as a pallet ID, roll ID, bundle # or serial #, you have the option of using **Tag ID**.

**Tag ID** is used to track serial numbers or unique cartons numbers. **Tag ID** can also be used to track pallet ID's, bundle #'s and roll ID's.

ABC Widgets does require pallet ID tracking. Each pallet received has the same item but can have multiple lots and code dates. We will leave *Use Tag ID* set to **No** and leave the *Tag ID Caption* blank (Exhibit 11.19).

| Exhibit 11.19 ABC Widgets | s, Sub Lot/Tag ID |
|---------------------------|-------------------|
|---------------------------|-------------------|

| crosoft Dynami     | s NAV                            |    |                 |                  | ?      |
|--------------------|----------------------------------|----|-----------------|------------------|--------|
| HOME ACTIONS NA    | AVIGATE                          |    |                 |                  | Ø      |
| New Edit Delete    | Rates Addresses Terms Pack types | nt |                 |                  |        |
| Manage             | Process                          |    |                 |                  | ^      |
| NEW - PW CLIENT CA | RD - GREFO · GREY FOX CYCLING    |    |                 |                  | ×      |
| GREFO · G          | irey Fox Cycling                 |    |                 |                  |        |
| e                  | , , , , ,                        |    |                 | Grey Fox Cycling |        |
| Client No.         | GREFO                            |    | Name            | Grey Fox Cycling |        |
| t Address          |                                  |    |                 |                  |        |
| General            |                                  |    |                 |                  |        |
| Advanced           |                                  |    |                 |                  |        |
| Use Tag IDs        | No                               | ~  | Use Sub Lot     | Never            | $\sim$ |
|                    |                                  |    | Sub Lot Caption |                  |        |
| Tag ID Caption     |                                  |    |                 |                  |        |

### Item Caption

*Item Caption* allows you to tailor the caption of the Item field. For example, if your client calls their item number, SKU #, you can set the *Item Caption* to "SKU #". "SKU #" will then appear as the caption for the Item field in transactions and on reports. If you leave the Item Caption blank, "Item" will appear as the caption.

For ABC Widgets, "Item #" appears on the paperwork and on item lists, so we will set the *Item Caption* to "Item #" (Exhibit 11.20).

Exhibit 11.20 – ABC Widgets, Quality Tracking & Item Caption

| Mic  | rosoft Dynamic      | s NAV                      |                                          |   |                 |            |                  | ? 🕒      |
|------|---------------------|----------------------------|------------------------------------------|---|-----------------|------------|------------------|----------|
| HOME | HOME ACTIONS NA     | AVIGATE                    |                                          |   |                 |            |                  | ý û      |
| New  | New Edit Delete     | (o ==                      | Copy Profile to New Client<br>Pack types |   |                 |            |                  |          |
| New  | Manage              | Process                    |                                          |   |                 |            |                  | ^        |
|      | NEW - PW CLIENT CAR | RD - GREFO · GREY FOX CYCI | LING                                     |   |                 |            |                  | $\times$ |
| ŵ    | GREFO · G           | irey Fox Cyclin            | ng                                       |   |                 |            |                  |          |
| Clie |                     | , ,                        | 5                                        |   |                 |            | Grey Fox Cycling |          |
| Add  | Client No.          |                            | GREFO                                    |   | Name            | Grey Fox C | Cycling          |          |
| Rat  | Address             |                            |                                          |   |                 |            |                  |          |
|      | General             |                            |                                          |   |                 |            |                  |          |
|      | Advanced            |                            |                                          |   |                 |            |                  |          |
|      | Use Tag IDs         |                            | No                                       | ~ | Use Sub Lot     | Never      |                  | ~        |
|      | Tag ID Caption      |                            |                                          |   | Sub Lot Caption |            |                  |          |
|      | Item Caption        |                            |                                          |   |                 |            |                  |          |

Camelot 3PL Software, Inc. Express WMS Manual Revision 2.2 5/10/2022

# **Billing FastTab**

On the Billing FastTab, you control how transaction charges are invoiced and how recurring storage is billed. You can also set defaults for payment terms and invoice comments that can streamline the invoicing process.

## How Transaction-Based Charges Are Invoiced & Payment Terms

The *Rect Invoice Option* and *Ship Invoice Option* enable you to control the point at which inbound and outbound charges are invoiced, respectively. These settings tell Express WMS whether those transaction charges should be invoiced per transaction or should remain open until you invoice them with other charges at a later date, such as at month-end (Exhibit 11.21).

### Exhibit 11.21 – Most Common Invoice Options

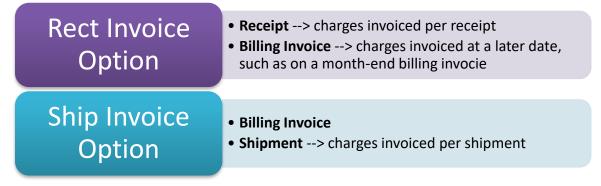

For Grey Fox Cycling, inbound charges must be invoiced for each receipt, so we left the **Receipt Invoice** option set to **Receipt**. All outbound charges are invoiced together on a billing invoice at the end of the month, so we left the **Ship Invoice** option set to **Billing Invoice** (Exhibit 10.4.7).

The *Payment Terms Code* enables you to specify the payment terms for your client. For Grey Fox Cycling, payment terms are Net 15 Days, so we select this option from the drop-down list (Exhibit 11.22).

| HOME ACTIONS NAVIGATE                                          |                 |                                            |                                                       | ¥ |
|----------------------------------------------------------------|-----------------|--------------------------------------------|-------------------------------------------------------|---|
| Marage<br>New - PW CLIENT CARD - GREFO - G<br>GREFO - Grey Fox | Process         | charges are                                | v & when transaction invoiced, and specify ment terms |   |
| Client No.                                                     | GREFO           | Name                                       | Grey Fox Cycling                                      |   |
| Address                                                        |                 |                                            |                                                       |   |
| General                                                        |                 |                                            |                                                       |   |
| Advanced                                                       |                 |                                            |                                                       |   |
| Billina                                                        |                 |                                            |                                                       |   |
| Rect Invoice Option                                            | Receipt         | V Invc Comment Code 1                      |                                                       |   |
| Ship Invoice Option                                            | Billing invoice | Storage Accum. By                          | Item                                                  |   |
| Payment Terms Code                                             | N15             | Storage Cycle Type                         |                                                       |   |
| - ayment remis code                                            | Document        | <ul> <li>Variable Cycle Formula</li> </ul> |                                                       |   |
| Billing Ref Source                                             | bodament        |                                            |                                                       |   |

Exhibit 11.22 – Billing FastTab, Rect/Ship Invoice Options & Payment Terms, Grey Fox

# Recurring Storage Cycle & How Recurring Storage Charges Are Computed

**Storage Accum. By, Storage Cycle Type**, and **Variable Cycling Formula** enable you to control how recurring storage charges are calculated. Here, you specify whether charges are computed per item or per lot, and you also specify whether recurring storage is billed on the 1<sup>st</sup> of the month or on the anniversary of the receipt date (Exhibit 11.23).

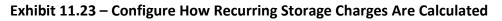

| Storage<br>Accum. By      | <ul> <li>Item&gt; charges computed per item</li> <li>Lot&gt; charges computed per lot</li> </ul>                                                                 |
|---------------------------|----------------------------------------------------------------------------------------------------|
| Storage Cycle<br>Type     | <ul> <li>On the 1st&gt; charges computed on the 1st of the month</li> <li>Anniversary&gt; charges computed on the anniversary of the receipt date</li> </ul>     |
| Variable Cycle<br>Formula | <ul> <li>Used only when the <i>Storage Cycle Type</i> is Anniversary</li> <li>Determines the anniversary cycle (e.g. 30D for 30 days, 1M for 1 month)</li> </ul> |

For Grey Fox Cycling, recurring storage is invoiced on the 1<sup>st</sup> of the month for the total number of cases on hand for each lot. When recurring storage charges are invoiced, the Batch # (lot) must print with the invoice detail. To meet this requirement, we set **Storage Accum By** to **Lot**. Since recurring storage is charged on the 1<sup>st</sup> for a full month, we set the **Storage Cycle Type** to **On the 1<sup>st</sup>** (Exhibit 11.24).

| HOME ACTIONS NAVIGATE            |                                                                 |   |                        | Z                         |
|----------------------------------|-----------------------------------------------------------------|---|------------------------|---------------------------|
| New Edit Delete Rates Addresse   | En Copy Profile to New Client<br>es Items Pack types<br>Process |   |                        |                           |
| NEW - PW CLIENT CARD - GREFO - G |                                                                 |   |                        |                           |
|                                  |                                                                 |   |                        |                           |
| GREFO · Grey Fo>                 | Cycling                                                         |   |                        |                           |
|                                  |                                                                 |   | Contr                  | rol how recurring storage |
| Client No.                       | GREFO                                                           |   | Name                   | harges are computed       |
| Address                          |                                                                 |   |                        | narges are computed       |
| General                          |                                                                 |   |                        |                           |
| Advanced                         |                                                                 |   |                        |                           |
| Billing                          |                                                                 |   |                        |                           |
|                                  |                                                                 | ~ | Invc Comment Code 1    |                           |
| Rect Invoice Option              | Receipt                                                         |   |                        |                           |
| Ship Invoice Option              | Billing invoice                                                 | ~ | Storage Accum. By      | Item                      |
| Payment Terms Code               | N15                                                             |   | Storage Cycle Type     |                           |
| Billing Ref Source               | Document                                                        | ~ | Variable Cycle Formula |                           |
| Acct Intf Customer               |                                                                 |   | Free Days Formula      |                           |

Exhibit 11.24 – Recurring Storage Settings, Grey Fox Example

### **Receiving FastTab**

On the Receiving FastTab, you set up the information you need to track on receipts. You can also set up defaults to streamline the receiving process.

If product will be received from the same facility the majority of the time, you can set the **Default Recv From** so that this facility's name and address default on each receipt. Since product will be received from multiple Grey Fox facilities, we left the **Default Recv From** blank (Exhibit 11.25).

If all of the client's product is stored in a single warehouse location, set the *Receive Default Warehouse* so that it defaults automatically on each receipt. For Express WMS users, this automatically defaults for you. For Grey Fox, all product will be stored at the Central warehouse location, so we set the *Receive Default Warehouse* to **CENTRAL** (Exhibit 11.25).

You can use the *Header Reference* to track the client's reference number for the inbound loads, and you can use the user-defined *Header Text* field captions to track any additional information for each receipt, such as a trailer number. Setting these captions tailors the related field caption on the receipt as well as on receiving documents and reports.

Grey Fox's reference number for their inbound loads is the *inbound bill of lading #*, and this is the only information we need to track for each receipt. In this example, we tracked this information as the *Header Reference* (Exhibit 11.25).

| HOME ACTIONS NAVIGATE             |                 |                        |                      | ý |
|-----------------------------------|-----------------|------------------------|----------------------|---|
| HOME ACTIONS NAVIGATE             | Items           |                        |                      |   |
| NEW - PW CLIENT CARD - GREFO · GR | REY FOX CYCLING | GREA                   | 0 - Grey Fox Cycling |   |
| Client No.                        | GREFO           | Name                   | Grey Fox Cycling     |   |
| Address                           |                 |                        |                      |   |
| General                           |                 |                        |                      |   |
| Advanced                          |                 |                        |                      |   |
| Billing                           |                 |                        |                      |   |
| Receiving                         |                 |                        |                      |   |
| Default Recv From                 |                 | RCV HEADER USER DEFINE | E FIELD CAPTIONS     |   |
| Receive Default Whse              | CENTRAL         | Header Reference       |                      |   |
| Rect Comment 1                    |                 | Header Text 1          |                      |   |
|                                   |                 | Header Text 2          |                      |   |
|                                   |                 | Header Text 3          |                      |   |

Exhibit 11.25 – Receiving FastTab, Grey Fox Example

# Shipping FastTab

The function of the Shipping FastTab is similar to that of the Receiving FastTab. Here, you can set up the information you need to track on shipments as well set up defaults to streamline the shipping process.

When product is shipped to the same facility the majority of the time, you can set the **Default Ship-To** so that this address automatically populates on each shipment for the client. If the actual ship-to address is different for a shipment, you can change it during shipment entry. For Grey Fox, outbound orders are shipped to various stores and online retailers around the country, so left the **Default Ship-To** blank (Exhibit 11.26).

The *Default Ship From* should be set up for each new client. This is the ship-from address that prints on the bill of lading. Typically at this point, no addresses have been configured for the client, but you can add the new address on the fly directly from the client card (Exhibit 11.26).

Exhibit 11.26 – Shipping FastTab, Grey Fox Example 1

|                                                                                                    | Copy Profile to New Client<br>Pack types<br>Previous Next<br>ess Page | Set the <i>Default Ship To</i> if you ship to the same facility most of the time.                               |
|----------------------------------------------------------------------------------------------------|-----------------------------------------------------------------------|----------------------------------------------------------------------------------------------------|
| edit - pw client card<br>GREFO · Grey Fox CycI                                                                                         | ling                                                                  | Set the <i>Default Ship From</i> so that this<br>address a Set the <i>Default Ship To</i> if you<br>ship to the |
| Client No.                                                                                                    | GREFO                                                                 | same facility most of the time.                                                                                 |
| Address                                                                                                    |                                                                       |                                                                                                    |
| General                                                                                                    |                                                                       |                                                                                                    |
|                                                                                                    |                                                                       |                                                                                                    |
| Advanced                                                                                                    |                                                                       |                                                                                                    |
|                                                                                                    |                                                                       |                                                                                                    |
| Billing                                                                                                    |                                                                       |                                                                                                    |
| Billing<br>Receiving                                                                                                    | 6                                                                     |                                                                                                    |
| Billing<br>Receiving<br>Shipping                                                                                                    | k                                                                     | SHP HEADER USER DEFINE FIELD CAPTIONS                                                                           |
| Billing<br>Receiving<br>Shipping<br>Default Ship To                                                                                    |                                                                       | SHP HEADER USER DEFINE FIELD CAPTIONS     Shp. Header Ref Label                                                 |
| Billing<br>Receiving<br>Shipping<br>Default Ship To<br>Default Ship From                                                               | CENTRAL                                                               |                                                                                                    |
| Advanced<br>Billing<br>Receiving<br>Shipping<br>Default Ship To<br>Default Ship From<br>Dflt Ship From Whse<br>Default Freight Bill To | CENTRAL                                                               | Shp. Header Ref Label                                                                                           |

To add the default ship-from address:

• Select Addresses from the ribbon

This opens the PW Address List page.

| Mic  | rosoft | Dyn    | ami           | cs NAV   |             |                            |          |      |
|------|--------|--------|---------------|----------|-------------|----------------------------|----------|------|
| HOME | HOME   | ACTION | S N<br>Delete | IAVIGATE | r<br>Itè ns | Copy Profile to New Client | Previous | Next |
| New  | Ma     | anage  |               |          | Pr          | ocess                      | Pag      | e    |

• Select **New** from the list page ribbon

This opens a new PW Address card where you can add the new address. The *Client No.* defaults for you.

| Mic  | crosoft Dynamics NAV                                          |      |                                      |              |                  |          | ?  | 1  |
|------|---------------------------------------------------------------|------|--------------------------------------|--------------|------------------|----------|----|----|
| HOME | HOME ACTIONS                                                  |      |                                      |              |                  |          | ý  | 3  |
| New  | VIEW - PW ADDRESS LIST - GREFO $\cdot$ GREY FOX CYCLING $+$ f | ew   |                                      |              |                  | 1= 88    | ъ× |    |
| New  | Code Name                                                     | City | Client No. 🝸                         | Contact type | Shipping profile | Warehous | se | J. |
| ធ៌   |                                                               | (The | ere is nothing to show in this view) |              |                  |          |    | J. |
|      |                                                               |      |                                      |              |                  |          |    |    |

- Enter a *Code* for the ship-from address
- Select the drop-down arrow in the **Type** field, and then select the address type from the list
- Enter the address information in the appropriate fields

| HOME ACTIONS NAVIGA                           | re            |                                                    |                                  |                   | Ø ( |
|-----------------------------------------------|---------------|----------------------------------------------------|----------------------------------|-------------------|-----|
| Edit New Notes                                | Previous Next |                                                    |                                  |                   |     |
| NEW - PW ADDRESS CARD                         |               | CYCLING · GREFO-SF                                 |                                  |                   | ×   |
| GREEO · Gre                                   | v Fox Cycli   | ng · GREFO-SF                                      |                                  |                   |     |
|                                               |               |                                                    |                                  |                   |     |
|                                               | y i ox cycli  | ing oner o si                                      |                                  |                   |     |
| General                                       |               | _                                                  | <br>cite                         |                   |     |
| General<br>Client No.                         |               | GREFO                                              | <br>City                         | CHARLOTTE         |     |
| General                                       |               | _                                                  | <br>City<br>State                | CHARLOTTE         |     |
| General<br>Client No.                         |               | GREFO                                              | <br>,                            |                   |     |
| General<br>Client No.<br>Code                 |               | GREFO<br>GREFO-SF                                  | <br>State                        | NC                |     |
| General<br>Client No.<br>Code<br>Type         |               | GREFO<br>GREFO-SF<br>SHIP FROM                     | <br>State<br>Zip                 | NC<br>28210       |     |
| General<br>Client No.<br>Code<br>Type<br>Name |               | GREFO<br>GREFO-SF<br>SHIP FROM<br>Grey Fox Cycling | <br>State<br>Zip<br>Country Code | NC<br>28210<br>US |     |

• Close the PW Address card and list page, and then select the new address from the *Default Ship From* drop-down list

| Shipping                |         |                                                               |       |
|-------------------------|---------|---------------------------------------------------------------|-------|
| Default Ship To         |         | SHP HEADER USER DEFINE FIELD CAPTIONS                         |       |
| Default Ship From       |         | Shp. Header Ref La                                            |       |
| Dflt Ship From Whse     | CENTRAL | Maader Text 1                                                 |       |
| Default Freight Bill To |         | Header Text. Select the drop-down arrow in the                | e j   |
| Ship Comment 1          |         | - Header Text 3 <b>Default Ship From</b> field ([F4]) to sele | ect   |
|                         |         | the new ship-from address from the                            |       |
|                         |         | the new ship-from address from the                            | IISL. |
|                         |         |                                                               |       |

Specify the *Default Ship From Warehouse* to control the warehouse location from which product is allocated on shipments. For Express WMS users, this automatically defaults for you.

For Grey Fox, all product is stored in the Central warehouse location, so the *Default Ship From Warehouse* is set to **CENTRAL**. By doing this, all product will be automatically allocated specifically from this location during the shipment process (Exhibit 11.27).

Lastly, we need to track Grey Fox's order number and the trailer number for each shipment order. We set the user-defined field captions to track the **Order #** as the *Header Reference* and the **Trailer #** as *Header User 1*. Setting these field captions tailors the captions on the shipment as well as on shipping documents and reports (Exhibit 11.27).

Exhibit 11.27 – Shipping FastTab, Grey Fox Example 2 (Completed)

| GREFO · Grey Fox        | Cycling  |   |                                 |                  |  |
|-------------------------|----------|---|---------------------------------|------------------|--|
| ,                       | , ,      |   |                                 |                  |  |
| Client No.              | GREFO    | > | Name                            | Grey Fox Cycling |  |
| Address                 |          |   |                                 |                  |  |
| General                 |          |   |                                 |                  |  |
| Advanced                |          |   |                                 |                  |  |
| Billing                 |          |   |                                 |                  |  |
| Receiving               |          |   |                                 |                  |  |
| Shipping                |          |   |                                 |                  |  |
| Default Ship To         |          |   | SHP HEADER USER DEFINE FIELD C/ | APTIONS          |  |
| Default Ship From       | GREFO-SF |   | Shp. Header Ref Label           |                  |  |
| Dflt Ship From Whse     | CENTRAL  |   | Header Text 1                   |                  |  |
| Default Freight Bill To |          |   | Header Text 2                   |                  |  |
| Ship Comment 1          |          |   | Header Text 3                   |                  |  |

When you have finished entering the client's information, close the PW Client card. The next step is to set up addresses, rates and items.

# **New Client Setup: Addresses**

Address setup is optional when you are first setting up a new client. You can set up addresses such as receive-from and ship-to on the fly as you process transactions, so you do not have to set them up before you begin receiving and shipping product. However, if you prefer, you can set up addresses ahead of time either via manual entry or data import.

For our example, the first of Grey Fox's shipments is scheduled to ship to Blue Moon Cycles, a bike shop located in Chattanooga, TN. We can go ahead and enter this address during client setup so that it will be available for selection during shipment entry.

To enter a new address:

• Select Address from the Client Setup list options on the Navigation Pane

| Microsoft Dynamic         | s NAV                   |                    |                       |         |
|---------------------------|-------------------------|--------------------|-----------------------|---------|
| HOME                      |                         |                    |                       |         |
|                           | Open in<br>Excel        |                    |                       | - 1     |
|                           | < Camelot Public Wareho | ouse               |                       |         |
| Ĝ CLIENT SETUP ∨          | Client Pro              | Ofile + new        |                       |         |
| Client Profile<br>Address |                         | Name               | Phone No.             | Contact |
| Item Master               | A                       | ··· ACE APPAREL    | (704) 555-2939        |         |
| Rates                     | В                       | ··· BOTTLE COMPANY | <u>(704) 555-2939</u> |         |

• Select **New** from the Addresses list page ribbon

This opens a new Address card where you can set up the new address. The process is similar to adding the ship-from address from the PW Client card. The main information to set up is the *Client No., Code, Type, Name*, and address information.

In this example, we set up the ship-to address for Blue Moon Cycles.

| ACTIONS                                                                                                    |                                                                                         |                                         |     |                              |            |                   |                  |           | Ę.               |
|----------------------------------------------------------------------------------------------------|-----------------------------------------------------------------------------------------|-----------------------------------------|-----|------------------------------|------------|-------------------|------------------|-----------|------------------|
| Edit                                                                                                    | Show Attached Page                                                                      |                                         |     |                              |            |                   |                  |           | - <u>T</u>       |
|                                                                                                    | < Camelot Public Wareh                                                                  | ouse                                    |     |                              |            |                   |                  |           |                  |
| CLIENT SETUP ~                                                                                                    | Address                                                                                 | + new                                   |     |                              |            |                   |                  | 1= 88     | ,                |
| ent Profile<br>Idress                                                                                                    | Code                                                                                    | Name                                    | Cit | Y                            | Client No. | Contact type      | Shipping profile | Warehouse |                  |
| m Master                                                                                                    | A-ALL                                                                                   | ··· ALLRED MANUFACTURING                | NE  | W YORK                       | А          | COD               |                  | CENTRAL   |                  |
| tes                                                                                                    | A-FB                                                                                    | ··· ACE FREIGHT BILLING DEPT            | PIT | TSBURGH                      | A          | FRTBILLTO         |                  | CENTRAL   |                  |
| DME HOME ACTIONS                                                                                                    | NAVIGATE                                                                                |                                         |     |                              |            |                   |                  | ?         | 2<br>2<br>2      |
| ME HOME ACTIONS                                                                                                    | NAVIGATE                                                                                |                                         |     |                              |            |                   |                  | ?<br>L    |                  |
| Edit New Manage S                                                                                                    | NAVIGATE                                                                                | CYCLES - BLUE                           |     |                              |            |                   |                  | ?         |                  |
| HOME ACTIONS                                                                                                    | NAVIGATE                                                                                |                                         |     |                              |            |                   |                  | ?         | 2<br>3<br>2<br>X |
| HOME ACTIONS                                                                                                    | NAVIGATE<br>totes Link Previous Next<br>now Attached Page<br>S CARD - GREFO - BLUE MOOM |                                         |     | City                         |            | Chattan           | 0093             | ?         |                  |
| HOME ACTIONS                                                                                                    | NAVIGATE<br>totes Link Previous Next<br>now Attached Page<br>S CARD - GREFO - BLUE MOOM | cles · BLUE                             |     | City<br>State                |            | Chattan<br>TN     | 00ga             | ?         |                  |
| HOME ACTIONS                                                                                                    | NAVIGATE<br>totes Link Previous Next<br>now Attached Page<br>S CARD - GREFO - BLUE MOOM | cles · BLUE<br>grefo                    |     |                              |            |                   | ooga             | ?         |                  |
| ACTIONS<br>ACTIONS<br>New Stat<br>Stat<br>New - PW ADDRES<br>GREFO -<br>Clean<br>GREFO -<br>Clean<br>Clean<br>Cle | NAVIGATE<br>totes Link Previous Next<br>now Attached Page<br>S CARD - GREFO - BLUE MOOM | cles · BLUE<br>grefo<br>blue            |     | State                        | e          | TN                | ooga             | ?         | ×                |
| ACTIONS<br>ACTIONS<br>New<br>East<br>New - New - New<br>Manage<br>S<br>Chernel<br>Clernel<br>Clernel                                                                                                    | NAVIGATE<br>totes Link Previous Next<br>now Attached Page<br>S CARD - GREFO - BLUE MOOM | cles · BLUE<br>grefo<br>blue<br>ship to |     | State<br>Zip                 |            | TN<br>37405       | ooga             | 2         | ×                |
| ACTIONS<br>ACTIONS<br>New<br>East<br>New - New - S<br>New - S<br>New - S<br>Manage<br>GREFO -<br>Client No.<br>Client No.<br>Client No.<br>Client No.<br>Rat<br>Code<br>Type<br>Name                                                                                                    | NAVIGATE<br>totes Link Previous Next<br>now Attached Page<br>S CARD - GREFO - BLUE MOOM | cles · BLUE<br>grefo<br>blue<br>ship to |     | State<br>Zip<br>Country Code |            | TN<br>37405<br>US | ooga             | 2         | ×                |

# **New Client Setup: Rates**

In the 3PL industry, client rate contracts can be extremely diverse. Express WMS offers flexible rate setup options designed to handle all of your needs, from the most basic to the most complex.

Entering rates during client setup enables you to automatically charge for services during receipt and shipment processing as well as recurring storage calculation. You can also set up defaults for services that are charged manually.

For Grey Fox Cycling, we will charge for inbound storage and handling, recurring storage and order processing (Exhibit 11.28). Since storage and handling charges vary between the two product groups, we need to set up rates for each group.

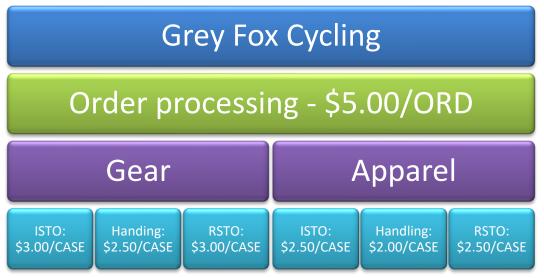

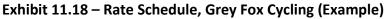

To set up new rates:

• Select Rates from the Client Setup list options on the Navigation Pane

| Mic      | rosoft Dynami    | cs N | IAV      |                  |         |     |                          |            |            |              |   |
|----------|------------------|------|----------|------------------|---------|-----|--------------------------|------------|------------|--------------|---|
| HOME     | ACTIONS          |      |          |                  |         |     |                          |            |            |              |   |
| ×<br>New | Edit View Delete | Note | s Links  | Open in<br>Excel |         |     |                          |            |            |              |   |
| New      | Manage           | Show | Attached | Page             |         |     |                          |            |            |              | _ |
|          |                  | <    | Camel    | ot Public        | Warehou | ise |                          |            |            |              |   |
| ŵ        | CLIENT SETUP ∽   |      | Ac       | Idre             | ess     |     | + new                    |            |            |              |   |
| Clie     | nt Profile       |      |          |                  |         |     |                          | <i>c</i>   |            | <b>.</b>     |   |
| Add      | iress            |      | Cor      | de               |         |     | Name                     | City       | Client No. | Contact type |   |
| Item     | n Master         |      | A-/      | ALL              |         |     | ALLRED MANUFACTURING     | NEW YORK   | A          | COD          |   |
| Rate     | es               |      |          |                  |         |     | ACE FREIGHT BILLING DEPT | PITTSBURGH | A          | FRTBILLTO    |   |
|          |                  |      |          |                  |         |     |                          |            |            |              |   |

• Select New from the list page ribbon

This opens an editable Rates list page where you enter your client's rates.

| licrosoft Dynamics        | NAV           |           |                   |                  |            |                  |              |          |           |              | ?                |
|---------------------------|---------------|-----------|-------------------|------------------|------------|------------------|--------------|----------|-----------|--------------|------------------|
| WE NAVIGATE               | Attached Page |           |                   |                  |            |                  |              |          |           |              | Ę                |
| w Manage Show             |               | Warehouse |                   |                  |            |                  |              |          |           |              |                  |
| CLIENT SETUP ~            | Rates         |           | + new             |                  |            |                  |              |          |           | I            |                  |
| Client Profile<br>Address | Client        | Rate g    | roup Service code | Description      | Compute At | Charge<br>method | Billing unit | Rounding | Unit rate | Minimum rate | Min/Max<br>group |
| Item Master               | А             |           | ORD               | Order processing | Shipment   | Flat             | ORD          | None     | 6.0000    | 0.0000       |                  |
| Rates                     | Α             |           | WRAP              | Stretch Wrap     | Receipt    | Qty Input        | PLT          | None     | 2.5000    | 0.0000       |                  |

| ME          | HOME  | NAVIGATE        |               |            |                  |             |              |                  |              |          |           |                  |                   |            | 1          | វ ភ្ល    |
|-------------|-------|-----------------|---------------|------------|------------------|-------------|--------------|------------------|--------------|----------|-----------|------------------|-------------------|------------|------------|----------|
|             | *D    | À               | ≻ Delete      |            | Copen in Excel   |             |              |                  |              |          |           |                  |                   |            | - <u>+</u> | - B      |
| 1           | New   | Edit View       | Not           | es Links   | Open in<br>Excel |             |              |                  |              |          |           |                  |                   |            |            |          |
| r i         | New   | Manage          | e Sho         | w Attached | Page             |             |              |                  |              |          |           |                  |                   |            |            |          |
|             | NEW   | - PW CLIENT RAT | re list + nev | N          |                  |             |              |                  |              |          |           |                  |                   | i≡ 88      | Q          | $\times$ |
| ት           | Clier | nt              | Rate group    | Service    | code             | Description | Compute At   | Charge<br>method | Billing unit | Rounding | Unit rate | Charge<br>Option | 1st cutoff<br>day | 1st method | 1st a      | amoun    |
| Clie<br>Ade |       |                 |               |            |                  |             | Receipt Line | Unit             |              | None     | 0.0000    | Always           |                   | Discount % |            |          |

Rate entry follows a general process flow (Exhibit 11.29). Starting with the client code, each field is set according to requirements and to the client's rate contract. Use **[Tab]** to move from field to field.

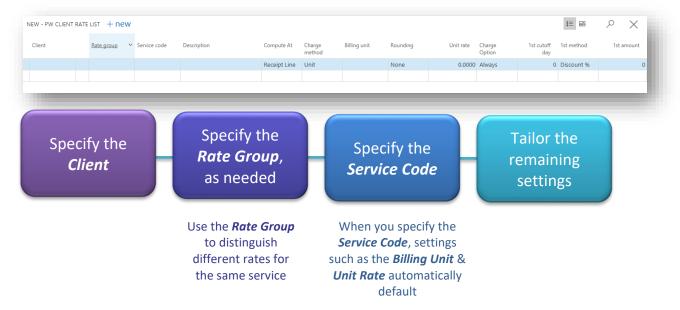

## Exhibit 11.29 – Rate Group Entry Process

# **Example: Rates for Storage & Handling**

In this section, we will set up rates for inbound storage and handling as well as recurring storage. To illustrate, we will start with inbound storage for the Grey Fox cycling apparel.

To begin adding a new rate:

• Enter the client code, or select it from the drop-down list box, and then [Tab] to the *Rate Group* field

In this example, we selected the client code for Grey Fox Cycling from the drop-down list.

|       |  | Description | Compute At   | Charge<br>method | Billing unit |
|-------|--|-------------|--------------|------------------|--------------|
| GREFO |  |             | Receipt Line | Unit             |              |

## **Using Rate Groups**

In Rate setup, the *Rate Group* distinguishes the different rates charged to a client for the same services. Rate groups are typically set up based on the factor that distinguishes those rates, such as the type of product or the way the product is packed or stacked (Exhibit 11.30). For example, you may charge one rate for handling for pallets that are stacked 2-high and a different rate for pallets that are stacked 3-high.

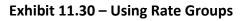

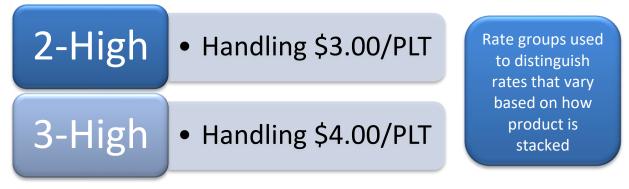

For Grey Fox, the rates for storage and handling vary between the 2 types of product (Exhibit 11.31). For this scenario, we can specify the rate group to distinguish the inbound storage rate for cycling apparel from the inbound storage rate for cycling gear.

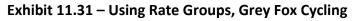

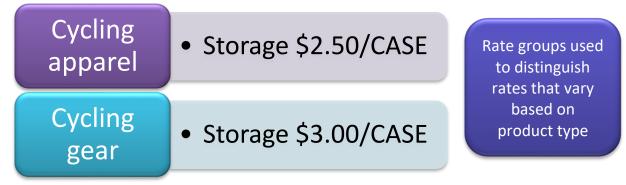

When you are first setting up a client, rate groups have typically not been set up. You can add rate groups on the fly during rate entry and then select the appropriate one from the list.

To add new rate groups on the fly:

• Select the drop-down arrow in the *Rate Group* field

This opens the Rate Groups list where you can add the rate groups for the client.

| EW - PW CLIEN | T RATE LIST + Nev | V            |             | Select       | the drop         | o-down       |
|---------------|-------------------|--------------|-------------|--------------|------------------|--------------|
| Client        | Rate group        | Service code | Description | Compute At   | Charge<br>method | Billing unit |
| GREFO         |                   |              |             | Receipt Line | Unit             |              |
|               |                   |              |             |              |                  |              |

• Select New

| HOME                 |                               |           |
|----------------------|-------------------------------|-----------|
| New List             | Excel                         |           |
| New Manage           | Page                          | ^         |
| Code List - Rate Gro | up + new                      | ₽ ⊿       |
| Rate Group           | Description                   | Client    |
| CARR-PCS             | ··· Carrier Piece based rate  | 25        |
| CARR-WGT             | ··· Carrier Weight based ra   | ites      |
| FTL-FLAT             | ••• Full Truckload Flat Prici | ng        |
| LTL-PIECES           | ··· Less than Truckload Pie   | ce        |
| LTL-WEIGHT           | ··· Less than Truckload We    | i         |
| PARCEL               | ··· Small Parcel              |           |
|                      |                               | OK Cancel |

- Enter a *Code* for the rate group
- Enter a *Description* for the rate group

# • Specify the *Client*

| HOME |              | dit C  | Dpen in<br>Excel |               |        |   |
|------|--------------|--------|------------------|---------------|--------|---|
| New  | Manage       |        | Page             |               |        | ^ |
| Code | e List - Rat | te Gro | - new            | Q             | 2      |   |
| Ra   | ite Group↑   |        |                  | Description   | Client | Ý |
| AP   | PAREL        |        |                  | Apparel rates | GREFO  |   |

• Repeat this process for all other rate groups for the client

Once the rate groups have been added to the list, they will be available during rate entry for the client.

| New         | Delete                       | Edit<br>List | Open in<br>Excel |   |                                                 |   |
|-------------|------------------------------|--------------|------------------|---|-------------------------------------------------|---|
| vew<br>Code | Mana <u>c</u><br>e List - Ra | -            | Page             |   | mple, we added the<br>for Grey Fox, <b>GEAR</b> | Ŷ |
| CODe        | EISC - N                     |              | oup              |   | APPAREL                                         |   |
|             | ite Group 1                  |              | oup              |   |                                                 |   |
| Ra          |                              |              | oup -            | & | APPAREL                                         |   |

• Select the appropriate rate group for the rate in progress

For this example, we selected the APPAREL rate group to assign this rate group to the inbound storage rate.

| lient | Rate group | Service code | Description | Compute At   | Charge<br>method | Billing unit |
|-------|------------|--------------|-------------|--------------|------------------|--------------|
| IREFO | APPAREL    |              |             | Receipt Line | Unit             |              |
|       |            |              |             |              |                  |              |

To finish adding the rate:

• Enter the code for the service in the *Service Code* field, or select it from the drop-down list

When you tab off of the field, information such as the description, charge method and unit rate default automatically. This is based on the defaults set up for each service. From here, you can tailor the remainder of the fields to the client.

| lient | Rate group | Service code | Description     | Compute At | Charge<br>method | Billing unit | Rounding | Unit rate | Charge<br>Option |
|-------|------------|--------------|-----------------|------------|------------------|--------------|----------|-----------|------------------|
| REFO  | APPAREL    | ISTO         | Initial Storage | Receipt    | Unit             | PLT          | None     | 7.0000    | Always           |
|       |            |              |                 |            |                  |              |          |           |                  |

Update the *Compute At* as needed by selecting the appropriate setting the drop-down list

This setting determines when the rate should be automatically computed. For this example, Grey Fox needs to see the charge for each item on the receipt invoice, so we set **Compute At** to **Receipt Line**.

- If you only need 1 charge for the entire receipt, you can select **Receipt**.
- Update the *Charge Method* as needed by selecting the appropriate method from the drop-down list

This setting determines how the rate will be charged. Express WMS offers multiple options, including billing by unit, by weight or volume, and by pallet as well as minimum rate billing.

Camelot 3PL Software, Inc. Express WMS Manual Revision 2.2 5/10/2022 For this example, inbound storage is billed by the CASE, a tracked unit of measure, so we left *Charge Method* set to **Unit**.

- Update the *Billing Unit* as needed by selecting the appropriate unit from the drop-down list
- Update the remaining settings to comply with the client's rate for the service

In this example, we updated the **Unit Rate** to \$2.50 to match the rate charged for inbound storage on Grey Fox's receipts.

| Client | Rate group | Service code | Description     | ~ | Compute At   | Charge<br>method | Billing unit | Rounding | Unit rate | Charge<br>Option |
|--------|------------|--------------|-----------------|---|--------------|------------------|--------------|----------|-----------|------------------|
| GREFO  | APPAREL    | ISTO         | Initial Storage |   | Receipt Line | Unit             | CASE         | None     | 2.5000    | Always           |
|        |            |              |                 |   |              |                  |              |          |           |                  |

The rates for handling and recurring storage are set up in the same way. For this example, we set up the remaining rates for storage and handling for both the APPAREL and GEAR rate groups (Exhibit 10.6.5). Inbound storage and handling will be automatically computed on each receipt, and recurring storage charges will be automatically computed during recurring storage calculation.

| Client | Rate group  | Service code | Description       | Compute At   | Charge<br>method | Billing unit | Rounding | Unit rate |
|--------|-------------|--------------|-------------------|--------------|------------------|--------------|----------|-----------|
| GREFO  | <br>APPAREL | RSTO         | Recurring Storage | Calc storage | Unit             | CASE         | None     | 2.5000    |
| GREFO  | <br>APPAREL | HNDL         | Handling          | Receipt Line | Unit             | CASE         | None     | 2.0000    |
| GREFO  | <br>APPAREL | ISTO         | Initial Storage   | Receipt Line | Unit             | CASE         | None     | 2.5000    |
| GREFO  | <br>GEAR    | ISTO         | Initial Storage   | Receipt Line | Unit             | CASE         | None     | 3.0000    |
| GREFO  | <br>GEAR    | HNDL         | Handling          | Receipt Line | Unit             | CASE         | None     | 2.5000    |
| GREFO  | GEAR        | RSTO         | Recurring Storage | Calc storage | Unit             | CASE         | None     | 3.0000    |

Exhibit 10.6.5 – Storage & Handling Rates, Grey Fox Cycling

### **Example: Rate for Accessorial Charges**

Rates for accessorial charges are set up similarly. However, in many scenarios, the rates for the charges do not vary, so rate groups are typically not needed.

To illustrate, we set up the rate for the order processing fee. For Grey Fox, this is a flat \$5 fee charge per shipment order, regardless of the product shipped, so we left the *Rate Group* blank. Leaving the *Rate Group* blank means that the rate applies to all rate groups (all groups of product).

All other fields are set so that the charge will automatically compute this order processing charge on each shipment order (Exhibit 11.32). The *Compute At* is set to **Shipment**, the *Charge Method* is set to **Flat**, and the *Billing Unit* set to **ORD**. We also updated the *Unit Rate* to \$5.00.

| Client | Rate group  | Service code | Description       | Compute At 🗸 | Charge<br>method | Billing unit | Rounding | Unit rate |
|--------|-------------|--------------|-------------------|--------------|------------------|--------------|----------|-----------|
| GREFO  | <br>APPAREL | RSTO         | Recurring Storage | Calc storage | Unit             | CASE         | None     | 2.5000    |
| GREFO  | <br>APPAREL | HNDL         | Handling          | Receipt Line | Unit             | CASE         | None     | 2.0000    |
| GREFO  | <br>APPAREL | ISTO         | Initial Storage   | Receipt Line | Unit             | CASE         | None     | 2.5000    |
| GREFO  | <br>GEAR    | ISTO         | Initial Storage   | Receipt Line | Unit             | CASE         | None     | 3.0000    |
| GREFO  | <br>GEAR    | HNDL         | Handling          | Receipt Line | Unit             | CASE         | None     | 2.5000    |
| GREFO  | <br>GEAR    | RSTO         | Recurring Storage | Calc storage | Unit             | CASE         | None     | 3.0000    |
| GREFO  |             | ORD          | Order Processing  | Shipment     | Flat             | ORD          | None     | 5.0000    |

Exhibit 11.32 – Order Processing Rate, Grey Fox Cycling

Once all rates for the client have been entered, close the editable rates list page. The final step is to set up any items you want to have in the system before you begin processing.

# **New Client Setup: Items**

Express WMS offers several options for adding new items. You can enter items before you receive product or you can enter items on the fly, during the receiving process. You also have the option of importing items from a spreadsheet.

When entering or importing new items, you need to know several pieces of information (Exhibit 11.33). This includes item numbers and descriptions, units of measure tracked, unit weights and weight units (as applicable), pack conversions, volume (if tracked), and picking requirements.

| Item Setup Checklist                                              |
|-------------------------------------------------------------------|
| Item numbers & descriptions                                       |
| Units of measure tracked                                          |
| Unit weight (if standard weight)                                  |
| Weight Unit (UOM that weight is tracked by, e.g. weight per case) |
| Tare weight (as applicable)                                       |

| Tare weight unit                       |
|----------------------------------------|
| Unit dimensions/volume (if applicable) |
| NMFC/Freight class                     |
| Pick sequence requirements             |

For our sample client, Grey Fox Cycling, we will store cycling gear and apparel (Exhibit 11.34). For both gear and apparel, inventory is tracked by the EACH and the CASE. We need to track the lot #, which they call the batch #. Gross weight is tracked by the case, the case weight is a standard weight per item, and volume tracking is not required. Also, product is received and shipped in full cases and must be picked by batch #.

Exhibit 11.34 – General Item Information, Grey Fox Cycling

| <ul> <li>EACH/CASE</li> <li>Batch # (lot)</li> <li>Gross wgt/CASE</li> <li>Stnd unit wgt/CASE</li> <li>No volume tracking</li> <li>Pick by batch # (lot)</li> </ul> |
|----------------------------------------------------------------------------------------------------|
|                                                                                                    |
|                                                                                                    |

In Express WMS, items as set up in the item master. To manually enter new items:

• Select Item Master from Client Setup list options on the Navigation Pane

| HOME NAVIGATE   New Image   New Image   New Image   New Image   New Image   Show Attached Page   Camelot Public Warehouse   Image CuleNT SETUP ~   Client Profile Client   Address Image   Item Master   Rates GREEO   Service code Description   AppAREL RSTO   Recurring Storage                                                                                                    | Mic  | rosoft Dynar                               | nics N | JAV |      |  |         |      |                   |  |  |  |  |  |
|----------------------------------------------------------------------------------------------------|------|--------------------------------------------|--------|-----|------|--|---------|------|-------------------|--|--|--|--|--|
| New Edit List   New Delete   Manage Show Attached   Page     Camelot Public Warehouse     Client Profile   Address     Item Master     Item Master     Item Item Item Item Item Item Item Item | HOME | NAVIGATE                                   |        |     |      |  |         |      |                   |  |  |  |  |  |
| Image: Client Profile Address       Client       Client       Rate group       Service code       Description         Item Master        APPAREL       RSTO       Recurring Storage                                                                                                    |      | New Edit List Notes Links Open in          |        |     |      |  |         |      |                   |  |  |  |  |  |
| Image: Client Profile Address Client   Item Master Client     Rate group     Service code   Description     APPAREL     Rate group     Rate group     Service code     Description                                                                                                    | New  | New Manage Show Attached Page              |        |     |      |  |         |      |                   |  |  |  |  |  |
| Address     Client     Rate group     Service code     Description       Item Master     ···     APPAREL     RSTO     Recurring Storage                                                                                                    | ሴ    |                                            |        |     |      |  |         |      |                   |  |  |  |  |  |
|                                                                                                    |      | Client Rate group Service code Description |        |     |      |  |         |      |                   |  |  |  |  |  |
| Rates GREEO ··· APPAREL HNDL Handling                                                                                                    | Item | n Master                                   |        |     |      |  | APPAREL | RSTO | Recurring Storage |  |  |  |  |  |
| GREO AFFAILE HAVE HARMING                                                                                                    | Rate | 25                                         |        | G   | REFO |  | APPAREL | HNDL | Handling          |  |  |  |  |  |

• Select New from the list page ribbon

This opens a blank PW Item Master card where you can begin entering item information and configuring various settings that control which units of measure are tracked and how the item is allocated from inventory.

| Microsoft Dynan           | nics N    | IAV                   |        |             |        |                        |                  |            |
|---------------------------|-----------|-----------------------|--------|-------------|--------|------------------------|------------------|------------|
| OME                       |           | inks Open in<br>Excel |        |             |        |                        |                  |            |
| lew Manage                | Show Atta | iched Page            |        |             |        |                        |                  |            |
|                           | <         | Camelot Public        | Wareho | ouse        |        |                        |                  |            |
| Ĝ CLIENT SETUP ∨          |           | Item I                | Mas    | ster        | + new  |                        |                  |            |
| Client Profile<br>Address |           | Item No               |        | Description |        | Description 2          | Quantity on Hand | Count unit |
| Item Master               |           | A111                  | (      | CHILDREN'S  | SHIRTS | 15 PER CASE            | 19               | CASE       |
| Rates                     |           | A222                  | ,      | ATHLETIC SC | OCKS   | 20 HALF DOZEN PACKAGES | 120              | CASE       |

| /licr    | rosoft Dynamics NAV                                                       |                           |                     |                 |  |  |  |  |  |  |  |  |  |  |
|----------|---------------------------------------------------------------------------|---------------------------|---------------------|-----------------|--|--|--|--|--|--|--|--|--|--|
| ИE       | HOME ACTIONS NAVIGATE                                                     |                           |                     |                 |  |  |  |  |  |  |  |  |  |  |
| w        | Edit New Comment<br>New Control Comment<br>Summary<br>Inventory Piece Inv | Notes Links Previous Next |                     |                 |  |  |  |  |  |  |  |  |  |  |
| V        | Manage Process Show Attached Page                                         |                           |                     |                 |  |  |  |  |  |  |  |  |  |  |
|          | NEW - PW ITEM MASTER CARD                                                 |                           |                     |                 |  |  |  |  |  |  |  |  |  |  |
| ስ        |                                                                           |                           |                     |                 |  |  |  |  |  |  |  |  |  |  |
| lie      | Item Information                                                          |                           |                     |                 |  |  |  |  |  |  |  |  |  |  |
| dd       | Client                                                                    |                           | Description 2       |                 |  |  |  |  |  |  |  |  |  |  |
| er<br>at | Item No                                                                   |                           | Rate group          |                 |  |  |  |  |  |  |  |  |  |  |
| at       | Description                                                               |                           |                     |                 |  |  |  |  |  |  |  |  |  |  |
|          | General                                                                   |                           |                     |                 |  |  |  |  |  |  |  |  |  |  |
|          | UNITS OF MEASURE                                                          |                           | Weight Manual Entry |                 |  |  |  |  |  |  |  |  |  |  |
|          | Count Unit                                                                |                           | Tare Weight ()      |                 |  |  |  |  |  |  |  |  |  |  |
|          | Alt 1 Unit                                                                |                           | Tare Weight per     |                 |  |  |  |  |  |  |  |  |  |  |
|          | Not Used (Alt 1 Unit)                                                     | Multiply by               | NMFC Code           |                 |  |  |  |  |  |  |  |  |  |  |
|          | Not Used (Alt 1 Unit)                                                     | 0                         | Freight class       |                 |  |  |  |  |  |  |  |  |  |  |
|          | Unit Weight ()                                                            | 0                         |                     | L               |  |  |  |  |  |  |  |  |  |  |
|          | Unit Weight per                                                           |                           |                     |                 |  |  |  |  |  |  |  |  |  |  |
|          | Pack Type                                                                 |                           |                     |                 |  |  |  |  |  |  |  |  |  |  |
|          | BOL Unit                                                                  |                           | Label unit          |                 |  |  |  |  |  |  |  |  |  |  |
|          | Category                                                                  |                           |                     |                 |  |  |  |  |  |  |  |  |  |  |
|          | 1st Reserve Sort By                                                       | ~                         | 1st Pick Sort By    | FIFO (Rct Date) |  |  |  |  |  |  |  |  |  |  |

### **Item Information FastTab**

You set up basic item information on the Item Information FastTab. This is where you enter the item number and descriptions as well as assign the rate group.

To begin setting up a new item:

- Specify the *Client* either by entering the client code or by selecting the code from the drop-down list
- Enter the item number (SKU, etc.) into the Item No. field

### • Enter the *Description* for the item

You have 2 fields for an item description, *Description* and *Description 2*. The second description field is optional. Each field holds a maximum of 50 characters.

| 1101112               |        | NAVIGATE |         |          |     |               |  |  |  |  |  |
|-----------------------|--------|----------|---------|----------|-----|---------------|--|--|--|--|--|
| HOME ACTIONS NAVIGATE |        |          |         |          |     |               |  |  |  |  |  |
| N                     | lanage | Process  | Show At | tached P | age |               |  |  |  |  |  |
| GREFO - W4731 -       |        |          |         |          |     |               |  |  |  |  |  |
|                       | nt     |          | GREFO   |          |     | Description 2 |  |  |  |  |  |
| Clie                  |        |          |         |          |     | Rate group    |  |  |  |  |  |
|                       | n No   |          | W4731   |          |     | 2 1           |  |  |  |  |  |

• Specify the *Rate Group* either by entering the rate group code or by selecting the code from the drop-down list

# Specifying the Rate Group

For Grey Fox, rates for storage and handling are different for cycling gear and apparel. When we set up these rates, we used rate groups to distinguish the two different groups (Exhibit 11.35).

### Exhibit 11.35 – Rate Groups, Rate Setup, Grey Fox Cycling

| Client | Rate group  | Service code |                   | rate setup,<br>nguish diffe<br>same se | rent rat |      | Rounding | Unit rate |
|--------|-------------|--------------|-------------------|----------------------------------------|----------|------|----------|-----------|
| GREFO  | <br>APPAREL | RSTO         | Recurring         |                                        |          |      | None     | 2.5000    |
| GREFO  | <br>APPAREL | HNDL         | Handling          | Receipt Line                           | Unit     | CASE | None     | 2.0000    |
| GREFO  | <br>APPAREL | ISTO         | Initial Storage   | Receipt Line                           | Unit     | CASE | None     | 2.5000    |
| GREFO  | <br>GEAR    | ISTO         | Initial Storage   | Receipt Line                           | Unit     | CASE | None     | 3.0000    |
| GREFO  | <br>GEAR    | HNDL         | Handling          | Receipt Line                           | Unit     | CASE | None     | 2.5000    |
| GREFO  | <br>GEAR    | RSTO         | Recurring Storage | Calc storage                           | Unit     | CASE | None     | 3.0000    |
| GREFO  |             | ORD          | Order Processing  | Shipment                               | Flat     | ORD  | None     | 5.0000    |

The *Rate Group* in the item master links the item to the rates charged for those product-related services, so charges are automatically computed with the correct rates, every time. For our example, we selected the **APPAREL** rate group for the Horizon women's cycling jersey (Exhibit

11.36). This assigns the item to this rate group – so when storage and handling are charged for this item, Express WMS knows to use the rates we set up for apparel.

| GREFO                                      |                      | er card<br>/4731 -                                  |                              |                                                                     | In item setup, the rate group links the<br>item to the rates charged for product-<br>related services |                                        |                                      |                              |                                                   |  |  |  |  |
|--------------------------------------------|----------------------|-----------------------------------------------------|------------------------------|---------------------------------------------------------------------|----------------------------------------------------------------------------------------------------|----------------------------------------|--------------------------------------|------------------------------|---------------------------------------------------|--|--|--|--|
| Item Inform                                | ation                |                                                     |                              |                                                                     |                                                                                                    |                                        |                                      |                              |                                                   |  |  |  |  |
| Client                                     |                      |                                                     | GREFO                        |                                                                     | Description 2                                                                                         |                                        |                                      |                              |                                                   |  |  |  |  |
| tem No                                     |                      |                                                     | W4731                        |                                                                     | Rate group                                                                                            |                                        | APPAR                                | REL                          |                                                   |  |  |  |  |
| Description                                |                      |                                                     | Horizon womens               | jersey                                                              |                                                                                                    |                                        |                                      |                              |                                                   |  |  |  |  |
| DIT - RATES                                | + nev                | N                                                   |                              |                                                                     |                                                                                                    |                                        |                                      |                              |                                                   |  |  |  |  |
|                                            | + nev                | N<br>Rate group                                     | Service code                 | Description                                                         | Compute At 🗸                                                                                          | Charge                                 | Billing unit                         | Rounding                     | Unit rate                                         |  |  |  |  |
| Client                                     |                      |                                                     | Service code                 | Description<br>Recurring Storage                                    | Compute At ∽<br>Calc storage                                                                          | Charge<br>method<br>Unit               | Billing unit                         | Rounding                     |                                                   |  |  |  |  |
| Client<br>GREFO                            |                      | Rate group                                          |                              |                                                                     |                                                                                                    | method                                 |                                      |                              | 2.5000                                            |  |  |  |  |
| Client<br>GREFO<br>GREFO                   |                      | Rate group                                          | RSTO                         | Recurring Storage                                                   | Calc storage                                                                                          | method<br>Unit                         | CASE                                 | None                         | 2.5000                                            |  |  |  |  |
|                                            |                      | Rate group                                          | RSTO<br>HNDL                 | Recurring Storage<br>Handling                                       | Calc storage<br>Receipt Line                                                                          | method<br>Unit<br>Unit                 | CASE                                 | None<br>None                 | Unit rate<br>2.5000<br>2.0000<br>2.5000<br>3.0000 |  |  |  |  |
| Client<br>GREFO<br>GREFO<br>GREFO          | ····<br>····         | Rate group APPAREL APPAREL APPAREL                  | RSTO<br>HNDL<br>ISTO         | Recurring Storage<br>Handling<br>Initial Storage                    | Calc storage<br>Receipt Line<br>Receipt Line                                                          | method<br>Unit<br>Unit<br>Unit         | CASE<br>CASE<br>CASE<br>CASE         | None<br>None<br>None         | 2.5000<br>2.0000<br>2.5000                        |  |  |  |  |
| Client<br>GREFO<br>GREFO<br>GREFO<br>GREFO | ····<br>····<br>···· | Rate group<br>APPAREL<br>APPAREL<br>APPAREL<br>GEAR | RSTO<br>HNDL<br>ISTO<br>ISTO | Recurring Storage<br>Handling<br>Initial Storage<br>Initial Storage | Calc storage<br>Receipt Line<br>Receipt Line<br>Receipt Line                                          | method<br>Unit<br>Unit<br>Unit<br>Unit | CASE<br>CASE<br>CASE<br>CASE<br>CASE | None<br>None<br>None<br>None | 2.5000<br>2.0000<br>2.5000<br>3.0000              |  |  |  |  |

Exhibit 11.36 – Rate Groups, Item Master Setup, Grey Fox Cycling

# **General FastTab**

On the General FastTab, you set up the units of measure tracked for the item as well as information such as the unit weight, tare weight and NMFC code. For fields that include a drop-down arrow, such as the **Count Unit** and **Alt 1 Unit**, you can either enter the information or select from a drop-down list.

The *Count Unit* is the main unit of measure tracked for an item. For Grey Fox apparel, we need to track eaches and cases. Though full cases are received and shipped, Grey Fox provides quantities in eaches, and the EACH count is what they want to see on inventory reports. To meet these requirements, we set the *Count Unit* to EACH and the *Alt 1 Unit* to CASE (Exhibit 11.37).

If you are tracking more than 1 unit of measure and there is a standard conversion between those units, you can enter the pack conversion information. There are 2 components: the *Conversion Method* and the *Conversion Factor*.

- **Conversion Method** → This identifies how the system will calculate the Alt Quantity from the Count Quantity
- **Conversion Factor**  $\rightarrow$  This is the pack conversion, or pack quantity

For this example, there are always 10 jerseys in each case received. To convert eaches to cases, we need to divide the Count Quantity by the pack quantity, so we set the *Conversion Method* to *Divide by* and then set the *Conversion Factor* to **10** (Exhibit 11.37).

Exhibit 11.37 – Unit of Measure Setup, General FastTab, Grey Fox Example

| UNITS OF MEASURE            |           |        | Weight Manual Entry |   |
|-----------------------------|-----------|--------|---------------------|---|
| Count Unit                  | EACH      |        | Tare Weight (LB)    | 0 |
| Alt 1 Unit                  | CASE      |        | Tare Weight per     |   |
| Convert EACH to CASE Method | Divide by | $\sim$ | NMFC Code           |   |
| Convert EACH to CASE Factor |           | 10     | Freight class       |   |
| Unit Weight (LB)            |           | o      |                     |   |
| Unit Weight per             |           |        |                     |   |

For the Horizon women's cycling jersey, each case weighs 4.8 lbs., and we do not track tare. We also set the *NMFC Code* and *Freight class* so it will print on the bill of lading (Exhibit 11.38).

Exhibit 11.38 – Completed General FastTab, Grey Fox Cycling Example

| General                     |           |        |                     |           |   |  |  |  |
|-----------------------------|-----------|--------|---------------------|-----------|---|--|--|--|
| UNITS OF MEASURE            |           |        | Weight Manual Entry |           |   |  |  |  |
| Count Unit                  | EACH      |        | Tare Weight (LB)    |           | 0 |  |  |  |
| Alt 1 Unit                  | CASE      |        | Tare Weight per     |           |   |  |  |  |
| Convert EACH to CASE Method | Divide by | $\sim$ | NMFC Code           | 123456-01 |   |  |  |  |
| Convert EACH to CASE Factor |           | 10     | Freight class       | 60        |   |  |  |  |
| Unit Weight (LB)            |           | 4.8    |                     |           |   |  |  |  |
| Unit Weight per             | CASE      |        |                     |           |   |  |  |  |
|                             |           |        |                     |           |   |  |  |  |

### **Category FastTab**

With the settings on the Category FastTab, you control how the item is picked. The **Pick Sort By** settings determine how the item will be automatically allocated on shipments.

For Grey Fox, we must pick product by the batch #, which we are tracking as the lot. To meet this requirement, we set the **1**<sup>st</sup> **Pick Sort By** to **Lot** as it defaults (Exhibit 11.39).

Exhibit 11.39 – Completed Category FastTab, Grey Fox Cycling Example

| Category            |              |        |                  |     |        |   |
|---------------------|--------------|--------|------------------|-----|--------|---|
| 1st Reserve Sort By | Receipt date | $\sim$ | 1st Pick Sort By | Lot | $\sim$ | l |
| _                   |              | _      |                  |     | -      |   |

# **Client-Tailored Features & On-the-Fly Setup**

Once a new client has been set up, the client is live in the system, and you can begin receiving and shipping product. Express WMS's client-tailored design customizes transaction processes and reports to each client, streamlining your daily workflow and improving customer service.

To illustrate, we will receive the first inbound load for our new client, Grey Fox Cycling. We will print the receiving documents as well as the first inventory report.

### **Tailored Transactions**

When you begin a new receipt, specific fields on the Receipt Entry card are tailored to the client specified on the receipt. In addition, certain field values can automatically populate to streamline data entry. These client-specific fields and default values are set up in the Client Profile.

In our example, we started a new receipt for Grey Fox Cycling. Here, the captions for the *Header Reference* and *Lot* fields are tailored to Grey Fox's client profile (Exhibit 11.40).

|         |                |          |        |         |              |                                                    |         | F                | Receipt | t Lines |      |                  |       |         | t              | ailo  | red t  | o Ac                 | e App   | are |
|---------|----------------|----------|--------|---------|--------------|----------------------------------------------------|---------|------------------|---------|---------|------|------------------|-------|---------|----------------|-------|--------|----------------------|---------|-----|
| Ľ       | HOME           | ACTIC    | DNS    | NAVIGA  | ATE          | REPORT                                             | MANA    | GE R             | ECEIPT  | r line  | E .  | TASKS            |       |         |                |       |        |                      |         |     |
|         | None<br>Delete | Edit age | Post   |         | Comp<br>Comr | e Putaway Tas<br>oute and Edit (<br>ments<br>ocess |         | Receip<br>Packet |         | eet     | eipt | Notes<br>Show At | Links | Previou | us Nei<br>Page | ct    |        |                      |         | ^   |
|         | FDIT           | - RECEIF | PT FNT | RY - RF | CEI          | PT R021 - A0                                       | CE APPA | REI              |         |         |      |                  |       |         |                |       |        |                      | ×       | <   |
|         | Gen            |          |        |         |              |                                                    |         |                  |         |         |      |                  |       |         |                |       |        | Sho                  | ow more | *   |
| С       | Clien          | t        |        |         |              | А                                                  |         |                  |         |         |      | Inboun           | d PO# |         |                | A2345 | 5      |                      |         | 12  |
| ŀ       | Date           | to Rece  | ive    |         |              |                                                    |         |                  |         |         |      | CARRIE           | R     |         |                |       |        |                      |         |     |
| ٦       | Recei          | pt date  |        |         |              | 1/16/2010                                          | )       |                  |         |         |      | Carrier          | Code  |         |                | ABFS  |        |                      |         |     |
| (<br>i) | RECE           | VED FR   | ом     |         |              |                                                    |         |                  |         | _       |      | Carrier          | Name  |         |                | ABF F | REIGHT | SYSTEM               |         |     |
| ı<br>li | Rcv F          | rom Co   | de     |         |              | A-RF                                               |         |                  |         | 1       |      | Status           |       |         |                | ENTER | RED    |                      |         |     |
| n       | Rcv F          | rom Na   | me     |         | ĺ            | ACE APPA                                           | REL     |                  |         | 1       |      |                  |       |         |                |       |        |                      |         |     |
| l       | Rece           | eipt Lin | ies    |         |              |                                                    |         |                  |         | _       |      |                  |       |         |                |       |        |                      |         |     |
|         |                |          | Line   | 2       | ľ            | TEM #                                              | De      | escriptio        | n 1     |         |      | LOT              | #     | E       | lin            |       |        | Declared<br>Quantity |         |     |
|         |                |          |        | 1       | ۰A           | AA123                                              | М       | EN'S GO          | DLF S   | HIRT    |      | A10              | 3     |         |                |       |        | 2                    | 00      |     |

## Exhibit 11.40 – General FastTab, Receipt Entry Card, Tailored to Grey Fox

## Adding an Address on the Fly

When you are entering a receipt or shipment and a receive-from or ship-to address has not yet been set up, you can add this address on the fly directly from the transaction. For the Grey Fox receipt example, the inbound load came from one of the main the Grey Fox facilities located in Atlanta. However, this address has not yet been set up in Addresses.

When you attempt to enter the code for a receive-from or ship-to that has not yet been set up, a warning message displays to let you know. To add the address on the fly:

• Select Yes to add the new address

This opens a new PW Address card where you can enter the new address information.

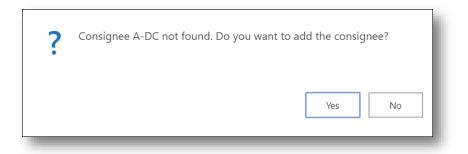

• Enter the address information (similar to adding a new address from the PW Address list page), and then close the address card to return to receipt entry

| Microsoft Dynamic          | s NAV                               |                       | ? 🚨             |
|----------------------------|-------------------------------------|-----------------------|-----------------|
| HOME ACTIONS NAVIGATE      |                                     |                       |                 |
| Edit - PW Address card - A | · Ace - District of Columbia · A-DC |                       | $\swarrow$      |
| General                    |                                     |                       |                 |
| Client No.                 | А                                   | City                  | Washington D.C. |
| Code                       | A-DC                                | State                 |                 |
| Туре                       | RECV FROM                           | Zip                   |                 |
| Name                       | Ace - District of Columbia          | Country Code          |                 |
| Name 2                     |                                     | Dflt.Frt. Bill Method | Collect 🔻       |
| Address                    | 597 Providence Rd.                  | Dflt. Carrier         |                 |
| Address 2                  |                                     | Comment code 1        |                 |
|                            |                                     |                       |                 |
|                            |                                     |                       | Close           |
|                            |                                     |                       |                 |

The *Client No., Code*, and *Type* default for you.

You can also add an address on the fly directly from the associated address list. In this scenario, you select the drop-down arrow in the *Recv From Code* field to open the PW Address List page (Exhibit 11.41). If the receive-from address needed is not included in the list, you can add it from here.

| EDIT - RECEIPT ENTRY - | RECEIPT R021 - ACE APPAI | REL    |              | ne drop-down arrow to<br>e PW Address list page |
|------------------------|--------------------------|--------|--------------|-------------------------------------------------|
| Client                 | А                        |        | Inbound PO#  | A2345                                           |
| Date to Receive        |                          |        | CARRIER      |                                                 |
| Receipt date           | 1/16/2010                |        | Carrier Code | ABFS                                            |
| RECEIVED FROM          |                          |        | Carrier Name | ABF FREIGHT SYSTEM                              |
| Rcv From Code          | A-DC                     |        | Status       | ENTERED                                         |
| Rcv From Name          | Ace - District of Co     | lumbia |              |                                                 |

## Exhibit 11.41 – Address Lookup from Receipt Entry

• Select **Yes** at the prompt

This opens a new Item Master card where you can enter the item information.

### **Computing Charges**

As you recall, when you are ready to compute charges, you select **Compute and Edit** from the ribbon. Rates are then automatically charged based on rate setup and item master setup for the client. In the Grey Fox receipt example, the appropriate rates were charged for both the apparel product and the cycling gear (Exhibit 11.42).

#### Exhibit 11.42 – Computing Charges, Receipt Entry

| à 🖊 🗙            | Create Putaway Task   | 5                  |                     | C 🏹                     |
|------------------|-----------------------|--------------------|---------------------|-------------------------|
| /iew Edit Delete | Post Compute and Edit | R. ceipt<br>Packet | OneNote Notes Links | Refresh Clear<br>Filter |
| Manage           | Process               | Report             | Show Attached       | Page                    |

| • H     | HOME                                              |                                                        |                                |                              |                      |                                            |                                               |                         |                         |                                     |                                          | Update 15.01 🤇                                       |
|---------|---------------------------------------------------|--------------------------------------------------------|--------------------------------|------------------------------|----------------------|--------------------------------------------|-----------------------------------------------|-------------------------|-------------------------|-------------------------------------|------------------------------------------|------------------------------------------------------|
| New New | List L                                            | dit Delete Show as Lis                                 |                                |                              | lotes Links          | F                                          | Clear<br>Find<br>Filter                       |                         |                         |                                     |                                          |                                                      |
| м/т.    |                                                   | charges -                                              |                                |                              |                      |                                            |                                               |                         | Type to fil             | ter (F3)                            | Service cod                              | e • -> `                                             |
| vv Ir   | ransaction                                        | charges                                                |                                |                              |                      |                                            |                                               |                         |                         |                                     | Filter: F                                | Receipt • R050                                       |
|         | ine Service<br>code                               | Description                                            | Charge<br>quantity             | Charge<br>unit               | Rate                 | Charge<br>amount                           | Manual<br>Charge                              | Client                  | Item                    | Rate<br>group                       | Filter: F<br>Charge<br>method            | Receipt • R050<br>Activity date                      |
|         | ine Service                                       | 5                                                      | quantity                       |                              | Rate<br>2.00         | amount                                     |                                               | Client                  | Item<br>W4731           |                                     | Charge                                   |                                                      |
|         | ine Service<br>code                               | Description                                            | quantity<br>10                 | unit                         |                      | amount<br>20.00                            | Charge                                        |                         |                         | group                               | Charge<br>method                         | Activity date                                        |
|         | ine Service<br>code<br>1 HNDL                     | Description<br>Handling                                | quantity<br>10<br>10           | unit<br>CASE                 | 2.00                 | amount<br>20.00<br>25.00                   | Charge<br>Automatic                           | GREFO                   | W4731                   | group<br>APPAREL                    | Charge<br>method<br>Unit                 | Activity date                                        |
|         | ine Service<br>code<br>1 HNDL<br>1 ISTO           | Description<br>Handling<br>Inbound Storage             | quantity<br>10<br>10<br>5      | unit<br>CASE<br>CASE         | 2.00<br>2.50         | amount<br>20.00<br>25.00<br>12.50          | Charge<br>Automatic<br>Automatic              | GREFO<br>GREFO          | W4731<br>W4731          | group<br>APPAREL<br>APPAREL         | Charge<br>method<br>Unit<br>Unit         | Activity date<br>11/2/2015<br>11/2/2015              |
|         | ine Service<br>code<br>1 HNDL<br>1 ISTO<br>2 HNDL | Description<br>Handling<br>Inbound Storage<br>Handling | quantity<br>10<br>10<br>5<br>5 | unit<br>CASE<br>CASE<br>CASE | 2.00<br>2.50<br>2.50 | amount<br>20.00<br>25.00<br>12.50<br>15.00 | Charge<br>Automatic<br>Automatic<br>Automatic | GREFO<br>GREFO<br>GREFO | W4731<br>W4731<br>G6418 | group<br>APPAREL<br>APPAREL<br>GEAR | Charge<br>method<br>Unit<br>Unit<br>Unit | Activity date<br>11/2/2015<br>11/2/2015<br>11/2/2015 |

### **Tailored Reports**

On standard Express WMS reports, field captions are tailored to settings in the Client Profile. For the Grey Fox receipt example, we printed the receipt packet, which is tailored for Grey Fox to include both the warehouse receipt and the receipt invoice. In this example, the header reference field caption and the lot caption on both the warehouse receipt and the receipt invoice are customized based on Grey Fox's client profile setup (Exhibit 11.43).

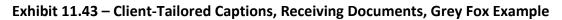

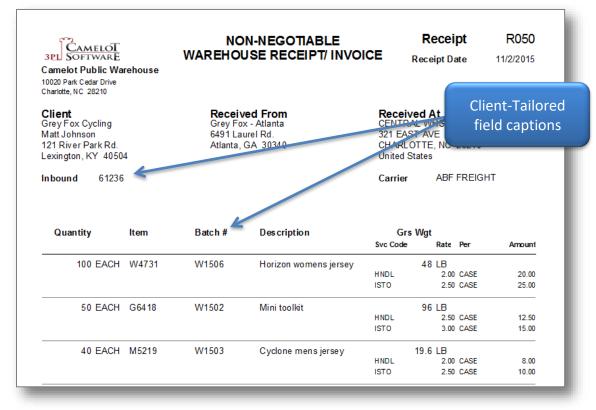

Many client-specific reports, such as inventory and history reports, are also tailored to the client. On the reports, field captions match the terms your clients use for information such as their item #, lot # and code date, making the reports easy to read and enabling your clients to see their information quickly (Exhibit 11.44).

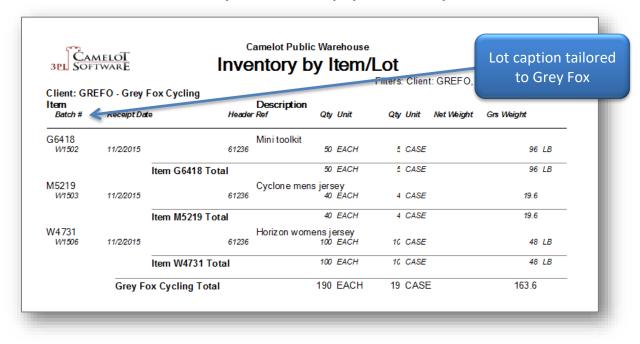

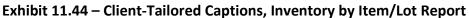